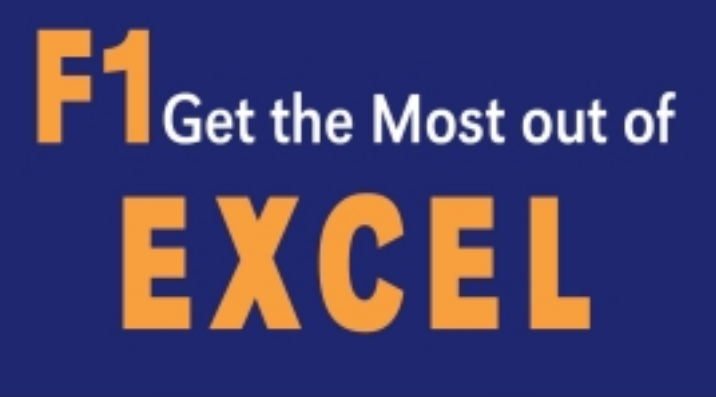

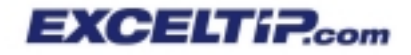

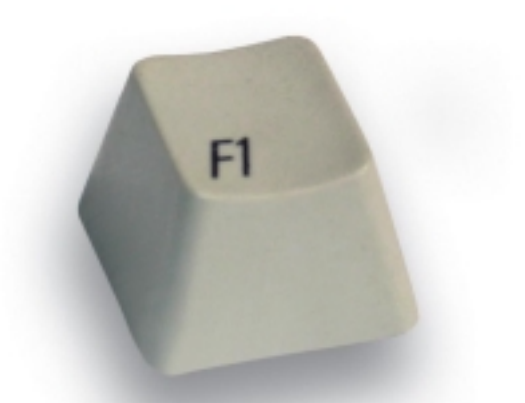

### The Ultimate Excel Tip Help Guide

AllLevels | Excel97 | Excel2000 | Excel2002 | Excel2003

### Joseph Rubin, CPA

#### Part 1 - What's New in Excel 2002 & 2003?

What's New in Excel 2002 & 2003, Speech

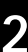

1

#### Part 2 - Working Inside

Selecting, Navigating, Custom Keyboard Shortcuts, Copying & Pasting, Editing (Preventing Duplicates, Validating, Find, Find & Replace), Formatting (Cell Formatting, Numbers Formatting, Euro, Conditional Formatting), Styles

#### Part 3 - Excel Environment

Information (Watch Window) Comments (Picture, Smart Tag) Windows (Hide, Protect Cells, Task Pane) Menus & Toolbars, Sheets (Insert, Coloring, Copying, Moving, Sorting, Protecting, Hiding) Workbooks (Opening, Closing, Saving, Recover, Path, Protecting, Password, Template)

#### Part 4 - Text, Dates, Times

Text (Combining, Extracting, Separating, Formulas), Importing Text Files (Reverse Text, Formatting, Minus), Updating Internet Data, Dates (Entering, Formatting, Formulas, Validating), Times (Entering, Formulas, Converting)

## 5

 $\overline{\mathbf{A}}$ 

#### Part 5 - Summing & Counting

Calculating, Summing (Fast, Summing Rounding Numbers), SUMIF Formula, Counting (Formulas, COUNTIF), Euro Currency Add-In

#### Part 6 - Formulas

Names, Formulas (Entering, Editing, Nesting, Absolute & Relative, Array, Custom Function, Paste Values, Protecting, Formatting, Auditing, Errors), Links, Lookup Formulas & Power Techniques (Vlookup, Index, Match, Sumif, Offset, Combo Box)

### Part 7 - Printing & Mailing

Printing (Page Setup, Watermark, Numbering, Path, Troubleshooting, Objects, Custom Views, Report Manager, Custom Report Manager), Mailing (Workbook Size)

#### Part 8 - Lists, Analyzing Data

List Objects, Sorting, Formatting Lists, Filtering, Subtotals, Groups & Outlines, Consolidating, Comparing Lists, PivotTables

### 6

8

# F<sub>1</sub>

## **Get the Most out of Excel!**

The Ultimate Excel Tip Help Guide ™

#### F1 Get the Most out of Excel!

#### The Ultimate Excel Tip Help Guide

#### Copyright 2004 by Joseph Rubin, CPA

All rights reserved. No part of this book may be reproduced or transmitted in any form or by any means, electronic or mechanical, including photocopying, recording, or by any information storage or retrieval system without written permission from the publisher.

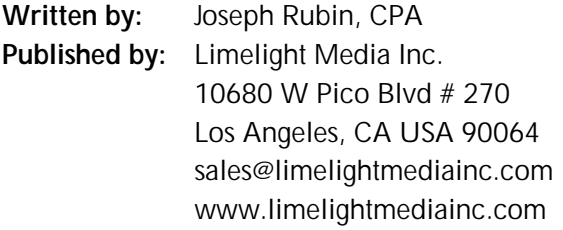

Distributed by: Limelight Media Inc.

 $ISBN: 0.9746368-3.5$ 

#### Trademarks:

All brand names and product names used in this book are trade names, service marks, trademarks, or registered trade marks of their respective owners. Limelight Media inc. is not associated with any product or vendor mentioned in this book.

### **About The Author**

Joseph Rubin, CPA, principal of www.exceltip.com (a leading Excel Web site) is the author of the very successful hooks<sup>.</sup>

#### **Set Financial Statements.xls**

#### **Mr Excel On Excel**

Joseph Rubin has over 25 years of financial experience in the accounting industry. He has served as CFO, Controller and has run his own CPA practice for years.

Joseph Rubin, CPA, is an independent consultant specializing in the development of applications using Microsoft Excel for the financial industry and has instructed thousands of professionals on Microsoft Excel.

Contact the author - jrubin@exceltip.com

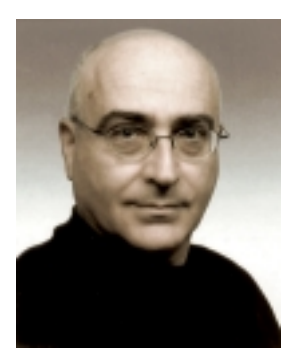

This book is dedicated to my family, my wife, and my three children.

Special thanks to: Ido Ben Horin Chris Tobin

Joseph Rubin

## How This Book Is Organized

To help you find and read the tip you need, the book has been divided to eight parts, with each part divided to categories.

#### Part 1 - What's New in Excel 2002 & 2003?

This part is dedicated to the new features in Excel 2002 & **Fxcel 2003.** 

#### Part 2 – Working Inside

This part contains tips that will help you with the very basic techniques, including: Selecting, Navigating, Custom Keyboard Shortcuts, Copying & Pasting, Editing, Validating, Find, Find & Replace, Formatting (including Cell Formatting, Numbers Formatting, Euro, Conditional Formatting), and Style.

#### Part 3 - Excel Environment

This part contains tips that will help you get Information (Watch Window), add Comments, Picture, work with Smart Tags, handle the window (Hide, Protect Cells, Task Pane), Menus & Toolbars, Sheet (Insert, Coloring, Copying, Moving, Sorting, Protecting, Hiding), and Workbook (Opening, Closing, Saving, Recover, Path, Protecting, Password, Template).

#### Part 4 - Text, Dates, Times

This part contains tips that will help you work with Text (Combining, Extracting, Separating, Formulas), Import Text Files (Reverse Text, Formatting, Minus), Update Internet Data, Work with Dates (Entering, Formatting, Formulas, Validating), and Times (Entering, Formulas, Converting).

#### Part 5 – Summing & Counting

This part contains tips that will help you use the Calculating and Summing (Fast, Summing Rounding Numbers), as well as various options Excel offers, the SUMIF Formula, the Counting (Formulas, COUNTIF) technique, and the Euro Currency Add-In.

#### Part 6 - Formulas

This part contains tips that will help you work with Formulas, use the defined Name, Formulas (Entering, Editing, Nesting, Absolute & Relative, Array, Custom Function, Paste Values, Protecting, Formatting, Auditing, Errors, Links), use Lookup Formulas & Power Techniques (Vlookup, Index, Match, Sumif, Offset, Combo Box).

### Part 7 - Printing & Mailing

This part contains tips that will help you Print (Page Setup, Watermark, Numbering, Path, Troubleshooting, Objects, Custom Views, Report Manager, and Custom Report Manager) and Mail (Workbook Size).

#### Part 8 - Lists, Analyzing Data

This part (which is the largest part) contains tips that will help you use List Objects, Sort Technique, Format Lists, Filter, add Subtotals to lists, Group & Outlines reports, Consolidate lists, Compare Lists, and analyze data using the PivotTables.

### How to Find the Subject You Want

- By looking at the Bookmark page (which is the first  $\mathbb{Z}$ page of the book), in the Part where the subject is included.
- By finding the Tip number or the page number in the Table of Contents (see page xii).
- § By finding the subject in the Index. Be aware that the numbers in the Index are Tip numbers, not page numbers (see page 405).

## How to Use a Tip Page

At the top-right corner of each Tip page, you will find:

- The Tip number (for Tips that spread over more than  $\otimes$ one page, see the page number for the Tip in the Tip box).
- The *Category* the Tip belongs to.  $\mathbb{Z}$
- The Excel Version the Tip belongs to.

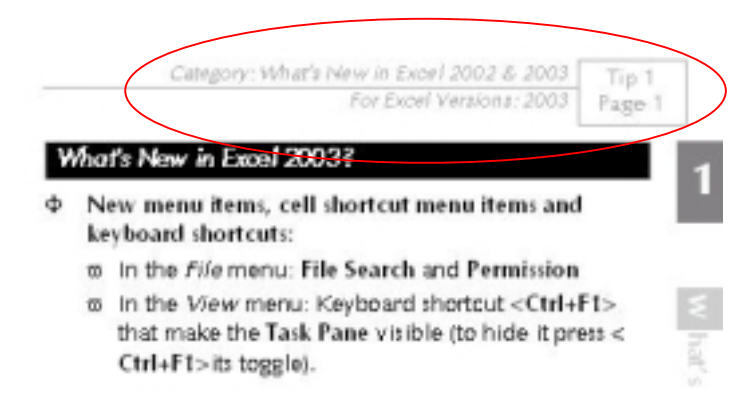

### What's New in Excel 2002 & **Excel 2003 Tips List**

### **EXAMPLE 2002 & 2003?** Part 1 — What's New in Excel 2002 & 2003?

- Tip 1: What's New in Excel 2003?
- Tip 2: What's New in Excel 2002/2003: Menu, Cell Shortcut Menu and Keyboard Shortcuts
- Tip 3: Let Excel Read Text for You

#### § Part 2 – Working Inside

- Tip 8: Selecting the Current Region/List (New in Excel 2003)
- Tip 14: Selecting All Sheet Cells (New in Excel 2003)
- Tip 24: Pasting Multiple Copied Ranges Using the Clipboard
- Tip 26: Expanded Paste Icon Features in Excel 2002 & Excel 2003
- Tip 27: Copying & Pasting Cell(s) Contents Along with Formatting
- Tip 29: Copying/Moving Cell(s) Between Sheets/Workbooks (New in Excel 2003)
- Tip 37: Finding/Finding & Replacing in a Single Sheet or in All Sheets
- Tip 42: Merging and Centering with a Toggle Button in Excel 2002/2003
- Tip 56: Inserting Special Symbols into Custom **Formats**

#### **Excel Environment**

- Tip 71: Checking Cell Information at a Distance
- Tip 76: Removing the Smart Tag Indicator
- Tip 88: Allowing Multiple Users to Edit Specified Ranges
- **Solution** Task Panes
- Tip 99: Backing Up Customized Changes to **Toolbars and Menus**
- Tip 102: Coloring Sheet Tabs
- Tip 107: Protecting the Sheet or the Cells in the Sheet
- Tip 115: Auto-Recovering/Auto-Saving a Workbook
- Tip 119: Removing Personal Information from a Workbook
- **IDED** 121: Adding Passwords to Prevent Unauthorized Opening of a Workbook
- **IF 122: Protecting Workbooks with a Digital** Signature
- Tip 127: Opening a Copy of an Existing Workbook

#### **Example 21 Part 4 — Text, Dates, Times**

- Tip 142: Problem: The Minus Sign Appears to the Right of the Number
- **IID 146: Getting Continuously Refreshed Data from** a Web Site in Excel 2002 & 2003
- **IVEL Tip 151: Filling a Range with a Series of Dates**

#### $\mathcal{L}$  Part 5 – Summing & Counting

- Tip 172: Additional Functions in AutoSum
- Tip 186: The Euro Currency Tools Add-In

#### $\mathbb{R}$  Part 6 — Formulas

- Tip 203: Pasting Values
- Tip 212: Stepping into a Formula
- **IID 218: Tracing Errors in Formula Results**
- Tip 221: Canceling the Update Links Message While Opening a Linked Workbook
- Tip 222: Breaking Links Between Workbooks

#### $\mathcal{L}$  Part 7 — Printing & Mailing

- Tip 237: Printing Non-Continuous Areas
- Tip 240: Hiding Errors in Cells Before Printing
- **IDED** Tip 241: Adding a Picture to a Header/Footer
- Tip 242: Adding Information to Header/Footer Sheets in a Workbook
- Tip 243: Adding the Full Path of the Saved File to the Header/Footer
- Tip 244: Adding the Path Address to the Header/Footer
- Tip 251: E-mailing an Excel Workbook, Sheet, Data or Chart

#### **Solution Part 8 — Lists, Analyzing Data**

- Tip 252: Creating List Object (New in Excel 2003)
- Tip 262: Sort Ascending/Descending While Using AutoFilter (New in Excel 2003)
- Tip 263: Summing the Visible Filtered List (New in Excel 2003)
- Tip 298: Creating a PivotTable Report
- Tip 303: Displaying the Top/Bottom Number of Items
- Tip 315: Adding a Calculated Percentage Field
- Tip 321: Retrieving Data from a PivotTable Report

### Table of Contents at a Glance

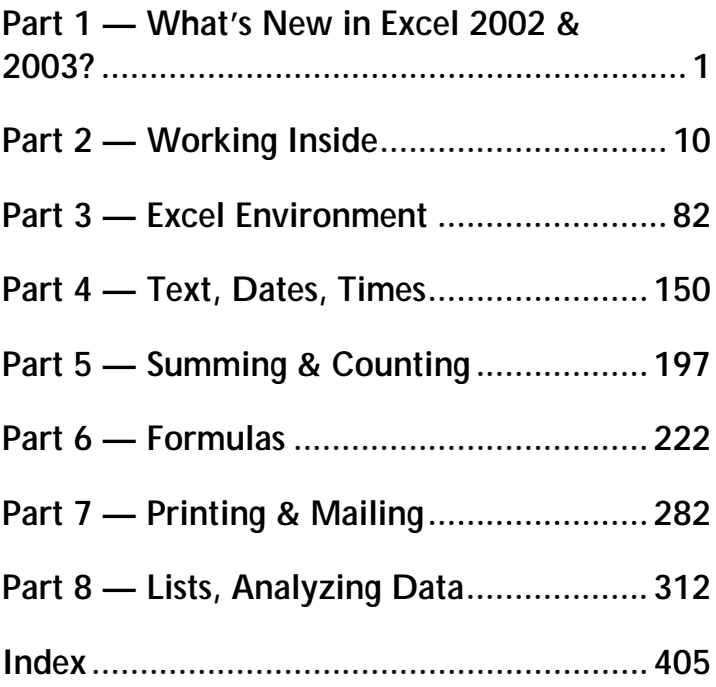

### **Table of Contents**

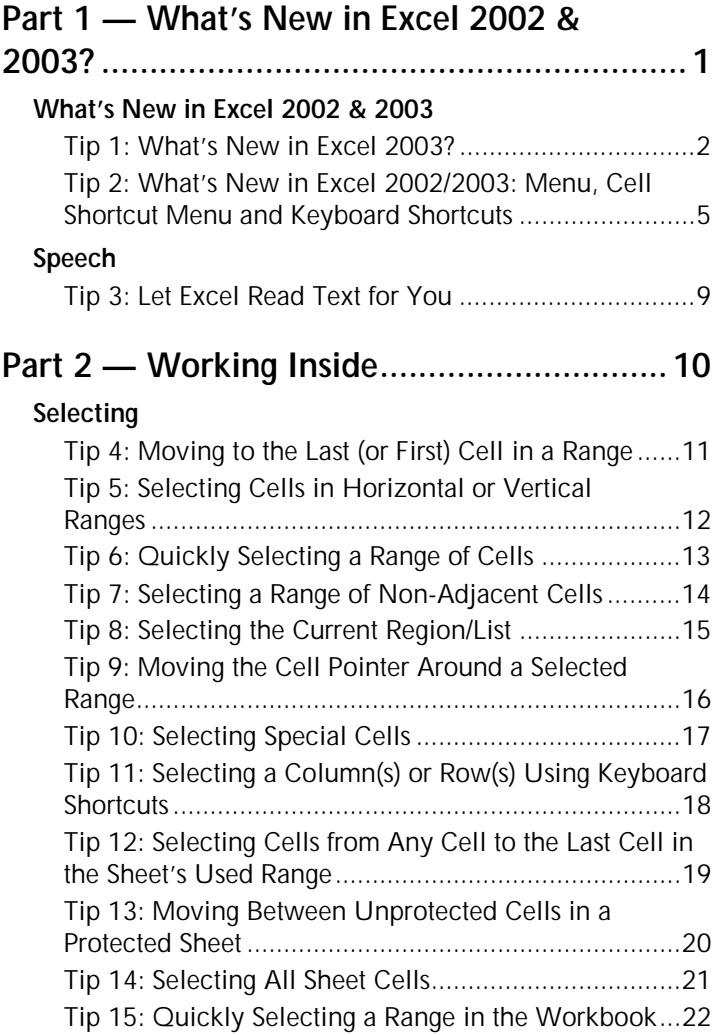

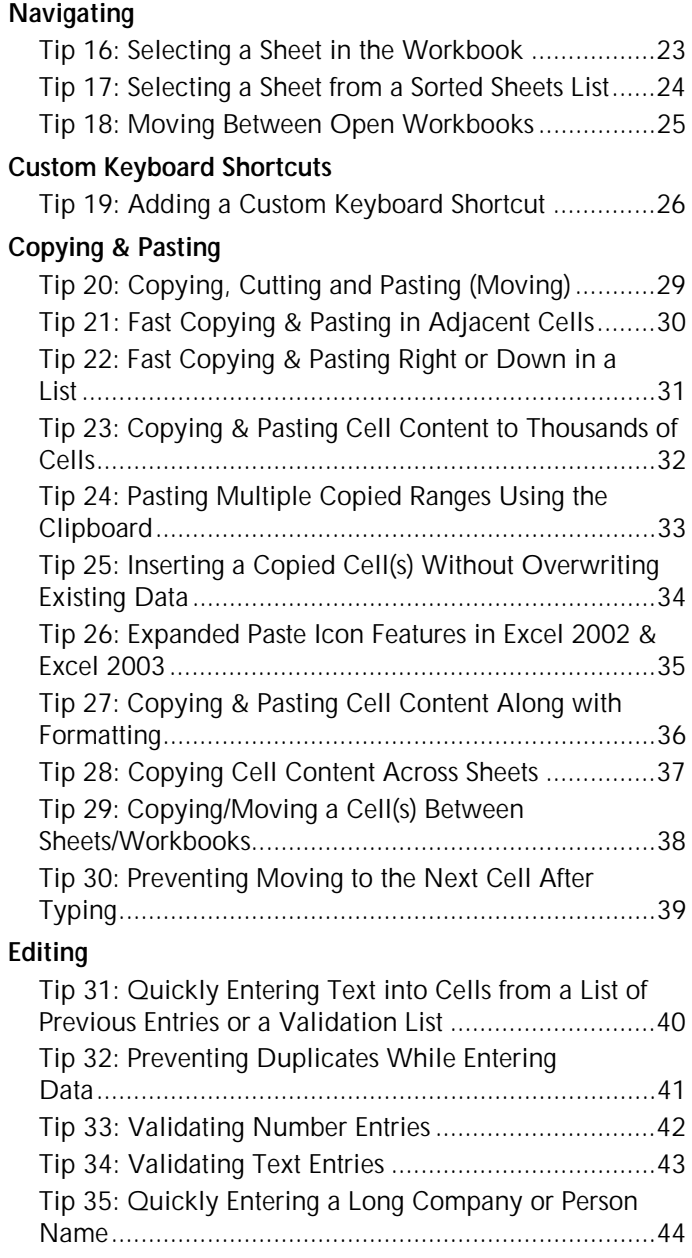

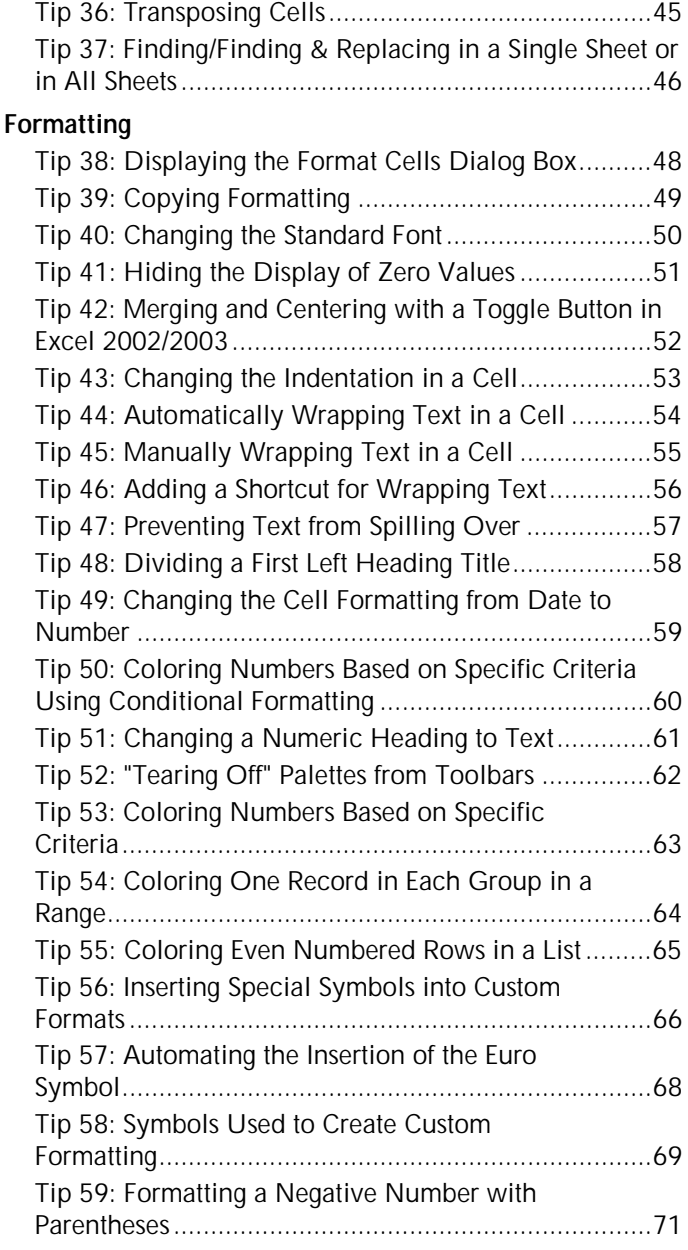

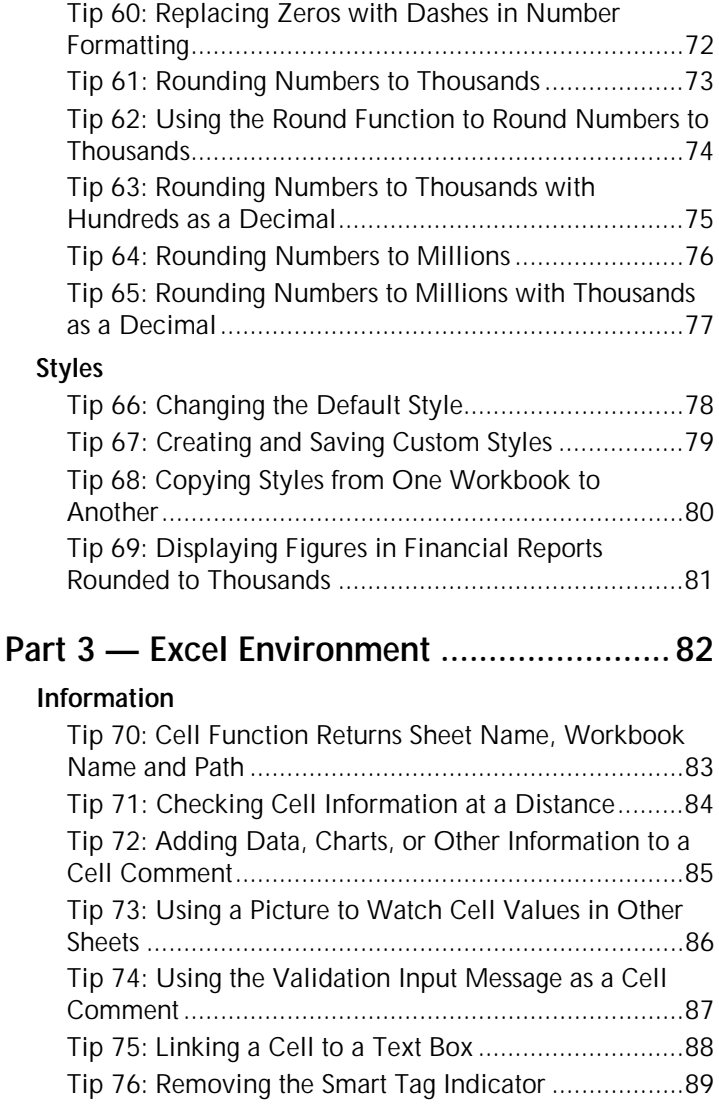

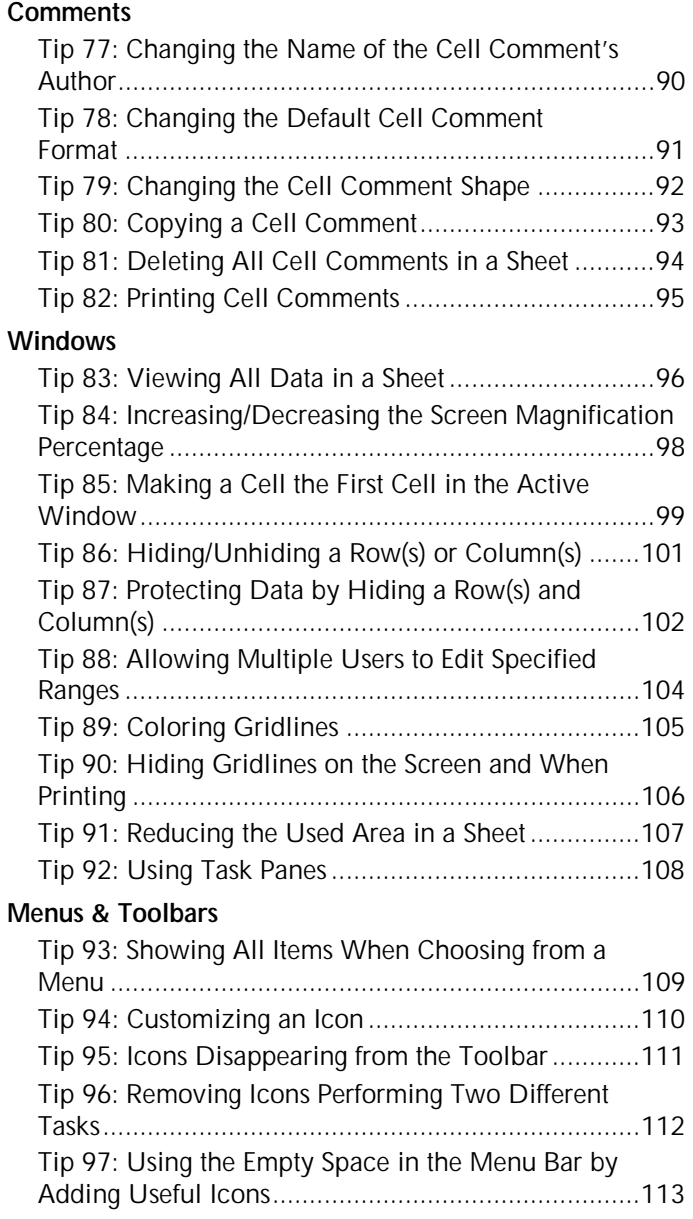

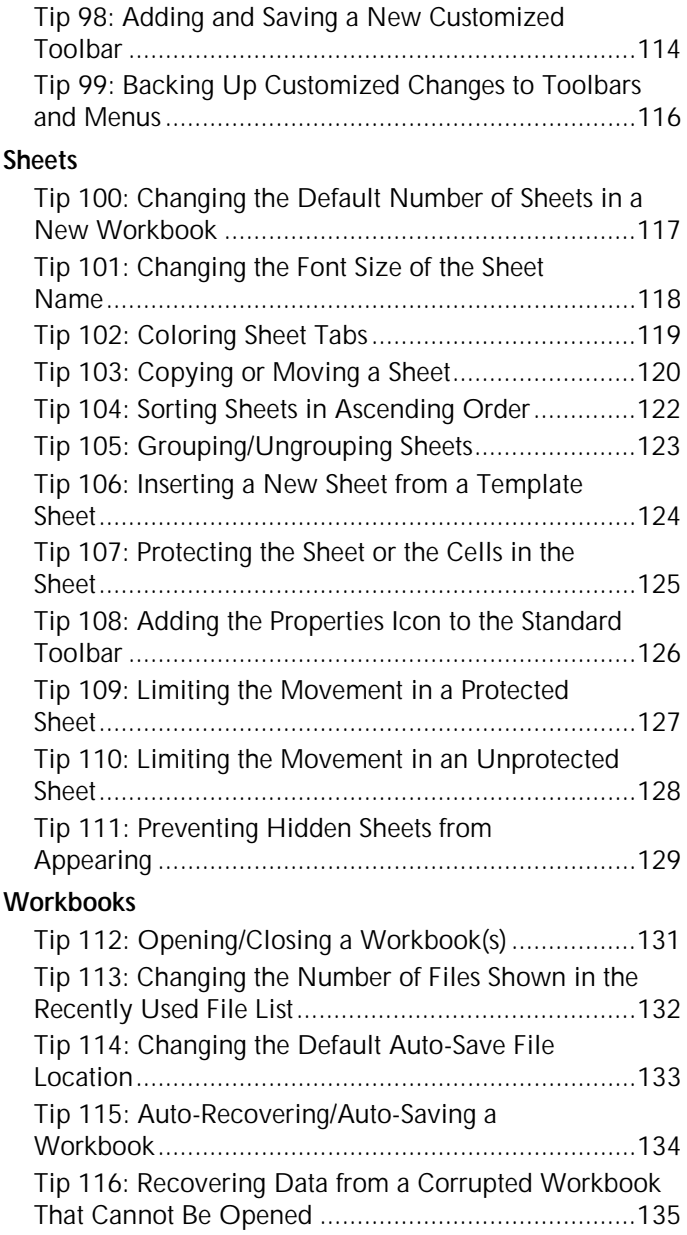

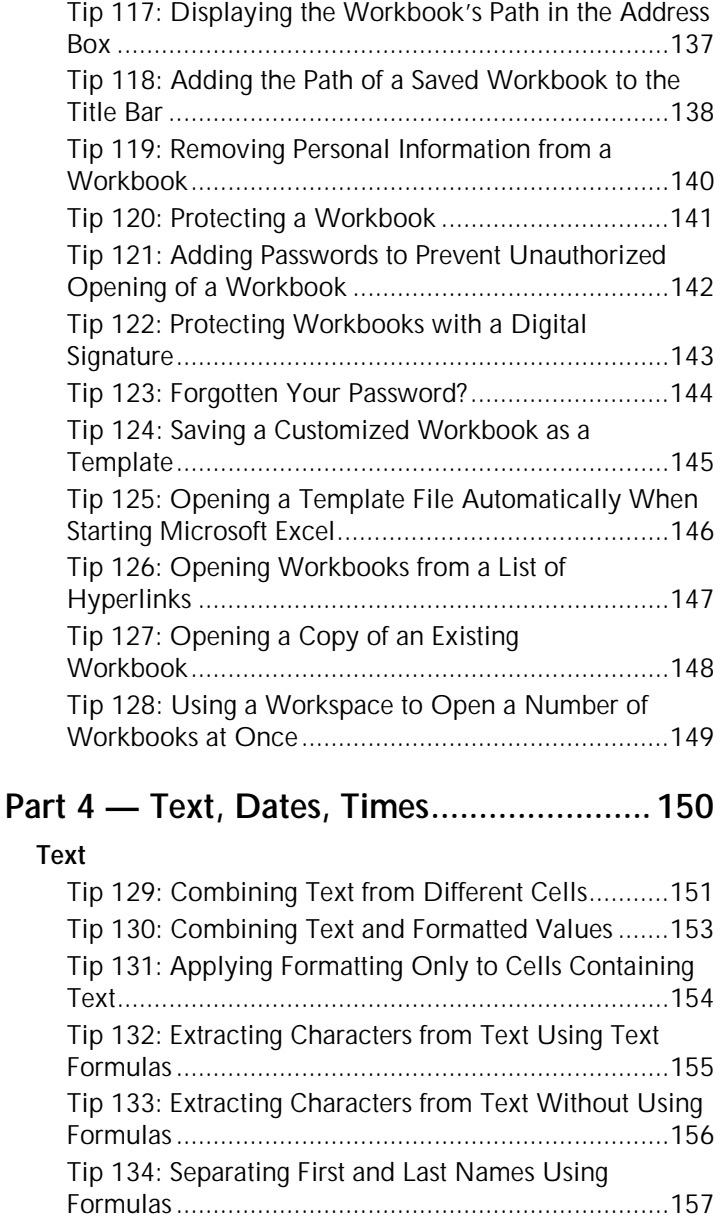

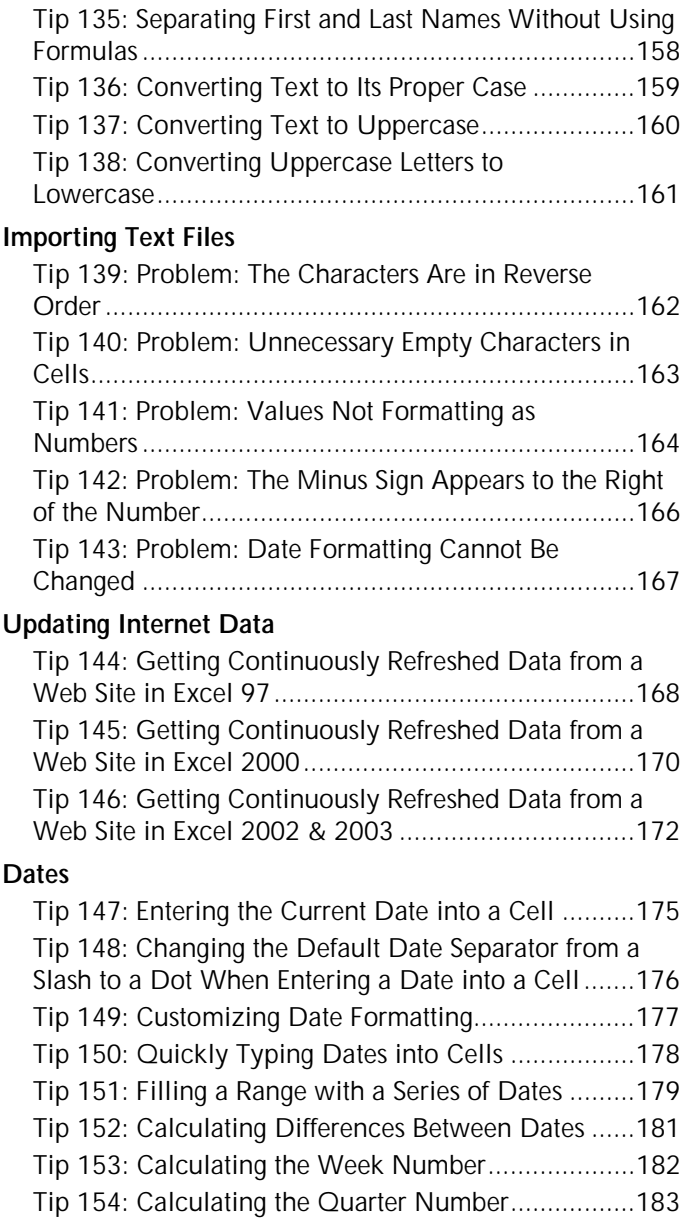

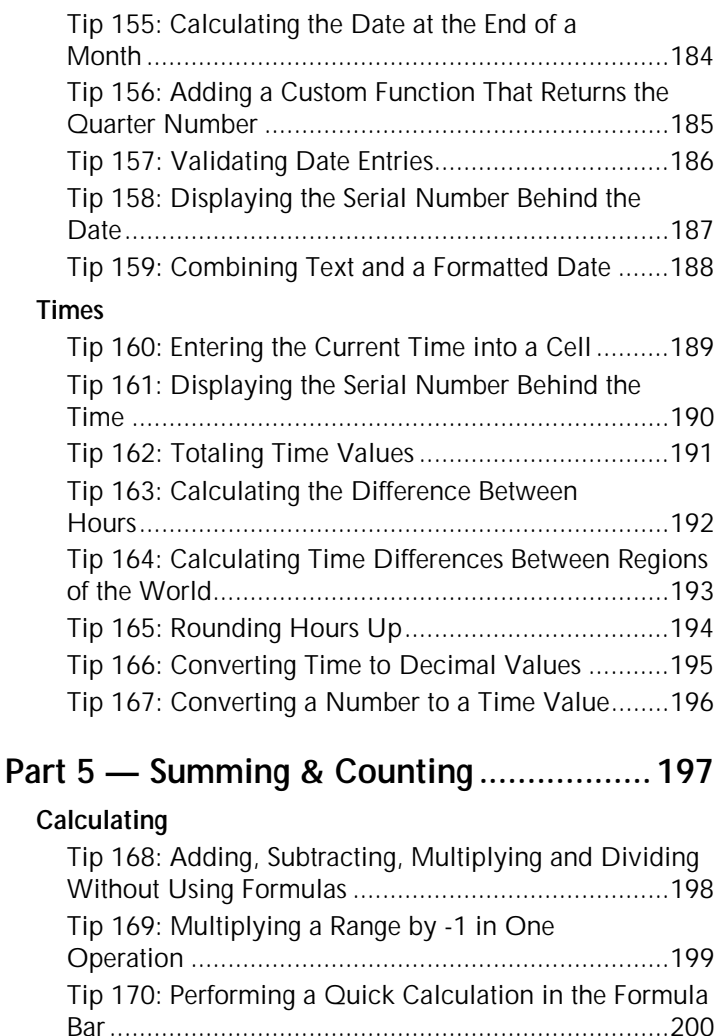

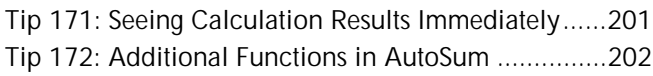

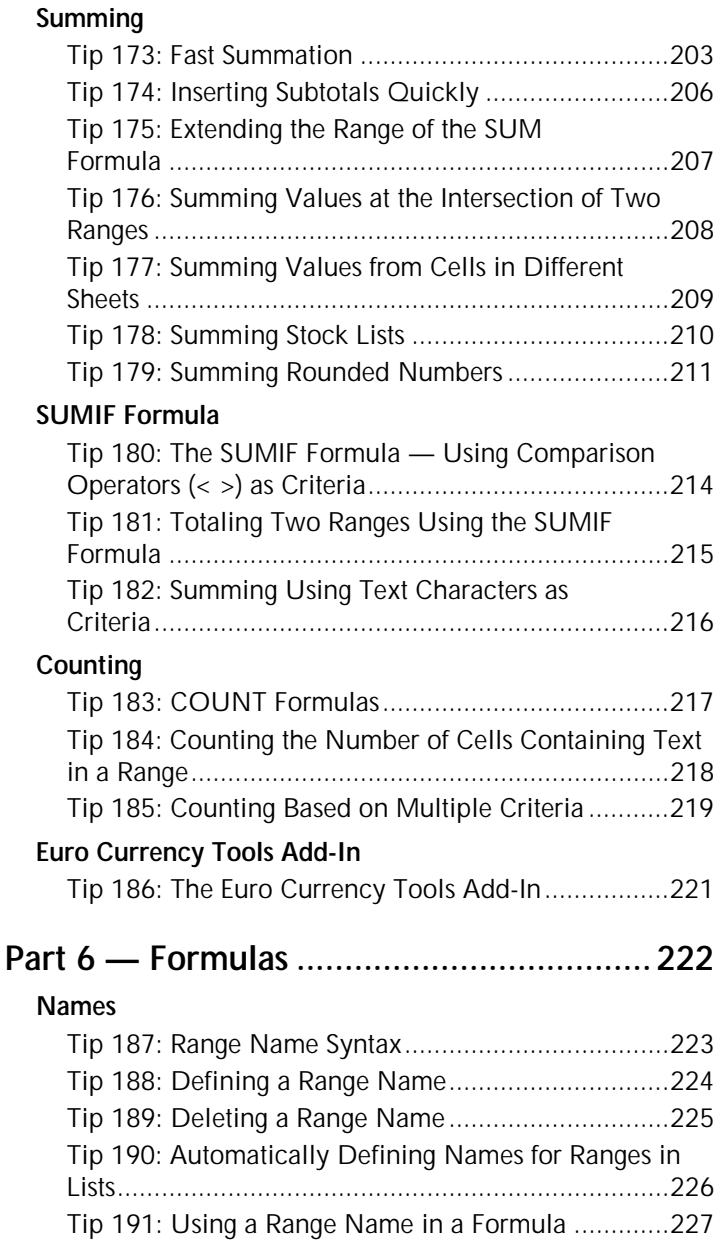

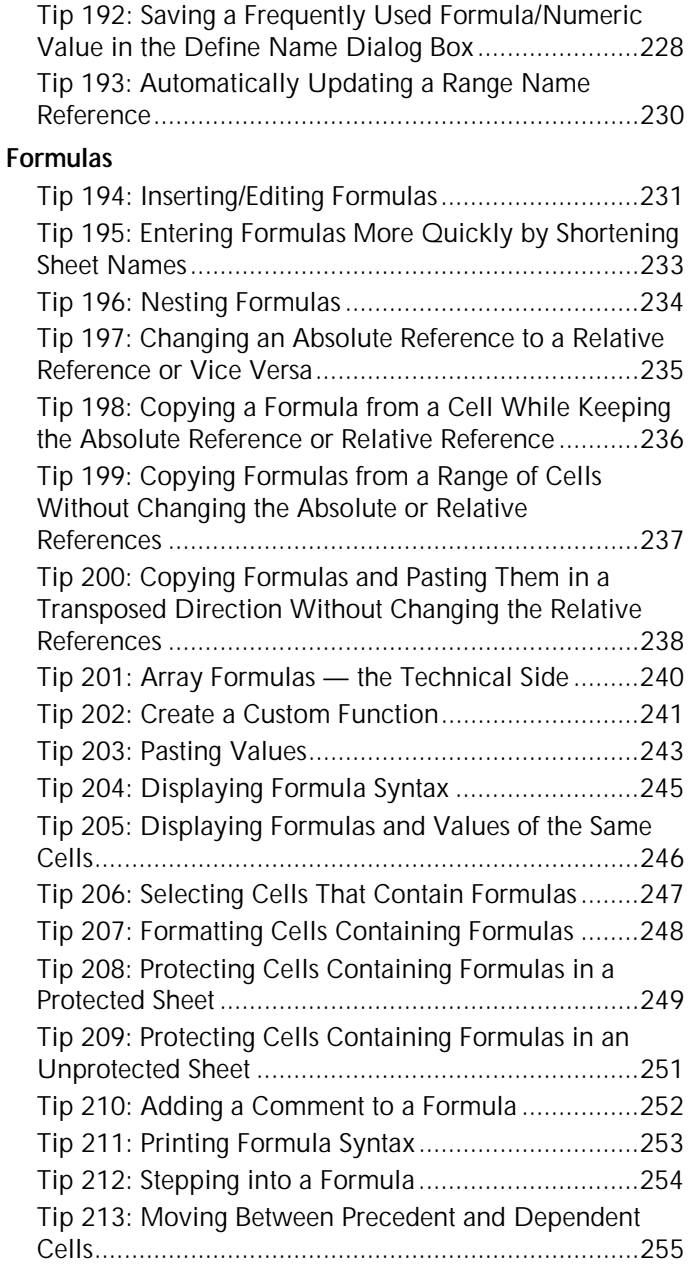

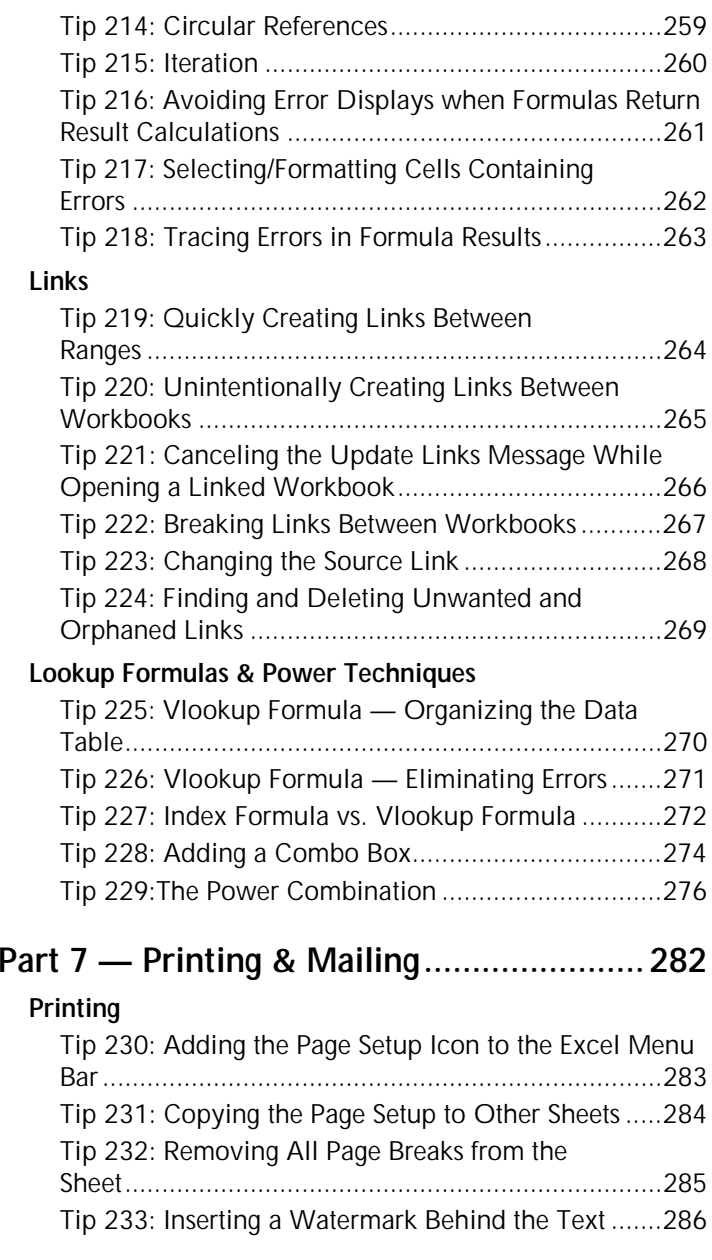

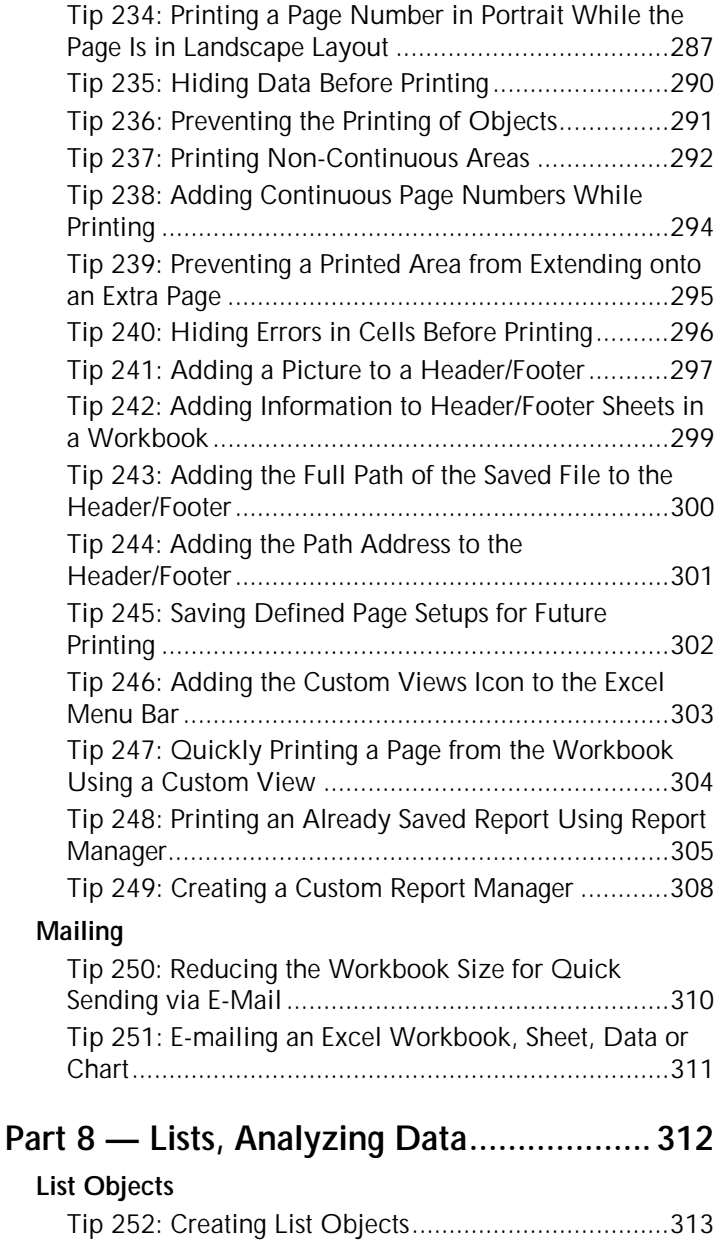

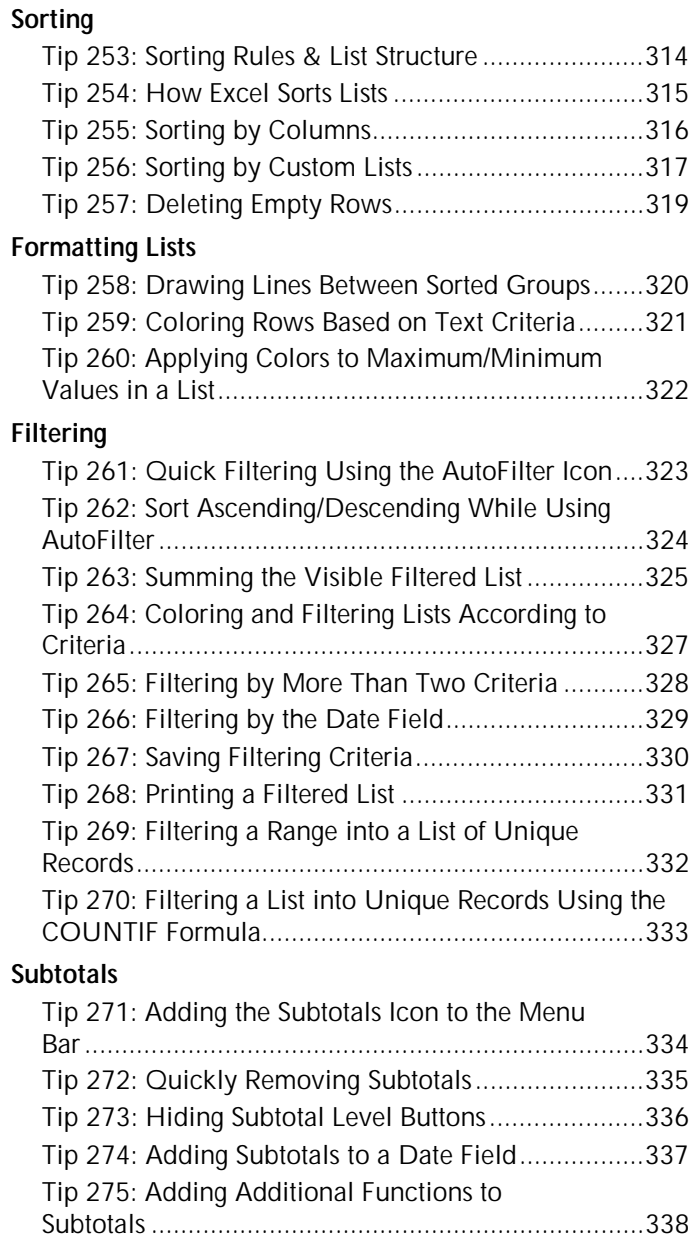

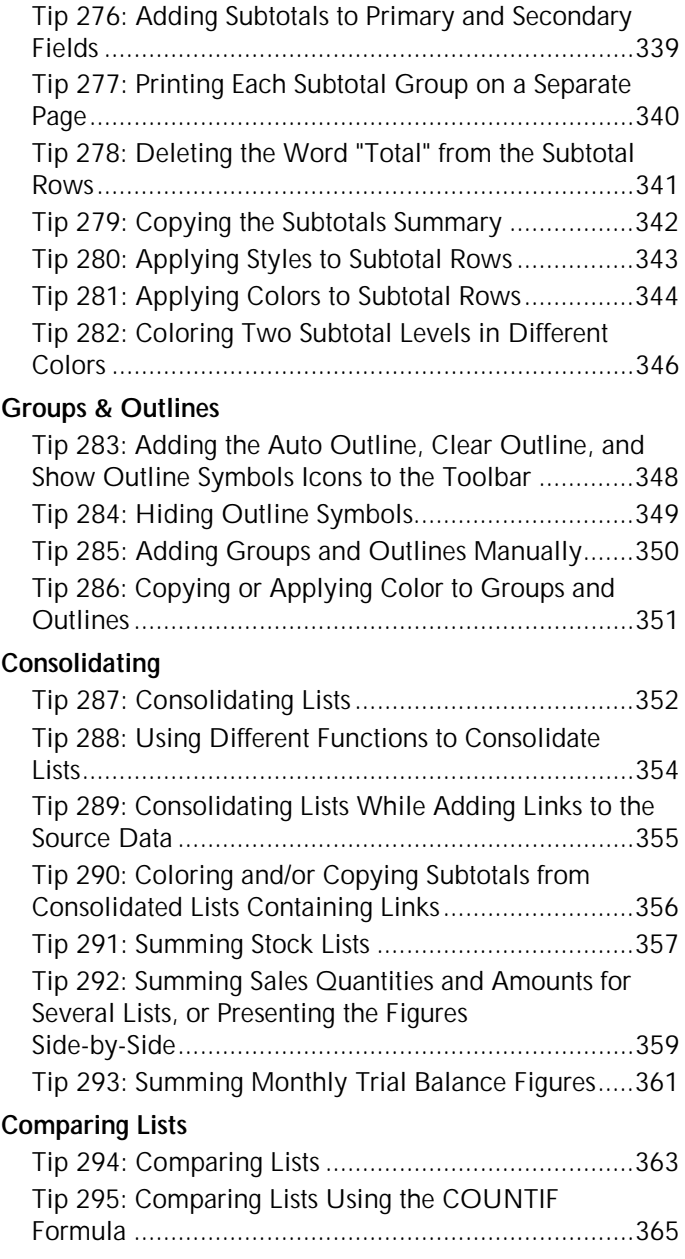

#### PivotTables

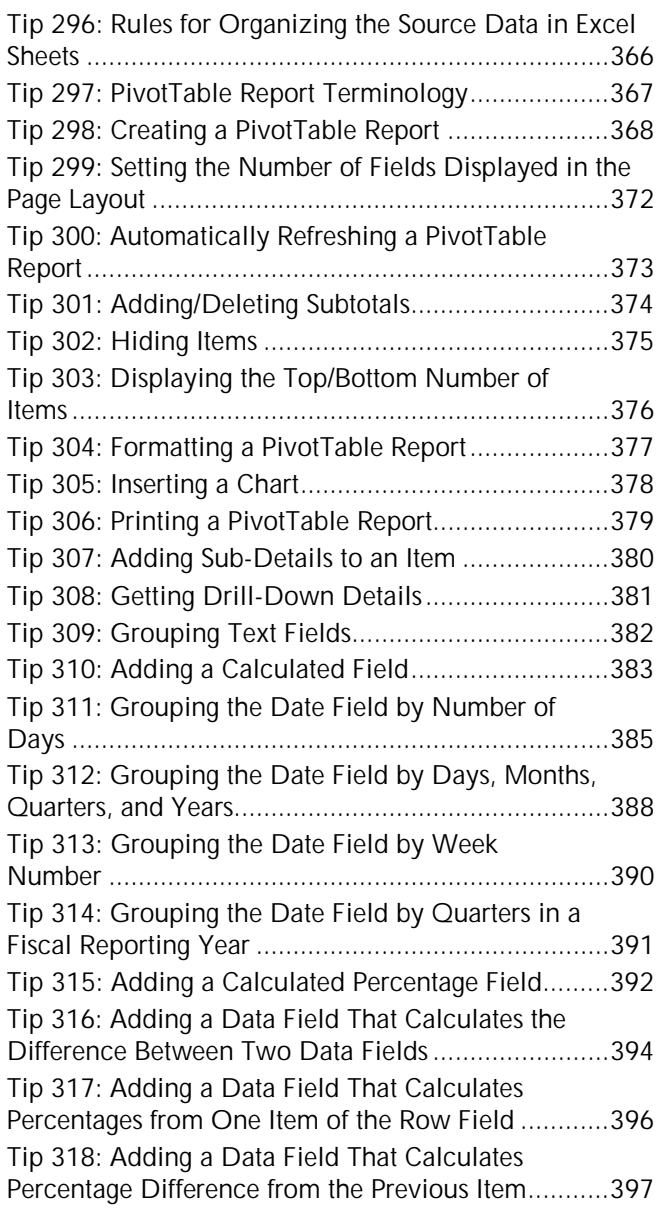

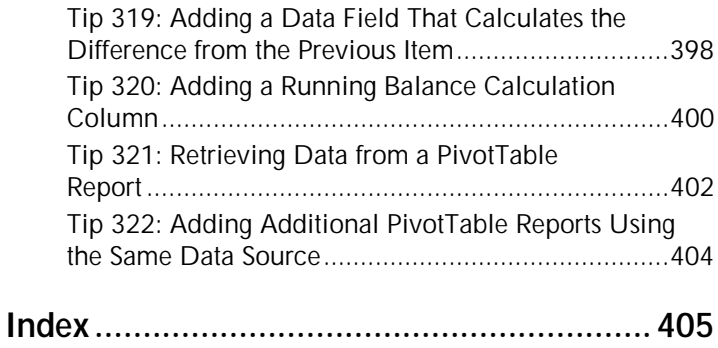

### Part 1 - What's New in Excel 2002 & 2003?

What's New in Excel 2002 & 2003

Speech

1

For Excel Versions: 2003

#### Tip 1 Page 1

- New menu items, cell shortcut menu items and  $\otimes$ keyboard shortcuts:
	- In the *File* menu: File Search and Permission
	- In the *View* menu: Keyboard shortcut < Ctrl+F1> makes the Task Pane visible. To hide it, press  $<$ Ctrl+F1 $>$ (its toggle).
	- In the *Tools* menu: **Research** along with keyboard  $shortcut <$ Alt+Click>
	- In the Data menu: List along with keyboard shortcut  $\langle \text{Ctrl+I} \rangle$  and XMI
	- In the Window menu: Compare Side by Side.
	- In the Help menu: Contact Us and Check for Updates.
	- In the cell shortcut menu: Create List and Lookup.
	- New keyboard shortcuts: <Ctrl+A> to select List/Current Region; <Ctrl+A+A> to select all cells in the sheet (for more details, see Tip #8).

For more details about the new additions, see page viii.

**Expanded Task Panes** (for more details, see Tip #92)

Task Panes were new features in Excel 2002, and have been expanded in Excel 2003. There are now 11 Task Panes, with the new ones being:

© Getting Started

<sup>®</sup> Help

- Research
- **Stamplate Help**
- Shared Workspace
- **Solument Updates**
- **& XML Source**

For Excel Versions: 2003

Tip 1 Page 2

#### What's New in Excel 2003? (cont.)

#### Sort Ascending/Sort Descending when using  $\mathbb{Z}$ **AutoFilter**

For more details, see Tip #262.

| Heb<br>Edit:<br>Window<br>131)<br>File<br>Insert<br>Format<br>Tools<br>View<br>Data |                     |              |                                        |            |                     |           |
|-------------------------------------------------------------------------------------|---------------------|--------------|----------------------------------------|------------|---------------------|-----------|
|                                                                                     | A                   | $\mathbf{B}$ | c                                      | D          | E                   | F         |
| Ť                                                                                   | Invoice<br>Number - |              | Date $\sqrt{\frac{1}{2}}$ Customer Nan | Market     | Quantity - Income - |           |
| $\frac{2}{3}$                                                                       | 1012                | 12/15/2002   | Sort Ascending                         | Europe-    | 178                 | 1,775.00  |
|                                                                                     | 1004                | 04/15/2002   | $T_{\text{eff}}$<br>Sort Descending    | Europe     | 185                 | 1.854.00  |
| $\overline{4}$                                                                      | 1011                | 11/15/2002   | (AI)                                   | Europe     | 199                 | 1,985.00  |
| 5                                                                                   | 1001                | 01/15/2002   | $(T_{00} 10)$                          | Europe     | 252                 | 2.523.00  |
| 6                                                                                   | 1003                | 03/15/2002   | (Custom)                               | N.America  | 665                 | 6,652.00  |
| 7                                                                                   | 1029                | 05/15/2004   | Amazon<br>eBay                         | N.America  | 685                 | 6.851.00  |
| 8                                                                                   | 1010                | 15/15/2002   | ExcelTip                               | Africa     | 741                 | 7.412.00  |
| 9                                                                                   | 1013                | 01/15/2003   | Ford                                   | Europe     | 965                 | 9.652.00  |
| 10                                                                                  | 1005                | 05/15/2002   | GМ<br>Intel                            | Africa     | 966                 | 9.658.00  |
| 11                                                                                  | 1020                | 09/15/2003   | Microsoft                              | Europe     | 989                 | 9.885.00  |
| 12                                                                                  | 1025                | 01/15/2004   | Toyota                                 | N.America. | 998                 | 9.981.00  |
| 13                                                                                  | 1009                | 09/15/2002   | (Blanks)<br>(NonBlanks)<br>Excell in   | Europe     | 999                 | 9,965.00  |
| 14                                                                                  | 1021                | 15/4/2003    |                                        | N.America  | 1.156               | 11.557.00 |

**Secuber 2018** Expanded Subtotal Function Options

The **Subtotal** function has the following new options:

- Two new statistical functions: VAR and VARP.
- The **Subtotal** function returns values from hidden cells (when using AutoFilter, Subtotals and Consolidate Using Links techniques) in two formats, either including hidden values or ignoring them.

For more details, see Tip #263.

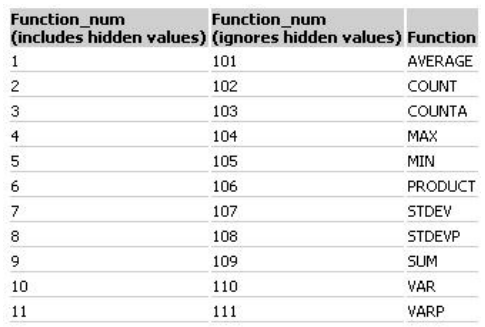

continued...

For Excel Versions: 2003

Tip 1 Page 3

#### What's New in Excel 2003? (cont.)

#### **& XML Support**

You may import and export XML data in any schema. XML support allows you to:

- the Expose your data to external processes in a business-centric XML vocabulary.
- © Organize and work with workbooks and data in ways that were previously impossible or very difficult. By using your XML schemas, you can now identify and extract specific pieces of business data from ordinary business documents.
- Attach a custom XML schema to any workbook by using the XML Source task pane to map cells to elements of the schema. Once you have mapped the XML elements to your sheet, you can seamlessly import and export XML data into and out of the mapped cells.

To use XML, select XML from the Data menu.

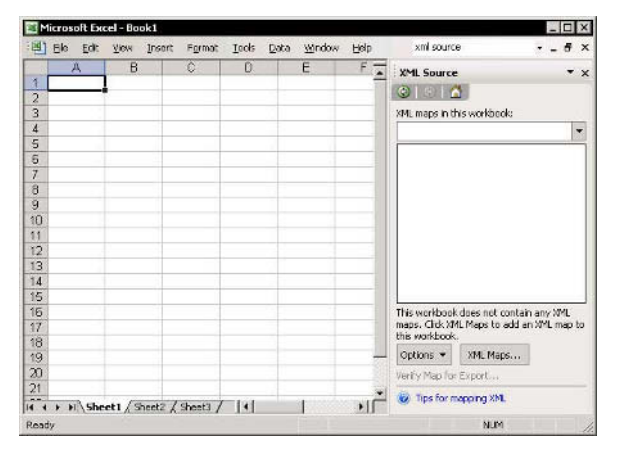

Tip 2 Page 1

- **File Menu:**  $\mathbb{Z}$ 
	- **Excel 2002: Search**, and a new Search icon on the regular Standard toolbar.
	- Excel 2003: File Search. The **File Search** icon does not appear on the **Standard** toolbar, but can be added from the **Tools** category in **Commands** tab of the Customize dialog box.

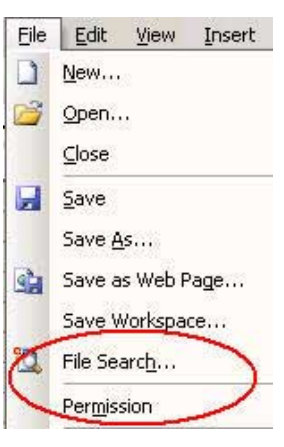

- **Excel 2003: Permission**. For more details, go to www.microsoft.com and search for IRM — Information Rights Management.
- View Menu:  $\otimes$ 
	- **Sexcel 2002: Task Pane**
	- **Sexcel 2003: Task Pane** and the new keyboard shortcut <Ctrl+F1>(see Tip #92)

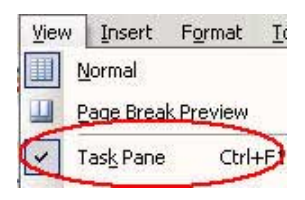

continued

For Excel Versions: 2002, 2003

Tip 2 Page 2

#### What's New in Excel 2002/2003: Menu, Cell Shortcut Menu and Keyboard Shortcuts (cont.)

- **Insert Menu:**  $\mathbb{Z}$ 
	- S Excel 2002 & 2003: **Symbol** (see Tip #56)
	- **Excel 2002 & 2003: Diagram**

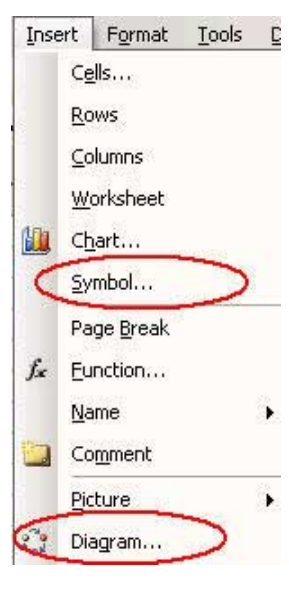

#### **Tools Menu:**  $\otimes$

- **Sexcel 2003: Research and** the new keyboard shortcut  $c$ Alt+Click>.
- **Excel 2002 & Excel 2003: Error Checking (see Tip**  $#218$
- **Excel 2002 & Excel 2003: Speech** (see Tip  $#3$ )
- **Excel 2002 & Excel 2003: Euro Conversion** (see Tip  $#186)$

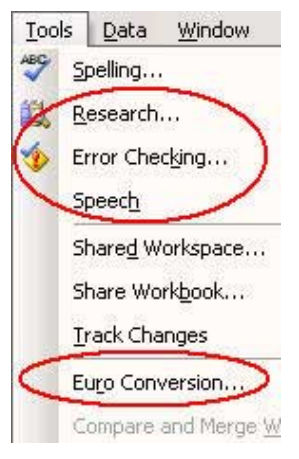

#### continued...
Help

# What's New in Excel 2002/2003: Menu, Cell Shortcut Menu and Keyboard Shortcuts (cont.)

Data

 $\frac{A}{2}$ 

S Excel 2003: List and the new keyboard shortcut <Ctrl+L> (see Tip  $\#252$ )

Data Menu:

 $\mathbb{Z}$ 

- Excel 2003: XML (see Tip  $#1$ .
- Table... Text to Columns... Consolidate... Group and Outline PivotTable and PivotCha 暇 Import External Data List

XML

Window

Window

Sort...

Filter

Form...

Subtotals... Validation...

- $\begin{picture}(20,20) \put(0,0){\line(1,0){10}} \put(15,0){\line(1,0){10}} \put(15,0){\line(1,0){10}} \put(15,0){\line(1,0){10}} \put(15,0){\line(1,0){10}} \put(15,0){\line(1,0){10}} \put(15,0){\line(1,0){10}} \put(15,0){\line(1,0){10}} \put(15,0){\line(1,0){10}} \put(15,0){\line(1,0){10}} \put(15,0){\line(1,0){10}} \put(15,0){\line(1$ **Window Menu:** 
	- **Excel 2003: Compare Side** by Side. This new feature improves the **Arrange** menu item.
- Help Menu:  $\mathbb{Z}$ 
	- **& Excel 2003: Contact Us**
	- $\&$  Excel 2003: Check for **Updates** (connects to the Web for Microsoft Office updates).

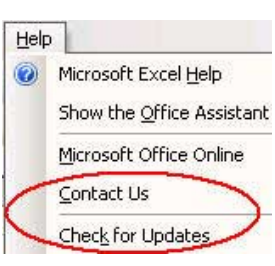

Help

Compare Side by Sid

New Window

Arrange...

continued...

For Excel Versions: 2002, 2003

Tip 2 Page 4

# What's New in Excel 2002/2003: Menu, Cell Shortcut Menu and Keyboard Shortcuts (cont.)

- © Cell Right-Click Shortcut Menu, Keyboard Shortcut  $\le$ Shift+F10>:
	- **Excel 2002 & 2003: Add** Watch (see Tip #71)
	- **Excel 2003: Create List** (see the *Data* menu. above, and see Tip  $#252$ )
	- **& Excel 2003: Lookup (see Research** in the Tools menu above (Why is it a different name? I have no answer!)

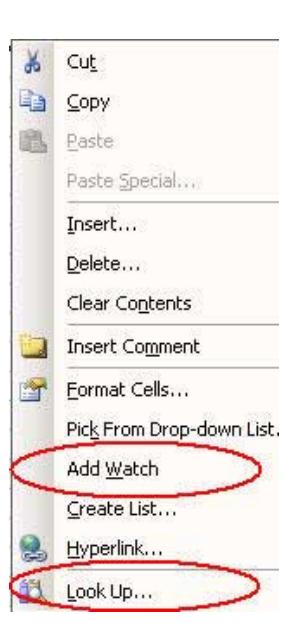

For Excel Versions: 2002, 2003

# Let Excel Read Text for You

# $\triangleright$  To let Excel read text for you:

- Select a range of cells.  $1.$
- $2.$ From the Tools menu, select Speech and then Show Text To Speech Toolbar.
- Click the leftmost icon, Speak Cells, or click Speak 3. On Enter (the rightmost icon) to listen upon selecting the cell.

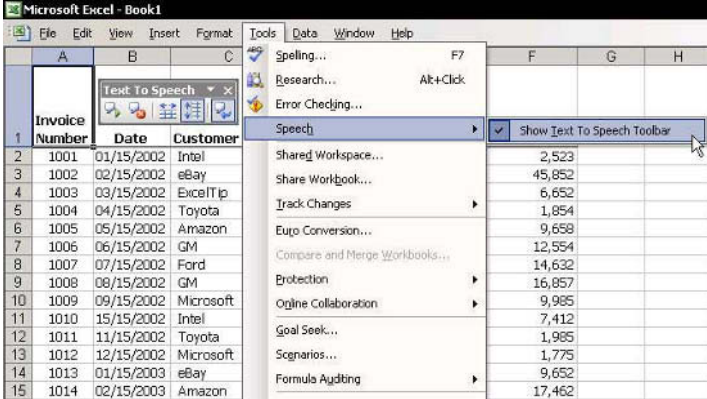

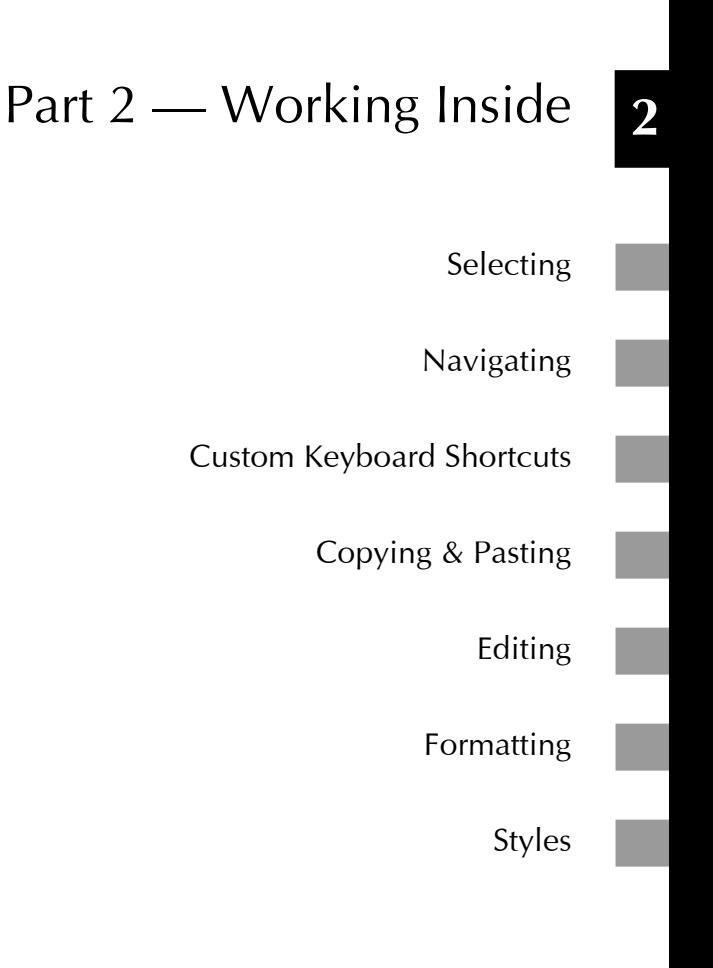

### Moving to the Last (or First) Cell in a Range

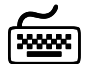

# **Using keyboard shortcuts**

#### $\triangleright$  To move to the last (or first) cell in a range:

- Vertically from top to bottom, press <Ctrl+Down  $\mathbb{Z}$  $Arrow$ .
- S Vertically from bottom to top, press < Ctrl+Up  $Arrow$
- Horizontally from left to right, press <Ctrl+Right  $\mathbb{Z}$  $Arrow$ .
- Horizontally from right to left, press <Ctrl+Left  $\mathbb{Z}$  $Arrow$ .

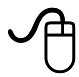

#### **Using the mouse**

Double-click one edge of the selected cell when the  $\mathbb{Z}$ mouse image changes to four directional arrows.

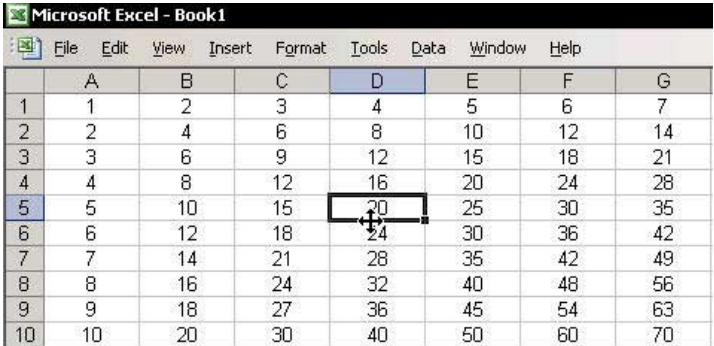

# Selecting Cells in Horizontal or Vertical Ranges

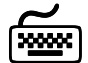

# **Using keyboard shortcuts**

#### $\triangleright$  To select a range of cells:

- triangleright Vertically from top to bottom, press <Ctrl+Shift+Down Arrow>.
- ivertically from bottom to top, press <Ctrl+Shift+Up Arrow>.
- Horizontally from left to right, press  $\mathbb{Z}$ <Ctrl+Shift+Right Arrow>.
- └ Horizontally from right to left, press <Ctrl+Shift+Left Arrow>

#### $\triangleright$  To select cells one after another: Press <Shift+ Arrow>

# **Using the mouse**

Select a cell in a range, press the <Shift> key and  $\mathbb{Z}$ double-click the edge of the selected cell when the mouse image changes to four directional arrows.

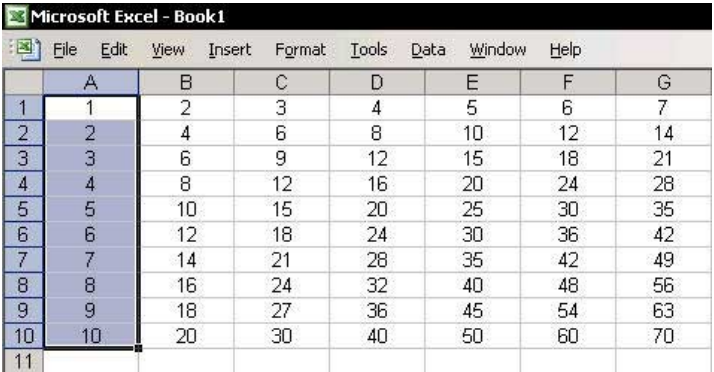

# Quickly Selecting a Range of Cells

- $\triangleright$  To quickly select a range of cells:
	- Option One: Select the first cell, press <Shift>,  $\mathbb{Z}$ select another cell and then click the mouse.
	- **Option Two:** Select the first cell, type the address  $\mathbb{Z}$ of the last cell in the Name box, and then press <Shift+Enter>.

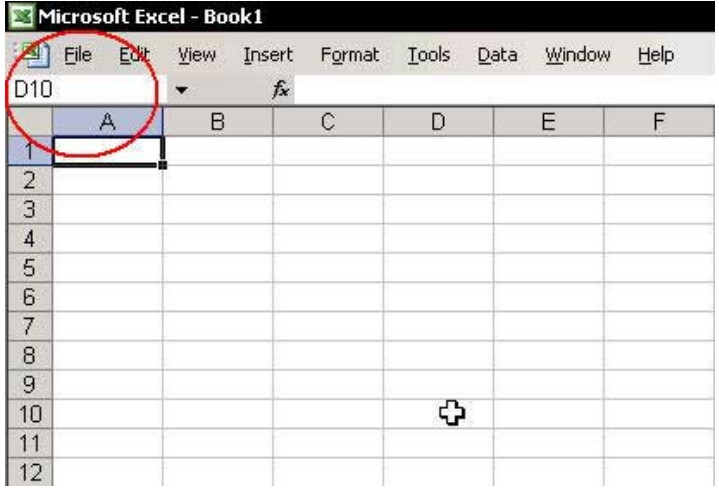

Tip<sub>6</sub>

# Selecting a Range of Non-Adjacent Cells

- $\triangleright$  To select a range of non-adjacent cells:
	- Select cell A1, and press <Ctrl+Shift+Down  $1.$ Arrow>.
	- Continue holding down <Ctrl>, and select another 2. range.
	- Select additional ranges while continuing to press  $3.$  $<$ Ctrl $>$ .

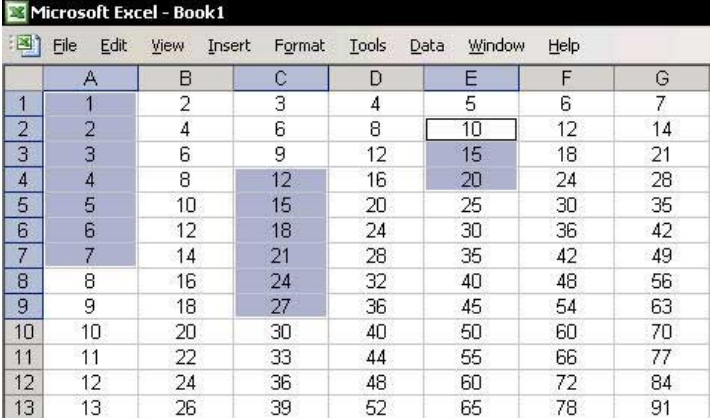

 $\overline{2}$ 

# **Selecting the Current Region/List**

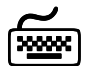

# **Using keyboard shortcuts**

The **Current Region/List** is a range of cells containing data bounded by blank rows and columns.

 $\triangleright$  To select the Current Region/List:

- Select a cell inside the **Current Region/List** range and press  $\langle$ Ctrl+Shift+\*> (when using the \* on the numeric keypad, press <Ctrl+\*>).
- New keyboard shortcut in Excel 2003: Select a cell inside the Current Region/List and press <Ctrl+A> (you can still use <Ctrl+Shift+\*>) (see  $Tip #1).$

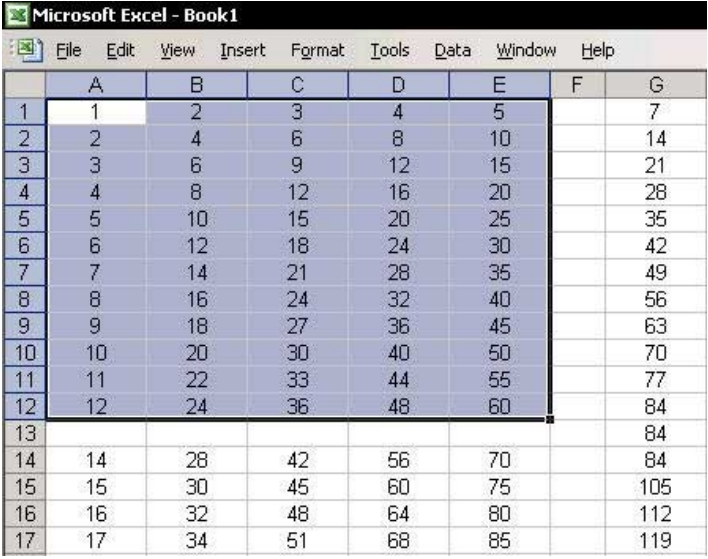

Tip<sub>8</sub>

#### Moving the Cell Pointer Around a Selected Range

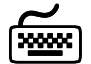

# **Using keyboard shortcuts**

- For fast typing in a border area, select a range of  $\mathbb{Z}$ cells. The borders of the selected range are clearly defined:
	- **Io move vertically downward within the selected** range, press <Enter>.
	- To move vertically upward, press <Shift+Enter>.
	- **Io move horizontally to the right, press <Tab>.**
	- therepoonup To move horizontally to the left, press <Shift+Tab>.
	- the To move from one corner to the other corner of the range, press  $\langle \text{Ctrl}\text{+}.\rangle$  ( $\langle \text{Ctrl}\rangle$  and a period).

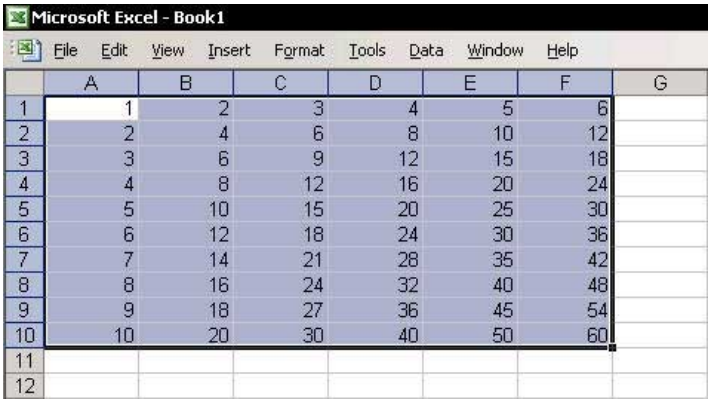

# **Selecting Special Cells**

Selecting special cells in a sheet, for example, cells containing Constants, Formulas, blank cells, and more (see the Go To Special dialog box) enables you to copy, move, delete, color, fill, or protect these cells.

# $\triangleright$  To select special cells:

- $1.$ Press <F5>, or from the *Edit* menu, select Go To.
- In the Go To dialog box, click Special. 2.
- Select one of the option buttons, and click OK.  $3<sub>1</sub>$

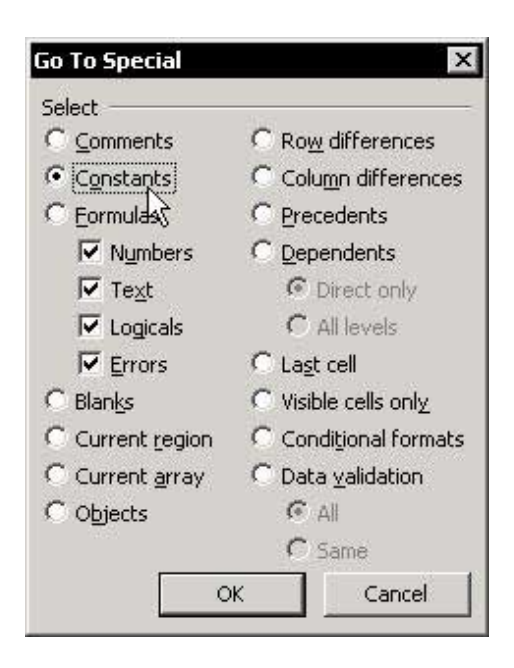

# Selecting a Column(s) or Row(s) Using Keyboard **Shortcuts**

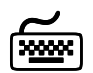

# **Using keyboard shortcuts**

- the To select a column(s), select a cell or several cells in a sheet, and press <Ctrl+Spacebar>.
- To select a row(s), select a cell or several cells in a  $\mathbb{Z}$ sheet, and press <Shift+Spacebar>.
- To continue selecting columns or rows, press  $\mathcal{D}$ <Shift+Arrow> keys.

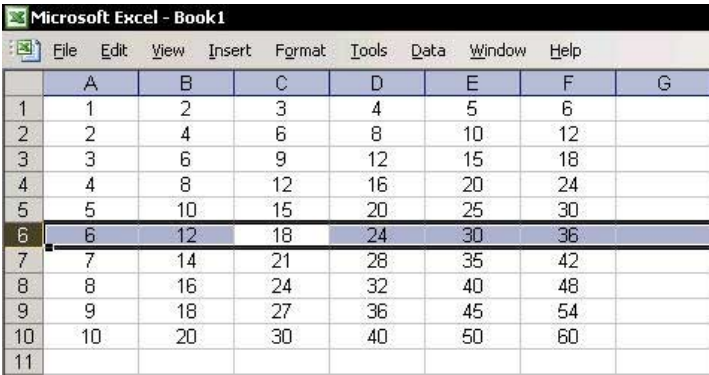

## Selecting Cells from Any Cell to the Last Cell in the **Sheet's Used Range**

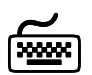

# **Using keyboard shortcuts**

The keyboard shortcuts <Ctrl+Shift+End> and <Ctrl+Shift+Home> enable the quick selection of cells either down to the last cell of the sheet's Used Range or to the first cell (A1), respectively.

#### **Example:**

To clear the cell content from cell A7 to the last cell in the sheet's Used Range (cell G13 in this example):

- $1.$ Select cell A7.
- $Press < Ctrl + Shift + End$
- 3 Press <Delete>

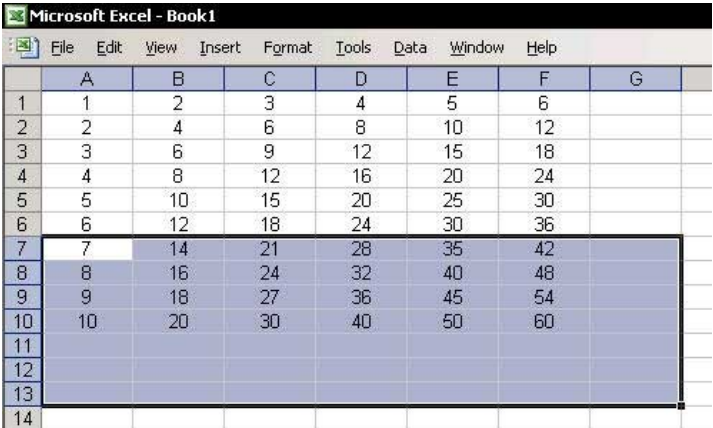

# Moving Between Unprotected Cells in a Protected **Sheet**

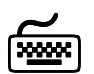

# **Using keyboard shortcuts**

Press <Tab> to move between unprotected cells in a protected sheet.

#### **Example:**

In the screenshot below, the colored cells (containing formulas) are protected. Press <Tab> to move between unprotected cells (the uncolored cells).

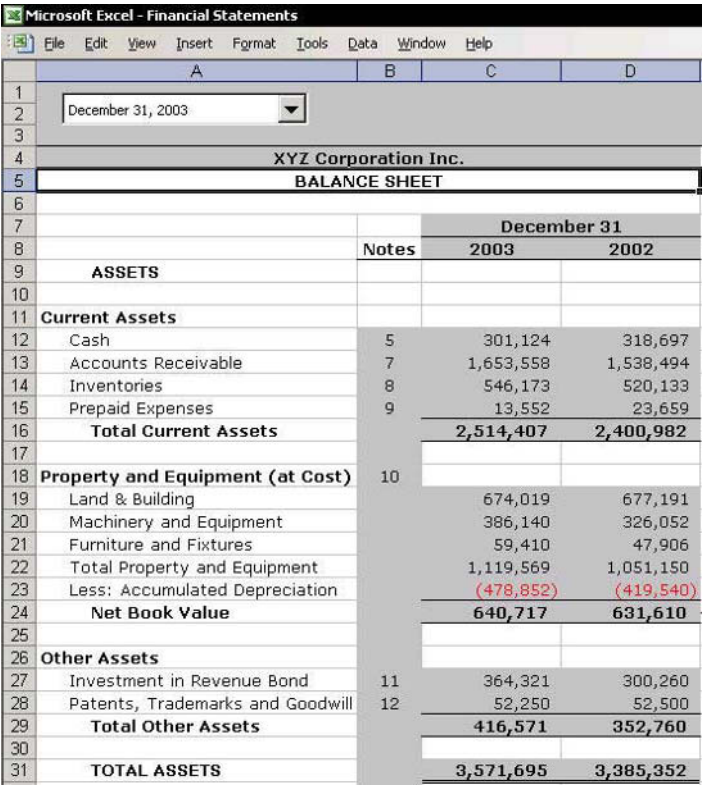

# **Selecting All Sheet Cells**

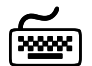

# **Using keyboard shortcuts**

- **Solution 10 select the sheet cells:** In Excel 97, 2000 and 2002, press <Ctrl+A>.
- In Excel 2003, select a cell in a blank range area and  $\mathbb{Z}$ press <Ctrl+A>. When selecting a cell in the Current Region/List range area, press <Ctrl+A+A>.

For more on this keyboard shortcut, see Tip #1.

#### A note to Excel developers:

When selecting the Current Region in Excel 2003 using <Ctrl+A>, the active cell remains the same; however, by pressing the <Ctrl+Shift+\*> keyboard shortcut, the active cell is the first cell in the selected range.

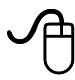

#### **Using the mouse**

Click Select All at the top-left corner of the sheet.

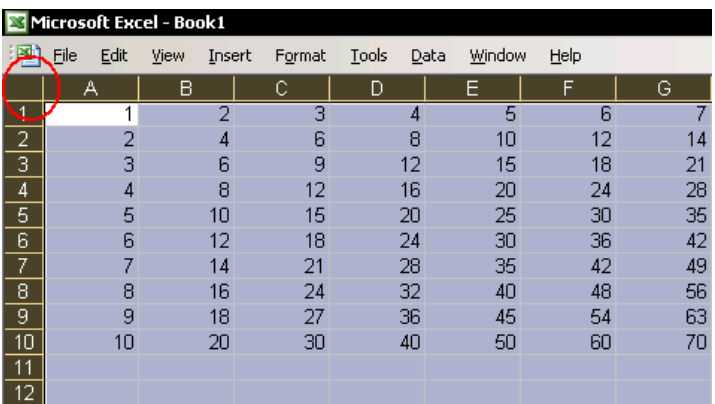

# Quickly Selecting a Range in the Workbook

The best way to select a cell or range of cells in either the current or any other sheet in the workbook is by selecting the Name defined for that range from the Name Box dropdown list to the left of the **Formula Bar.** 

The Name Box contains a list of the Names assigned to the cell addresses. Selecting a **Name** is the same as selecting the address of a cell or range of cells in the active workbook.

For more details on Defining a Range Name, see Tip #188.

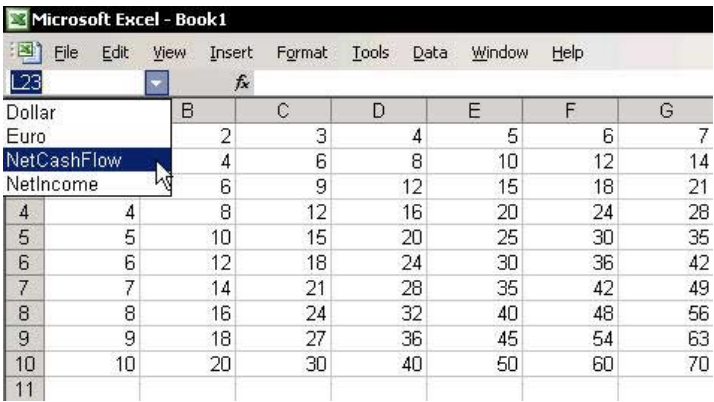

# Selecting a Sheet in the Workbook

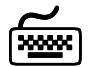

# **Using keyboard shortcuts**

- **♦ 5** To move to the next sheet in the workbook, press <Ctrl+Page Down>.
- To move to the previous sheet in the workbook, press  $\otimes$ <Ctrl+Page Up>.

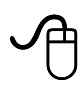

#### **Using the mouse**

- **Some 1** To the left of the sheet tabs in the horizontal **Scroll Bar** are four small arrows
	- Place the mouse pointer over one of the arrows  $1.$ and right-click.
	- From the shortcut menu, select a sheet from the 2. list of sheet names.

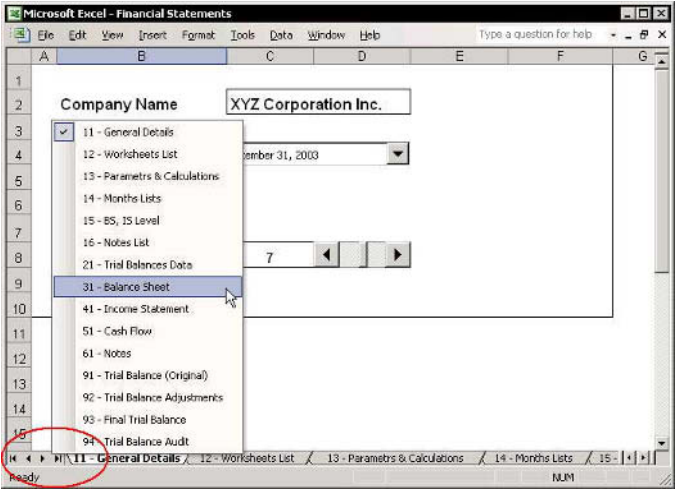

 $\overline{\mathbf{2}}$ 

#### Selecting a Sheet from a Sorted Sheets List

- $\triangleright$  To select a sheet from a list of sheets sorted in ascending order, install the ChooseSheet.xla Add-in:
	- 1. Download the **ChooseSheet, xla** add-in from the ExcelTip.com Web site: www.exceltip.com.
	- Save the downloaded ChooseSheet.xla file in any 2. folder.
	- 3. From the *Tools* menu, select **Add-Ins**, and then click **Browse**
	- Locate and select the ChooseSheet.xla file and  $4_{\cdot}$  $click$  OK
	- From the Add-ins available, check the  $5<sub>1</sub>$ **ChooseSheet.xla** box, and then click OK.
	- To select a sheet from the sorted sheets list, click 6 the new Choose Sheet icon (number 7 in the Regular toolbar).

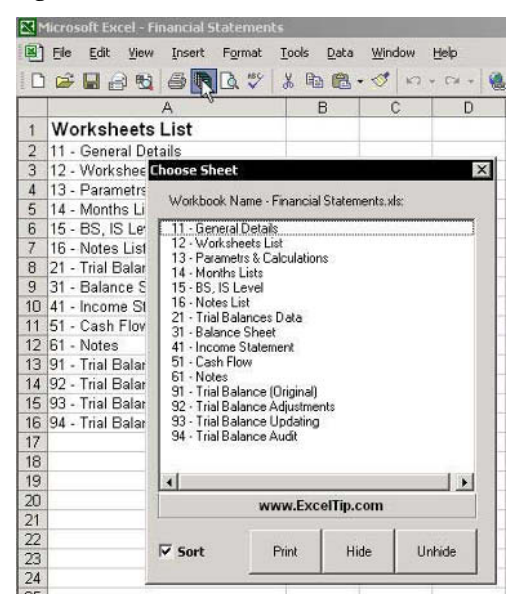

 $\overline{2}$ 

### Moving Between Open Workbooks

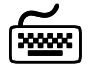

# **Using keyboard shortcuts**

- The keyboard shortcut for moving to the next open workbook is either <Ctrl+Tab> or <Ctrl+F6>.
- to move to the previous open workbook, press <Ctrl+Shift+Tab>.
- tress <Alt+W> to open the Window menu, and then the workbook index number

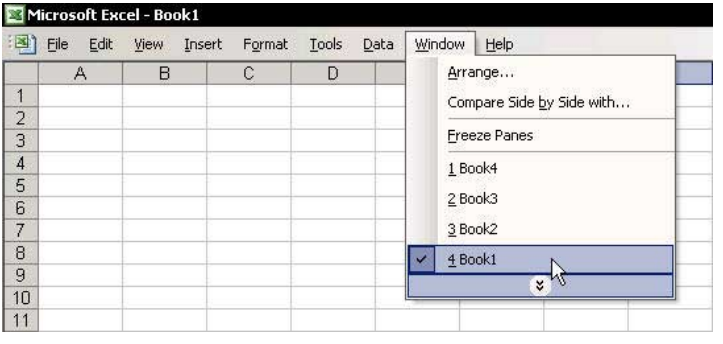

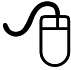

# **Using the mouse**

trom the *Window* menu, select a workbook from the list of open workbooks.

Adding a Custom Keyboard Shortcut

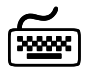

# **Using keyboard shortcuts**

To add a custom keyboard shortcut, add, save and store a VBA code line. It is recommended that general custom keyboard shortcuts be saved in the **Personal Macro** Workbook. This workbook is created the first time you record and store a macro, and remains hidden when Excel is opened.

- $\triangleright$  To create the Personal Macro Workbook while storing a new keyboard shortcut:
	- From the Tools menu, select Macro, and then  $1_{-}$ **Record New Macro**

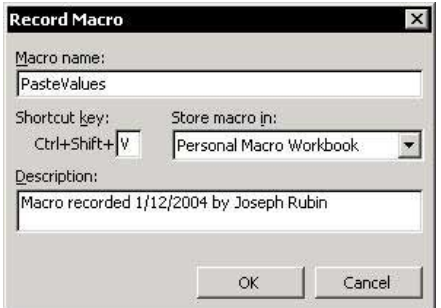

- In the Macro name box, insert a name for the 2. macro (no spaces are allowed between characters).
- 3. In the Shortcut key box, press <Shift+ V>.
- Choose Personal Macro Workbook from the Store 4. macro in dropdown list, and click OK.
- Record anything you like and then stop recording 5.

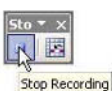

by pressing the Stop Recording

icon.

continued

Tip 19

Page 1

 $T$ ip 19 Page 2

# Adding a Custom Keyboard Shortcut (cont.)

- Open the **VBE** (Visual Basic Editor) by pressing 6  $<$ Alt+F11 $>$ .
- 7. Double-click Module1 under VBAProject (PERSONAL.XLS).
- In the PasteValues macro, replace the lines 8. recorded with:

## Selection.Formula = Selection.Value

This code converts a selected cell's formula to its current value.

- 9 Click Save
- 10. Press <Alt+F4> to close and then reopen Excel.
- 11. To determine if **PERSONAL.XLS** is open, select Unhide from the Windows menu.
- 12. To check the keyboard shortcut, select cells containing formulas, and press <Ctrl+Shift+V>.

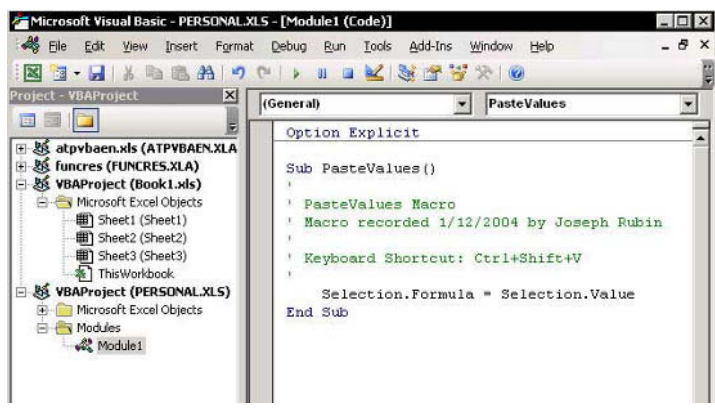

continued...

# Adding a Custom Keyboard Shortcut (cont.)

- $\triangleright$  To add/change a keyboard shortcut:
	- In Excel, press  $\leq$ Alt+F8> to open the *Macro* dialog 1. box.
	- $\mathcal{P}$ Select the macro from Macro name list.
	- $3.$ Click Options.
	- In the Macro Options dialog box, change or add 4. the Shortcut key and click OK.

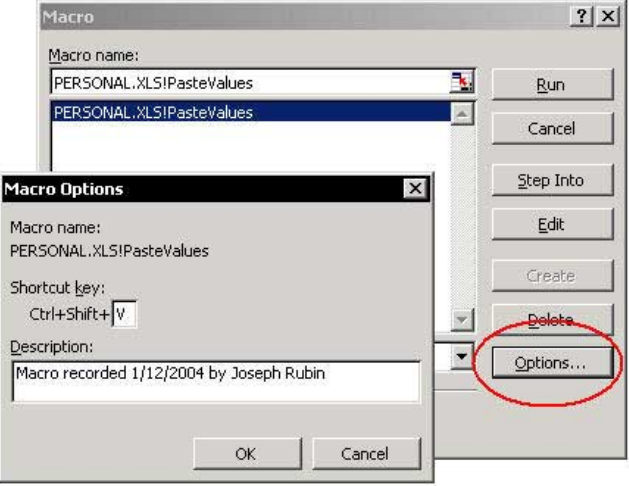

C ustom Keyboard Shortcut

Tip  $20$ 

For Excel Versions: 97, 2000, 2002, 2003

# Copying, Cutting and Pasting (Moving)

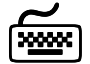

# **Using keyboard shortcuts**

- To copy, press  $\langle$ Ctrl+C>.  $\otimes$
- **Solution** To cut, press < Ctrl+X>.
- **♦ 5** To paste, with the option of repeating the operation (if copying), press <Ctrl+V>.
- **♦ 5** To paste, without the option of repeating the operation  $(if copying)$ , press <**Enter>**.

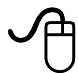

# **Using the mouse**

- $\triangleright$  To copy a cell(s), row(s), column(s), or sheet:
	- Select a cell(s), row(s), column(s), or sheet tab.  $1<sup>1</sup>$
	- 2. Press <Ctrl> and hold the mouse over the selection border, while left-clicking and moving the object to a new location.

#### **OR**

Press <F8> to lock the <Ctrl> key (the letters EXT appear in the Status Bar), while left-clicking and moving the object to a new location.

Release both the <Ctrl> key and the mouse.  $3.$ 

#### **OR**

Press <F8> again to unlock the <Ctrl> key.

## $\triangleright$  To move (cut and paste) a cell(s), row(s), column(s), or sheet:

- Select the object.  $1<sup>1</sup>$
- Hold the mouse over the selection border.  $2.$ left-click and move the object to a new location.
- Release the mouse.  $3<sub>1</sub>$

# **Fast Copying & Pasting in Adjacent Cells**

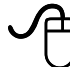

# **Using the mouse**

# $\triangleright$  To copy quickly by double-clicking:

- Select cell **B1**.  $1<sup>1</sup>$
- $2<sup>1</sup>$ Place the mouse on the handle in the bottom right-hand corner of the cell.
- Double-click when the mouse pointer changes  $3.$ into a plus symbol. Excel copies the constants or formulas in the cell down the length of column B.

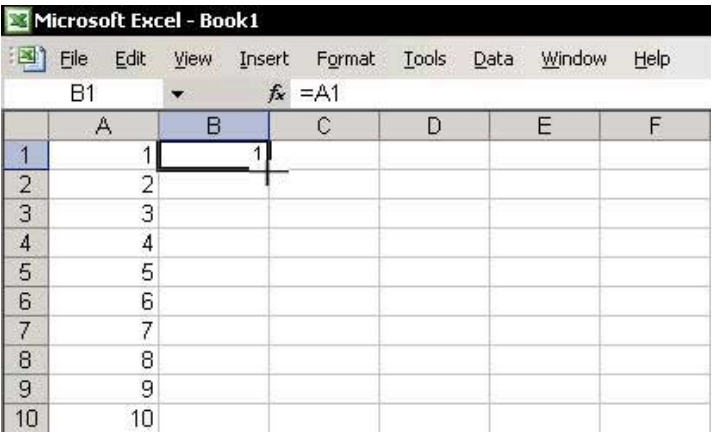

# Fast Copying & Pasting Right or Down in a List

# $\triangleright$  To copy to the right or down:

- To the right: Select a range of cells to the right and  $\mathbb{Z}$ press <Ctrl+R> (see the screenshots).
- **Down:** Select the cells in the row(s) under the list  $\otimes$ and press <Ctrl+D>.

#### **Before:**

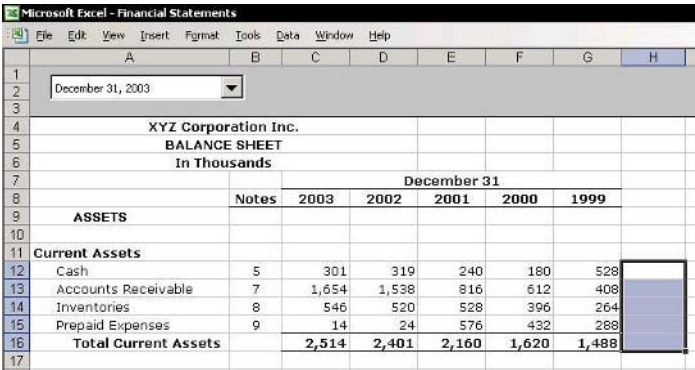

#### After:

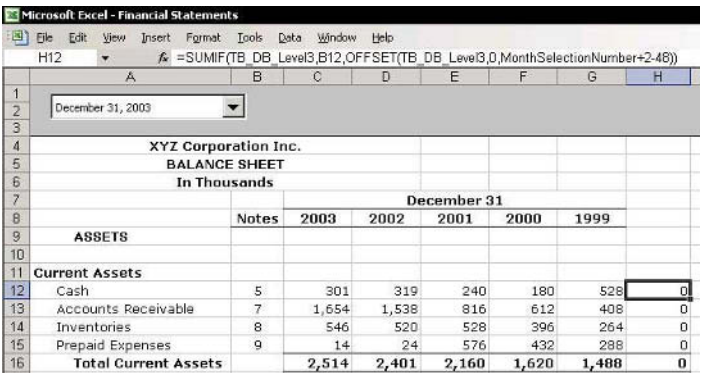

# C opying & Pastin

# Copying & Pasting Cell Content to Thousands of Cells

#### $\triangleright$  To copy & paste cell content to thousands of cells:

- Select and copy cell A1.  $1.$
- Type a cell address in the Name box, for this 2. example, type A5000.
- Press <Shift+Enter> to select the cells from 3. A1:A5000.
- To paste, press <Enter>. 4.

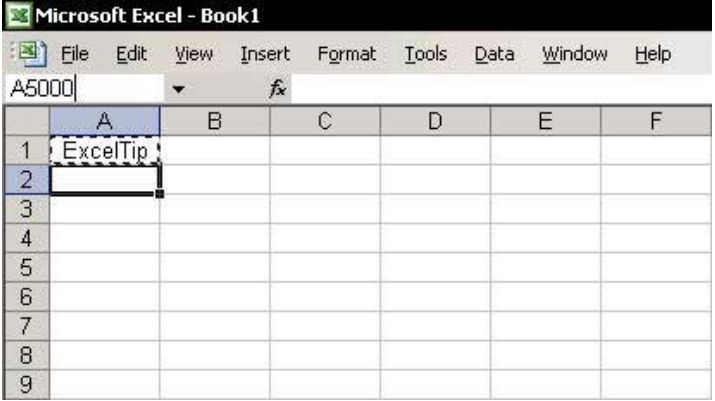

 $\overline{\mathsf{x}}$ 

# Pasting Multiple Copied Ranges Using the Clipboard

- In Excel 2000, the Clipboard holds up to 12 copied  $\otimes$ ranges. To make the Clipboard toolbar visible:
	- S Press <Ctrl+C+C>

**OR** 

From the View menu, select **Toolbars** and then Clipboard.

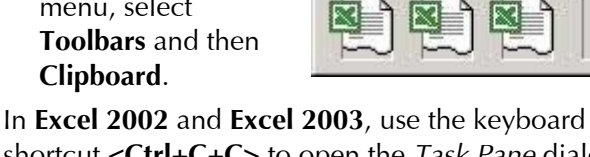

Clipboard (3 of 12)

电 鼠Paste All ®

 $\mathrel{\textcircled{\footnotesize{h}}}$ shortcut <Ctrl+C+C> to open the Task Pane dialog box, which contains the copied ranges (up to 24) that have been saved to memory.

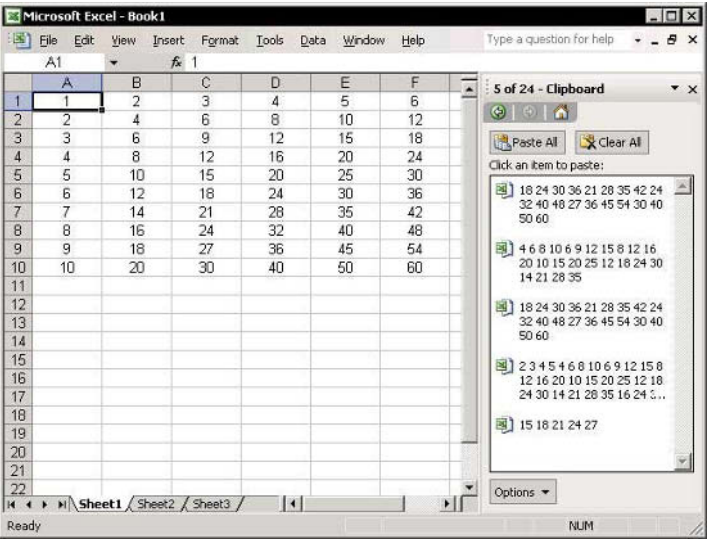

C opying & Pasting

 $Tip 25$ 

For Excel Versions: 97, 2000, 2002, 2003

## **Inserting a Copied Cell(s) Without Overwriting Existing Data**

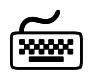

# **Using keyboard shortcuts**

- $\triangleright$  To copy & paste a cell(s) containing data without overwriting existing data using only a keyboard shortcut:
	- 1. Copy a cell(s) containing data.
	- Select a cell inside the range of cells that should 2. not be overwritten.
	- 3. Press <Ctrl++> (plus sign) to open the *Insert* dialog box.
	- Select Shift cells  $4<sup>1</sup>$ right or Shift cells down, and click OK.

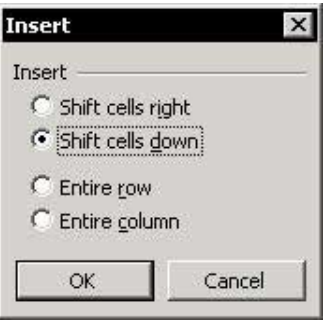

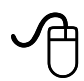

# **Using the mouse**

- $\triangleright$  To copy & paste a cell(s) without overwriting existing data, using both a keyboard shortcut and the mouse:
	- Select a cell(s) that contains the data to be copied.  $1 \quad$
	- 2. Hold the <Ctrl+Shift> keys, move the mouse over the selection border, and when the cursor changes to a small cross, drag the cell(s) to a new location and paste it.
	- Notice the gray line bar that follows the mouse. 3. Position it in the new location and release the mouse.

For Excel Versions: 2002, 2003

Tip  $26$ 

#### **Expanded Paste Icon Features in Excel 2002 & Excel** 2003

Excel 2002 & Excel 2003 have expanded Paste icon features.

Access the following tasks by clicking the arrow to the right of the icon:

- $\mathbb{Z}$ Paste Formulas
- Paste Values  $\mathbb{Z}$
- Paste No Borders  $\otimes$
- $\mathbb{Z}$ **Transpose**
- **S** Paste Link
- **■** Open the *Paste Special* dialog box.

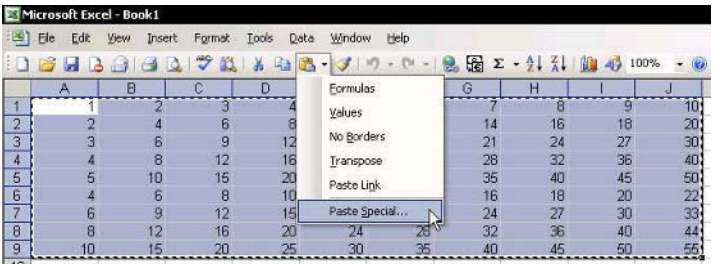

Tip  $27$ 

# Copying & Pasting Cell Content Along with **Formatting**

Excel 2002 & Excel 2003 have expanded Paste Special features, enabling you to copy and paste formulas/values and paste them along with their formatting.

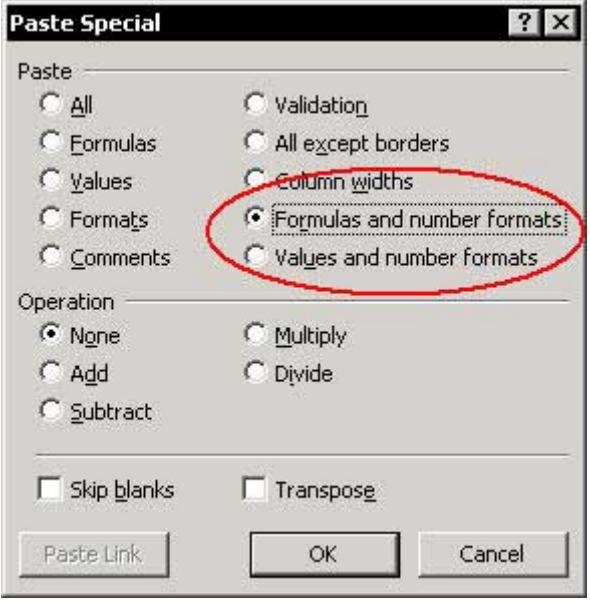

Tip  $28$ 

# **Copying Cell Content Across Sheets**

- $\triangleright$  To fill across sheets (that is, copy information from selected cells to all sheets in the workbook), simultaneously:
	- Select a range of cells to copy.  $1.$
	- Right-click the sheet tab, and from the shortcut 2. menu, select Select All Sheets.
	- From the *Edit* menu, select **Fill** and then **Across**  $3<sub>1</sub>$ Worksheets
	- 4. In the Fill Across Worksheets dialog box, check one of the three option buttons and click OK.
	- To remove sheet groupings, select the sheet tab, 5. hold <Shift> and then click

#### $OR$

Right-click the sheet tab and select **Ungroup** Sheets from the shortcut menu.

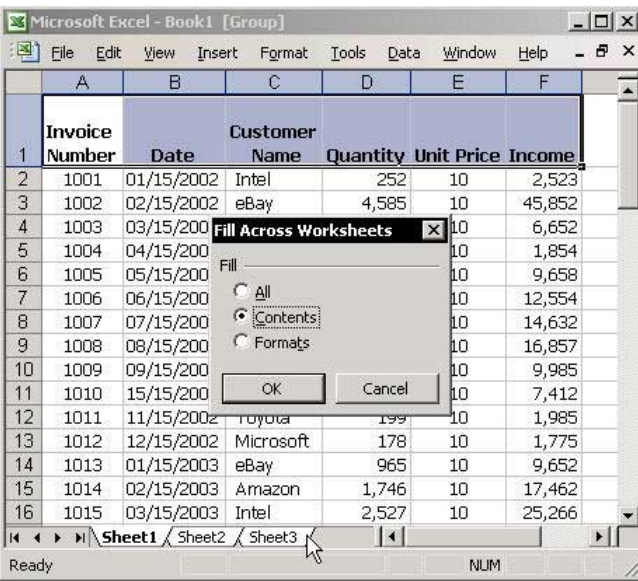

#### Copying/Moving a Cell(s) Between **Sheets/Workbooks**

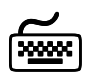

# **Using keyboard shortcuts**

# $\triangleright$  To copy and paste cells to another sheet:

- Select a range of cells that contains data. 1.
- 2. Press and hold  $\langle$ Ctrl+Alt> and drag the data from the corner of the selection area to a new location in another sheet

#### $\triangleright$  To move cells to another sheet:

- $1.$ Select a range of cells that contains data.
- $2<sup>1</sup>$ Press and hold <Alt> and drag the data from the corner of the selection area to a new location in another sheet.

# $\triangleright$  To copy/move cells to another workbook:

- 1. From the Windows menu, choose Arrange.
- 2. Select any of the **Arrange Windows** options and click  $\Omega$ K

In Excel 2003, use **Compare Side by** Side to arrange the windows.

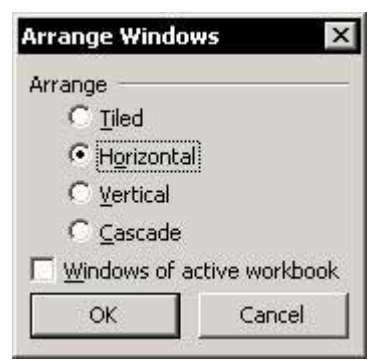

- 3. Select a range of cells that contains data.
- $4_{\cdot}$ Press and hold <Ctrl+Alt> (to copy) or <Alt> (to move) and drag the cells to a new locations in a sheet in another workbook.

# Preventing Moving to the Next Cell After Typing

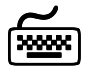

# **Using keyboard shortcuts**

# $\triangleright$  To prevent moving to the next cell after typing:

**Subset Sectrl+ Enter>** (instead of <**Enter>**).

#### $OR$

Deselect the Move selection after Enter Direction checkbox, as described below.

 $\triangleright$  To change the move selection after pressing <Enter>:

- From the Tools menu, select **Options** and then the  $1.$ Edit tab.
- From the Move selection after Enter Direction  $\mathcal{P}$ dropdown list, select the desired direction.

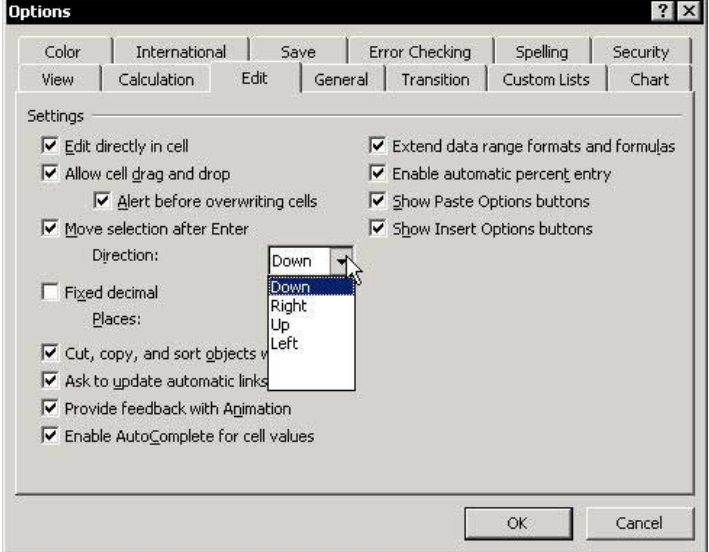

Tip 31

#### Quickly Entering Text into Cells from a List of Previous Entries or a Validation List

- $\triangleright$  To select from a list of previous text entries or from a Validation list (to add Validation list, see Tip #229, page 2):
	- Select the empty cell under the last filled cell.  $1.$
	- Press <Shift+F10> or right-click and then select 2. Pick from Drop-down List from the shortcut menu.

OR

Press <Alt+ Down Arrow>.

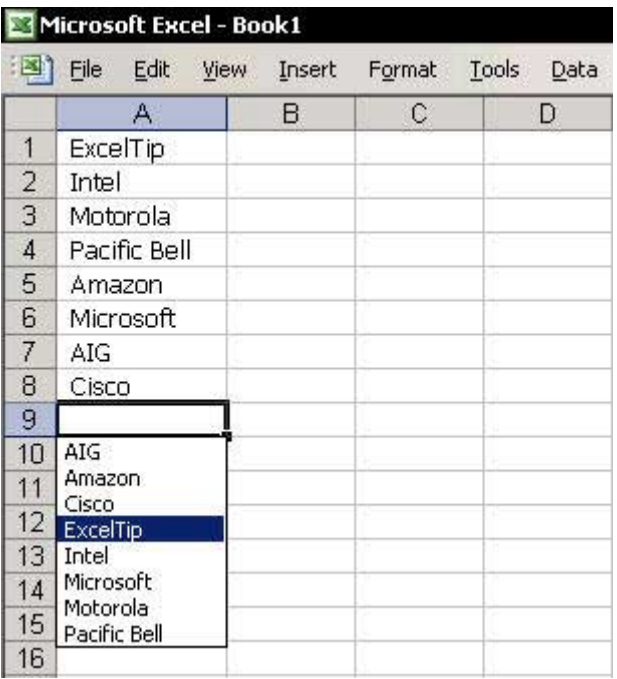

#### **Preventing Duplicates While Entering Data**

#### $\triangleright$  To prevent duplicates while entering data:

- Select a range of cells, for example, A2:A20.  $1<sup>1</sup>$
- From the Data menu, select Validation. 2.
- Select the Settings tab.  $3.$
- $\overline{4}$ From the Allow dropdown list, select Custom.
- $5<sub>1</sub>$ In the **Formula** box, enter the following formula:

#### $=$ COUNTIF(\$A\$2:\$A\$20,A2)=1

- Select the Error Alert tab. 6.
- In the Title box, enter Duplicate Entry. 7.
- In the Error message box, enter "The value you 8. entered already appears in the list above".
- 9. Click OK.

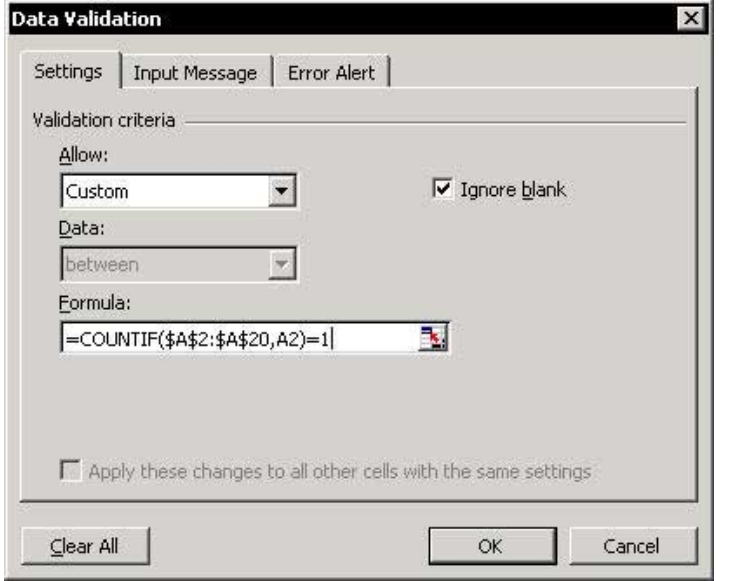

El ditur

# **Validating Number Entries**

#### $\triangleright$  To validate number entries:

- Select the range of cells.  $1.$
- From the Data menu, select Validation.  $2.$
- Select the Settings tab.  $3.$
- From the Allow dropdown list, select Whole  $4_{\cdot}$ number (or Decimal).
- From the Data dropdown list, select Between. 5.
- In the Minimum box, enter the required lower 6. limit, for example, 1000.
- In the Maximum box, enter the required upper 7. limit, for example, 9999.
- 8. Click OK.

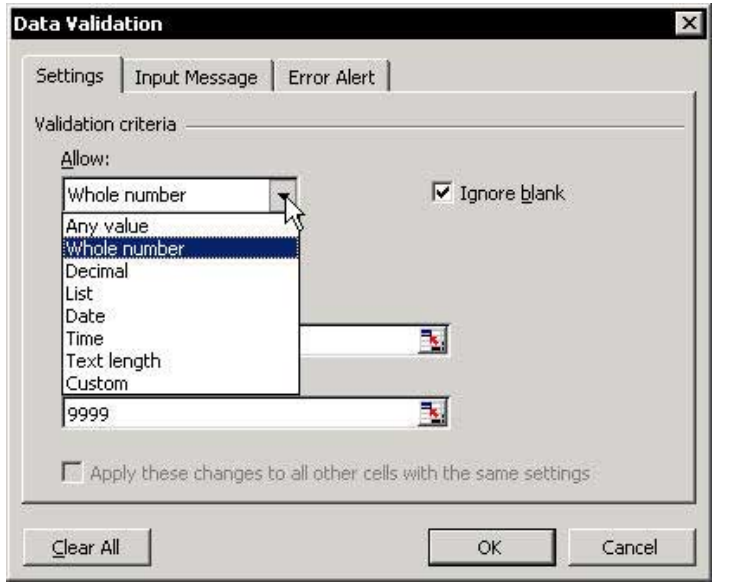

El ditur

Tip  $33$ 

 $F1 = Get the Most out of Excel!$
# **Validating Text Entries**

#### $\triangleright$  To validate text entries:

- Select the range of cells.  $1.$
- From the Data menu, select Validation.  $2.$
- $3.$ Select the Settings tab.
- 4. From the Allow dropdown list, select Custom.
- 5. In the Formula box, enter the following formula:

# $=IsText(A1)$

where A1 is the first cell in the range.

6. Click OK.

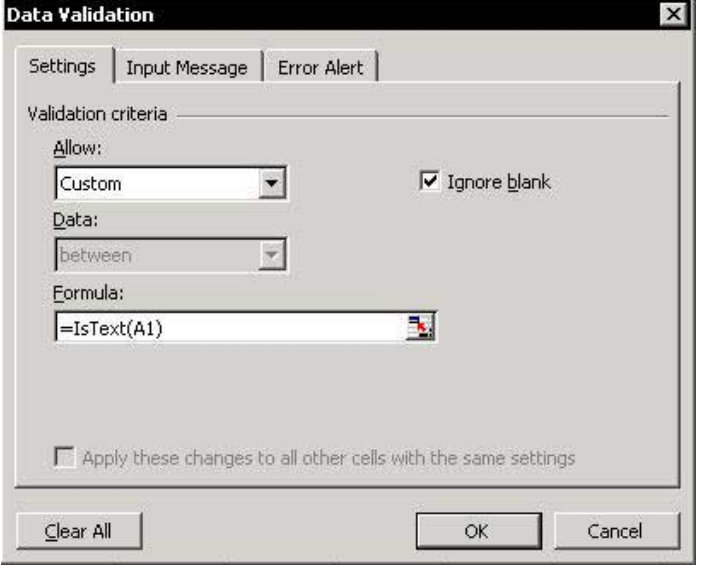

# Quickly Entering a Long Company or Person Name

#### $\triangleright$  To replace short text with long text or a sentence, use the AutoCorrect feature:

- From the Tools menu, select AutoCorrect.  $1<sup>1</sup>$
- In the Replace box, type  $\log$ , and in the With box, 2. type Independent Publishers Group.
- $3<sub>1</sub>$ Click OK.
- Enter the text ipg into any cell and press <Enter>.  $4.$ The text Independent Publishers Group immediately appears in the cell.

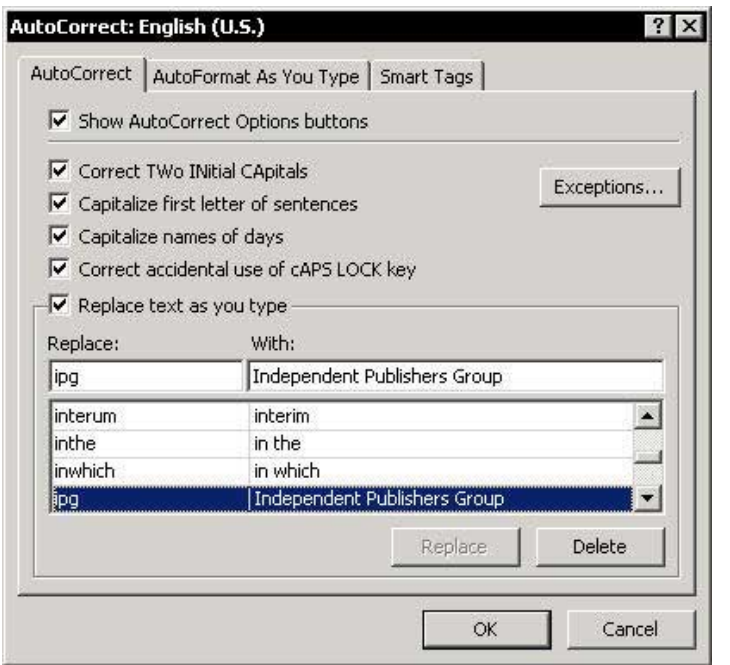

Tip  $36$ 

### **Transposing Cells**

### $\triangleright$  To transpose cells:

- Copy a range of cells (see range A1:A6 below).  $1.$
- $2<sup>1</sup>$ Select a cell.
- $\overline{3}$ . Press  $\epsilon$ Shift+F10>

Special.

# $OR$ From the shortcut menu, select Paste

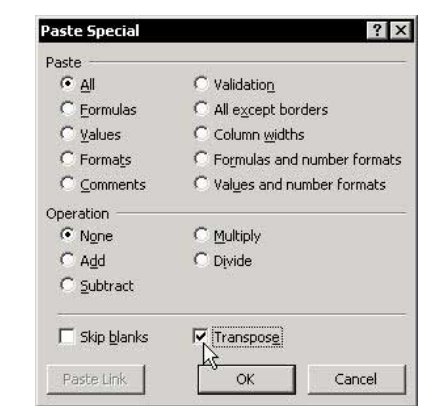

4. Select the Transpose checkbox, and click OK. The list is now presented in horizontal cells.

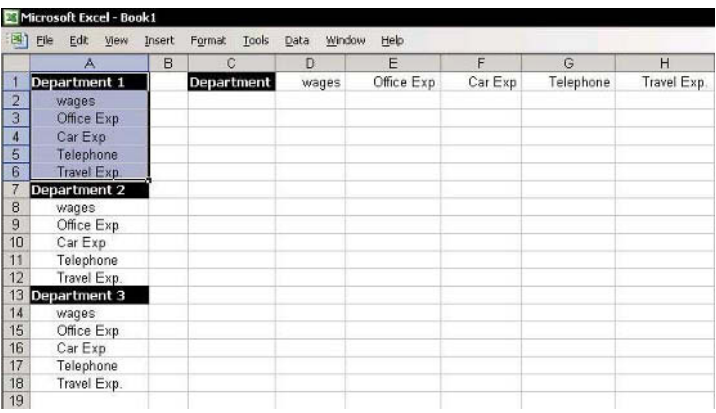

Tip 37

Page 1

For Excel Versions: 97, 2000, 2002, 2003

# Finding/Finding & Replacing in a Single Sheet or in **All Sheets**

### $\triangleright$  To search and replace in one sheet:

- **Secure 7** To search for text, use the keyboard shortcut <Ctrl+F> or select Find from the *Fdit* menu.
- To search for and replace text, use the keyboard  $\mathbb{Z}$ shortcut <Ctrl+H> or select Replace from the Edit menu

# $\triangleright$  To find & replace all sheets in the workbook:

- From the sheet tab's shortcut menu, select Select  $1.$ **All Sheets.**
- Press  $\langle$ Ctrl+F $>$  to find or  $\langle$ Ctrl+H $>$  to find and 2. replace. (Note: <Ctrl+F> works only for a single sheet in Excel 97). In Excel 2002, choose Sheet or Workbook from the Within dropdown list (see the screenshot below).

# $\triangleright$  To find/find and replace special characters & formats:

### **Solution** Using wild cards in the text search:

- § Use <sup>\*</sup> as a wild card for any number of characters, either before or after text, for example, searching for \*CO will find both Cisco and Telco.
- Share 3 as a wild card for a single character, for example, searching for R?N will find Ron and Ran but not Rain
- the To search for an asterisk, enter ~\* in the search box.

continued

 $\overline{\mathbf{2}}$ 

Tip 37

For Excel Versions: 97, 2000, 2002, 2003 Page 2

# Finding/Finding & Replacing in a Single Sheet or in All Sheets (cont.)

In Excel 2002 & Excel 2003, use the Find/Find and Replace based on Format (see screenshot below).

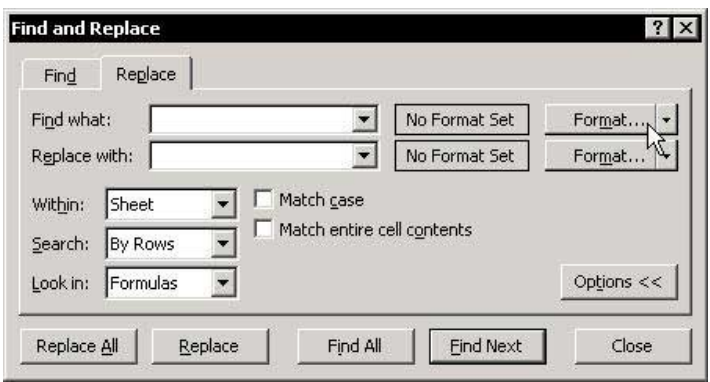

# **Displaying the Format Cells Dialog Box**

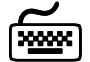

# **Using keyboard shortcuts**

the 50 To display the *Format Cells* dialog box, press  $<$ Ctrl+1>.

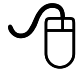

# **Using the mouse**

Select a cell, press <Shift+F10> or right-click a cell and select Format Cells from the shortcut menu.

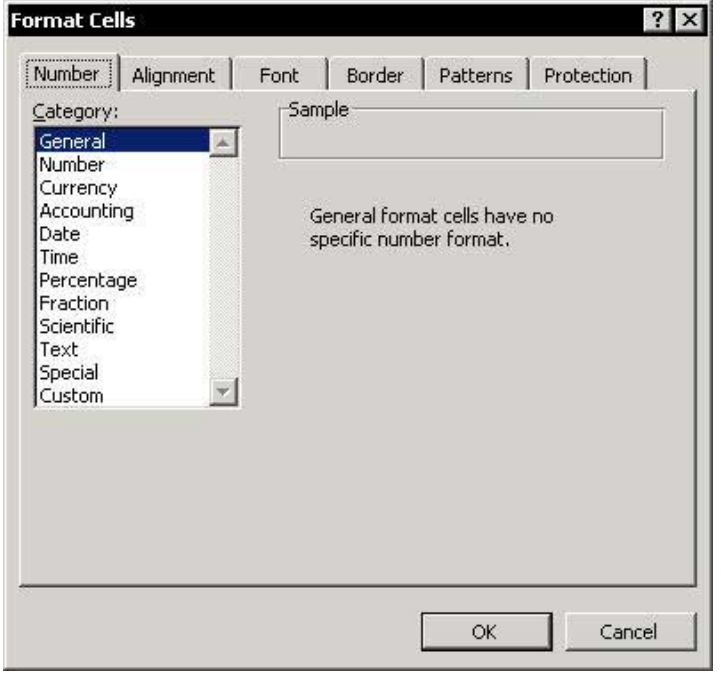

E ormatting

# **Copying Formatting**

- $\triangleright$  To copy the formatting, use the Format Painter icon:
	- © Click the **Format Painter** icon to copy and apply formatting.

### $\triangleright$  To repeatedly copy formatting:

Double-click the Format Painter icon to  $\otimes$ repeatedly apply formatting.

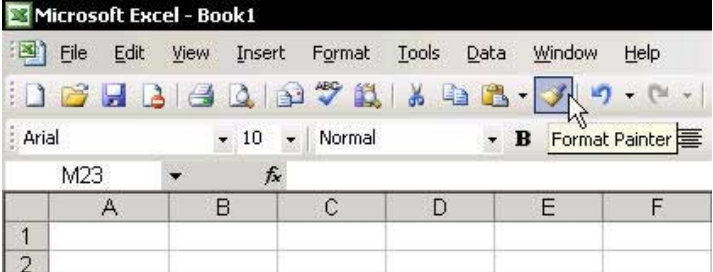

# **Changing the Standard Font**

### $\triangleright$  To change the standard font used in a new workbook:

- From the Tools menu, select Options, and then  $1.$ select the General tab.
- From the Standard font dropdown list, select the 2. desired font, and set the Size.
- $3<sub>1</sub>$ Click OK.

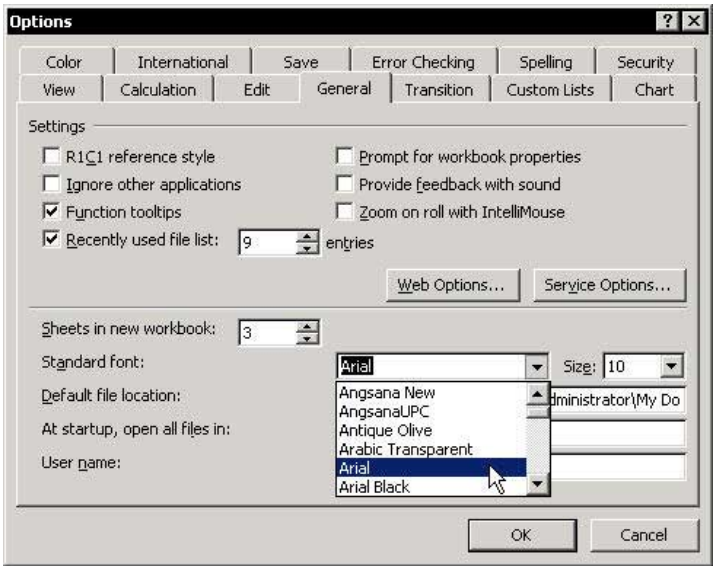

E ormatting

 $\overline{2}$ 

# **Hiding the Display of Zero Values**

#### $\triangleright$  To hide zero value in specific cells:

The third section in the number custom formatting (after the second ;) returns the formatting for a zero value. To hide the zero value, erase the # and 0 symbols in this section. The formatting will now display an empty cell (see Tip #58).

#### **Example:**

#### #,##0 ;[Red](#,##0);;

#### $\triangleright$  To hide zero values in a sheet:

- From the Tools menu, select Options, and then  $1_{\ldots}$ select the **View** tab.
- Deselect the **Zero values** checkbox and click **OK**. 2.

#### $\triangleright$  To hide zero values in all cells in the entire workhook:

- From the sheet tab's shortcut menu, select **Select**  $1<sup>1</sup>$ **All Sheets**
- Follow the steps in the previous procedure.  $\mathfrak{I}$

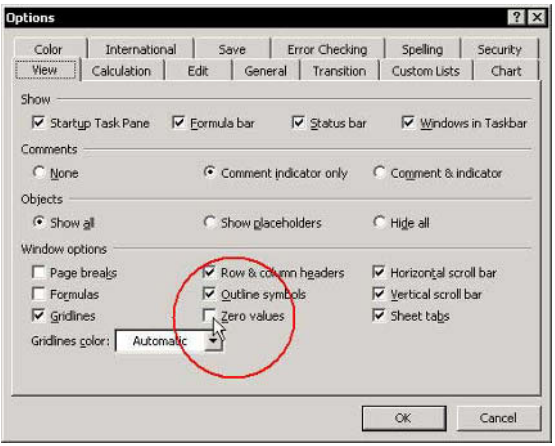

For Excel Versions: 2002, 2003

#### Tip  $42$

# Merging and Centering with a Toggle Button in Excel 2002/2003

In Excel 2002 and Excel 2003, the Merge and Center icon works as a toggle button, which means it turns this functionality on and off by clicking the icon.

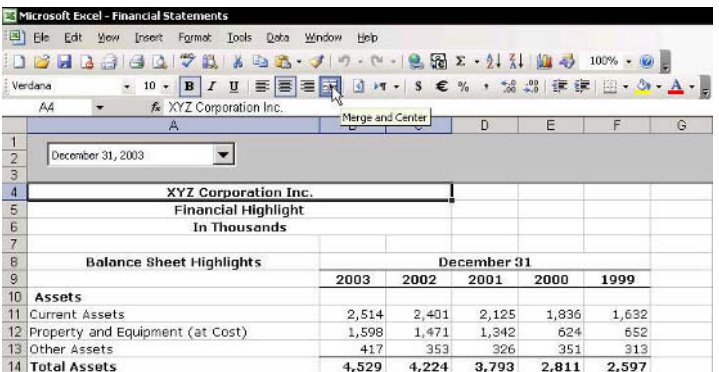

# Changing the Indentation in a Cell

### $\triangleright$  To indent text in cells, for example, for a list of expenses under each department:

- Select the list of expenses below each division, for  $1.$ example, select cells A2:A6 (a group of expenses for Department 1).
- Click the Increase Indent icon on the Formatting 2. toolbar several times, until you reach the desired indentation.

#### $OR$

- Select A2:A6 and then press <Ctrl+1>.  $1.$
- Select the Alignment tab, and in the Indent box,  $2.$ change the number of characters to indent.
- Click OK.  $3<sup>1</sup>$

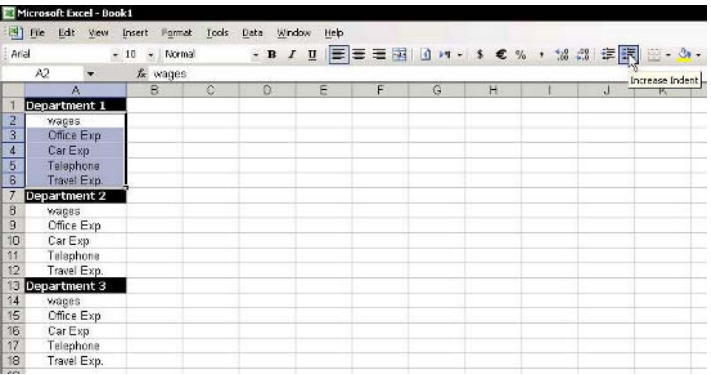

# Automatically Wrapping Text in a Cell

# $\triangleright$  To automatically wrap text:

- Type the following text into a cell: "This is the best  $1.$ ExcelTip book".
- Press <Ctrl+1>, and select the Alignment tab. 2.
- $3.$ Select the Wrap text checkbox.
- Click OK.  $\overline{4}$

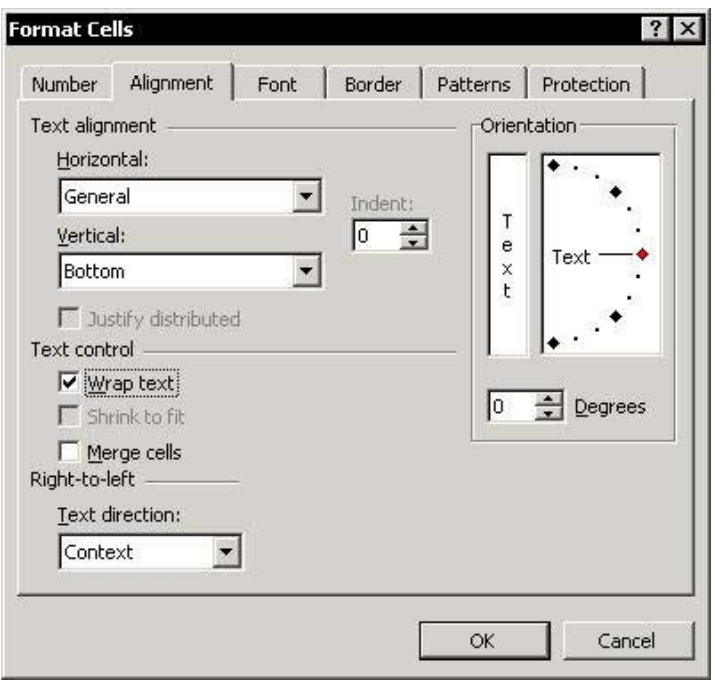

**Manually Wrapping Text in a Cell** 

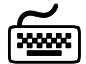

# **Using keyboard shortcuts**

# $\triangleright$  To manually wrap text:

- 1. Type the following text into a cell: "This is the best ExcelTip book".
- In the Formula Bar, place the cursor after the word 2. "hest"
- $3<sup>1</sup>$ Press <Alt+ Fnter>.

#### $\triangleright$  To cancel manual text wrapping:

- In the **Formula Bar**, place the cursor where you  $1.$ caused the text to wrap, that is, before the word "Excel".
- 2. Press <Backspace>.

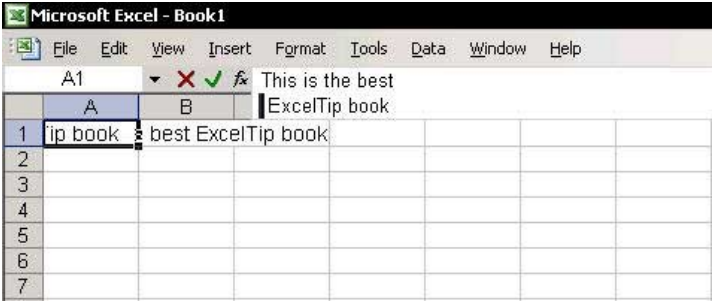

# Adding a Shortcut for Wrapping Text

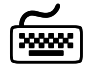

# **Using keyboard shortcuts**

- Step 1: Adding the Style Box to the Formatting  $\mathbb{Z}$ Toolbar:
	- Right-click one of the toolbars, and select  $1.$ Customize.
	- 2. Select the **Commands** tab, and then select **Format**.
	- 3. Drag the Style icon from the Customize dialog box to the **Formatting** toolbar, and drop it next to the Font Size box (or anywhere else you choose).
	- Click Close.  $\overline{4}$

#### Step 2: Adding Wrapped Text to the Style Box:  $\mathbb{Z}$

- Enter text into a cell in the sheet, and press  $1<sub>1</sub>$  $<$ Ctrl+1>.
- Select the **Alignment** tab, select the **Wrap text** 2. checkbox, and click OK.
- In the Style box, enter the text WrapText. 3.
- To use the Wrap text shortcut, select a cell, and 4. then select Wrap text from the Style box.

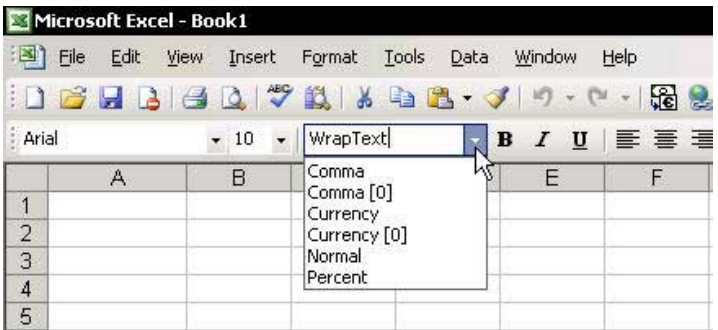

# **Preventing Text from Spilling Over**

In this example, enter a statement into cell A59, without the text spilling over into cells outside the area of the report (the report goes from column  $A$  to  $D$ ).

### To prevent text from extending beyond the report width:

- First, ensure that the typed text was only entered  $1.$ into cell A59.
- Select cells A59:E59.  $\mathcal{P}$
- From the Edit menu, select Fill and then Justify.  $\overline{3}$
- Click OK. The following message appears: Text  $4_{\cdot}$ will extend below selected range. (Before clicking OK, ensure that the cells below row 60 are empty.)

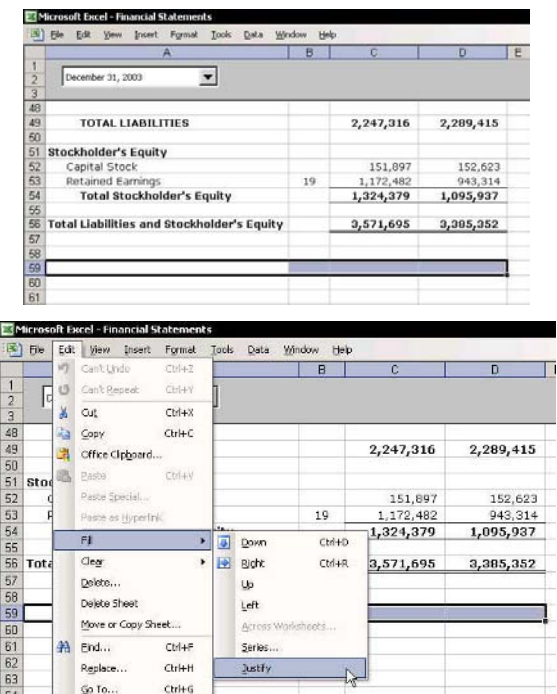

Tip 47

F&

# Dividing a First Left Heading Title

# $\triangleright$  To divide a title in a cell:

- In cell A1, enter the words: Headings and Invoice  $1_{-}$ Number.
- Select cell A1, and in the Formula Bar, place the  $2.$ cursor after the word **Headings**.
- Press <Alt+Enter> twice (once to wrap the text  $\overline{3}$ . and once for an additional empty row space).
- $\overline{4}$ Press <Ctrl+Enter> to accept the changes without moving from cell.
- 5. Press < Ctrl+1> to open the *Format Cells* dialog box.
- Select the **Border** tab and select the left diagonal 6 border.
- 7. Select the **Alignment** tab.
- From both the Horizontal and Vertical dropdown 8 lists, select Justify.
- 9. Click OK.
- 10. In the **Formula Bar**, place the cursor before the word **Headings** and press the <Space Bar> to add spaces and move the word to right.

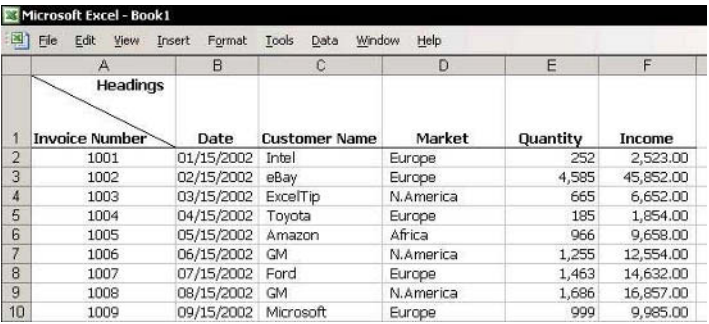

# Changing the Cell Formatting from Date to Number

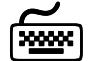

# **Using keyboard shortcuts**

### $\triangleright$  To change the cell formatting from date to number:

 $\otimes$  Press < Ctrl+Shift+~>.

#### **Example:**

- Enter today's date into a cell by pressing <Ctrl+;>.  $1.$ The result is 3/10/2004.
- 2. Press <Ctrl+Shift+~> to change the format to **General** formatting.

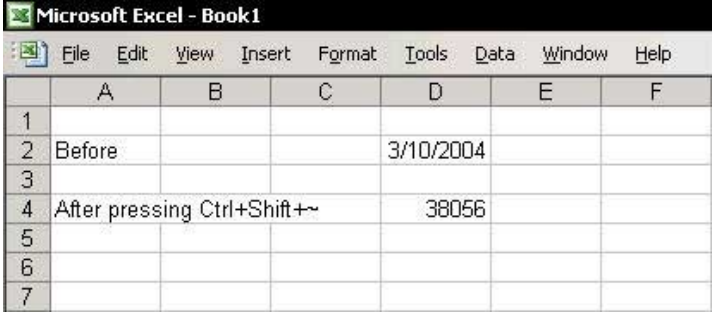

## **Coloring Numbers Based on Specific Criteria Using Conditional Formatting**

- $\triangleright$  To color numbers based on specific criteria using **Conditional Formatting:** 
	- Select a range of cells, and from the Format menu,  $1_{-}$ select Conditional Formatting.
	- For Condition 1, select Cell Value Is and less than  $2.$ from the dropdown lists, and in the text box, type  $\Omega$ .
	- Click Format, and then select the Font tab.  $\mathcal{E}$
	- From Color, select red, and then click OK. 4.
	- Repeat steps 2 through 4 and add two more 5. conditions for numbers less than 5000 and for numbers equal or greater than 5000.

For each condition, click Format, select the Font tab, and then select **black** and **blue**, respectively.

Click OK. 6.

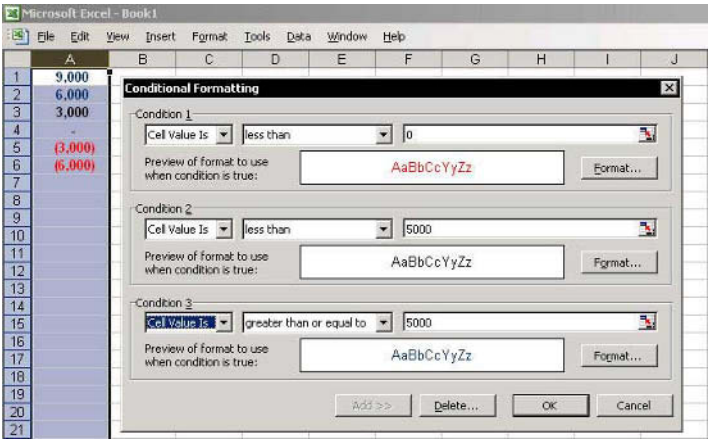

# **Changing a Numeric Heading to Text**

When creating reports you might want to enter the year numbers as headings above the figures:

- $\triangleright$  To prevent the headings from being treated as numbers, change them to text:
	- Enter the ' (apostrophe) symbol before the number.  $\mathbb{Z}$ for example, '2003 will be treated as a text entry.

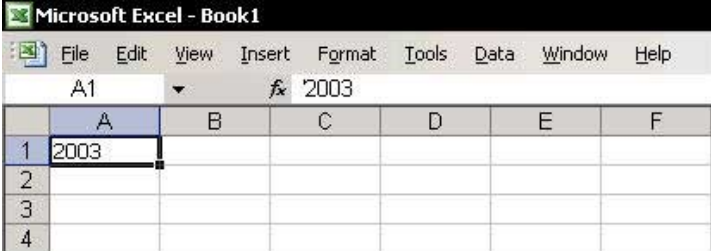

Tip  $52$ 

For Excel Versions: 97,2000, 2002, 2003

# "Tearing Off" Palettes from Toolbars

# $\triangleright$  To "tear off" formatting palettes:

- From the Formatting toolbar, open the Fill Color  $1_{-}$ icon palette.
- Drag the palette to any place on the sheet to make 2. it float.

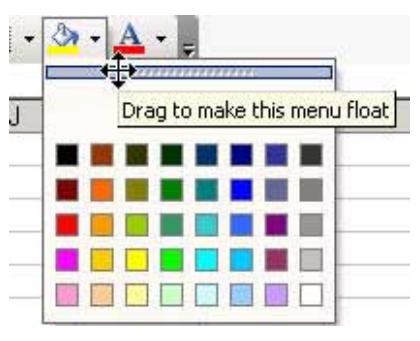

### $\triangleright$  To "tear off" drawing palettes:

- From the Drawing toolbar, select AutoShapes, and  $1<sup>1</sup>$ then select Stars and Banners.
- Drag the palette to any place on the sheet to make 2. it float.

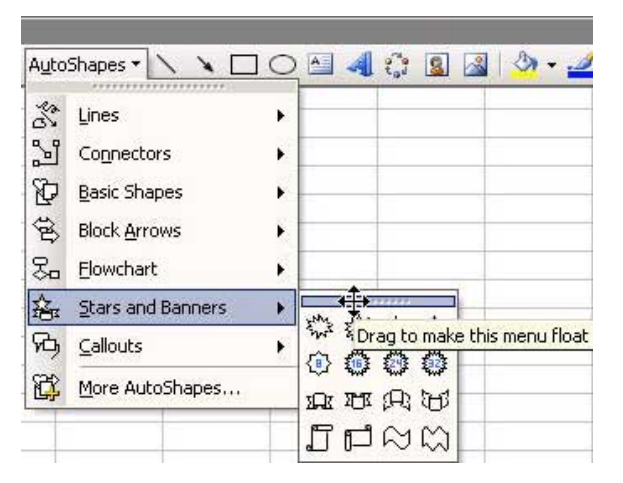

**Coloring Numbers Based on Specific Criteria** 

### $\triangleright$  To color numbers, add criteria to the Custom **Formatting:**

Color positive and/or negative numbers in any desired color. (Do not get too excited - the number of colors is limited to eight, and most are difficult to read!)

#### For example,  $[BLUE]$  #,##0 ;  $[RED]($  #,##0)

- let The first formatting section (before the first :) refers to the formatting of positive numbers and is displayed in blue.
- The second formatting section (after the first :)  $\otimes$ refers to the formatting of negative numbers and is displayed in red.
- **If the number 0 uses the positive formatting** information (if there are two sections in the syntax) and is therefore displayed in blue.

# To add a condition to the formatting:

Each section is displayed in a different color:

# [BLUE] [>5000]#,##0 ;[RED](#,##0); #,##0

Show Positive numbers above 5,000 are blue.

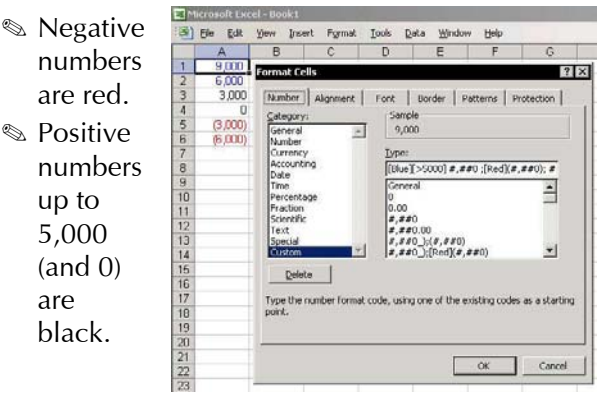

# Coloring One Record in Each Group in a Range

#### $\triangleright$  To color one record in each group in a range, use **Conditional Formatting:**

- Select the range of cells (or select the entire  $1_{\cdot}$ column).
- From the Format menu, select Conditional 2. Formatting.
- 3. In the **Condition 1** box, select **Formula Is.**
- Enter the following formula (make sure you are  $\overline{4}$ careful about the Absolute and Relative references):

#### $=$ COUNTIF(\$A\$2:A2,A2)=1

Click Format, and select the Patterns tab. 5.

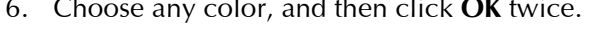

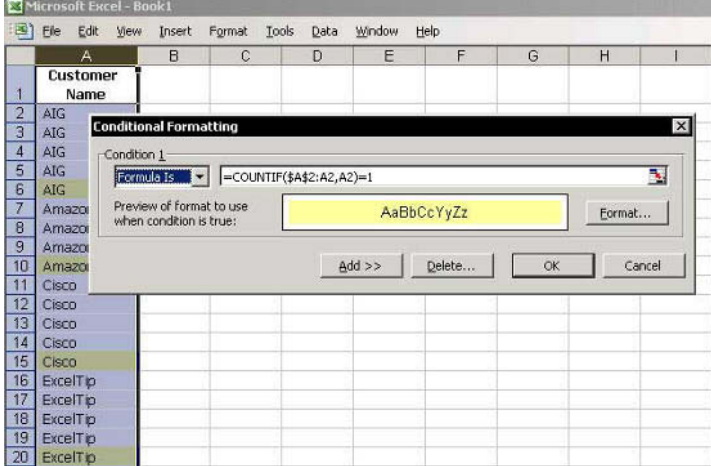

# Coloring Even Numbered Rows in a List

### $\triangleright$  To color even numbered rows:

- Select a cell in the region and press  $1 \quad$ <Ctrl+Shift+\*> (in Excel 2003, press this or <Ctrl+A>) to select the Current Region.
- From the Format menu, select Conditional 2. Formatting.
- For Condition 1, select Formula Is, and insert the 3. following formula in the Formula box:

#### $=MOD(ROW(), 2) < >0$

- Click Format, and select the Patterns tab. 4.
- Choose any color, and then click OK twice. 5.

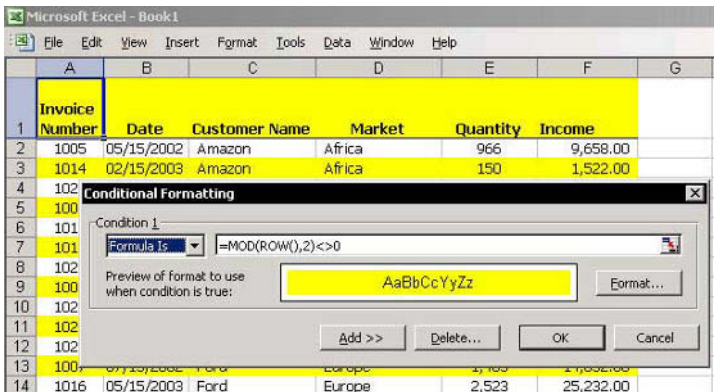

# **Inserting Special Symbols into Custom Formats**

# $\triangleright$  To insert a symbol into a new number format in **Excel 97 & Excel 2000:**

**Example:** Create and save a number format with the  $\epsilon$ (euro) symbol.

1. Press <Alt+0128> (use the numeric key pad).

### $OR$

Select a cell and type the following formula:

# $=CHAR(128)$

- 2. Press  $\lt F2$  and then  $\lt F9$  to delete the formula and leave the value in the cell.
- In the **Formula** bar, select the  $\epsilon$  symbol, and press 3.  $\langle$ Ctrl+C $>$  to copy it.
- Select another cell, and press <Ctrl+1> to open  $4_{\cdot}$ the Format Cells dialog box.
- Select the Number tab, and choose Custom. 5.
- In the Type box, press  $\langle$ Ctrl+V>. 6.
- 7. Continue by typing the format code  $\#$ ,  $\#$  #0.
- Click OK. The result is the following Custom 8. Formatting  $\epsilon$ #,##0, which can be applied to any other cell(s) or range(s).

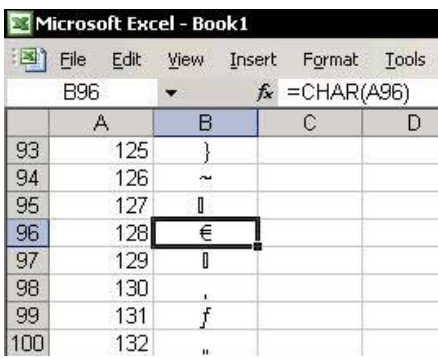

**F** ormatting

Tip  $56$ 

Page 1

# **Inserting Special Symbols into Custom Formats (cont.)**

### $\triangleright$  To add a symbol into a new number format in Excel 2002 & Excel 2003:

- From the *Insert* menu, select **Symbol**.  $1.$
- Select the Euro symbol and click Insert. 2.
- $3.$ Continue with step 4 in the previous procedure.

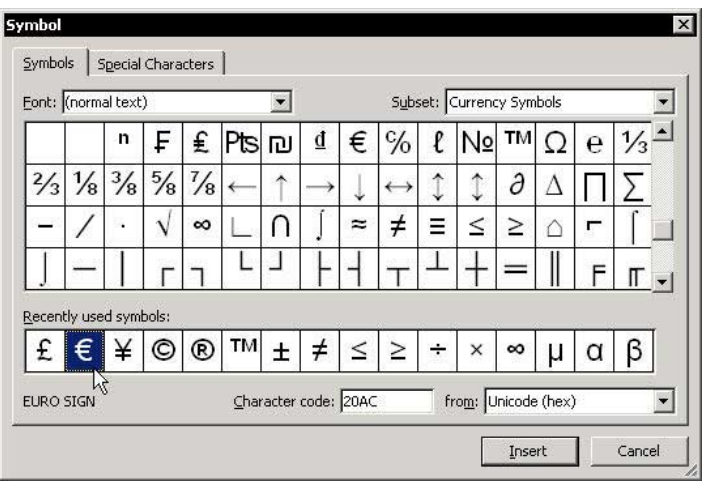

**Tip 56** 

Page 2

Automating the Insertion of the Euro Symbol

- $\triangleright$  To automatically insert the Euro symbol:
	- 1. Press <Alt+0128> (use the numeric key pad).

#### OR

Select a cell and type the following formula:

#### $=CHAR(128)$

- Press <F2> and then <F9> to delete the formula 2. and leave the value in the cell.
- Press <Ctrl+C> to copy the cell containing the  $\epsilon$  $3<sub>1</sub>$ symbol.
- From the Tools menu, select AutoCorrect. 4.
- In the **Replace** box, type **euro**, and in the **With** 5. box, press <Ctrl+V>.
- Click Add, and then click OK. 6
- Check the result by typing the word **euro**. The text 7. changes to the  $\epsilon$  symbol.

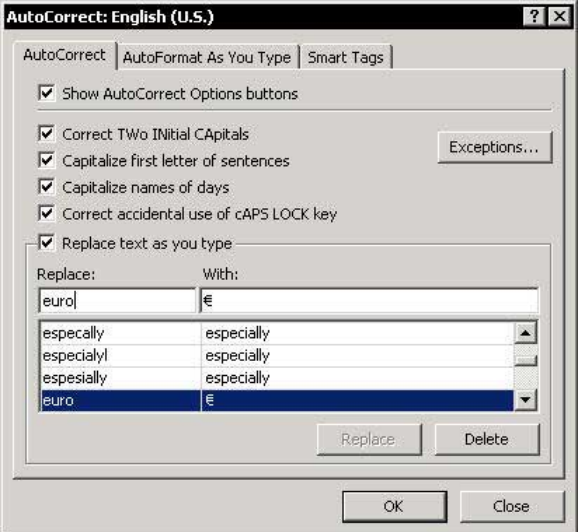

Tip 57

 $F1 = Get the Most out of Excel!$ 

**Tip 58** Page 1

 $\overline{\mathbf{2}}$ 

#### **Symbols Used to Create Custom Formatting**

The following symbols are used in Custom Formatting:

- $\&$  0 (zero) symbol: Displays a digit in a cell, including the digit 0. For example, the format  $0.00$  displays the number 0.987 as a number with two places after the decimal point, that is, 0.99 (without the 7). Places are omitted after the number is rounded. Any omitted insignificant digits cause the number to be rounded. In this case, 0.98 was rounded to 0.99.
- **1947 # (pound) sign:** Displays significant digits and does not display insignificant zeros. For example, a format with two places after the decimal point, with or without the digit 0, for example, the format code for 50 cents:

 $\text{M}_{\text{H}}$  #.##: The cell displays .5.

the cell displays .50.

 $\&$  0.00: The cell displays 0.50.

, (comma): Separates thousands. For example, with  $\mathbb{Z}$ the format  $\#$ ,  $\#$ #0, the number 4543 is displayed as 4.543. The comma has a second use in the number format. If you place the comma at the end of the digits and the displayed number is be divided by 1,000 for each comma.

 $\mathcal{L}$  #,##0,: Displays numbers in thousands.

 $\mathcal{L}$  #,##0, : Displays numbers in millions.

- **Set / (forward slash) symbol:** The division sign for displaying a fraction.
- **S** \* (asterisk) symbol: Fills in empty characters, up to the beginning of the number. For example, the number 4,543 is displayed as \$4,543 with the format  $$ *###0.$ The \$ sign is displayed on the left side of the cell, and the number is displayed on the right side.

continued...

**Tip 58** Page 2

### **Symbols Used to Create Custom Formatting (cont.)**

- "TEXT": If text characters are enclosed in quotation marks and followed by a number format, the text is displayed and the digits are formatted. For example, with the format "Balance"  $\#$ ,  $\#$ #0, the number 4,543 is displayed as Balance 4,543. In the sheet cell, you only need to enter the digits, not the text.
- S \(backslash) <Any single character>: Use the backslash followed by a single text character to display that character. For example, the following format will display a number in millions:  $\#$ ,  $\#$ #0.0,  $\wedge$ M. Using this format, 123,789,456 would be displayed as "123.8M"

Excel allows you to omit the backslash when displaying a capital letter K. This format will display a number in thousands: #,##0,K. Using this format, 123,789,456 would be displayed as 123,789K.

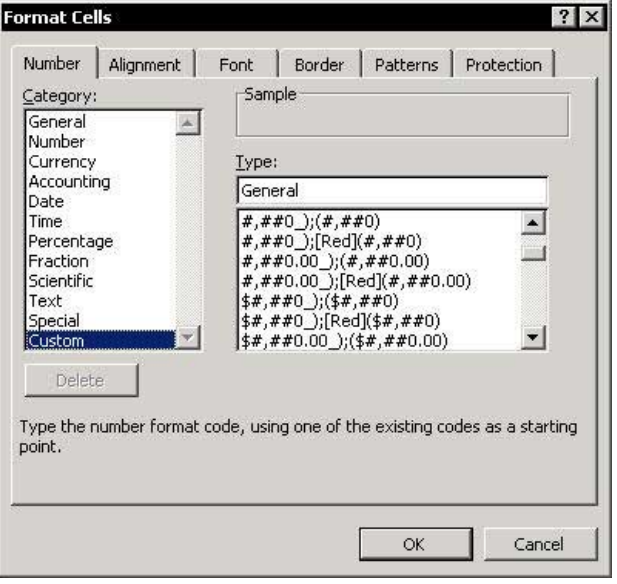

Formatting a Negative Number with Parentheses

### $\triangleright$  To add parentheses to the display of negative numbers:

- Press <Ctrl+1> to open the Format Cells dialog  $1_{-}$  $box.$
- Select the Number tab, and from Category, select 2. Custom.
- 3. In the Type box, enter the following syntax for customized formatting:

 $\#$ ,  $\#$  + 0 ; [Red]( $\#$ ,  $\#$  + 0) :- :

#### **Result:**

- Original number: -3,453,453  $\otimes$
- $\mathbin{\textcircled{\small\tt\in}}$ The displaying formatting number: (3,453,453)

**Note:** The number formatting syntax is:

#### **Positive; Negative; 0; Text**

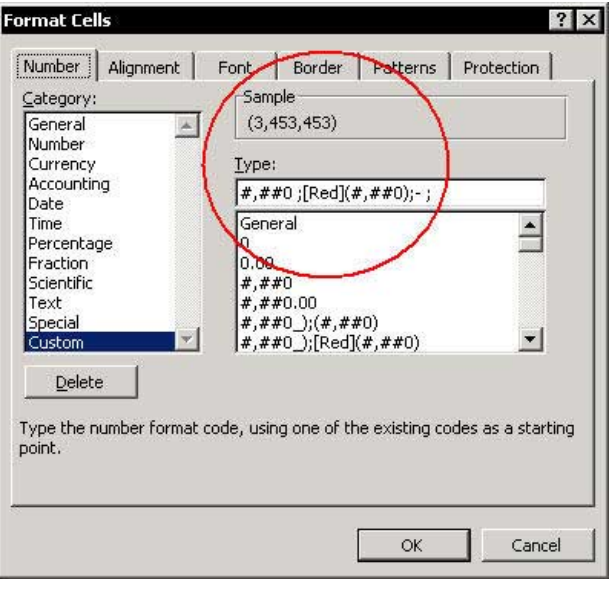

Replacing Zeros with Dashes in Number Formatting

- Press <Ctrl+1> to open the Format Cells dialog  $1.$ box.
- Select the Number tab, and from Category, select  $\mathfrak{I}$ Custom.
- In the Type box, enter the following Custom  $3.$ Formatting syntax:

 $#, ##0; [Red](#, ##0):;$ 

**Note:** The number formatting syntax is: Positive; Negative; 0; Text

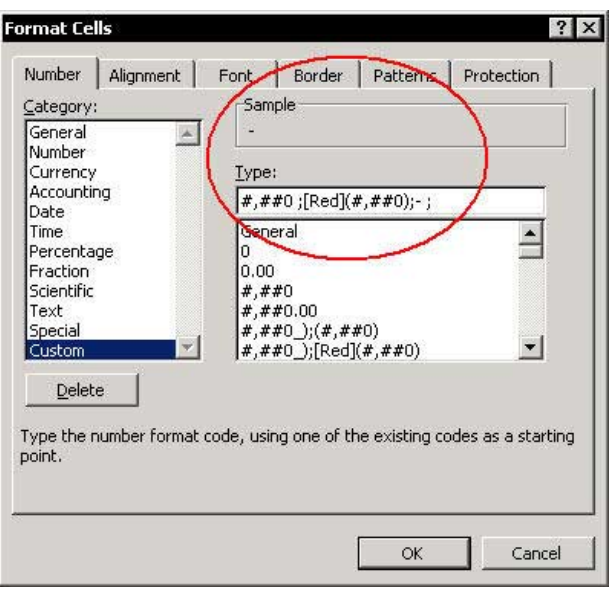

**Rounding Numbers to Thousands** 

### $\triangleright$  To round numbers to thousands:

- $1<sup>1</sup>$ Press <Ctrl+1> to open the Format Cells dialog box.
- Select the Number tab, and from Category, select  $\mathfrak{I}$ Custom.
- In the Type box, enter the following Custom  $3.$ Formatting syntax:

#,##0, ;[Red] $(\#$ ,##0,);-;

#### Result:

- $\mathbb{Z}$ Original number: 5,645,625
- $\mathcal{Q}$ The displaying formatted number: 5,646

Note: The number formatting syntax is: **Positive; Negative; 0; Text** 

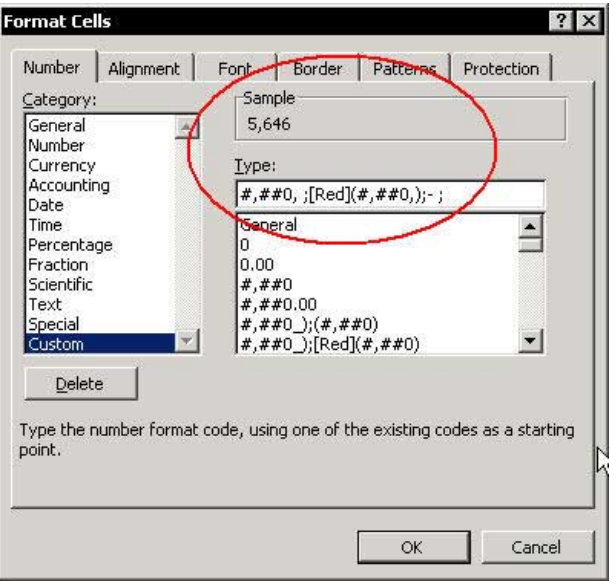

Tip  $61$ 

F1 - Get the Most out of Excel!

**El** ormatting

Using the Round Function to Round Numbers to **Thousands** 

- $\triangleright$  To round a number to thousands using the Round function, and display the number with three zeros:
	- For example, to round the number 5,233,501, use  $\mathbb{Z}$ the **Round** function:

 $=$ Round(B1, -3)

The result is 5,234,000.

# $\triangleright$  To round a number to thousands using Custom **Formatting:**

 $\degree$  For example, round the number 5,233,501 and display the number without the last three zeros, change the number formatting in the cell to: #,###,

The result is 5,234.

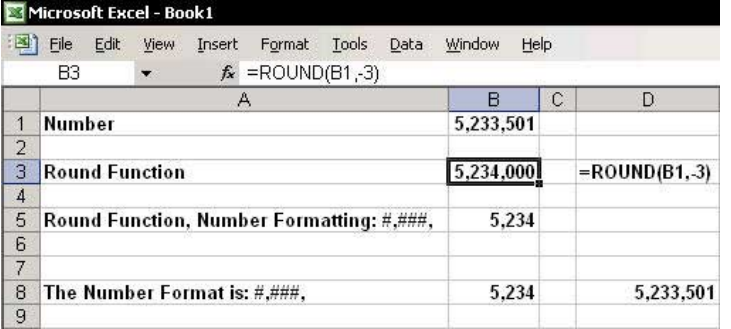

El ormatting

Rounding Numbers to Thousands with Hundreds as a **Decimal** 

- $\triangleright$  To round a number to thousands with the hundreds shown as a decimal:
	- $1.$ Press <Ctrl+1> to open the Format Cells dialog box.
	- Select the Number tab, and from Category, select  $2.$ Custom
	- 3. In the Type box, enter the following Custom Formatting syntax:

#,##0.0, :[Red] $(\text{#}, \text{#} \text{#} 0.0)$ ;-;

#### **Result:**

- Original number: 5,645,625  $\mathbb{Z}$
- The displaying formatting number: 5,645.6  $\mathbb{Z}$

**Note:** The number formatting syntax is: Positive; Negative; 0; Text

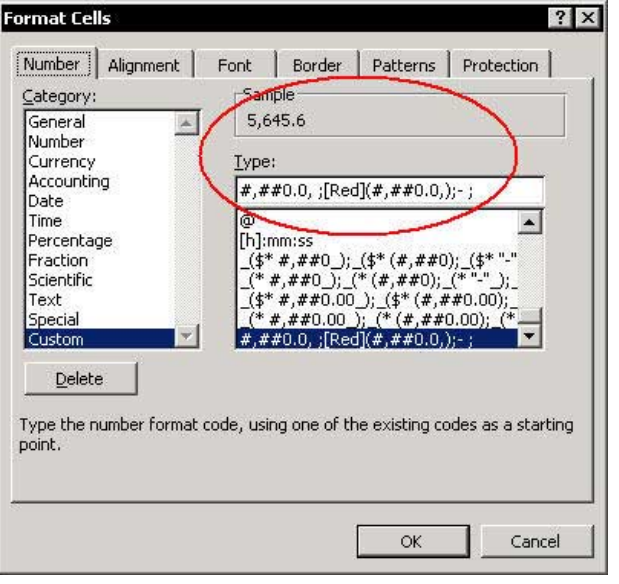

**Rounding Numbers to Millions** 

### $\triangleright$  To round a numbers to millions:

- Press <Ctrl+1> to open the Format Cells dialog  $1<sup>1</sup>$ box.
- Select the Number tab, and from Category, select  $\mathfrak{I}$ Custom.
- In the Type box, enter the following Custom  $3.$ Formatting syntax:

#,##0,, ;[Red] $(\#$ ,##0,,);- ;

#### Result:

- $\mathbb{Z}$ Original number: 5,645,625
- $\mathcal{Q}$ The displaying formatted number: 6

Note: The number formatting syntax is: **Positive; Negative; 0; Text** 

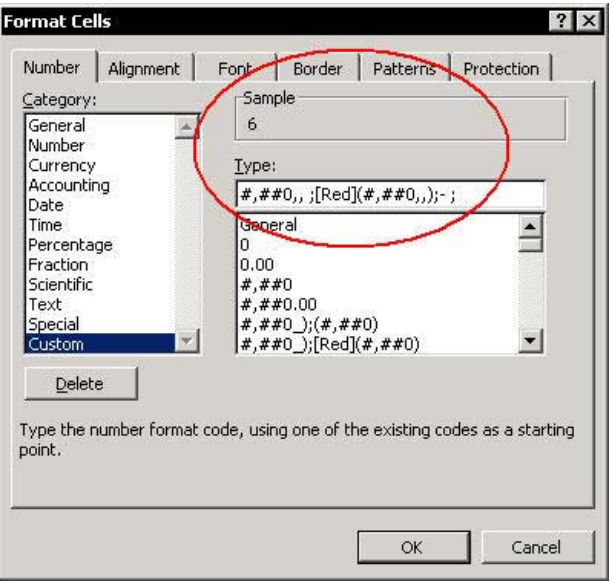

Tip  $64$ 

**El** ormatting

### Rounding Numbers to Millions with Thousands as a **Decimal**

- $\triangleright$  To round a number to millions with the thousands shown as a decimal:
	- $1_{\cdot}$ Press <Ctrl+1> to open the Format Cells dialog box.
	- Select the Number tab, and from Category, select  $2.$ Custom
	- In the Type box, enter the following Custom 3. Formatting syntax:

#,##0.0,, ;[Red] $(\text{#}, \text{#}40.0)$ ;-;

#### **Result:**

- Original number: 5,645,625  $\mathbb{Z}$
- The displaying formatted number: 5.6  $\mathbb{Z}$

**Note:** The number formatting syntax is: **Positive: Negative: 0: Text** 

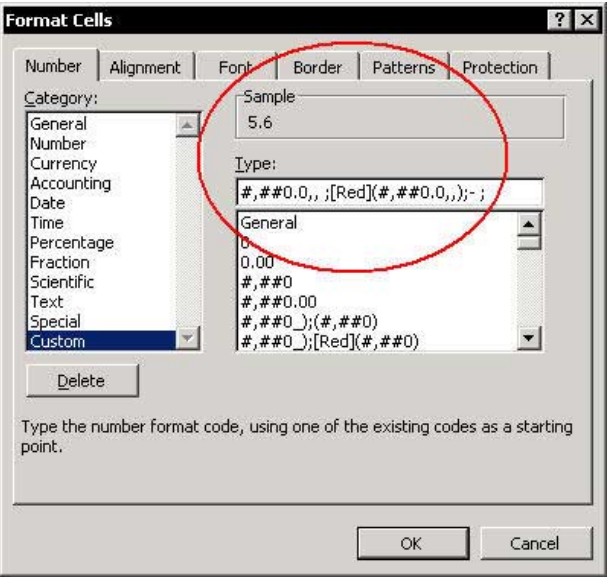

# **Changing the Default Style**

The default Style name is Normal.

### $\triangleright$  To change the default Style:

- $1.$ From the Format menu, select Style.
- From the Style name dropdown list, select 2. Normal.
- Click Modify. 3.
- Select the **Number** tab.  $\overline{4}$
- 5. In the Category box, select Custom.
- In the Type box, enter the following format: 6.

#,##0;[Red]-#,##0;0;@ (or any other custom number formatting chosen)

- 7. Select the **Font** tab.
- 8 Select the font and the desired font size, and then click OK.

Note: This only changes the normal style for the current workbook

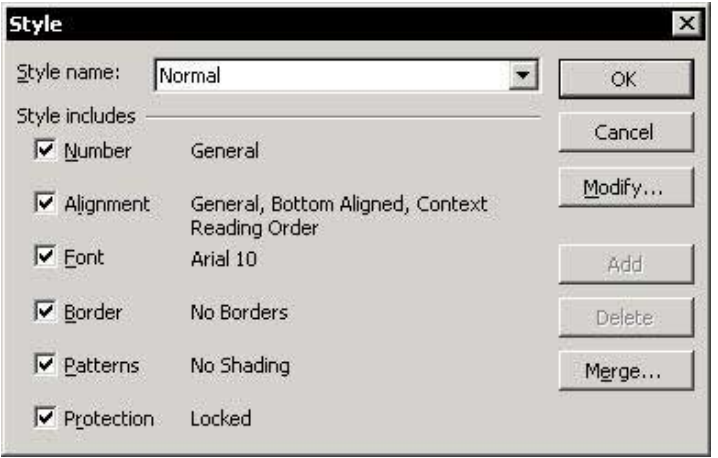
Tip  $67$ 

For Excel Versions: 97,2000, 2002, 2003

## **Creating and Saving Custom Styles**

- $\triangleright$  To create a wide range of complex Styles, add Styles and save each one separately with a unique name:
- the Step 1: Add the Style box to the Formatting toolbar:
	- Place the mouse pointer on one of the toolbars.  $1 \quad$ right-click, and from the shortcut menu, select Customize.
	- $2.$ Select the **Commands** tab.
	- 3. From Format categories, drag the Style box to the **Formatting toolbar, and close the Customize** dialog box.
- Step 2: Save the Style:
	- Select any cell and press <Ctrl+1>.  $1<sup>1</sup>$
	- 2. Select Custom on the Number tab and in the Type box, type the following number format:

#### $#, ##0; [Red](#, ##0);$

- Select the font and the font size.  $3<sup>1</sup>$
- 4. Press <Alt+'> (this keyboard shortcut opens the Style box).
- In the Style box, enter the text 5. NegativeNumbersinBrackets, 0=-.
- Press <Enter>. This style can now be used for any 6. cells in the current workbook

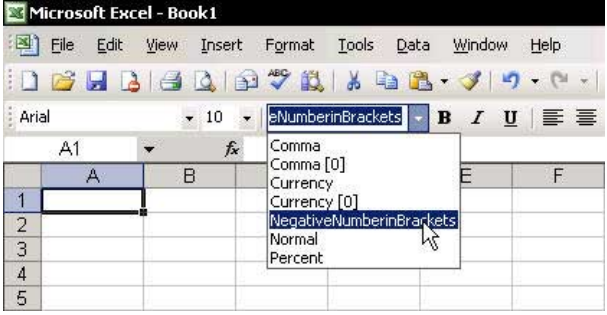

#### $F1 = Get the Most out of Excel!$

## Copying Styles from One Workbook to Another

Excel saves your defined Styles in the workbook where they were created and saved. To use the **Styles** in a different workbook, either use the Merge option, or copy the **Styles** from one workbook to another.

#### ➤ To merge Styles:

- Open a new workbook.  $1_{-}$
- 2. From the Format menu, select Style.
- 3. Click Merge.
- 4. In the Merge Styles dialog box, select the workbook where the Styles to merge were saved, and then click OK.

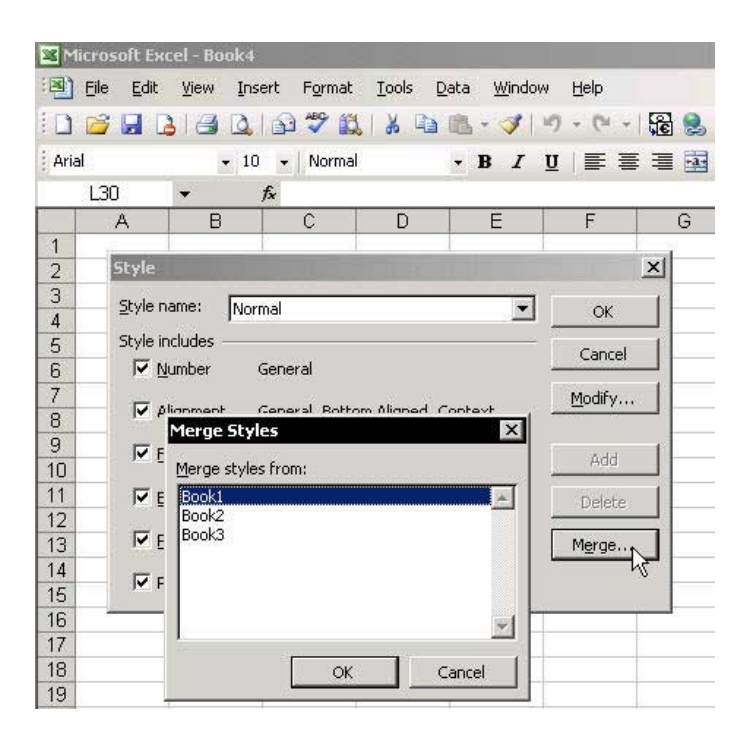

In the *Style* dialog box, click  $OK$ . 5.

#### Displaying Figures in Financial Reports Rounded to **Thousands**

By easily changing the Style in the Style box, you can quickly change the presentation of numbers in any report. For example, display and print reports with figures rounded to the thousands

# $\triangleright$  To apply a Style:

- Add the Style box to the Formatting toolbar (see 1. Tip  $#67$ .
- Create a new Style and name it Round To 2. Thousands (see Tip #67).
- Select the columns containing the numbers to 3. round.

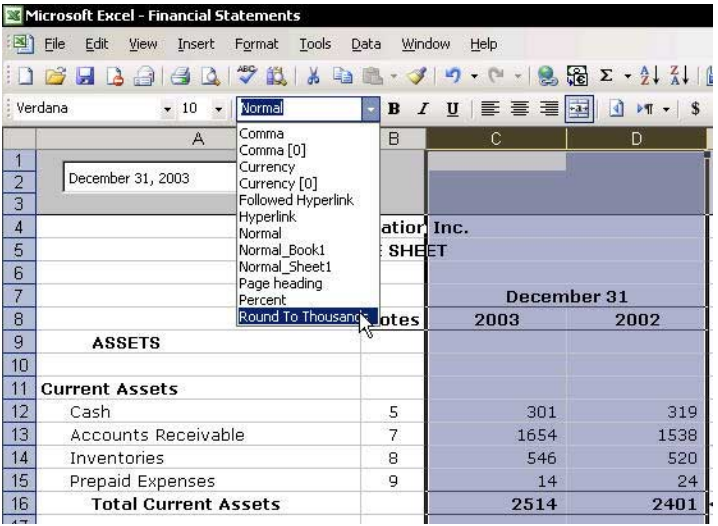

4. From the Style box, select Round to Thousands.

# Part 3 - Excel Environment

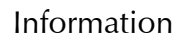

3

Comments

Windows

Menus & Toolbars

**Sheets** 

Workbooks

#### **Cell Function Returns Sheet Name, Workbook Name** and Path

The Cell function returns information about the formatting. location, or contents of the upper-left cell in a reference.

## $\triangleright$  To get the sheet name:

```
=MID(CELL("filename"),FIND("]",CELL("filename"))+1,2
55)
```
## $\triangleright$  To get the workbook name:

=MID(CELL("filename"),FIND("[",CELL("filename"))+1,( FIND("]",CELL("filename"))+1)-FIND("[",CELL("filename"))-2)

## $\triangleright$  To get the path address & workbook name:

=CELL("filename")

## $\triangleright$  To get the path address:

=MID(CELL("filename"),1,FIND("[",CELL("filename"))-1)

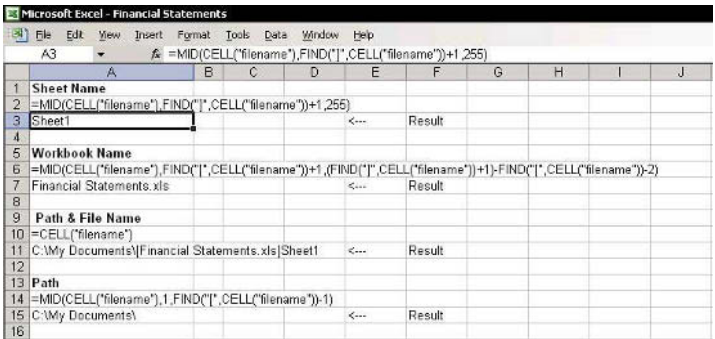

For Excel Versions: 2002, 2003

#### **Checking Cell Information at a Distance**

The Watch Window (new in Excel 2002 & Excel 2003) holds important information, such as **Book name**, **Sheet** name, defined Name, Value, and Formula. Specific cells can be added so that their information can be viewed at any time, even when located outside the viewing area.

#### $\triangleright$  To add cells to the Watch Window:

- Select a cell, press <Shift+F10> or right-click, and 1. select Add Watch from the shortcut menu.
- In Watch Window dialog box, click the Add 2. Watch button, and then press <F3> to paste a Name defined for a cell, or select a cell in any sheet in the active workbook or in any open workbook

## $\triangleright$  To view information about a cell added to the **Watch Window:**

- Select a cell, press <Shift+F10> or right-click, and  $1_{-}$ select Add Watch from the shortcut menu.
- Double-click the cell address in the Watch  $2.$ Window.

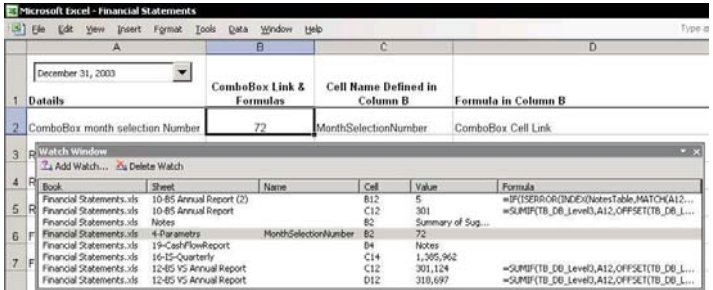

## Adding Data, Charts, or Other Information to a Cell Comment

Want to see a photo, Chart, Financial Ratios report or sales information inside a cell **Comment**?

## $\triangleright$  To add a picture to a cell Comment:

- Select a cell, press <Shift+F2> to add a new  $1<sup>1</sup>$ **Comment**; if a **Comment** is in the cell, and press <Shift+F2> to edit the Comment.
- Select the edge of the **Comment** so that it is 2. surrounded by dots, not slashes.
- Right-click the Comment edge, and from Format  $3<sub>1</sub>$ **Comment**, select Colors and Lines.
- In the **Fill** section, open the **Color** box. 4.
- Choose Fill Effects, click the Picture tab, and then 5. click Select Picture.
- Select a picture and click OK twice. 6.

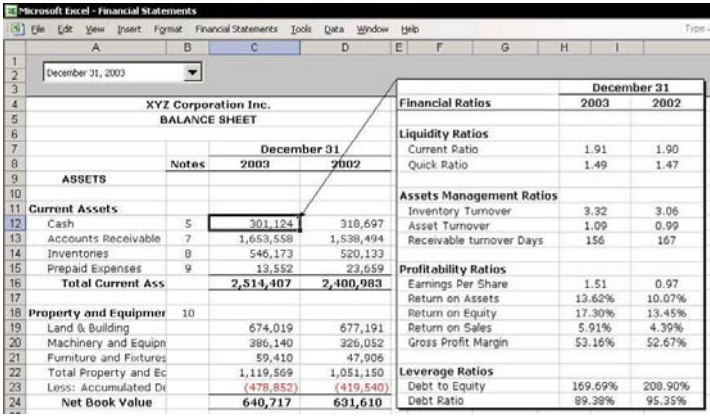

## Using a Picture to Watch Cell Values in Other Sheets

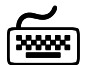

## **Using keyboard shortcuts**

## $\triangleright$  To paste a linked picture:

- Select the relevant cells in the sheet, and press  $1_{\ldots}$  $<$ Ctrl+C $>$  to copy.
- Select a different cell in any sheet.  $2^{1}$
- Hold the <Shift> key, and from the Edit menu,  $3.$ select Paste Picture Link.

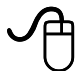

## **Using the mouse**

- $\triangleright$  To use the Camera icon, add it to the regular toolbar:
	- Point with the mouse on any toolbar, right-click,  $1<sup>1</sup>$ and select Customize from the shortcut menu.
	- Select the **Commands** tab, and from the **Tools**  $2.$ category drag the Camera icon to the Standard toolbar and then close the Customize dialog box.
	- Select the relevant cells in the sheet and press the  $3<sup>1</sup>$ Camera icon
	- Select any cell in the sheet (or in any other sheet) 4. and paste the linking picture.

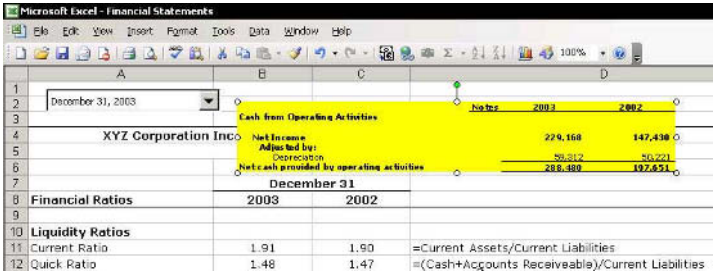

#### Using the Validation Input Message as a Cell Comment

- $\triangleright$  To use the Validation Input Message as a cell Comment:
	- Select a cell and from the Data menu, select  $1<sup>1</sup>$ **Validation**
	- Select the Input Message tab. 2.
	- $3.$ Fill the two text boxes Title and Input message.
	- 4. Click OK.

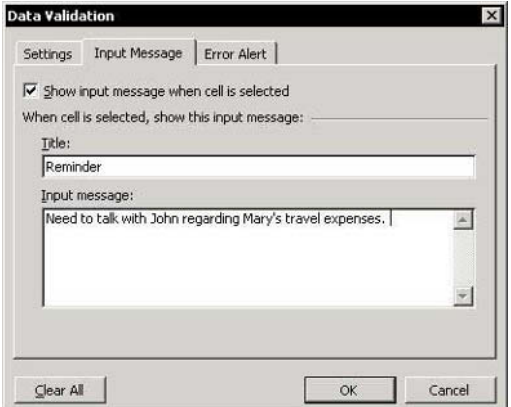

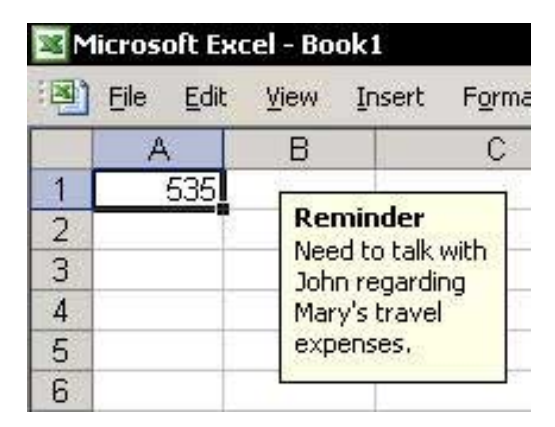

## Linking a Cell to a Text Box

The advantage of linking a Text Box to a cell is the ability to format the text within the Text Box and change the Text **Box** color.

#### $\triangleright$  To link a cell to a Text Box object:

- From the Drawing toolbar, click Text Box.  $1.$
- $2.$ Select the Text Box, and press <F2>.
- In the Formula Bar, create a link to a cell by  $3<sub>1</sub>$ typing  $=$  and then selecting the cell.

The contents of the cell are displayed in the Text Box.

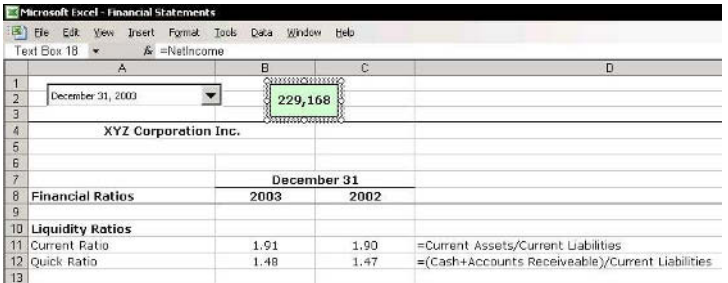

**The mormation** 

For Excel Versions: 2002, 2003

**Tip 76** 

## **Removing the Smart Tag Indicator**

#### **What is a Smart Tag?**

A **Smart Tag** is pop-up menu that allows access to more commands that are relevant to the current task.

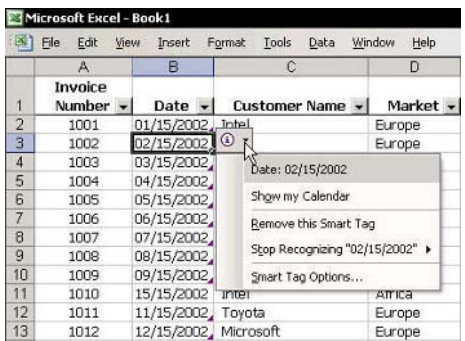

 $\triangleright$  To hide Smart Tags from view in the sheet:

From the Smart Tag shortcut menu, select Smart  $1.$ Tag Options to open the AutoCorrect dialog box.

 $OR$ 

From the Tools menu, select AutoCorrect Options.

2. Select the Smart Tags tab, and from Show smart tags as dropdown list, select None.

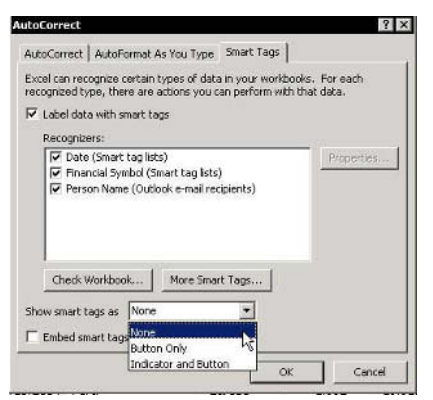

## Changing the Name of the Cell Comment's Author

By default, each cell **Comment** includes the author's name.

#### $\triangleright$  To change or cancel the name of the Comment's author:

- From the Tools menu, select Options, and then  $1.$ select the **General** tab.
- In User name text box, change or clear the user  $2.$ name.

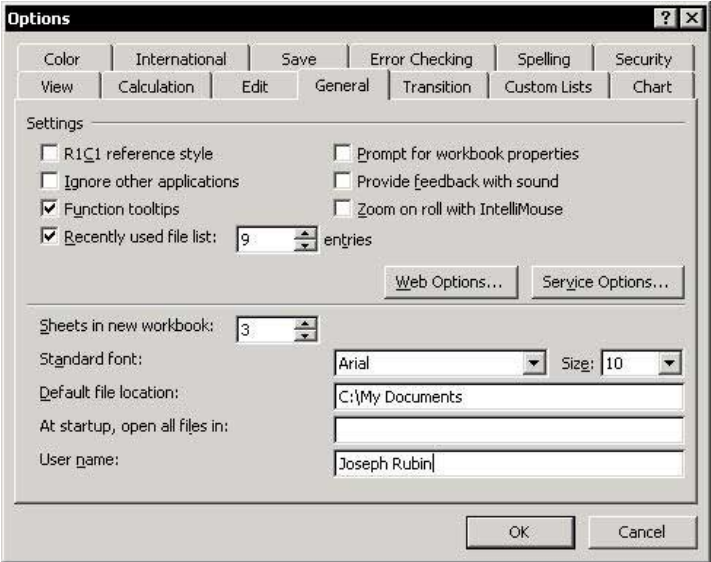

**Tip 78** 

For Excel Versions: 97, 2000, 2002, 2003

#### **Changing the Default Cell Comment Format**

#### $\triangleright$  To change the default format of a cell Comments:

- 1. Press  $\leq 4$  + M  $>$  (the  $\leq 4$   $\leq$   $\leq$  key is located between the <Ctrl> and <Alt> keys) to minimize Excel and any other open programs.
- Right-click the desktop and select **Properties** from 2. the shortcut menu.
- Select the **Appearance** tab. 3.
- Click Advanced (skip this step if using Windows  $\overline{4}$ 98).
- In the Item box, select ToolTip, and change the  $5<sub>1</sub>$ color.
- In the Font box, change the font as desired, and 6. select the font size and color.
- Click OK to accept the new selection. 7.
- Click OK again at the bottom of the dialog box. 8.

**Note:** Changing the ToolTip impacts all ToolTips in Excel, including those that appear below the toolbar icons.

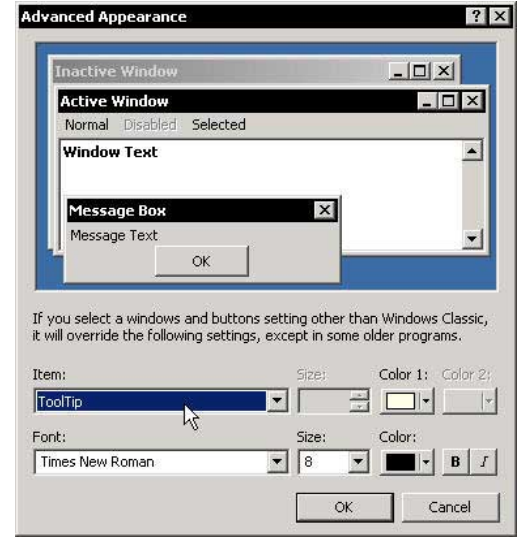

## **Changing the Cell Comment Shape**

#### $\triangleright$  To change the Comment shape:

- Follow the instructions in Tip #72 and add a  $1.$ picture to the cell Comment.
- Select the cell containing the **Comment** and press  $\mathcal{P}$ <Shift+F2> to edit the cell Comment or press <Shift+F10> (or right-click) and select Show **Comment** from the shortcut menu.
- Select the edge of the **Comment** so that it is  $3.$ surrounded by dots, not slashes.
- From the Drawing toolbar, click Draw, select 4. Change AutoShape, and then select any shape.

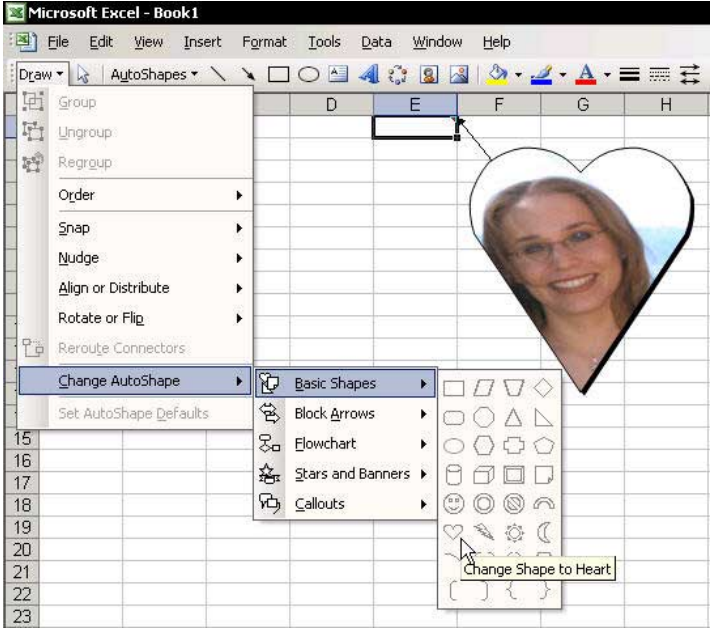

## Copying a Cell Comment

#### $\triangleright$  To copy a cell Comment:

- Select a cell that contains a **Comment**, and press  $1<sup>1</sup>$  $<$ Ctrl+C>.
- Select a different cell, and press <Shift+F10> or 2. right-click and select Paste Special from the shortcut menu.
- Select the Comments option button, and click OK. 3.

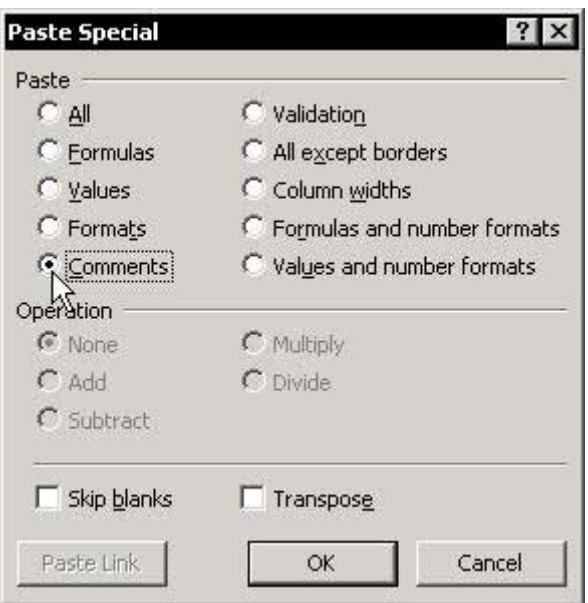

#### Deleting All Cell Comments in a Sheet

#### $\triangleright$  To delete all Comments in a sheet:

- Press <F5> to open the Go To dialog box, and  $1.$ click Special.
- In the Go To Special dialog box, select 2. Comments.
- Click OK. All cells containing Comments are  $3.$ selected.

#### $OR$

Skip steps 1 through 3 and press  $\langle$ Ctrl+Shift+O> (the letter O, not the number zero) to select all Comments.

4. Press <Shift+F10> or right-click, and select Delete **Comment** from the shortcut menu.

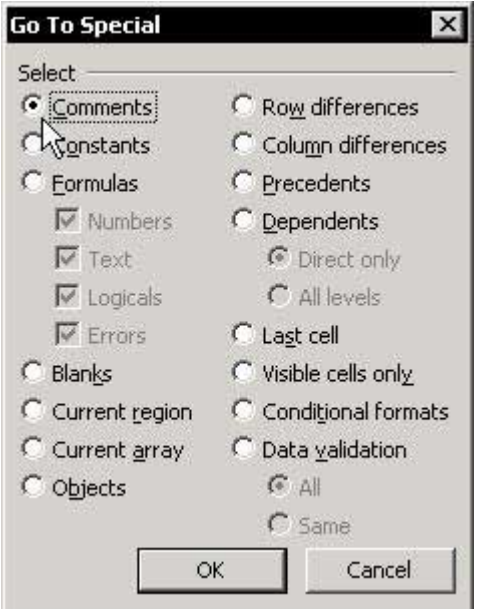

Tip  $82$ 

For Excel Versions: 97, 2000, 2002, 2003

## **Printing Cell Comments**

#### $\triangleright$  To print the Comments within the print area:

- From the File menu, select Page Setup, and then  $1_{-}$ click the **Sheet** tab
- Select one of the following options from the  $\mathfrak{I}$ Comments dropdown list:
	- None: No Comments are printed.  $\otimes$
	- At end of sheet: Comments are printed on a  $\otimes$ separate page after printing the sheet.
	- **& As displayed on sheet:** Only displayed Comments are printed.

#### $\triangleright$  To print a single Comment in cell:

- Select a cell containing a Comment.  $1_{-}$
- From the File menu, select Page Setup, and then  $2.$ click the **Sheet** tab
- 3. In the print area, insert the cell address.
- From the Comments dropdown list, select At end  $\overline{4}$ of sheet and click OK.
- Click the **Print** icon  $5<sup>1</sup>$

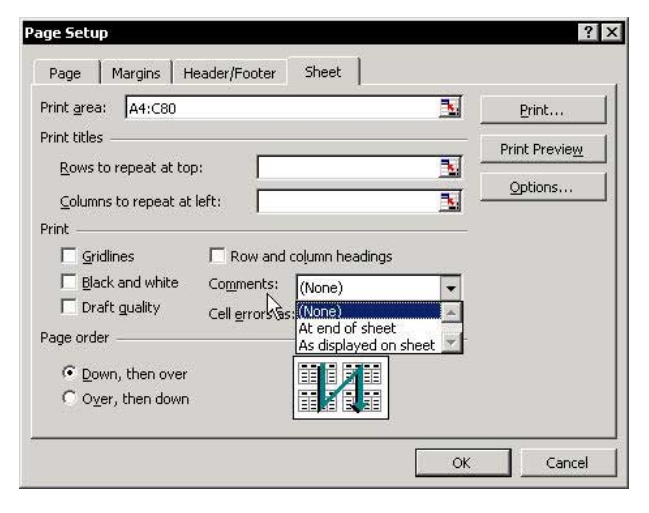

## Viewing All Data in a Sheet

#### $\triangleright$  To increase or reduce the selected data region to the size of the window:

- Select a range of cells containing data.  $1.$
- $2.$ From the View menu, select Zoom.
- $3.$ In the Zoom dialog box, select Fit Selection.
- $4.$ Click OK.

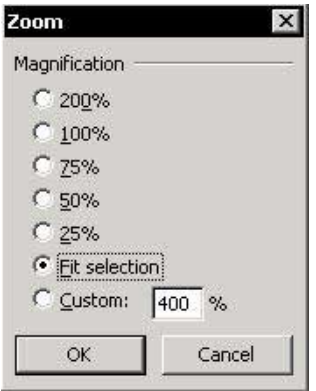

continued...

Tip 83

Page 1

Mows

## Viewing All Data in a Sheet (cont.)

- $\triangleright$  To increase the number of cells appearing in the window, hide window elements, such as sheet tabs, toolbars, the formula bar, and the status bar:
	- From the Tools menu, select Options, and then  $1_{-}$ select the View tab.
	- Clear the checkboxes for Row & Column headers,  $2.$ Horizontal scroll bar, Vertical scroll bar, Sheet tabs, and then click OK.
	- 3. Select View and deselect the Formula Bar and Status Bar checkboxes.
	- Select any one of the toolbars, right-click, and 4. clear the checkboxes beside each of the displayed toolbars from the shortcut menu

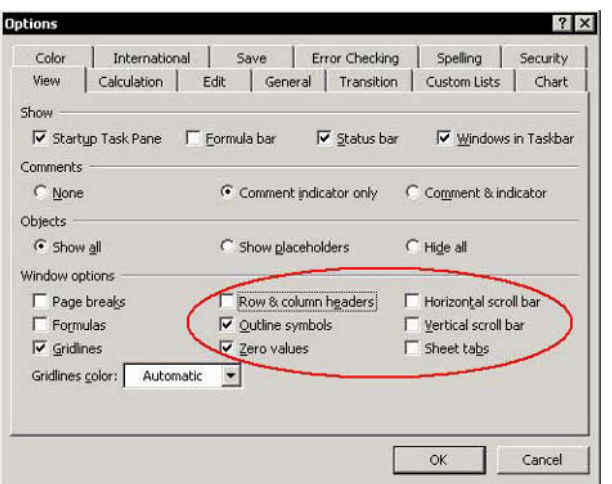

**Result:** Only the title row is displayed, and more rows are visible.

 $Tip 83$ 

Page 2

Tip  $84$ 

## Increasing/Decreasing the Screen Magnification Percentage

#### $\triangleright$  To quickly increase or decrease the screen magnification percentage:

- Select a cell.  $1<sup>1</sup>$
- Press <Ctrl>, and roll the mouse wheel forward (to  $2.$ increase the magnification) or backward (to decrease it).

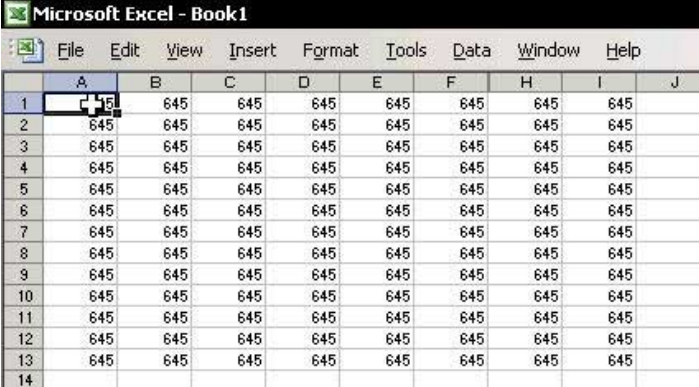

For Excel Versions: 97, 2000, 2002, 2003 Page 1

## Making a Cell the First Cell in the Active Window

#### $\triangleright$  To make the top-left cell of a report be the first cell in the active window:

Before: Cell C4 is the first cell in the Financial **Highlights report:** 

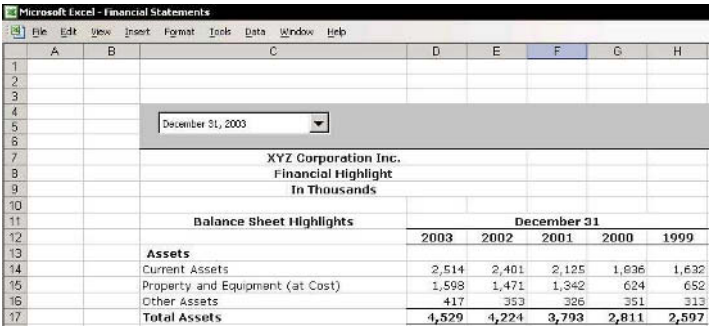

## After: Cell C4 is the first cell in the active window:

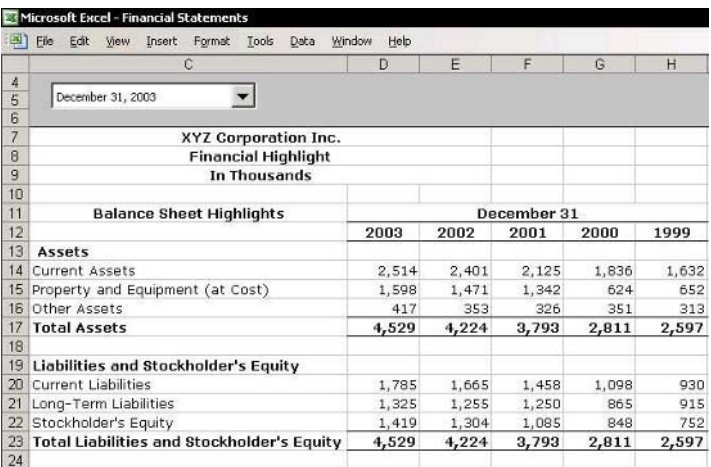

continued...

 $T$ ip 85 Page 2

#### Making a Cell the First Cell in the Active Window  $($ cont. $)$

- Press <Alt+F11> to open the VBE (Visual Basic  $1_{-}$ Editor).
- 2. Double-click any **Module** sheet under **VBAProject.**

OR

From the *Insert* menu, insert a new **Module**.

Type the following code in the **Module** sheet: 3.

Sub ActiveCell\_To\_FirstCellCorner()

Application. Goto ActiveCell, True

End Sub

- Press <Alt+F11> to return to Excel  $\mathbf{\Delta}$
- Press <Alt+F8> and from the *Macro* dialog box.  $5<sub>1</sub>$ select the macro.
- Click **Run** to operate the macro (see Tip #19, 6. page 3).

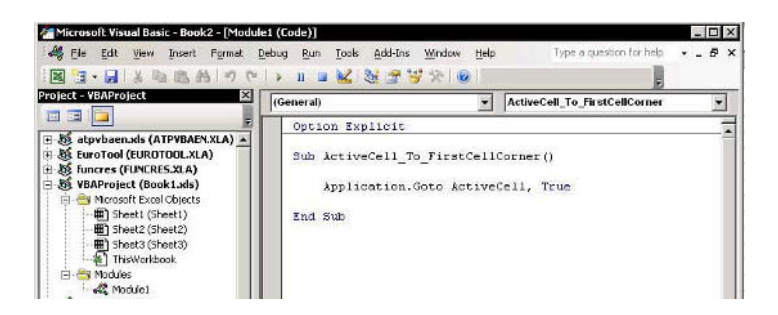

## Hiding/Unhiding a Row(s) or Column(s)

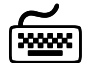

## **Using keyboard shortcuts**

## $\triangleright$  To hide/unhide a row(s):

- the To hide a row(s), select a cell(s) and press  $<$ Ctrl+9>.
- $\mathcal{L}$  To unhide a row(s), select the cells containing the range of the hidden row(s) and press <Ctrl+Shift+(>.

#### $\triangleright$  To hide/unhide a column(s):

- $\degree$  To hide a column(s), select a cell(s) and press  $<$ Ctrl+0 $>$ .
- $\mathcal{L}$  To unhide a column(s), select the cells containing the range of the hidden column(s) and press  $<$ Ctrl+Shift+ $\geq$ .

#### $\triangleright$  To unhide rows & columns in a sheet:

- 1. Press  $\langle \text{Ctrl+}$  to select all cells in the sheet (in Excel 2003, press <Ctrl+A+A> from a cell in the Current Region/List range) or click Select All at the top-left intersection of the rows and columns.
- Press <Ctrl+Shift+(> and then <Ctrl+Shift+)>.  $2.$

## $\triangleright$  To unhide rows & columns in all sheets in the workbook at once:

- Group the sheets in the workbook by selecting  $1_{-}$ Select All Sheets from the sheet tab's shortcut menu.
- 2. Press  $\langle Ctrl+A \rangle$  to select all cells in the sheets (in **Excel 2003**, press  $\langle$ Ctrl+A+A $>$  from a cell in the Current Region/List range) or click Select All at the top-left intersection of the rows and columns.
- 3. Press  $\langle \text{Ctrl+Shift+}(\rangle)$  and then  $\langle \text{Ctrl+Shift+}(\rangle)$ .

Tip  $87$ 

Page 1

For Excel Versions: 97, 2000, 2002, 2003

## Protecting Data by Hiding a Row(s) and Column(s)

Restrict the accessible area by hiding rows and columns.

#### $\triangleright$  To protect data in cells by hiding rows and columns:

- $1 -$ Select a column. For this example, select column **E** (see screenshot on the next page) and press <Ctrl+Shift+Right Arrow>.
- Press <Ctrl+0>, or press <Shift+F10> and select 2. Hide from the shortcut menu.
- Select a row. For this example, select row 32 and  $\mathcal{E}$ press <Ctrl+Shift+Down Arrow>.
- Press <Ctrl+ 9>, or press <Shift+F10> and select 4. Hide from the shortcut menu.

**Result:** The unrestricted area is the visible area, range  $A1: D31.$ 

continued...

3

Tip  $87$ 

Page 2

For Excel Versions: 97, 2000, 2002, 2003

## Protecting Data by Hiding a Row(s) and Column(s)  $(cont.)$

#### To unhide rows and columns:

- Select row 31, and while placing the cursor on the  $1_{-}$ row number, click and drag it slightly downward into the non-accessible area.
- 2. Release the mouse button and return the cursor to row 31.
- 3. Press <Ctrl+Shift+(>, or press <Shift+F10> and select Unhide from the shortcut menu.
- Select column **D**, and while placing the cursor on  $\overline{4}$ the column number, click and drag it slightly to the right into the non-accessible area.
- Release the mouse button and return the cursor to  $5<sub>1</sub>$ column D
- Press <Ctrl+Shift+)>, or press <Shift+F10> and 6. select Unhide from the shortcut menu

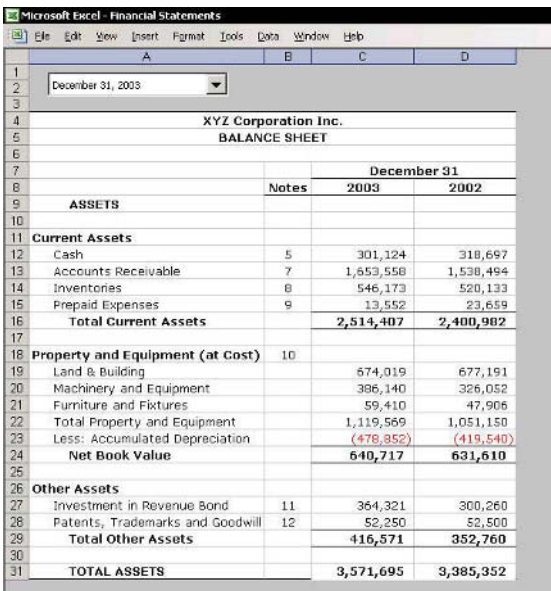

3

For Excel Versions: 2002, 2003

## Allowing Multiple Users to Edit Specified Ranges

 $\triangleright$  To allow users to only edit specific ranges when working in a shared workbook:

From the Tools menu, select **Protection**, and then  $\mathbb{Z}$ **Allow Users to Edit Ranges.** 

This advanced option allows multiple users (for example, when working on a network) to update data in a well-defined and private area. Each workbook user is allotted a range in the sheet with a unique password.

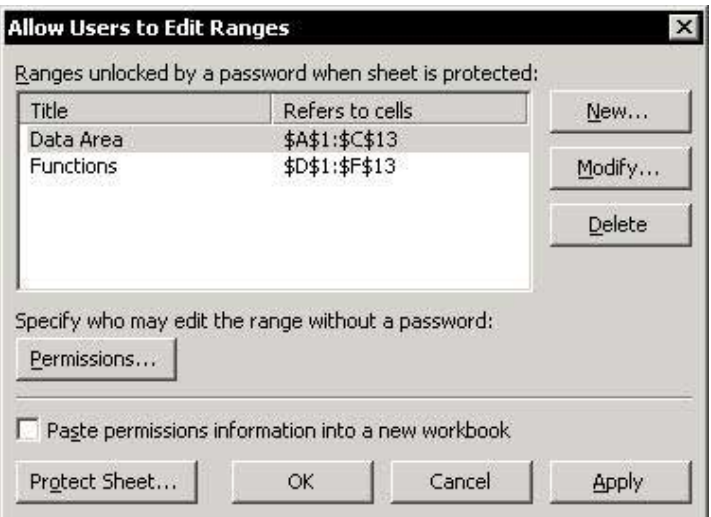

## **Coloring Gridlines**

## $\triangleright$  To color the gridlines:

- From the Tools menu, select Options, and then  $1.$ select the **View** tab.
- In the Window options section, choose a color 2. from Gridlines color dropdown list, and click OK.

Note: In Excel 97 and Excel 2000, select the color from the Color dropdown list.

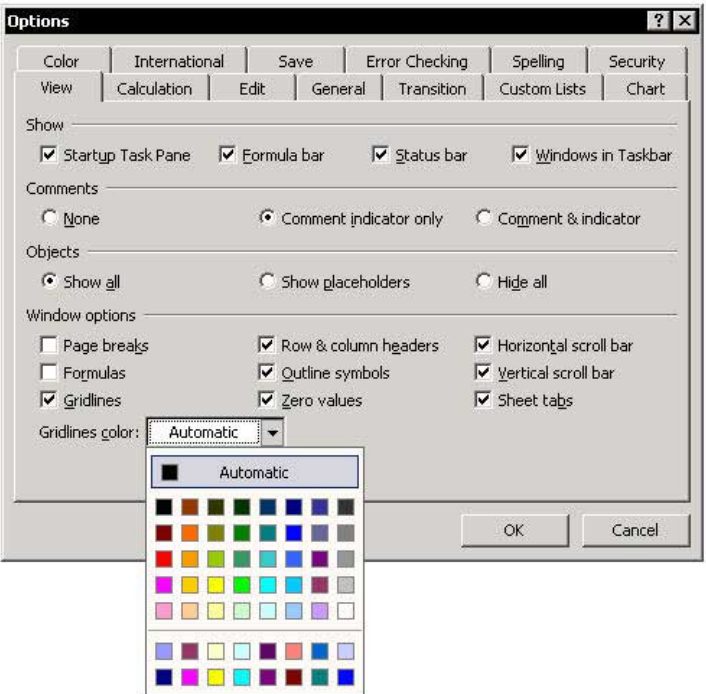

Tip 90

For Excel Versions: 97, 2000, 2002, 2003

#### Hiding Gridlines on the Screen and When Printing

#### $\triangleright$  To hide gridlines on the screen:

- From the Tools menu, select Options, and then  $1.$ select the **View** tab.
- In Window options section, deselect the Gridlines 2. box, and click OK.

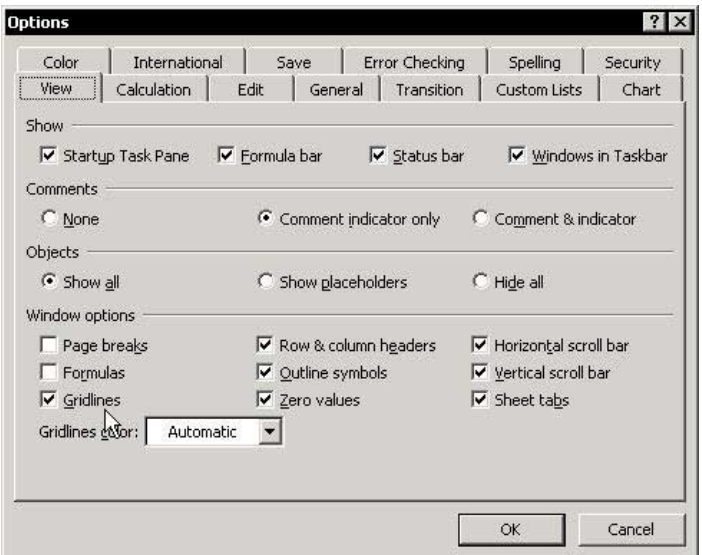

## $\triangleright$  To hide gridlines when printing:

- From the File menu, select Page Setup, and then  $1.$ select the Sheet tab. By default, the checkbox for the Gridlines is deselected.
- $\mathfrak{I}$  $Click  $OK$$

## Reducing the Used Area in a Sheet

#### Why is it important to reduce the used area?

- The **vertical scroll bar** gets shorter as the used area of a sheet grows larger (as shown in the screenshots), making it inconvenient to use.
- Reducing the size of the used area also reduces the  $\mathbb{Z}$ size of the workbook

## $\triangleright$  To reduce the used area:

- $1<sup>1</sup>$ Find the last cell that contains data in the sheet.
- $\overline{2}$ Delete all rows after this cell, as well as the columns to the right of the cell that do not contain data (see Tip  $#250$ ).
- Press <Ctrl+S> to save the file. The address of the 3. last cell in the used area is updated when the file is saved.

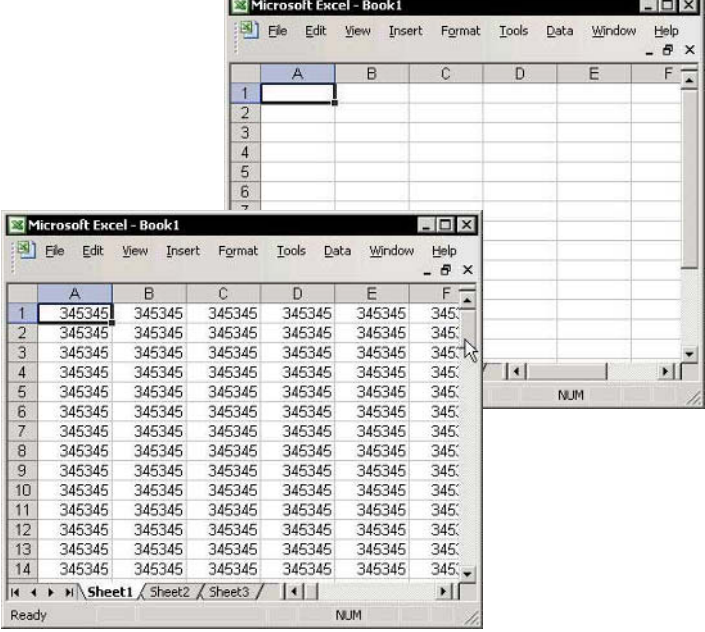

Type a question for help

**The Workbook** 

**Open al**  $\overline{C}$ 

 $T_1$ 

N

F

New Workbook

Insert Clip Art

Clipboard

Search

For Excel Versions: 2002, 2003

## **Using Task Panes**

 $\otimes$ **What is the Task Pane?** 

> The Task Pane is new from Excel 2002. It is a dialog box added to the right side of the sheet that expands existing features radically.

#### **Easy keyboard shortcut to open the Task Pane:**

Open each of the Task Panes from the menu item to which the Task Pane belongs. For example, to open the New Workbook Task Pane, select New from the File menu

Excel 2002 offers four **Task Panes. Press**  $\langle$ Ctrl+C+C $>$  to open the Clipboard Task Pane (or select Task Pane from the View menu), and then select

> one of the Task Panes from the Task Pane dropdown list at the top-right corner of the Task Pane

Excel 2003 offers 11 Task Panes. To make the Task Pane visible, press  $<$ Ctrl+ F1> and then choose one of the **Task Panes from the Task** Pane dropdown list at the top-right corner of the Task Pane

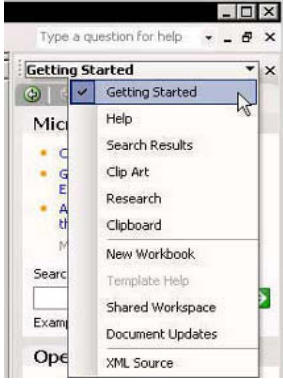

the Press < Ctrl+F1> (new in Excel 2003; it is a toggle).

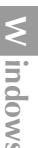

 $\times$ 

#### Showing All Items When Choosing from a Menu

#### $\triangleright$  To display all items when choosing from a menu, select the Always show full menus checkbox:

- Place the mouse arrow on one of the toolbars,  $1_{\cdot}$ right-click, and select Customize from the shortcut menu.
- $2.$ In the Customize dialog box, select the Options tab.
- Select the Always show full menus checkbox (in 3. Excel 2000, deselect the Menus show recently used commands first checkbox) and then click OK.

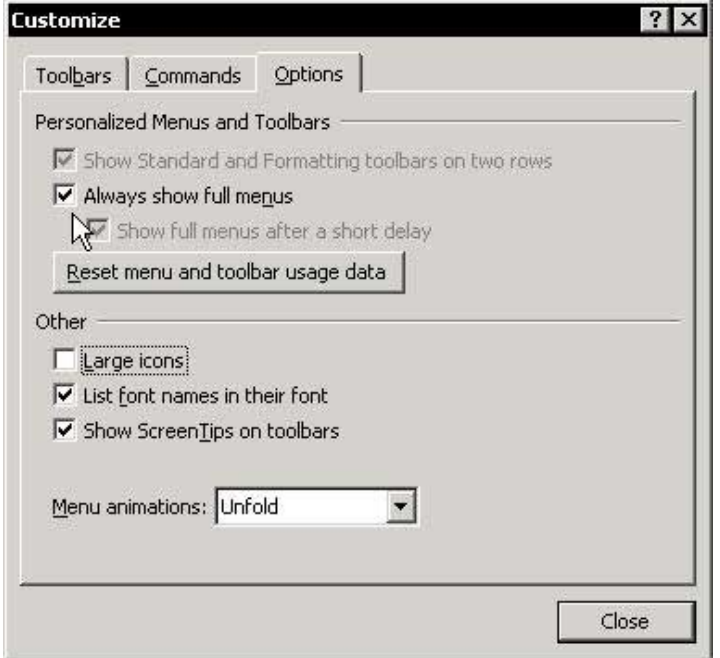

## **Customizing an Icon**

Customizing an icon allows you to change the icon's image, assign a macro or hyperlink, and more.

## To customize an icon:

- Place the mouse arrow over one of the toolbars.  $1_{-}$ right-click, and select **Customize** from the shortcut menu.
- Select any icon on an existing toolbar and 2. right-click.

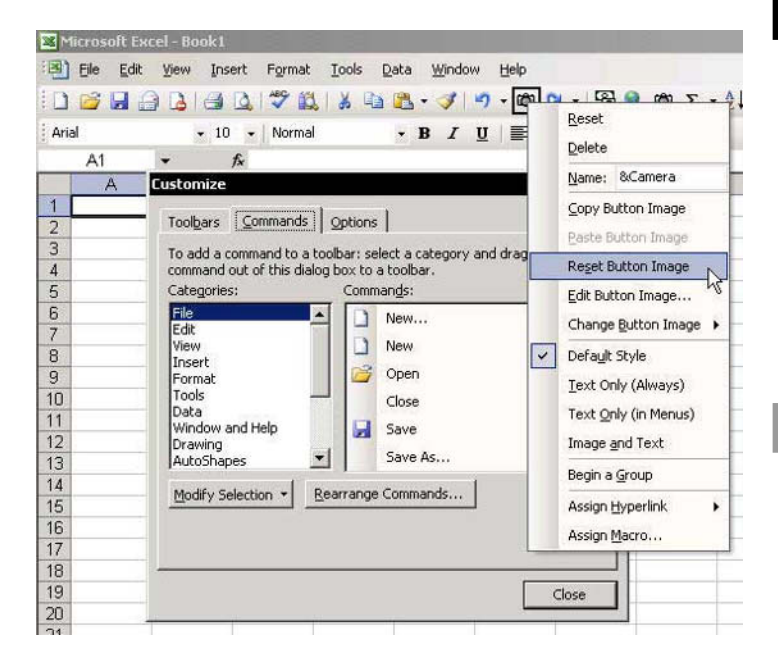

**Icons Disappearing from the Toolbar** 

#### <sup>●</sup> Troubleshooting:

When adding new icons to the **Standard** and **Formatting** toolbars, some of the existing icons may disappear. This happens because there are too many icons to be displayed on one line.

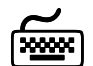

## **Using keyboard shortcuts**

#### To prevent icons from disappearing:

Remove unused icons from the toolbars by  $\mathbb{Z}$ dragging them off the toolbar while pressing the  $\langle$ Alt $>$  key.

#### **OR**

Change the icon positions on the toolbars. Move the most commonly used icons to the left side of the toolbar by pressing the  $\langle$ Alt+ Shift $>$  keys while dragging the icons.

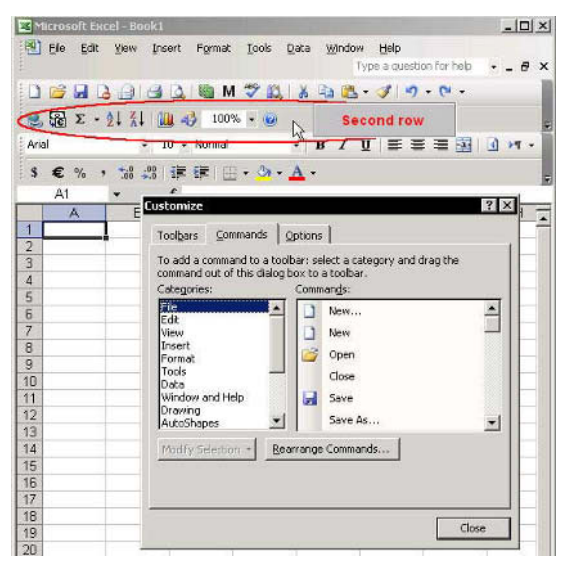

#### **Removing Icons Performing Two Different Tasks**

Some of the icons on the Standard and Formatting toolbars perform two different (but related) tasks. To toggle between the two tasks, press <Shift> while clicking the icon. The icons that perform different tasks are:

#### $\mathcal{L}$  In the Standard toolbar:

- **Security** Print Preview
- Sort Ascending <> Sort Descending  $\mathbb{Z}$
- © Open <> Save
- $\mathbb{Z}$ In the Formatting toolbar:
	- $\mathbb{Z}$ Increase Indent <> Decrease Indent
	- Underline <> Double Underline
	- $\mathbb{Z}$ Center <> Merge and Center
	- Increase Decimal <> Decrease Decimal

Example: The Open icon changed to Save when pressing the <Shift> kev.

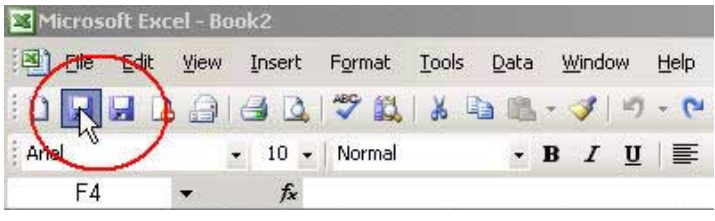

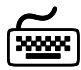

**Using keyboard shortcuts** 

#### $\triangleright$  To remove the double-task icons:

**■** Drag the icon off the toolbar while holding the <Alt> key.

#### Using the Empty Space in the Menu Bar by Adding **Useful Icons**

Almost 50% of the menu bar line is empty. Use this empty space to add useful icons such as Page Setup, Custom Views. Macro, and more.

#### To add icons to the menu bar: ➤

- Place the mouse arrow on one of the toolbars.  $1 \quad$ right-click, and select Customize from the shortcut menu.
- 2. Select the **Commands** tab.
- From Categories, select File and drag the Page  $\overline{3}$ Setup icon to the menu bar.
- Repeat step 3 for the **Custom Views** icon (from 4. View) and for the Macro icon (from Built-in Menus).
- Click Close. 5.

Note: These new icons also have keyboard shortcuts, which are used by pressing <Alt> and the underlined letter. For example, to open the *Page Setup* dialog box, press <Alt+u>.

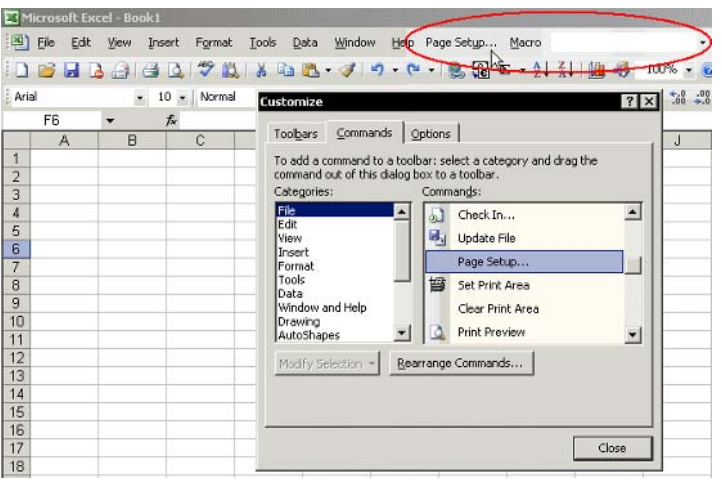

Tip 97

 $F1 = Get the Most out of Excel!$ 

Adding and Saving a New Customized Toolbar

## $\triangleright$  To add and save a customized toolbar:

- Place the mouse arrow on one of the toolbars,  $1$ right-click, and select Customize from the shortcut menu
- In the Customize dialog box, select the Toolbars 2. tab.
- Click New.  $3.$
- 4. Type a name for the toolbar, and then click OK.
- Select the **Commands** tab, and add icons from the  $5.$ **Commands** hox to the new toolbar

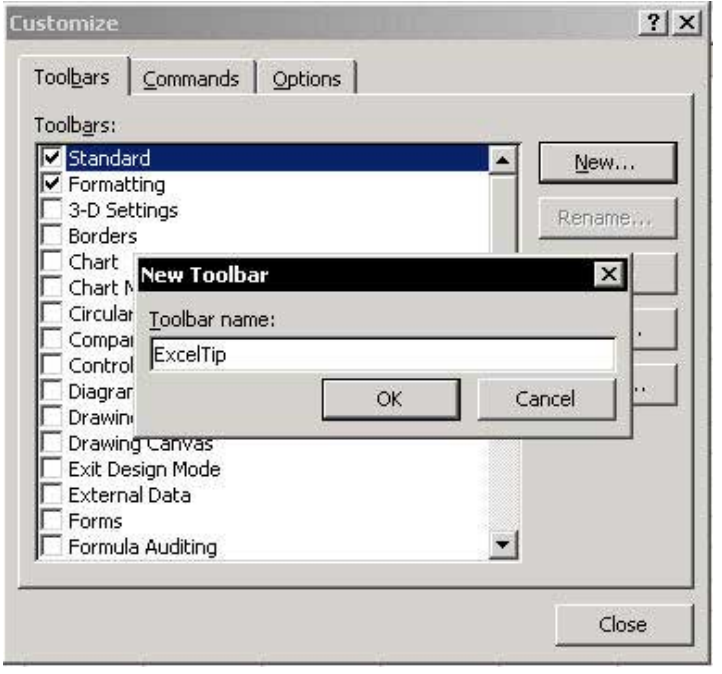

M enus & Toolbars
# Adding and Saving a New Customized Toolbar  $(cont.)$

# $\triangleright$  To attach the customized toolbar to a workbook:

- In the Customize dialog box, select the Toolbars  $1<sub>1</sub>$ tab.
- Select Attach.  $2<sup>1</sup>$
- 3. In the Attach Toolbars dialog box, select a toolbar from the **Custom** toolbars.
- Click Copy, OK, and then Close in the Customize  $4.$ dialog box.
- 5. Press <Ctrl+S> to save the workbook.

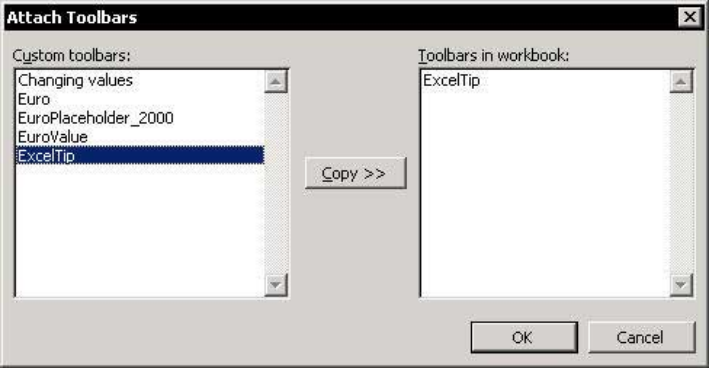

Tip 98

Page 2

# **Backing Up Customized Changes to Toolbars and Menus**

The customized changes made to menus and toolbars are saved in a file with the extension .XLB.

- $\otimes$ In **Excel 97** and **Excel 2000**, the file name is the user's name followed by .XLB.
- In Excel 2002 and Excel 2003, the file name is  $\mathbb{Z}$ **Fxcel.XIB.**

# $\triangleright$  To backup the file:

- 1. Search for a file with the extension .XLB.
- Copy the file 2. and store it in a safe place.

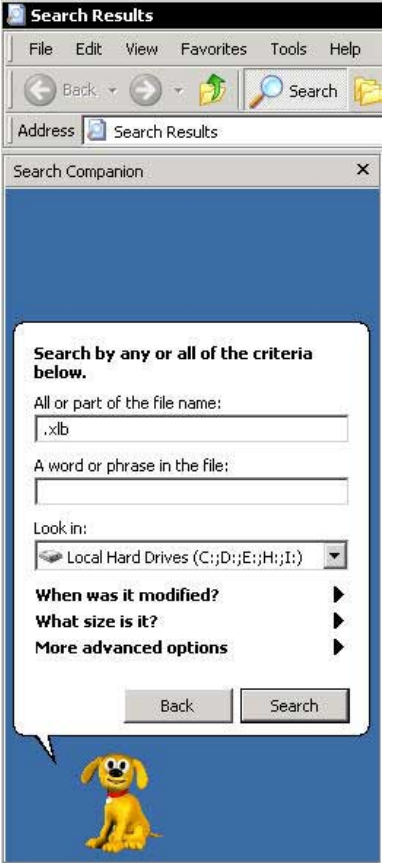

#### Changing the Default Number of Sheets in a New Workbook

Excel can hold an unlimited numbers of sheets.

#### $\triangleright$  To change the default number of sheets in a new workbook:

- From the Tools menu, select Options, and then  $1.$ select the General tab.
- In the Sheets in new workbook box, enter a new  $\mathcal{P}$ default number (up to 255 sheets).
- Click OK.  $3<sup>1</sup>$

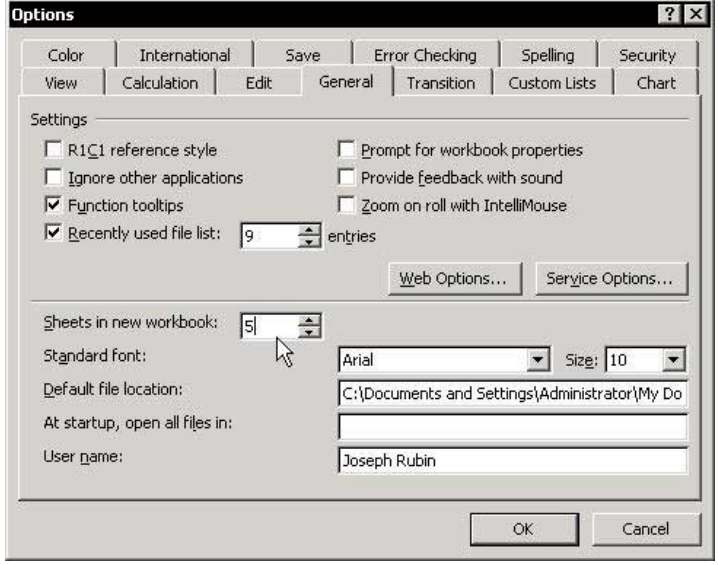

#### Changing the Font Size of the Sheet Name

#### $\triangleright$  To change the font size of the sheets tab:

- 1. Minimize all open applications by pressing <<>
HHM> (the  $\blacksquare$  key is between the <
Ctrl> and <Alt> keys), and right-click the desktop.
- Select Properties, and then select the Appearance 2. tab.
- Click Advanced (skip this step if using Windows 3. 98).
- From the Item dropdown list, choose Scrollbar. 4.
- Change the Size and click OK twice. 5.

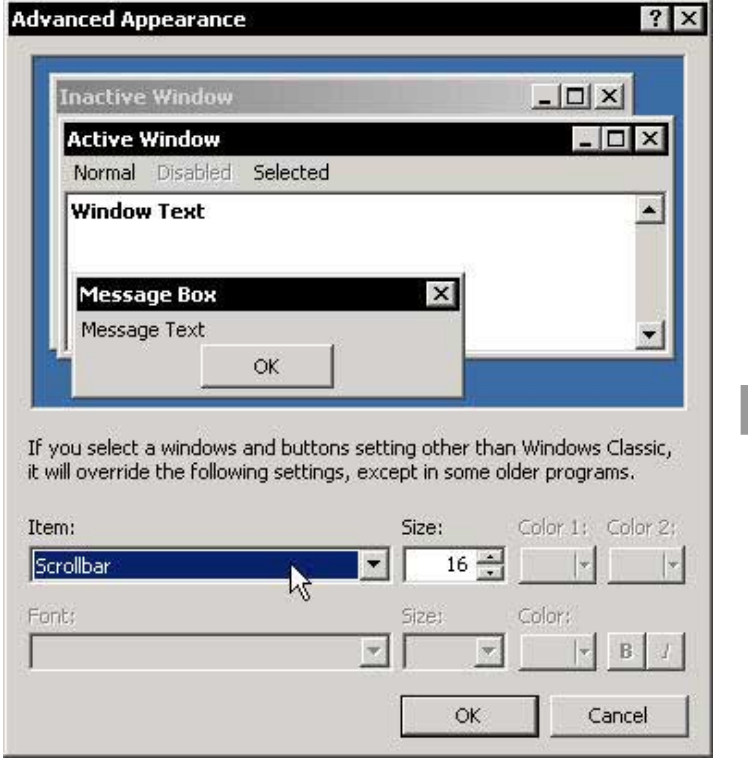

**Tip 102** For Excel Versions: 2002, 2003

# **Coloring Sheet Tabs**

# $\triangleright$  To color the Sheet tabs (new in Excel 2002 and **Excel 2003):**

Select a sheet tab, right-click, and select Tab Color  $\mathbb{Z}$ from the shortcut menu.

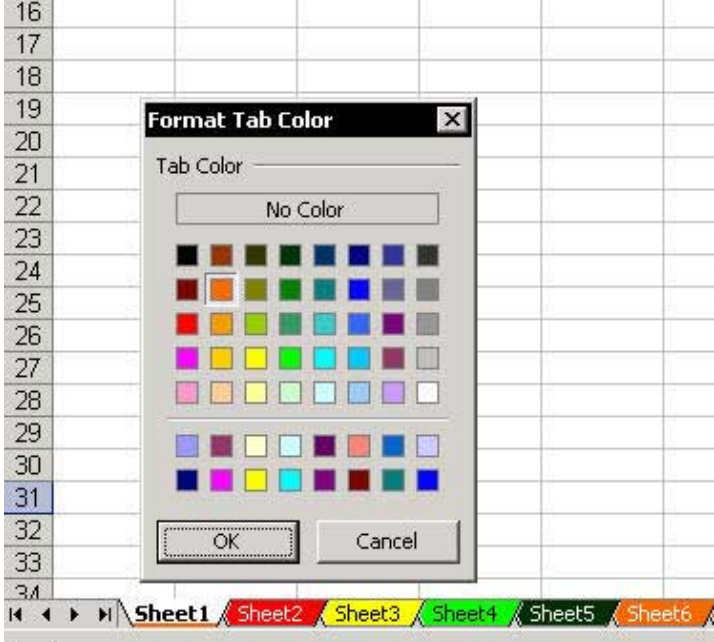

Page 1

For Excel Versions: 97, 2000, 2002, 2003

# Copying or Moving a Sheet

There is a difference between copying all the cells in a sheet and copying the sheet.

# $\triangleright$  To copy and paste all cells in a sheet:

Select the cells in the sheet by pressing <Ctrl+A>  $1_{\ldots}$ (in Excel 2003, select a cell in a blank area before pressing <Ctrl+A>, or from a selected cell in a Current Region/List range, press <Ctrl+A+A>).

 $OR$ 

Click Select All at the top-left intersection of rows and columns.

- 2. Press  $\langle \text{Ctrl}+\text{C}\rangle$ .
- 3. Press <Ctrl+Page Down> to select another sheet, then select cell A1.
- 4 Press <Fnter>

#### $\triangleright$  To copy the entire sheet:

Copying the entire sheet means copying the cells, the page setup parameters, and the defined range Names.

- © Option 1:
	- 1. Move the mouse pointer to a sheet tab.
	- 2. Press <Ctrl>, and hold the mouse to drag the sheet to a different location
	- $\mathcal{L}$ Release the mouse button and the <Ctrl> key.

3

continued...

Page 2

For Excel Versions: 97, 2000, 2002, 2003

Copying or Moving a Sheet (cont.)

- © Option 2:
	- Right-click the appropriate sheet tab. 1.
	- From the shortcut menu, select Move or Copy. 2. The Move or Copy dialog box enables one to copy the sheet either to a different location in the current workbook or to a different workbook. Be sure to mark the Create a copy checkbox.

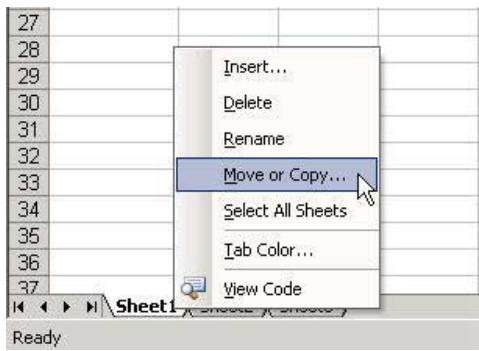

- © Option 3:
	- From the Window menu, select Arrange.  $1.$
	- $\mathcal{P}$ Select Tiled to tile all open workbooks in the window.
	- Use Option 1 (dragging the sheet while 3. pressing <Ctrl>) to copy or move a sheet.

**Caution:** Moving a sheet from a workbook with defined range Names or linked formulas will create links in the new workbook (see Tip #220).

#### **Sorting Sheets in Ascending Order**

#### $\triangleright$  To sort the sheets in ascending order:

- Press <Alt+F11>, and then select a VBAProject  $1<sup>1</sup>$ (for example, press VBAProject (Financial  $Statements(x|s)$
- $2.$ From the *Insert* menu, select **Module**.
- In the **Module**, type the code lines displayed in the  $3.$ **SheetInABC** Order macro in the screenshot.
- Operate the macro from the **Module** by pressing  $4_{\cdot}$  $\leq$ F5 $>$ .

 $\Omega$ 

Press <Alt+F11> and return to Excel, assign the macro to any Excel object as a button or icon, or press <Alt+F8> to select the macro, and then click **Run** 

Note: The SheetInABC Order macro can be downloaded from www.exceltip.com/f1toc.

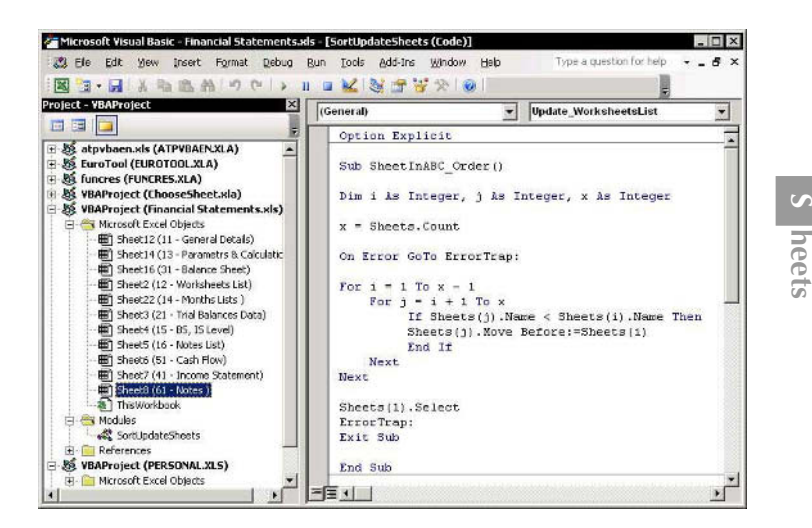

# **Grouping/Ungrouping Sheets**

#### Grouping sheets has the following advantages:

- Allows setting the print options for a number of sheets  $\mathbb{Z}$ at once (see Tip  $#231$ ).
- If Allows changing an item from the **View** tab in the Options dialog box (Tools menu).
- If Allows applying formats to many sheets.
- Allows unhiding of rows and/or columns simultaneously (see Tip #86).
- Allows typing/inserting text or formulas for the same cell address in all grouped sheets (see Tip #28).

# $\triangleright$  To group all sheets in the workbook:

§ Select the first sheet in the workbook, hold the <Shift> key and click the last sheet tab in the workbook.

 $OR$ 

From a sheet tab shortcut menu, select **Select All** Sheets.

#### $\triangleright$  To group continuous sheets:

Hold the <Shift> key and click a different sheet  $\mathbb{Z}$  $tah$ 

#### $\triangleright$  To group non-continuous sheets:

Hold the <Ctrl> key, click a different sheet tab and add it to the group.

# $\triangleright$  To ungroup sheets:

Hold the <Shift> key and click the active sheet tab.

# **Inserting a New Sheet from a Template Sheet**

For an explanation on how to create and save a new template workbook, see Tip #124.

In this example, the template workbook name is **Book.xit** (except for **Excel 2000**, where the template workbook name will be Sheet.xlt).

# $\triangleright$  To define a new customized sheet to be used as the default inserted sheet:

- Insert new sheets from a template named Book.xlt  $1_{-}$ by right-clicking a sheet tab, and selecting Insert from the shortcut menu.
- 2. Double-click Book.xlt.
- 3. Delete all sheets except one.
- Save the workbook as a template (see Tip  $#124$ )  $\overline{4}$ with the name **Sheet.xlt**, and then close it.

# $\triangleright$  To insert one template sheet into a workbook:

- Right-click any sheet tab, and select **Insert** from  $1<sup>1</sup>$ the shortcut menu.
- In the *Insert* dialog box, select the template  $2.$ Sheet xlt and click OK The inserted sheet is the customized sheet template.

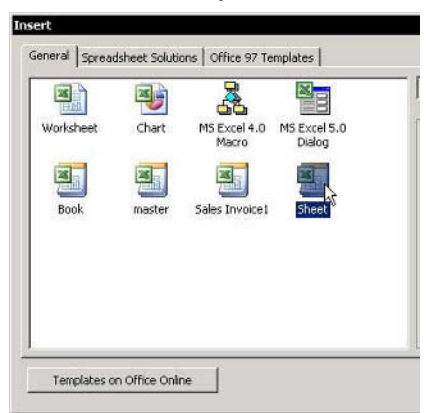

# Protecting the Sheet or the Cells in the Sheet

Protecting the sheet means that the content of cells cannot be changed and/or formulas can be hidden from view.

### $\triangleright$  To protect a sheet:

**Seque From the Tools menu, select Protection, and then Protect Sheet.** 

#### $\triangleright$  To protect the cells in the sheet using the Protect **Sheet option:**

- 1. Press <Ctrl+1>, and select the Protection tab in the Format Cells dialog box.
- Select the Locked checkbox and click OK  $\mathcal{P}$
- 3. Protect the sheet (see above). To protect formulas in cells, see Tip #208.

### $\triangleright$  To hide text/formula in the Formula bar:

- Press <Ctrl+1>, and select the Protection tab in 1. the Format Cells dialog box.
- Select the **Hidden** checkbox and click OK.  $2.$
- 3. Protect the sheet (see above).

The new Protect Sheet dialog box in Excel 2002 and Excel 2003 provides various options for protecting and unprotecting different elements in the sheet

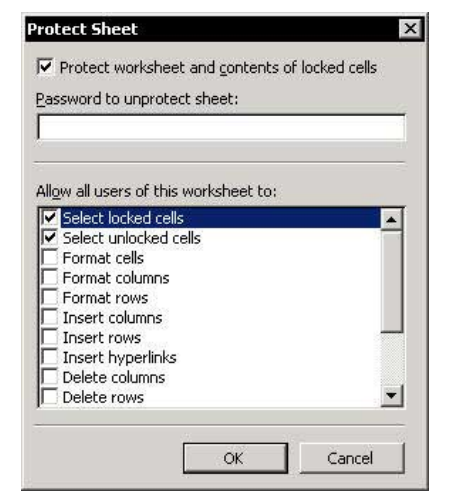

S heet

**Tip 107** 

 $F1 = Get the Most out of Excel!$ 

For Excel Versions: 97, 2000, 2002, 2003

# Adding the Properties Icon to the Standard Toolbar

#### Why add the Properties icon to the Standard toolbar?

- By setting the **Scroll Area** range, you restrict the  $\mathbb{Z}$ accessible area in the sheet (see Tip  $#110$ ).
- By changing the **Enable Selection** option, you choose  $\mathbb{Z}$ one of three different sheet movement options when the sheet is protected (see  $Tip #109$ ).
- By selecting XISheetVeryHidden from the Visible  $\mathbb{Z}$ dropdown list, you prevent the sheet from appearing in the hidden sheets list when selecting **Sheet** and then **Unhide** from the *Format* menu (see *Tip #111*).

#### $\triangleright$  To add the Properties icon to the Standard toolbar:

- Place the mouse pointer over one of the toolbars,  $1_{\ldots}$ right-click, and select **Customize** from the shortcut menu.
- Select the **Commands** tab.  $2.$

(8) Elle Edit Verr Insert Format Iools Data Window Help 10030017840877

Toobars Commands

add a commano co.<br>mmand out of this di

Pane

CA

化自化电枢化位位接

3. From Categories, select Control Toolbar and from the **Commands** box, drag the **Properties** icon to the **Standard** toolbar

 $YX$ 

츼

 $\frac{1}{2}$ 

۱

4. Close the *Customize* dialog box.

**Options** 

January 200 - February 2004 - March 200

ar: select a category and drag the<br>ix to a toobar. vands: **N** Design Mode

**West Code** 

Check Bay

- Bearrange Commands...

S heet

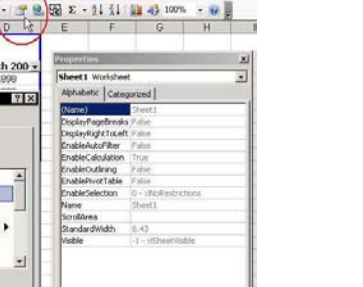

#### Limiting the Movement in a Protected Sheet

- $\triangleright$  To limit the movement in a protected sheet (for this example, protect cells containing formulas (see  $Tip #208$ ):
	- 1. Click the **Properties** icon (see Tip #108).

#### **OR**

From the **Control Toolbox** toolbar, click the Properties icon.

- 2. There are three options in **EnableSelection**:
	- xlNoRestrictions: In a protected sheet,  $\mathbb{Z}$ selection is allowed for both locked and unlocked cells.
	- xIUnLockedCells: In a protected sheet,  $\mathbb{Z}$ selection is allowed for unlocked cells only (in the screenshot below a cell containing a formula cannot be selected).
	- **INoSelection:** In a protected sheet, selection is not allowed for either locked or unlocked cells

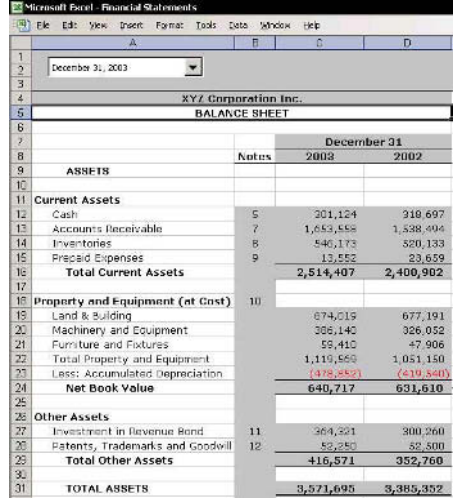

For Excel Versions: 97, 2000, 2002, 2003

### Limiting the Movement in an Unprotected Sheet

In this example, the sheet is divided into two parts: an area where movement is allowed (the **Scroll Area**), and an area where movement is restricted (that is, a protected area), without protecting the sheet.

- $\triangleright$  Set the Scroll Area range in the *Properties* dialog hox:
	- 1. Click the **Properties** icon (see Tip #108).

#### $OR$

From the **Control Toolbox** toolbar, click the Properties icon.

- $2.$ In the **Scroll Area** text box, type the scroll area range, or type the defined **Name** for the range (this is flexible, if you plan to add more data to the range, it is better to use a defined **Name**).
- $\mathcal{E}$ To cancel the **Scroll Area** restricted range, clear the **Scroll Area** text box.

Note: You cannot add two Scroll Areas to the Scroll Area text hox

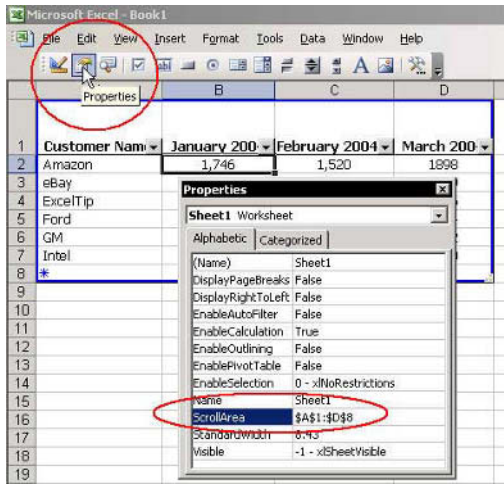

For Excel Versions: 97, 2000, 2002, 2003 Page 1

## **Preventing Hidden Sheets from Appearing**

When a sheet is hidden and the workbook is not protected, it will still appear in the list of hidden sheets in the Unhide box (from the Format menu, select Sheet, and then Unhide).

### $\triangleright$  To prevent hidden sheets from appearing in the **Unhide box:**

Click the **Properties** icon (see Tip  $#108$ ).  $1.$ 

#### OR

From the Control Toolbox toolbar, click the Properties icon.

2. From the Visible dropdown list, select xlSheetVeryHidden.

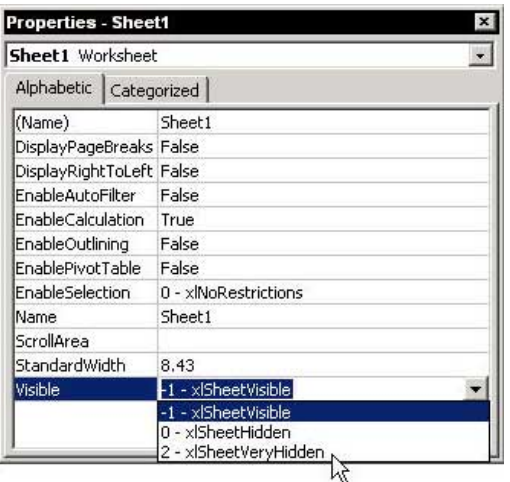

S heet

continued

Page 2

For Excel Versions: 97, 2000, 2002, 2003

## Preventing Hidden Sheets from Appearing (cont.)

#### $\triangleright$  To cancel the xlSheetVeryHidden option for a hidden sheet:

- Press <Alt+F11> to open the VBE.  $1<sup>1</sup>$
- Under VBAProject in the left pane, double-click 2. the sheet name you want to unhide.
- Press <F4> or click the **Properties** icon to open 3. the sheet's Properties dialog box.
- $4.$ In the Visible dropdown list, select xlSheetVisible.
- 5. Press <Alt+F4> to close the VBE.

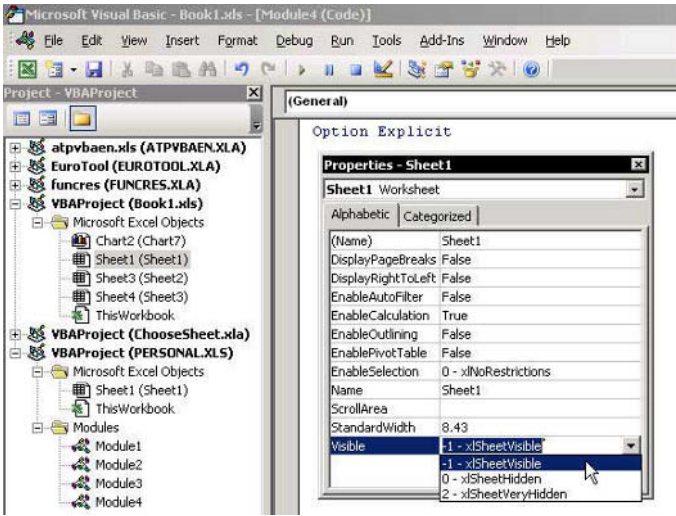

Opening/Closing a Workbook(s)

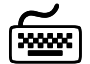

**Using keyboard shortcuts** 

#### **Opening a Workbook**

#### $\triangleright$  To open a new workbook:

Press <Ctrl+N>.

# $\triangleright$  To open a recently saved workbook:

Stress <Alt+F> and then the number of the file, as shown in the recently used file list (at the bottom of the *File* menu).

# $\triangleright$  To open a linked workbook:

Select the cell with the linked formula, and press  $1.$  $<$ Ctrl+ $\vert$ >.

#### **OR**

- 1. From the Edit menu, select Links.
- In the Edit Links dialog box, select the linked  $2^{1}$ workbook and click Open Source.

# $\triangleright$  To prevent a macro from running while opening a workbook:

tress the <**Shift**> key while opening.

#### **Closing Workbooks**

- $\triangleright$  To close a workbook:
	- Press <Ctrl+F4>.

#### $\triangleright$  To close all open workbooks without closing Excel:

**Security** Press <Shift>, and from the *File* menu, select Close All

#### Changing the Number of Files Shown in the Recently **Used File List**

To see the maximum number of recently used files at the bottom of the File menu, change the Recently used file list option to 9.

# $\triangleright$  To set the number of recently used files:

- From the Tools menu, select Options, and then  $1.$ select the General tab
- In the Recently used file list box, change the 2. number to the maximum  $(9)$ , and then click OK.

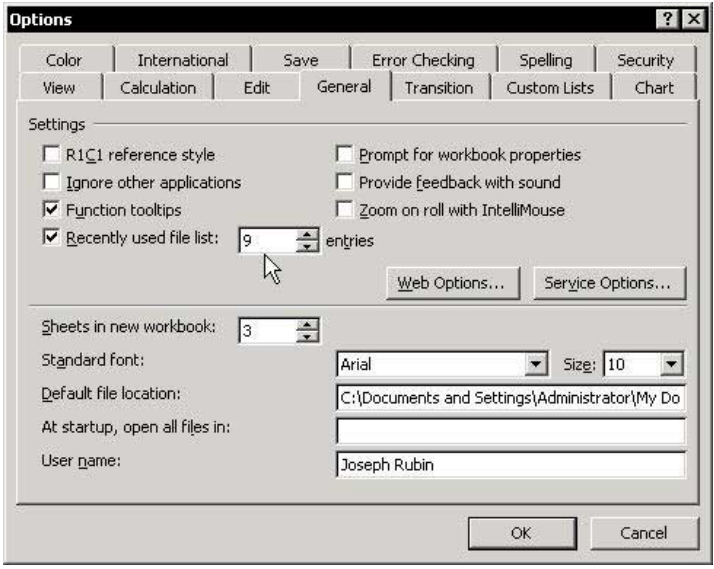

# Changing the Default Auto-Save File Location

#### $\triangleright$  To change the default auto-save file location:

- From the Tools menu, select Options, and then  $1.$ select the **General** tab.
- In Default file location box, type the desired path 2. and folder, then click OK.

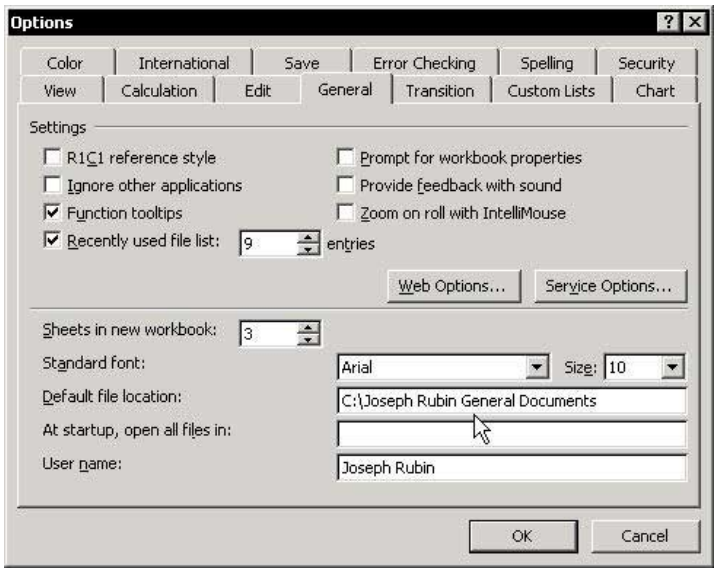

#### Auto-Recovering/Auto-Saving a Workbook

In Excel 97 and Excel 2000, the Auto Save option operates from the Autosave Add-In. In Excel 2002 and Excel 2003. this option is automatic and the add-in no longer exists.

## $\triangleright$  To enable the Autosave Add-In in Excel 97 and **Excel 2000:**

- 1. Install the Autosave Add-In by selecting Add-Ins from the Tools menu, and then selecting the Autosave Add-in checkbox.
- 2. Click OK.
- 3. In the Auto Save dialog box, set the **Desired Every** ... minutes.
- $\triangleright$  To change the default AutoRecovery option (if required):
	- From the Tools menu, select **Options**, and then  $1_{\ldots}$ select the **Save** tab (this is a new tab in **Excel 2002** and Excel 2003).
	- 2. Change the Save AutoRecover info every: ... minutes, set the Auto Recover save location, and then click OK.

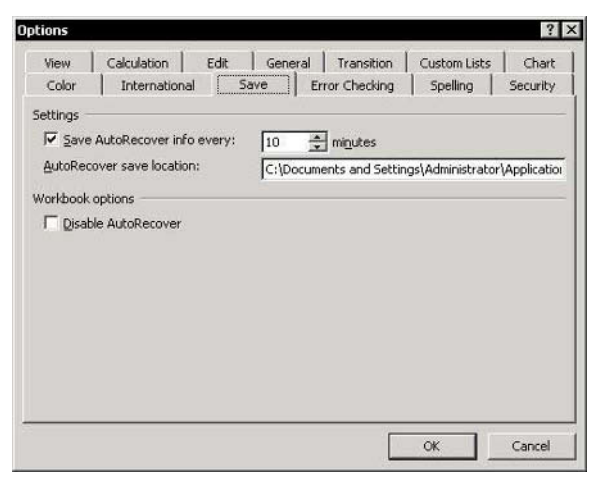

#### Recovering Data from a Corrupted Workbook That **Cannot Be Opened**

# $\triangleright$  To recover data from a corrupted workbook:

- Add a new workbook, and save it using the name  $1<sup>1</sup>$ of the corrupted workbook, but in a different folder than the original (in the screenshot, the workbook name is Financial Statements.xls).
- 2. Change the new sheet names to those in the corrupted workbook (try to remember all of them), and then save the workbook.
- 3. Add a new workbook. In cell A1 of the first sheet, insert a linked formula to cell **A1** in the newly created workbook (steps 1 and 2).
- Copy the formula to all cells covering the data  $4<sup>1</sup>$ area (as you remember it to be) in the first sheet of the corrupted workbook.
- 5. Repeat steps 3 and 4 for all sheets, and then save and close the new workbook.
- Change the linked source address. From the Edit 6. menu, select Edit Links, and then click Change Source.

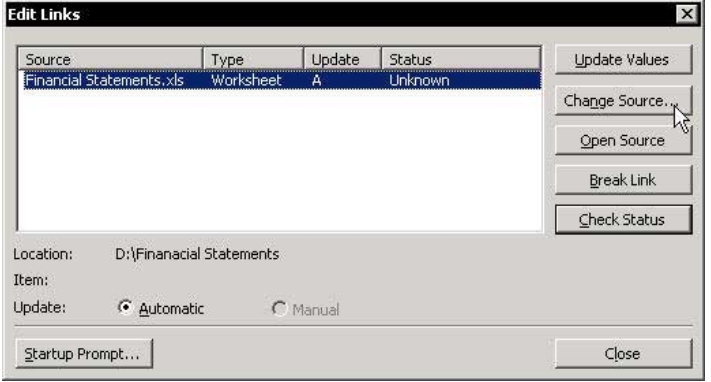

W OCKOOKS

For Excel Versions: 97, 2000, 2002, 2003 Page 2

# Recovering Data from a Corrupted Workbook That **Cannot Be Opened (cont.)**

- Locate the corrupted workbook, select it and then 7. close the *Edit Links* dialog box.
- Check the result. If the data appears in the new 8. workbook, copy all cells in each sheet and paste them back as values (see Tip  $#203$ ).

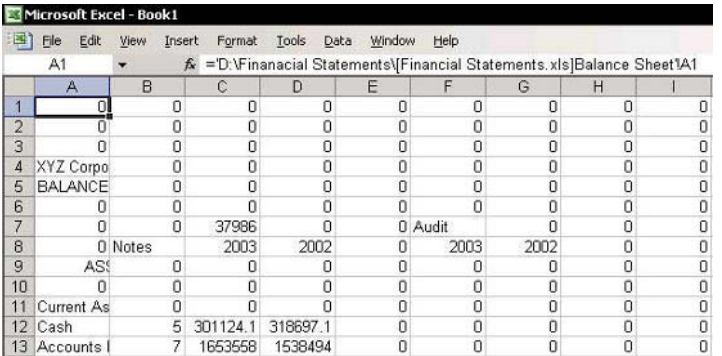

# Displaying the Workbook's Path in the Address Box

- $\triangleright$  To display the active workbook's path and name in the Address box:
	- Place the mouse pointer over one of the toolbars,  $1_{\ldots}$ right-click, and select Customize from the shortcut menu.
	- Select the Commands tab, and then select Web in 2. the Categories box.
	- From the **Commands** box, drag the **Address** box to 3. the **Menu** bar and close the *Customize* dialog box.

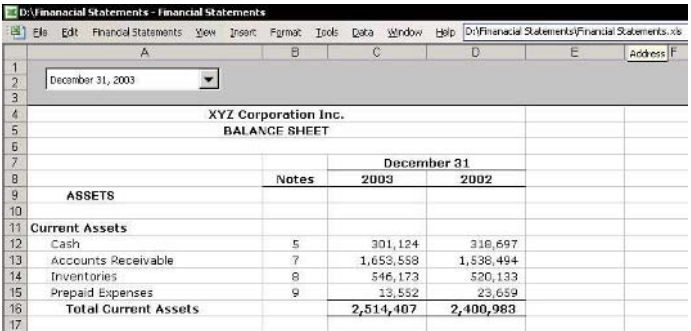

For Excel Versions: 97, 2000, 2002, 2003 Page 1

# Adding the Path of a Saved Workbook to the Title Bar

The blue line at the top of the window is the Title bar. Use the available empty space by adding information such as the **Path**, which shows where the active workbook is heves

#### $\triangleright$  To add the path address to the Title bar:

- Press <Alt+F11> to open the VBE.  $1_{\ldots}$
- $\mathfrak{I}$ In the VBAProject pane, double-click ThisWorkbook.
- At the top of the **Module**, open the left dropdown  $\mathcal{E}$ list (General) and select Workbook, then select the Activate event from the Procedure dropdown list on the right.

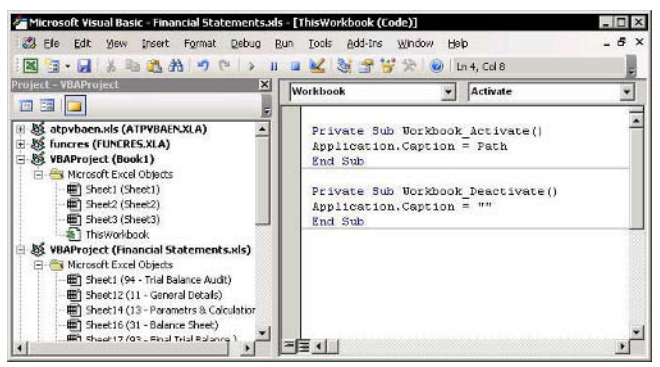

In the **Activate** macro, type the following code:  $\overline{4}$ .

# Application.Caption=ThisWorkbook.Path

To cancel the displaying of the path when  $5<sub>1</sub>$ activating or opening a different workbook, add the Deactivate macro by selecting Deactivate from the **Procedure** dropdown list.

continued

Adding the Path of a Saved Workbook to the Title Bar  $\vert$ (cont.)

In the Deactivate macro, type the code: 6.

# Application.Caption=" "

Copy and insert the two macros to each This 7. Workbook module of any workbook for which you wish to display the path.

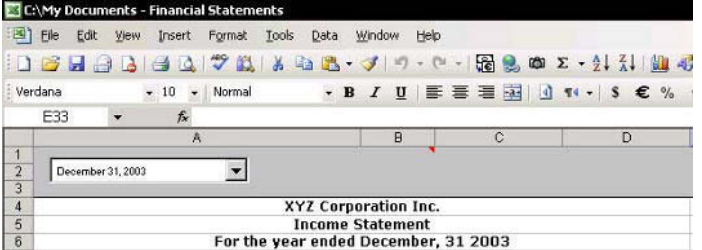

**Tip 118** 

Page 2

For Excel Versions: 2002, 2003

**Tip 119** 

#### Removing Personal Information from a Workbook

#### Why is it important to remove personal information from a workbook?

- ♦ When you do not want to expose your personal details when posting a question with an attached sample workbook to a Web forum
- When sending a workbook by mail.  $\otimes$
- ♦ When publishing a workbook on a Web site that allows downloading.

#### $\triangleright$  To remove personal information from a workbook:

- From the Tools menu, select Options, and then 1. select the **Security** tab.
- Check Remove personal information from file 2. properties on save and then click OK.

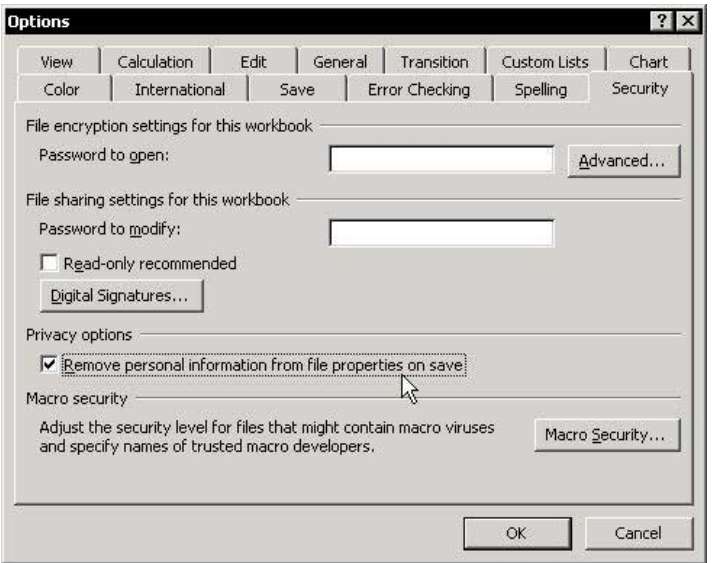

W orkbook:

# **Protecting a Workbook**

#### Why it is important to protect a workbook:

- To prevent the structure from being changed.  $\mathbb{Q}$
- To prevent sheets from being deleted. ⇖
- To prevent new sheets from being inserted.  $\otimes$
- **Set To prevent hidden sheets from being opened.**

#### $\blacktriangleright$ To protect a workbook:

- From the Tools menu, select Protection and then  $1.$ **Protect Workbook.**
- Type a password in the **Password** box, and click  $2.$  $\alpha$
- Confirm the password, and click OK again. 3.

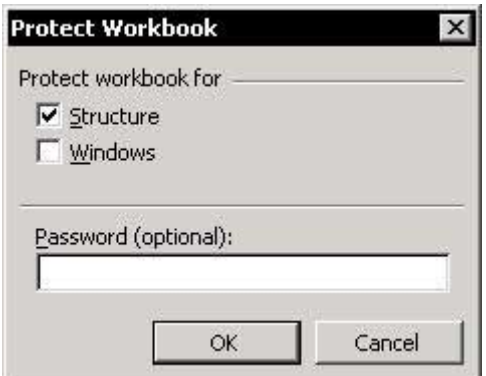

#### **Adding Passwords to Prevent Unauthorized Opening** of a Workbook

#### $\triangleright$  To enter a password:

- From the File menu, select Save as.  $1.$
- From the Tools dropdown list, select General  $2.$ Options (in Excel 97 select Options).
- In the Save Options dialog box, enter passwords 3. into Password to open and Password to modify boxes, and click OK.

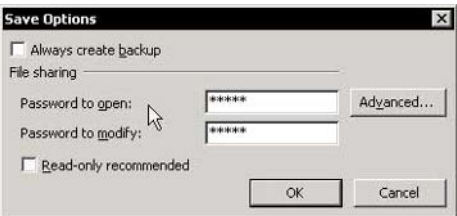

Excel 2002 and Excel 2003 offer additional options:

- From the Tools menu, select Options, and then  $1<sup>1</sup>$ select the Security tab.
- Enter passwords in Password to open and 2. Password to modify boxes and click OK.

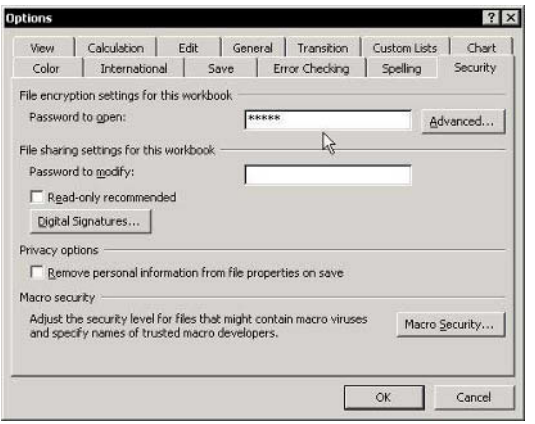

For Excel Versions: 2002, 2003

**Tip 122** 

# Protecting Workbooks with a Digital Signature

Excel 2002 and Excel 2003 offer a new Digital Signature feature that ensures a higher level of security.

#### ➤ To set a Digital Signature:

- From the Tools menu, select Options, and then  $1.$ select the Security tab.
- Click Digital Signatures. In the Digital Signature 2. dialog box, add the signer's Digital Signature.

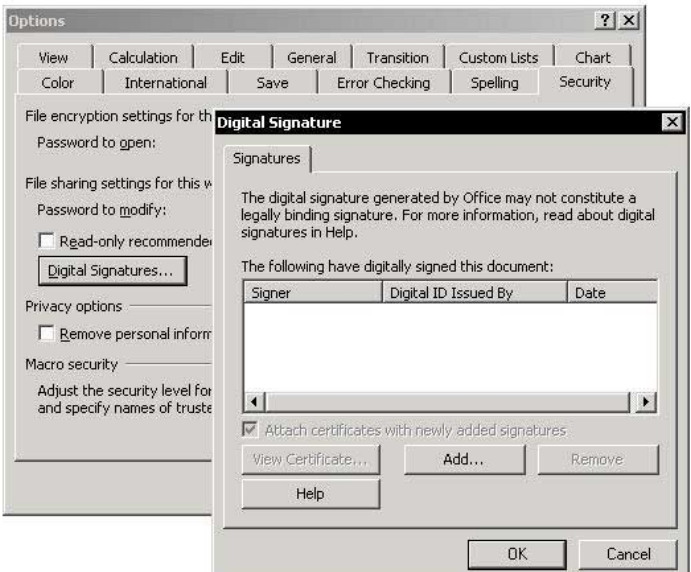

**Tip 123** 

#### **Forgotten Your Password?**

If you forget your workbook password, go to your Internet browser, and type the words **excel password** into any search engine.

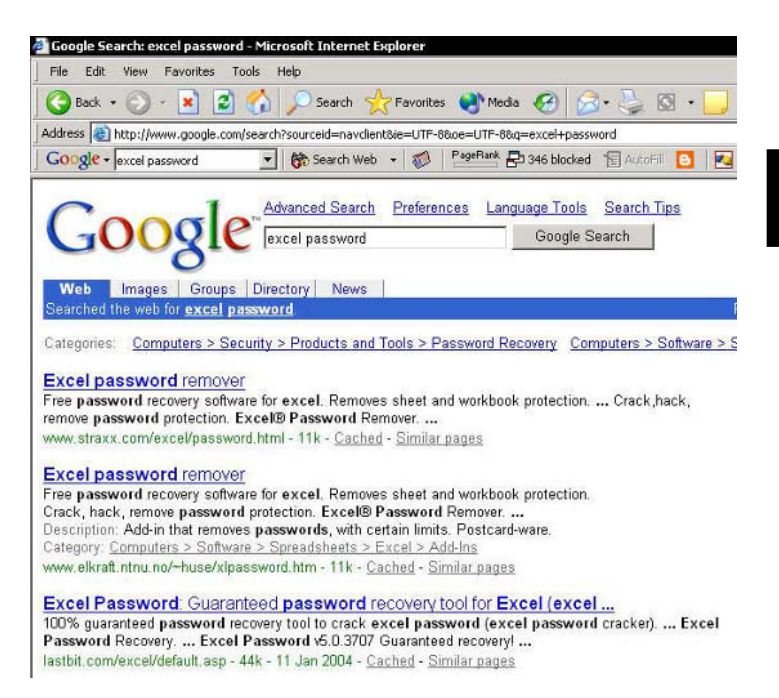

# Saving a Customized Workbook as a Template

#### Why it is important to save a customized workbook as a template:

- Allows you to save custom Styles.
- Allows you to save Print Setups options as Header/ Footer details.
- Allows you to save default option settings (from Data, select the *Options* dialog box).
- **Enables many users to use the same design and** structure.

#### $\triangleright$  To save a workbook as template:

- $1<sup>1</sup>$ From the *File* menu, select **Save As.**
- In the **File name** box, type a name for the new 2. template file.
- 3. In the Save As dialog box, select Template from the Save as type box.
- Select the Templates folder save the new template, 4. and then click Save

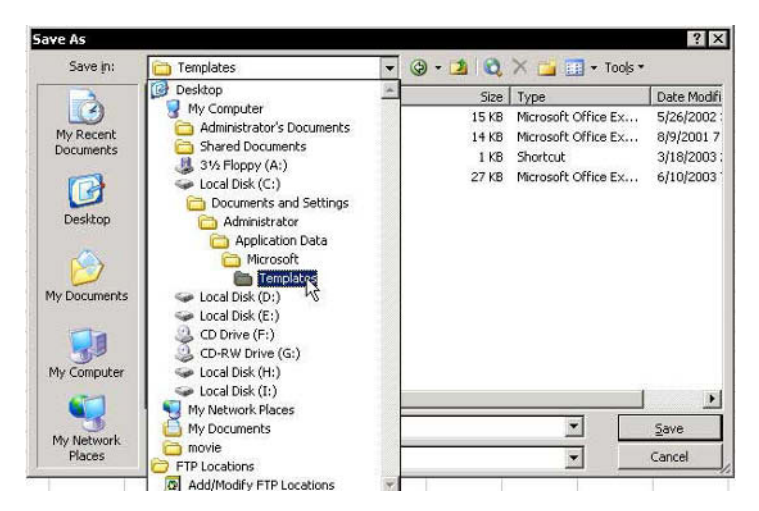

W orkbooks

**Tip 124** 

 $F1 = Get the Most out of Excel!$ 

**Tip 125** 

#### Opening a Template File Automatically When **Starting Microsoft Excel**

# $\triangleright$  To have Excel open a template upon starting: © Option 1:

- Save a template workbook file, named Book.xlt (in Excel 2000, the book name is **Sheet.xlt**), in the **XIStart** subfolder. When Excel starts, a customized workbook, Book1.xls (or Sheet1.xls in Excel 2000), is opened from within the template already saved, instead of the standard **Book1.xls**.
- The **XIStart** subfolder is located in the same folder as **Microsoft Office** on the hard drive.
- **♦ To open a new workbook from the template** while working in Excel, press <Ctrl+N>, or in the Standard toolbar, click New.
- © Option 2:
	- Save the template workbook file as  $1.$ MyWorkbook.xlt (just a suggestion) in any folder.
	- From the Tools menu, select Options, and 2. then select the **General** tab.
	- In the At start up, open all files in box (in 3. Excel 97 and Excel 2000, this is the Alternate startup file location box), enter the full path of the saved MyWorkbook.xlt file.
	- Click OK.  $\overline{4}$

Note: Do not use the two options simultaneously, unless you have created more than one template workbook. Otherwise, Excel will try to open the file with the same name twice.

# Opening Workbooks from a List of Hyperlinks

#### $\triangleright$  To add a workbook to a hyperlink list:

- Select a cell  $1 \quad$
- Press <Ctrl+K> or select the Insert Hyperlink icon  $2<sup>1</sup>$ from the **Standard** toolbar
- In the *Insert Hyperlink* dialog box, select the 3. workbook, click Bookmark, and then click OK.

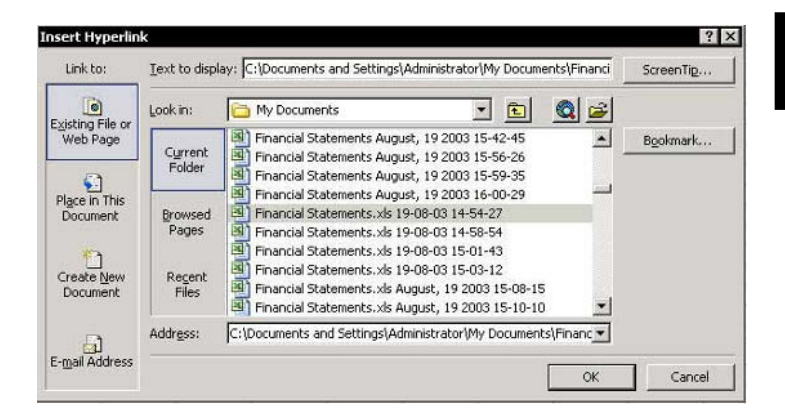

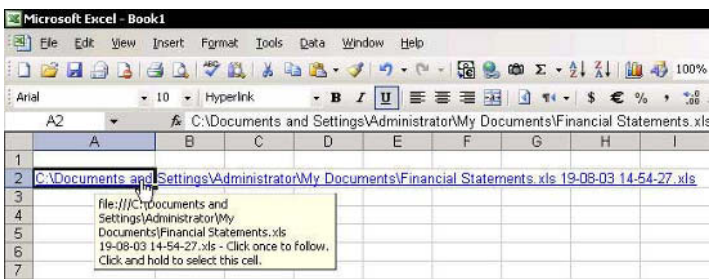

For Excel Versions: 2002, 2003

# Opening a Copy of an Existing Workbook

- $\triangleright$  To open a copy of an existing workbook:
	- Press <Ctrl+F1> (new in Excel 2003), or select  $1<sup>1</sup>$ Task Pane from the View menu.
	- In the New Workbook Task Pane, click From  $2.$ existing workbook.
	- In the New from Existing Workbook dialog box, 3. find and select the workbook, and then click Create new.

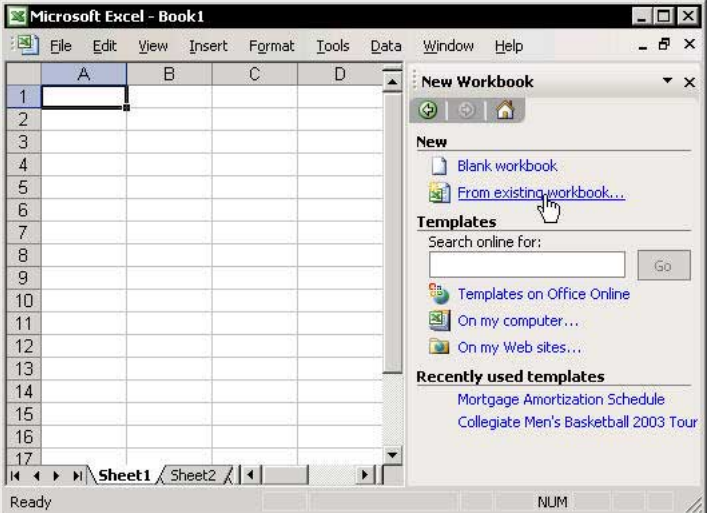

# Using a Workspace to Open a Number of Workbooks at Once

Saving open workbooks in a workspace enables them to be opened together at a later time. This is important when working with linked workbooks.

# $\triangleright$  To save workbooks in a workspace:

- Open all the workbooks you want to store in the  $1_{-}$ workspace, and close any other workbook not being stored in the workspace.
- 2. From the File menu, select Save Workspace.
- In the Save Workspace dialog box, type the 3. workspace name in the File name box and click Save.

# $\triangleright$  To open all workbooks at once using the workspace:

1. Press  $\langle$ Ctrl+O> to open the *Open* dialog box.

#### $OR$

From the File menu, select Open.

Select the workspace name to open the file.  $2.$ 

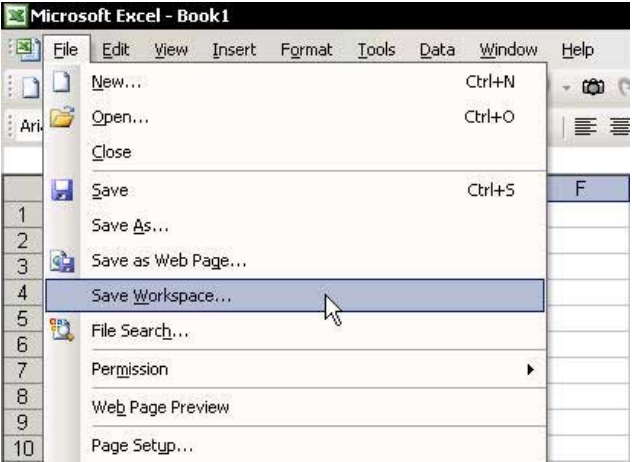

#### Part 4 — Text, Dates, Times  $\overline{4}$

**Text** 

**Importing Text Files** 

**Updating Internet Data** 

**Dates** 

Times

F1 - Get the Most out of Excel!
Page 1

For Excel Versions: 97, 2000, 2002, 2003

## **Combining Text from Different Cells**

#### Technique 1: Using the & (Ampersand)

The  $\&$  symbol consolidates text information in the same way as the + symbol adds numbers. The space between quotation marks adds a blank character between the separated texts.

#### $\triangleright$  To combine text with the &:

- In cell A1, enter the text F1.  $1.$
- 2. In cell A2, enter the text Get the Most out of **Fxcel!**
- In cell A3, enter the text The Ultimate Excel Tip 3. **Help Guide.**
- 4. In cell A5, type the formula:

#### $=$ A1&" "&A2&" "&A3

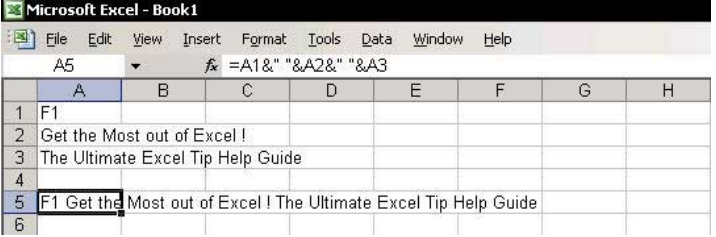

continued

For Excel Versions: 97, 2000, 2002, 2003 Page 2

## **Combining Text from Different Cells (cont.)**

#### **Technique 2: Using the Concatenate Formula**

The **Concatenate** formula allows one to combine text from multiple cells into a single cell.

#### $\triangleright$  To combine text use the Concatenate formula:

The **Concatenate** formula is in the Text category in the *Insert Function* dialog box. To add a blank character between words, press <Spacebar> in the second and fourth argument box.

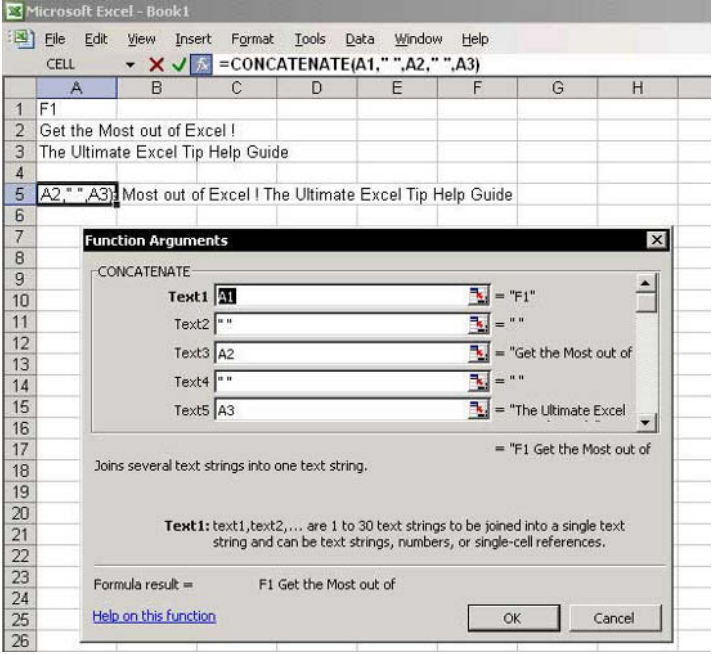

For Excel Versions: 97, 2000, 2002, 2003

#### **Combining Text and Formatted Values**

- $\triangleright$  To combine text with a formatted value:
	- In cell A1, enter the text IBM owe Limelight  $1.$ Media Inc.
	- 2. In cell A2, enter the number 4222.
	- 3. In cell A3, enter the text for services supplied in **March 2004.**
	- 4. In cell A5, enter the formula:

= $A1&$  "& TEXT(A2,"\$ #,##0") & " "&A3

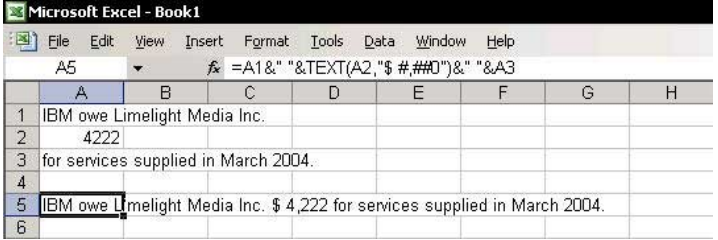

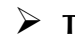

 $\triangleright$  To format the number to present it in thousands:  $\Diamond$  Change the number format to "\$ #, K":

#### = $A1&$  " $&$  TEXT(A2, " $$$  #, K")  $&$  " $&$ A3

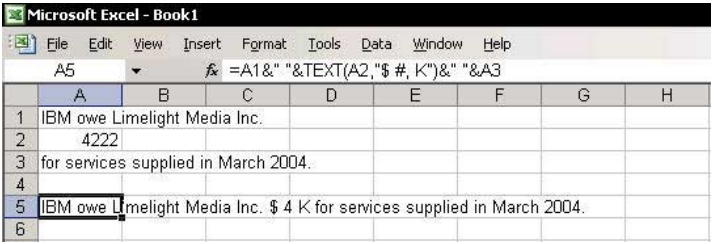

For Excel Versions: 97, 2000, 2002, 2003

## **Applying Formatting Only to Cells Containing Text**

#### $\triangleright$  To apply formatting only to cells containing text, use the Conditional Formatting technique:

- Select a range of cells containing text.  $1.$
- $\mathcal{P}$ From the Format menu, select Conditional Formatting.
- In Condition 1, select Formula Is from the 3. dropdown list.
- $4.$ In the Formula Box, enter the formula:

#### $=ISTEXT(A1)$

- $5<sup>1</sup>$ Click Format.
- Select the desired format from the Format Cells 6. dialog box, and then click OK.
- Click OK to close the Conditional Formatting 7. dialog box.

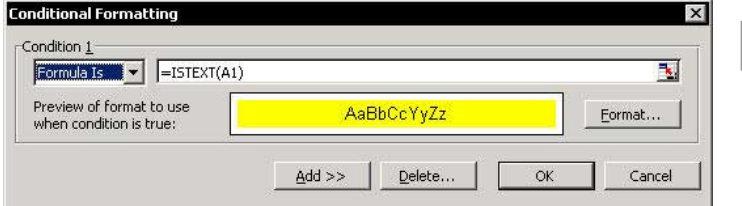

**Tip 132** 

#### **Extracting Characters from Text Using Text Formulas**

#### $\triangleright$  To extract characters from text, use Text category formulas:

- $\otimes$ **Left:** Returns the first character(s) in a text string, based on the number of characters specified.
- Mid: Returns a specific number of character(s)  $\mathbb{Z}$ from a text string, starting at the position specified based on the number of characters specified.
- Right: Returns the last character(s) in a text string, based on the number of characters specified.
- **Len:** Returns the number of characters in a text  $\mathbb{Z}$ string.

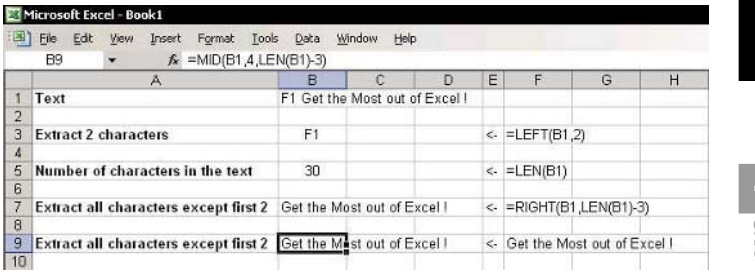

**Tip 133** 

## **Extracting Characters from Text Without Using** Formulas

### To extract characters from text:

- Select column A  $1 \quad$
- 2. From the Data menu, select Text to Columns.
- 3. In Step 1 of 3, select Fixed width. and then click Next

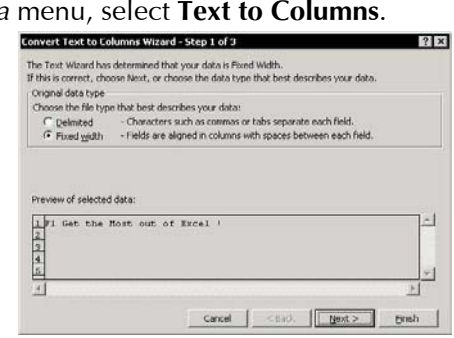

- In Step 2 of 3, parse the data in the column by 4. clicking the mouse between columns as needed for parsing, and then click Next.
	- Convert Text to Columns Wizard Step 2 of 3 This screen lets you set field widths (column breaks). Lines with arrows signify a column break. To CREATE a break line, click at the desired position. To DELETE a break line, double click on the line. To MOVE a break line, click and drag it. Data previe  $10$  $\frac{20}{3}$ 50 Get the Most out of Excel  $\vert$ Cancel <Back | Next > Finsh
- 5. In Step 3 of 3, in the **Destination** box, enter cell B1, and then click **Finish**

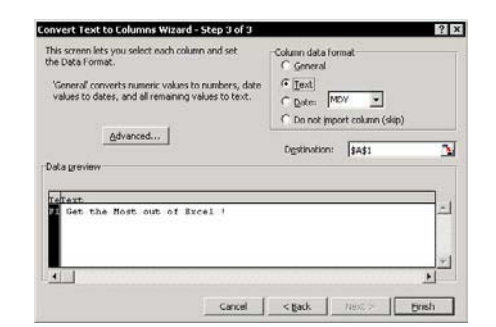

For Excel Versions: 97, 2000, 2002, 2003

## **Separating First and Last Names Using Formulas**

#### $\triangleright$  To separate the name John Smith, in cell A1, use two formulas:

the formula that extracts the first name is:

#### $=LEFT(A1, FIND("", A1))$

The formula that extracts the last name is:

#### $=MID(A1, FIND("", A1)+1, LEN(A1))$

The FIND formula returns the starting position of one text string within another text string.

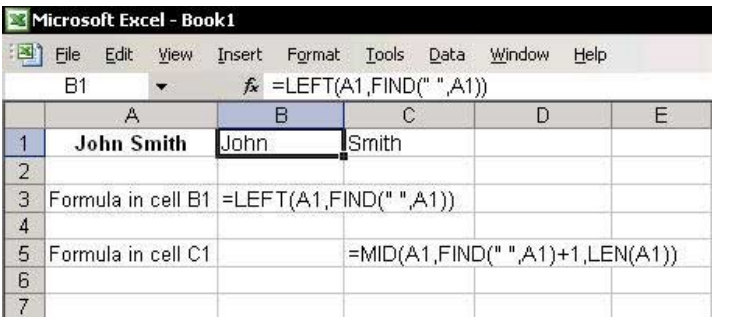

**Tip 135** 

## **Separating First and Last Names Without Using** Formulas

## To separate first name and last names:

- Select Column A or the range of cells containing  $1 \quad$ the list of names.
- From the  $\mathfrak{I}$ Data menu. select Text to Columns.
- 3. In Step 1 of 3, select **Delimited**
- 4. In Step 2 of 3, select the **Space** checkbox.

In Step 3 of 5. 3, in the **Destination** box, select cell B1, and then click **Finish** 

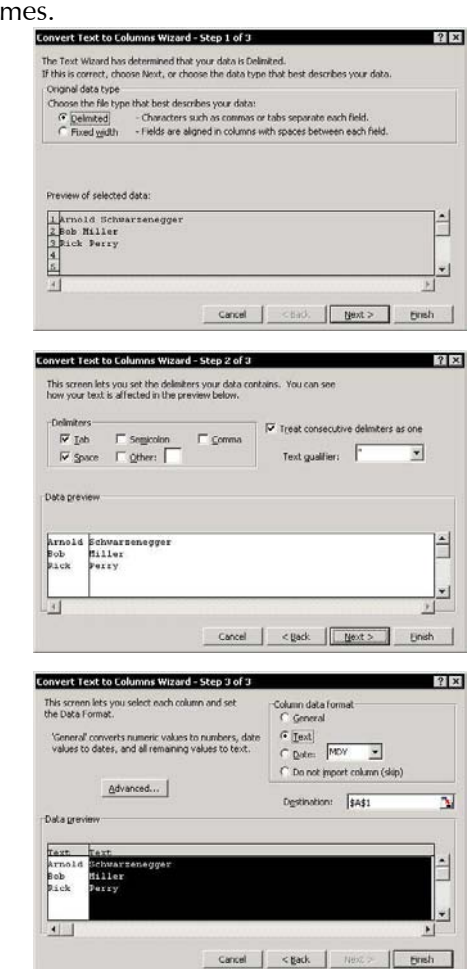

For Excel Versions: 97, 2000, 2002, 2003

## **Converting Text to Its Proper Case**

Use the PROPER function to convert text to its proper case. The Proper function is in the Text category in the Insert Function dialog box.

#### **Example:**

- Text in uppercase: GEORGE W. BUSH
- The function: = PROPER(A1)  $\otimes$
- Result: George W. Bush

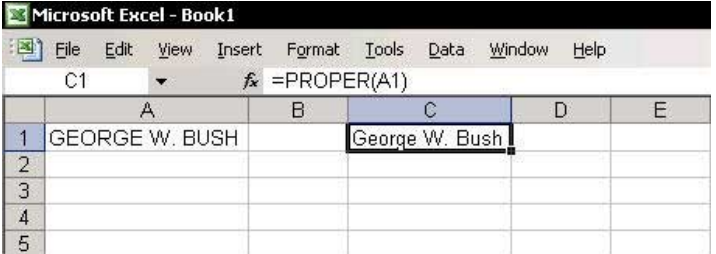

For Excel Versions: 97, 2000, 2002, 2003

## **Converting Text to Uppercase**

Use the **UPPER** function to convert text to uppercase. The UPPER function is in the Text category in the Insert Function dialog box.

#### **Example:**

- **Secure 7** Text in lowercase: george w. bush
- $\bullet$  The function: = UPPER(A1)
- Result: GEORGE W BUSH

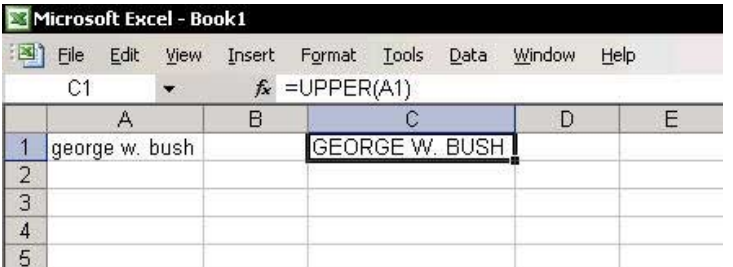

For Excel Versions: 97, 2000, 2002, 2003

### **Converting Uppercase Letters to Lowercase**

Use the LOWER function to convert all uppercase letters in a text string to lowercase. The **LOWER** function is in the Text category in the *Insert Function* dialog box.

#### **Example:**

- **Starff Text in uppercase: GEORGE W. BUSH**
- The function:  $=LOWER(A1)$  $\otimes$
- Result: george w. bush

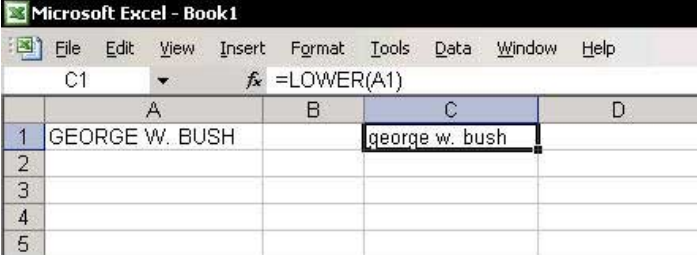

**Tip 139** 

#### Problem: The Characters Are in Reverse Order

#### $\triangleright$  To reverse the character order, create and add a Custom Function to the *Insert Function* dialog box:

- 1. Press <Alt+F11> to open the VBE.
- In VBAProject, select any workbook name and  $2.$ insert a new Module by selecting Module from the Insert menu.
- 3. In the **Module** sheet, type the code lines as shown in the screenshot
- 4. Press <Alt+F11> to return to Excel.
- Select a cell and press <Shift+F3> to open the  $5<sub>1</sub>$ Insert Function dialog box.
- From the User Defined category, insert the 6. **ReverseText** function.

Note: The ReverseText macro can be downloaded from www.exceltip.com/f1toc.

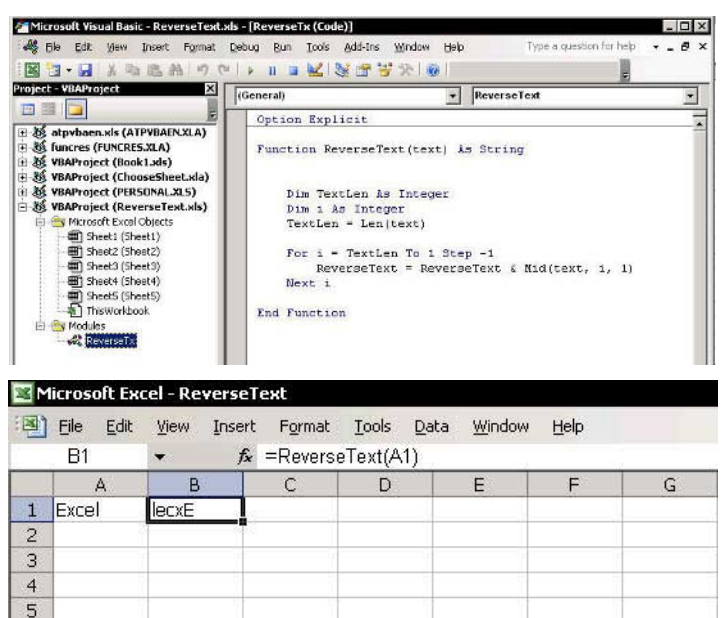

**Tip 140** 

### Problem: Unnecessary Empty Characters in Cells

To remove empty characters, use the Trim function. The Trim function is in the Text category in the Insert Function dialog box.

#### $\triangleright$  To insert the Trim function:

Select a cell and type:  $1.$ 

#### $=$ Trim

2. Press <Ctrl+A> to open the *Function Arguments* dialog box.

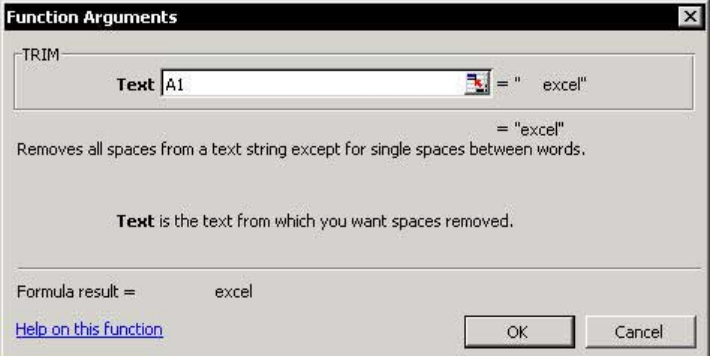

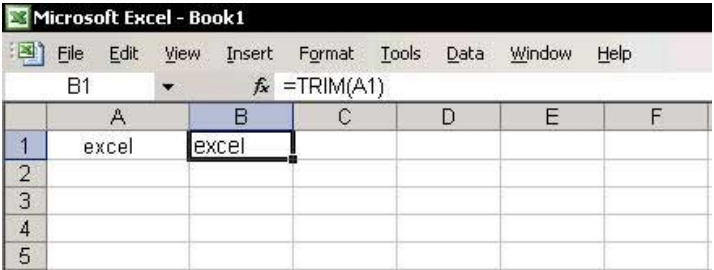

**Tip 141** Page 1

#### Problem: Values Not Formatting as Numbers

- Option 1: Change the column formatting from Text to  $\mathbb{Z}$ General by multiplying the numbers by 1:
	- Enter the number 1 into a cell and copy it. 1.
	- Select the column formatted as text, press  $\mathcal{P}$ <Shift+F10> or right-click, and then select Paste Special from the shortcut menu.
	- Select the **Multiply** option button in the Paste  $3.$ Special dialog box, and then click OK.

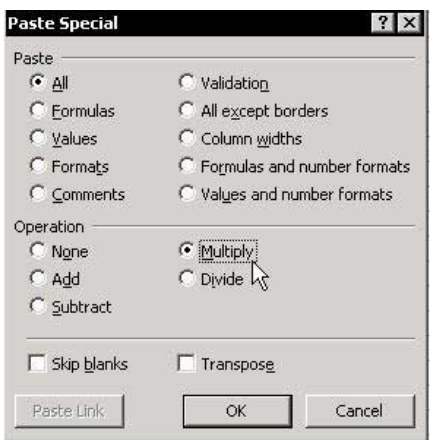

continued...

**Tip 141** Page 2

### Problem: Values Not Formatting as Numbers (cont.)

- Option 2: Change the column formatting from Text to  $\mathbb{Z}$ **General using the Text to Columns technique:** 
	- Select the column formatted as text. 1.
	- $\mathcal{P}$ From the *Data* menu, select **Text to Columns**.
	- Convert Text to Columns Wizard Step 1 of 3  $|?| \times$  $\overline{3}$ . In Step The Text Wizard has determined that your data is Delimited. If this is correct, choose Next, or choose the data type that best describes your data.  $1$  of  $3$ . Original data type Choose the file type that best describes your data: select C Delimited<br>C Fixed width - Characters such as commas or tabs separate each field. - Fields are aligned in columns with spaces between each field. the **Fixed** Preview of selected data: width  $\begin{array}{|l} 1 & 100 \\ 2 & 200 \\ 3 & 300 \end{array}$ option 4 400 button.  $$.500$  $\cdot$ k.  $\mathbb{R}^2$ Cancel e Bark  $Next$ Erish
	- 4. Skip Step 2 of 3.
	- In Step 3 of 3, select the General option button in 5. the Column data format section, and then click Finish.

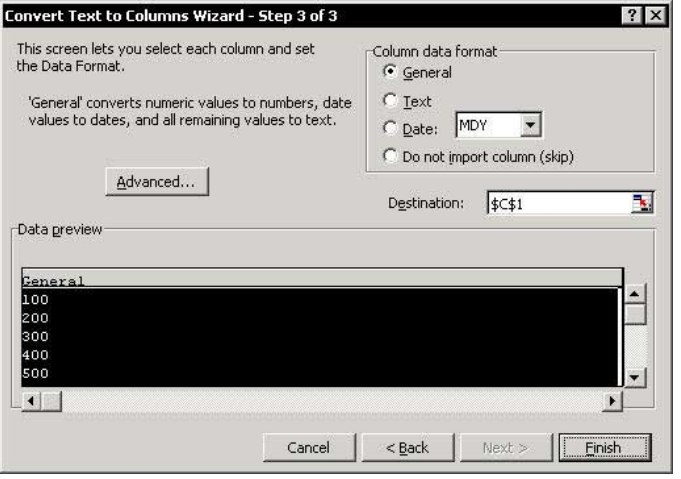

**Tip 142** 

#### Problem: The Minus Sign Appears to the Right of the Number

# To move the minus sign from the right to the left:

**■ Use the following function:** 

## $=$ VALUE(IF(RIGHT(A1,1)="-",RIGHT(A1,1)&LEFT(A1,LEN(A1)-1),A1))

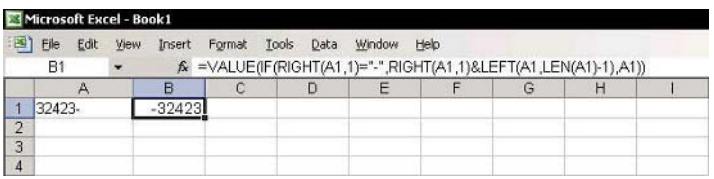

In Excel 2002 & Excel 2003, this problem is solved in the following manner:

- In Step 3 of 3 of the Text Import Wizard, or in 1. Step 3 of 3 of Text to Columns (select from Data), click Advanced.
- In the Advanced Text Import Settings dialog box,  $\mathcal{P}$ select the Trailing minus for negative numbers checkbox.

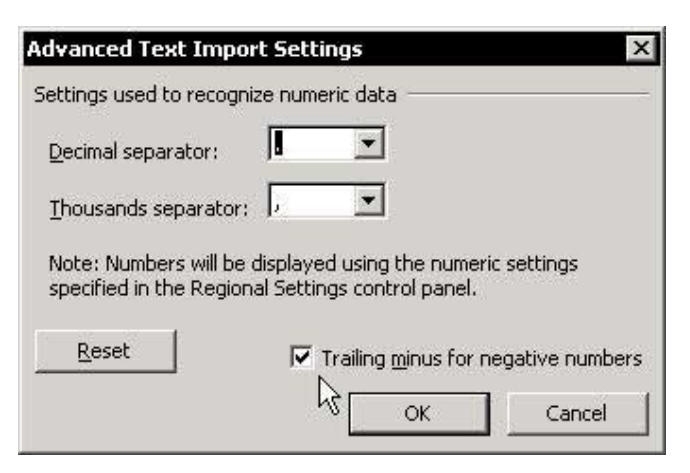

 $F1 = Get the Most out of Excel!$ 

**Tip 143** 

### Problem: Date Formatting Cannot Be Changed

#### $\triangleright$  To change the formatting from Text to Date, use **Text to Columns technique:**

- Select the column formatted as text.  $1 \quad$
- $\mathcal{P}$ From the Data menu, select Text to Columns.
- Convert Text to Columns Wizard Step 1 of 3  $7 \times$ 3. In Step The Text Wizard has determined that your data is Delimited.  $1$  of  $3$ , If this is correct, choose Next, or choose the data type that best describes your data. Original data type select Choose the file type that best describes your data: - Cheracters such as commas or tabs separate each field. Delmited (Fixed width) - Fields are aligned in columns with spaces between each field. the  $\mathbb{R}$ **Fixed** width Preview of selected data:  $11/1/2004$  $\Delta$ option  $\begin{array}{r} 22/1/2004 \\ 22/1/2004 \\ 33/1/2004 \\ 48/1/2004 \\ 58/1/2004 \end{array}$ button. 회 œ.  $\geq$  First Cancel Next > Ensh
- 4. Skip Step 2 of 3.
- In Step 3 of 3, check Date option button in 5. Column data format, and click Finish.

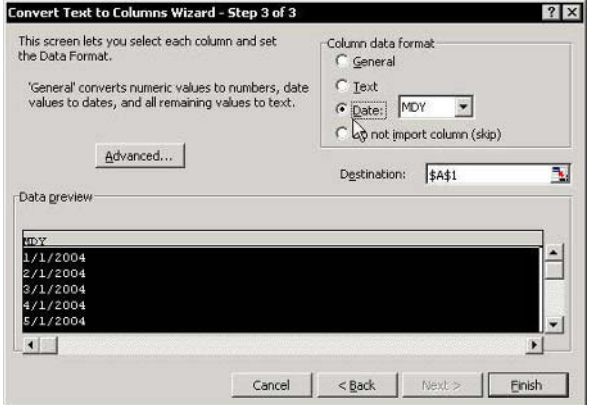

Tip 144 Page 1

## Getting Continuously Refreshed Data from a Web Site in Excel 97

To get refreshed data from a Web site using **Excel 97**, save the site address (URL) for every new query in a text file with the extension .jav.

## $\triangleright$  To save an address in a text file as a query:

1. Open the Web site that contains the information. For example, open the site www.bloomberg.com, which includes a table of various currency exchange rates. The address of the page containing the table of currency exchange rates is http://www.bloomberg.com/ markets/index.html.

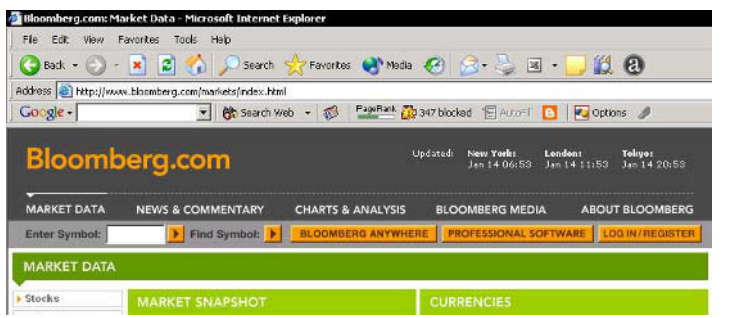

- Copy the address by selecting it in the address box 2. and pressing <Ctrl+C>.
- Open a new text file in Windows by selecting  $3<sup>1</sup>$ Programs, Accessories, and then Notepad from the *Start* menu.
- $\overline{4}$ Press  $\langle Ctr1 + V \rangle$  to paste the address into the text file, and then save the file with the extension **.igy** (be sure to use lowercase). For example, save the file with the name CrossCurrencyRates.iqv.
- 5. Open Excel 97, and from the Data menu, select Get External Data, and then Run Web Query.

continued...

### Getting Continuously Refreshed Data from a Web Site in Excel 97 (cont.)

- In the Run Ouery dialog box, search for and select 6. the CrossCurrencyRates.iqy text file.
- 7. In the Returning External Data to Microsoft Excel dialog box, click OK.
- Wait a few seconds. The data is transferred from  $\mathbf{R}$ the Web site to the Excel sheet.

## $\triangleright$  To refresh the Internet data (the Web site does not have to be open):

- Select the cell in the sheet containing the data.  $1<sup>1</sup>$
- 2. From the Data menu, select Refresh Data.

#### $OR$

Display the **External Data** toolbar and click the Refresh Data icon. To display the External Data toolbar, select one of the toolbars, right-click and select External Data, and click OK.

## $\triangleright$  To automatically refresh the Internet data:

- On the **External Data** toolbar, click the **Data**  $1 \quad$ Range Properties icon.
- Select the Refresh every option, and set the 2. number of minutes between each refresh action.
- Select the Refresh data on file open checkbox to  $3<sub>1</sub>$ automatically refresh the data when the file is opened.

## $\triangleright$  To run a saved query:

- From the Data menu, select Get External Data,  $1.$ and then Run Web Query.
- Select the saved query, and click Get Data. 2.

#### Getting Continuously Refreshed Data from a Web Site in Excel 2000

- $\triangleright$  To import and refresh information from a Web site:
	- Open Excel 2000, and from the Data menu, select  $1.$ Get External Data, and then New Web Query.
	- In the Enter the address box, paste the full address 2. of the Web site. For example, open the site www.bloomberg.com, which includes a table of various currency exchange rates. The address of the page containing the table of currency exchange rates is http://www.bloomberg.com/ markets/index.html.

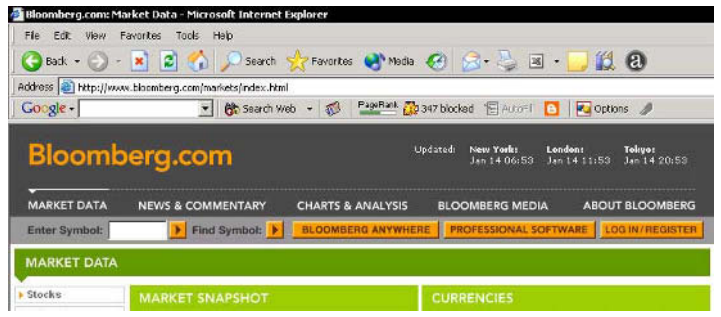

- Copy the address by selecting it in the address box 3. and pressing <Ctrl+C>.
- 4. Click Save Query, and type a name for the query.
- 5. Click Save, and then click OK.
- 6. In the Returning External Data to Microsoft Excel dialog box, click OK.

continued...

#### Getting Continuously Refreshed Data from a Web Site in Excel 2000 (cont.)

- $\triangleright$  To refresh the Internet data (the Web site does not have to be open):
	- Select the cell in the sheet containing the data.  $1<sup>1</sup>$
	- From the Data menu, select Refresh Data.  $2^{1}$

#### OR

Display the **External Data** toolbar and click the Refresh Data icon. To display the External Data toolbar, select one of the toolbars, right-click and select External Data, and click OK.

## $\triangleright$  To automatically refresh the Internet data:

- 1. On the **External Data** toolbar, click the **Data** Range Properties icon.
- Select the Refresh every option, and set the 2. number of minutes between each refresh action
- Select the Refresh data on file open checkbox to  $3<sub>1</sub>$ automatically refresh the data when the file is opened.

## $\triangleright$  To run a saved query:

- From the Data menu, select Get External Data,  $1.$ and then Run Saved Query.
- Select the saved query, and click Get Data. 2.

U pdating Internet Dat:

Tip 146 Page 1

## Getting Continuously Refreshed Data from a Web Site in Excel 2002 & 2003

**Excel 2002 and Excel 2003 enables selecting an exact** data table on a Web site, and importing and refreshing only the needed data.

- To import and refresh information from a Web site:
	- 1. Open Excel 2002 or Excel 2003, and from the Data menu, select Import External Data, and then New Web Query.
	- 2. In the **Address** box of the *New Web Query* dialog box, type or paste the address of the Internet site. For example, open the site www.bloomberg.com, which includes a table of various currency exchange rates. The address of the page containing the table of currency exchange rates is http://www.bloomberg.com/markets/index.html.

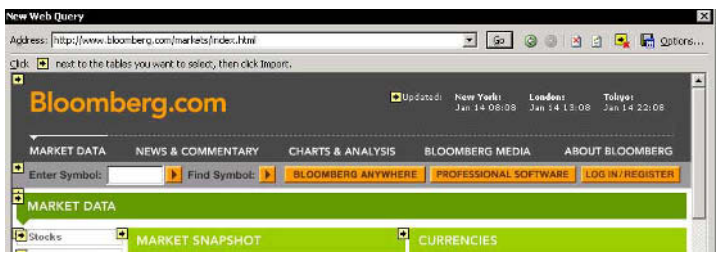

- 3. In the dialog box, notice the Web page. Click the small arrow in the upper left-hand corner of the table to select only the data table.
- 4. Click Import.
- 5. To save the query, click **Properties** in the *Import* Data dialog box.

continued

#### Getting Continuously Refreshed Data from a Web Site in Excel 2002 & 2003 (cont.)

- In the External Data Range Properties dialog box, 6. enter the query name in the Name box, select the Save Query definition checkbox, and then click OK.
- In the *Import Data* dialog box, click OK to import. 7.

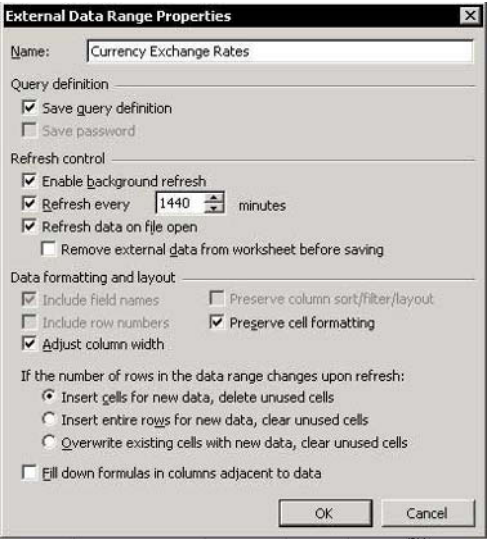

## $\triangleright$  To refresh the Internet data (the Web site does not have to be open):

- Select the cell in the sheet containing the data.  $1.$
- From the Data menu, select Refresh Data. 2.

#### **OR**

Display the **External Data** toolbar and click the Refresh Data icon. To display the External Data toolbar, select one of the toolbars, right-click and select External Data, and click OK.

continued...

**Tip 146** Page 3

### Getting Continuously Refreshed Data from a Web Site in Excel 2002 & 2003 (cont.)

### $\triangleright$  To automatically refresh the Internet data:

- On the External Data toolbar, click the Data  $1.$ Range Properties icon.
- Select the Refresh every option, and set the 2. number of minutes between each refresh action.
- Select the Refresh data on file open checkbox to  $3<sub>1</sub>$ automatically refresh the data when the file is opened.

## $\triangleright$  To run a saved query:

- From the Data menu, select Import External Data,  $1.$ and then Import Data.
- Select the saved query, and click Open. 2.

For Excel Versions: 97, 2000, 2002, 2003

## Entering the Current Date into a Cell

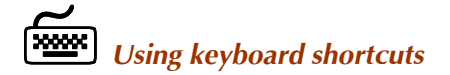

#### $\triangleright$  To enter the current date in a cell:

Select a cell and press <Ctrl+;>.

The formula that calculates the current date is:  $=TODAY()$ 

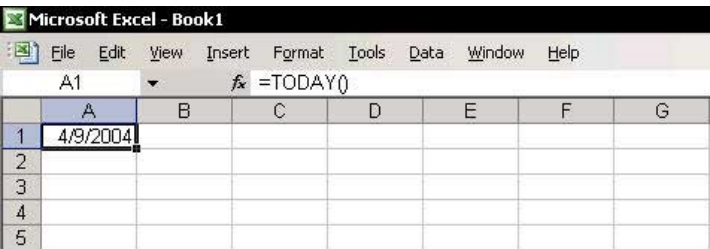

#### **Tip 148**

#### Changing the Default Date Separator from a Slash to a Dot When Entering a Date into a Cell

Excel recognizes a number as a date by its date format, which uses a slash  $(f)$  as a separator, for example, 1/25/2004 is recognized as a date by Excel.

- $\triangleright$  To change the default setting for the date format:
	- From the Windows Start menu, select Settings,  $1.$ Control Panel, and then Regional and Language Options.
	- In Regional Options, select Customize. 2.
	- Select the Date tab, and in the Date separator  $\overline{3}$ dropdown list, change the slash  $(f)$  to a dot  $(.)$ .
	- Click Apply and then click OK. 4.

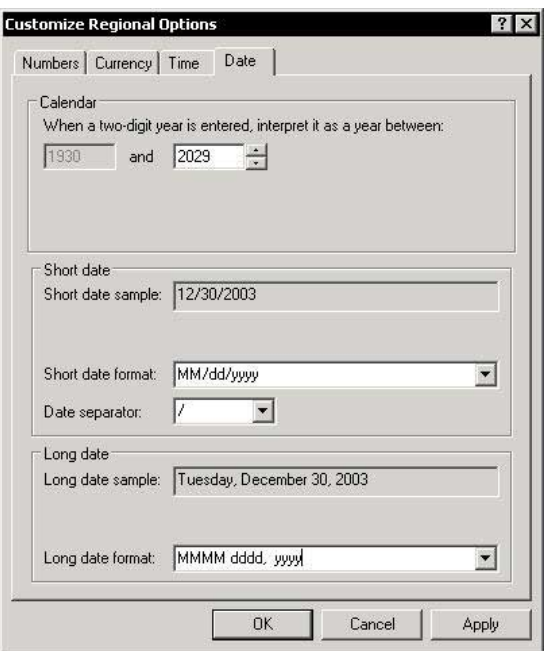

For Excel Versions: 97, 2000, 2002, 2003

#### **Customizing Date Formatting**

#### $\triangleright$  To customize the date formatting:

- Select cell A1 in the sheet, and insert the current  $1_{-}$ date by pressing  $\langle$ Ctrl+; $>$ .
- Press <Ctrl+1>, select the Number tab, and then 2. select Custom.
- Clear the Type box.  $3<sup>1</sup>$
- Enter the date format in the Type box, based on to 4. the list of symbols below:
	- m (Month): Display the month's number,  $\mathbb{Z}$ without a leading 0 if the number is lower than  $10.$
	- **Imm (Month):** Display the month's number, including a leading 0 if the number is lower than  $10$ .
	- **Immm (Month):** Display the first three characters of the month's name
	- mmmm (Month): Display the month's full  $\mathbb{Z}$ name.
	- mmmmm (Month): Display the first character  $\otimes$ of the month's name.
	- $d$  (Day): Display the day's number, without a  $\mathbb{Z}$ leading 0 if the number is lower than 10.
	- $dd$  (Day): Display the day's number, including  $\mathbb{Z}$ a leading 0 if the number is lower than 10.
	- ddd (Day): Display the day's name as  $\mathbb{Z}$ three-character text.
	- **dddd** (Day): Display the day's full name.  $\mathbb{Z}$
	- **vv** or **v** (Year): Display the last two digits of  $\otimes$ the year.
	- yyy or yyyy (Year): Display the full year.  $\mathcal{D}$

**D** ate

**Tip 150** 

## Quickly Typing Dates into Cells

Typing a large amount of data into cells can be tiring, especially if it includes a series of dates.

 $\mathbb{Z}$ Type the day (serial number only) into cell A1 and add the following formula to insert the month and year into cell  $R1$ .

#### $=$ DATE (YEAR(TODAY()), MONTH(TODAY()), A1)

**■ Type a full number in the cell and change it to a date** by using the following formula:

### =DATEVALUE(LEFT(A1,2)&"/"&MID(A1,3,2)&"/"  $&RIGHT(A1,2))$

For example, type  $122203$ , the result is  $12/22/03$ .

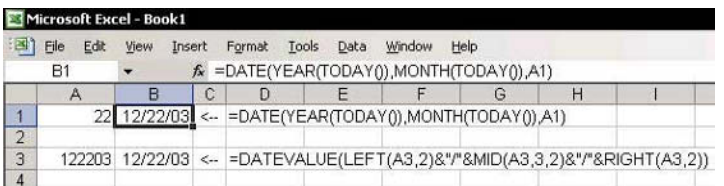

Page 1

For Excel Versions: 97, 2000, 2002, 2003

#### Filling a Range with a Series of Dates

- $\triangleright$  To fill a range of cells with a series of dates:
	- Select cell A1, and press <Ctrl+;>.  $1_{-}$
	- 2. Select cells
	- 3. From the Edit menu. select Fill. and then select Series.

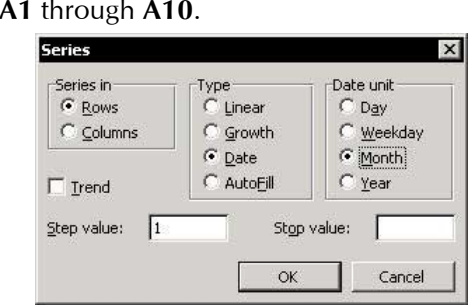

In the Series dialog box, check the **Date** and 4. Month option buttons, and then click OK.

Note: To fill a series of quarters, change the Step value to  $3$ .

 $\triangleright$  To fill a range of cells with a series of dates using a shortcut:

- Select cell A1, and  $1.$  $press < Ctr1+:=$
- Select the **Fill** handle  $2^{1}$ in the bottom-right corner of the cell The cursor changes to a plus sign.

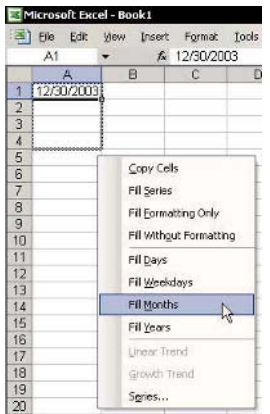

- Right-click, drag vertically, and then release the  $\mathcal{E}$ mouse.
- From the shortcut menu, select the series as 4. desired

continued

**D** are

For Excel Versions: 97, 2000, 2002, 2003 Page 2

## Filling a Range with a Series of Dates (cont.)

A new feature from **Excel 2002** enables the use of a **Smart** Tag to automatically change a series of dates.

#### $\triangleright$  To use a Smart Tag:

- Select cell A1, and press  $\langle$ Ctrl+; $\rangle$ .  $1_{-}$
- Click the Fill handle at the bottom-right corner of  $2<sup>1</sup>$ cell A1, and drag it to several cells in the column. Do not cancel the selection of the range of dates (Excel automatically creates a series according to days).
- Click the arrow in the Smart Tag. 3.
- Select Fill Months.  $4<sup>1</sup>$

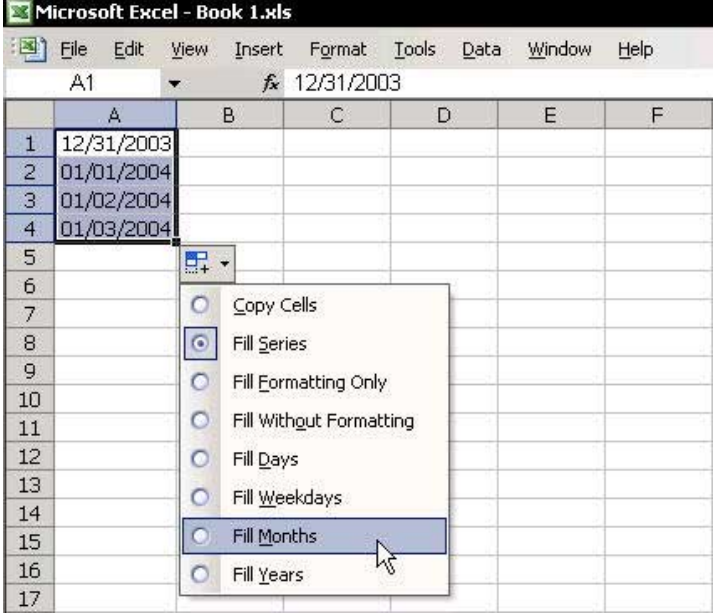

**Tip 152** 

### **Calculating Differences Between Dates**

## $\triangleright$  To calculate the difference between dates:

**■ Use the DATEDIF** function. The results of the calculation are displayed as days, full months, and full years.

Note: The DATEDIF function is not included in the Insert Function dialog box.

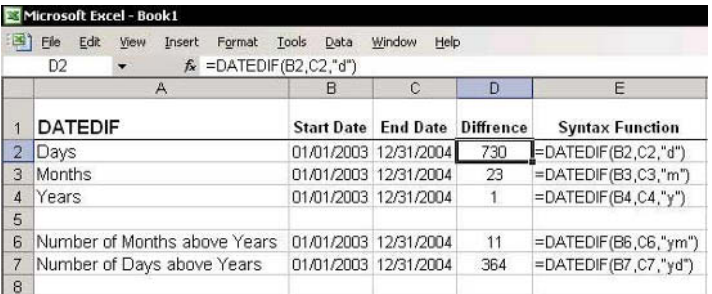

For Excel Versions: 97, 2000, 2002, 2003

**Calculating the Week Number** 

## $\triangleright$  To calculate a week number:

Use the **WEEKNUM** function.

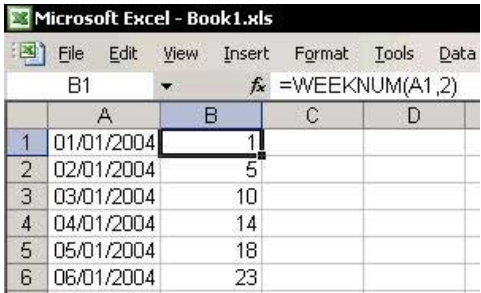

The second argument in the WEEKNUM function, **Return\_type**, determines on which day the week begins, for example, 1 for Sunday, 2 for Monday, and so on.

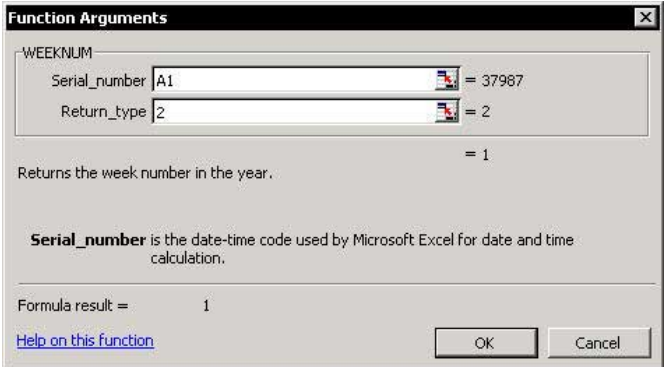

Note: This function is included in the Analysis ToolPak add-in. It is highly recommended that this Add-In be installed

## $\triangleright$  To install the Analysis ToolPak Add-In:

- From the *Tools* menu, select **Add-Ins**. 1.
- Select the Analysis ToolPak checkbox, and then  $2.$ click OK.

For Excel Versions: 97, 2000, 2002, 2003

**Calculating the Quarter Number** 

 $\triangleright$  To calculate the quarter number for a calendar year:

**Enter the formula:** 

 $=INT((MONTH(A2)-1)/3)+1$ 

 $\triangleright$  To calculate the quarter number for a fiscal year ending in September:

**Second** Enter the formula:

#### =MOD(CEILING(22+MONTH(A2)-9-1,3)/3,4)+1

Note: The number 9 in the formula represents the number of the last month of the fiscal year (September).

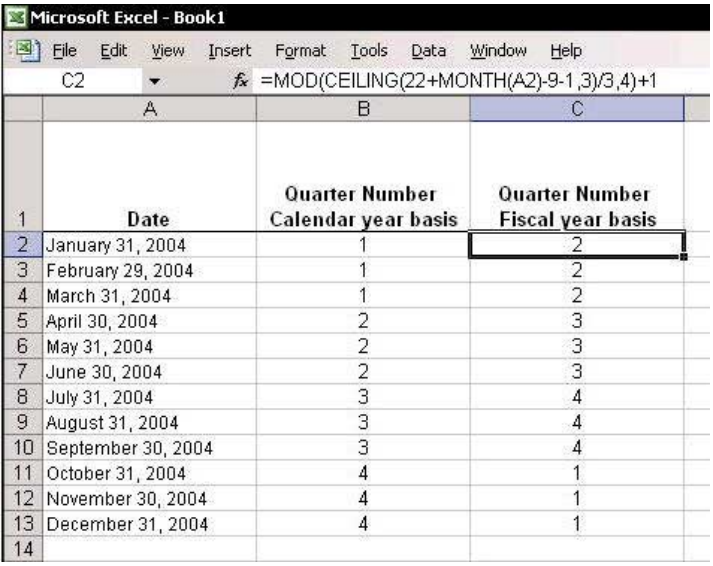

**Tip 155** 

## Calculating the Date at the End of a Month

### $\triangleright$  To calculate the date at the end of a month: Use the **EOMONTH** function.

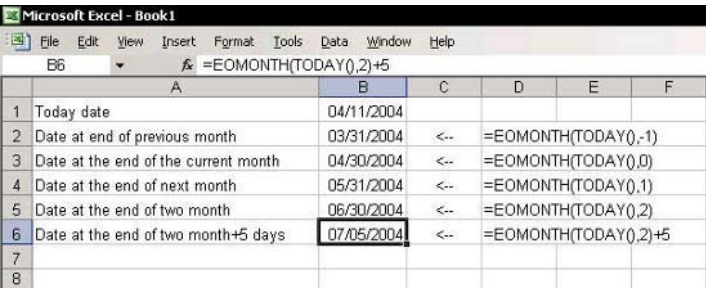

**Tip 156** 

#### Adding a Custom Function That Returns the Quarter Number

- $\triangleright$  To add a custom function to a Module in the Personal Macro Workbook (To learn more about creating a Personal Macro Workbook, see Tip #19.)
	- Press <Alt+F11> to open the VBE.  $1_{-}$
	- Double-click a **Module** name in the **Personal** 2. Macro Workbook, or insert a new Module into the Personal Macro Workbook by selecting Module from the *Insert* menu.
	- 3. Enter the following code lines into the **Module**:

```
Function QuarterNum (Enter Date)
```

```
QuarterNum = DatePart ("q", Enter Date)
End Function
```
- $\triangleright$  To test the Custom **Function:** 
	- 1. Select any empty cell and press  $\le$ Shift+F3> to open the Paste Function dialog box.

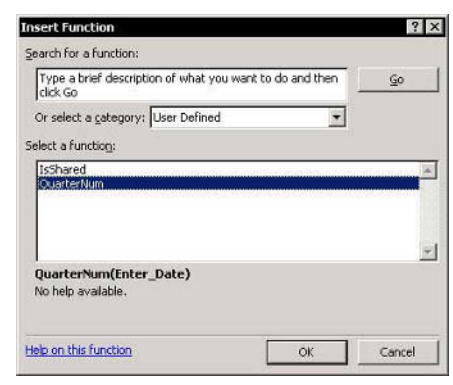

- 2. In the User Defined category, select QuarterNum, and then click  $\overline{\text{OK}}$ .
- In the *Function Arguments* dialog box, enter the 3. address of a cell containing a date, and click OK.

For Excel Versions: 97, 2000, 2002, 2003

#### **Validating Date Entries**

### $\triangleright$  To validate date entries:

- Select a range of cells with the date to validate.  $1.$
- From the Data menu, select Validation, and then  $2<sup>1</sup>$ select the Settings tab.
- 3. In the Allow dropdown list, select Date.
- In the Data dropdown list, select between. 4.
- In the Start date box enter 1/1/2004.  $5<sub>1</sub>$
- 6. In the End date box enter 12/31/2004.
- 7. Click OK.

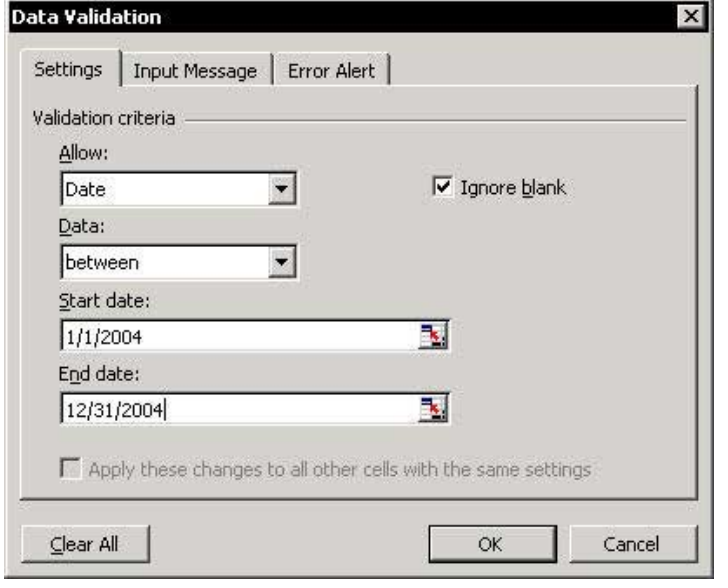
For Excel Versions: 97, 2000, 2002, 2003

# Displaying the Serial Number Behind the Date

Excel handles dates and times numerically. The numbers for dates range from 1 to 2958465, with 1 indicating January 1, 1900, and 2958465 indicating December 31, 9999.

#### $\triangleright$  To see the serial number behind a date:

Press <Ctrl+'> (the ' key is to the left of the 1 key)  $\mathbb{Z}$ to change the display of the cell's contents.

# $\triangleright$  To convert a date to its serial number:

 $\mathbb{Z}$ Press <Ctrl+Shift+~> to change the cell's contents.

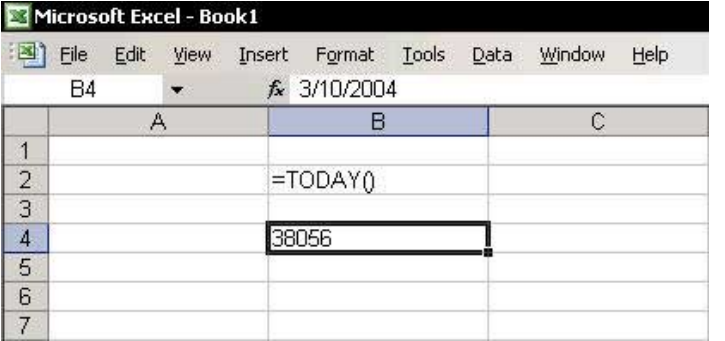

For Excel Versions: 97, 2000, 2002, 2003

### **Combining Text and a Formatted Date**

#### $\triangleright$  To combined text with a formatted date:

- In cell A1, enter the text The book publication  $1.$ month is.
- 2. In cell  $A2$ , enter the date  $02/01/2004$ .
- 3. In cell A3, enter the formula:

#### $=$ A1&" "& TEXT(A2,"mmmm yyyy")

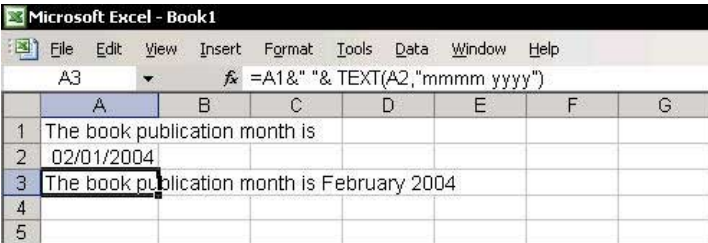

For Excel Versions: 97, 2000, 2002, 2003

#### **Entering the Current Time into a Cell**

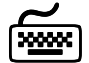

# **Using keyboard shortcuts**

- $\triangleright$  To enter the current time into a cell:
	- Select a cell and press <Ctrl+Shift+;>.
- $\triangleright$  To enter the current time into a cell by using a formula that returns the current date and time:
	- **Secure** Formula:

# $=$ NOW()

**♦ To get a formula that calculates the current time,** change the format of the cell containing the NOW formula to h:mm in the Type box.

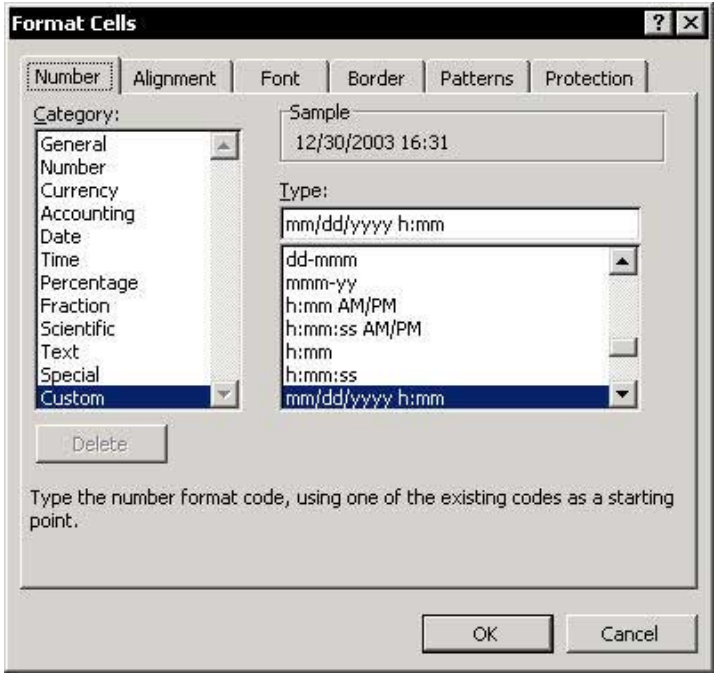

For Excel Versions: 97, 2000, 2002, 2003

# Displaying the Serial Number Behind the Time

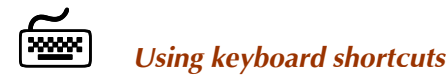

The time's serial number is between 0 and 1 (noon serial  $time = 0.50$ .

#### $\triangleright$  To display the serial number behind the time:

- 1. Press <Ctrl+Shift+;> to insert the current time into cell A1.
- 2. Press <Ctrl+'> to display the serial number of the current time.

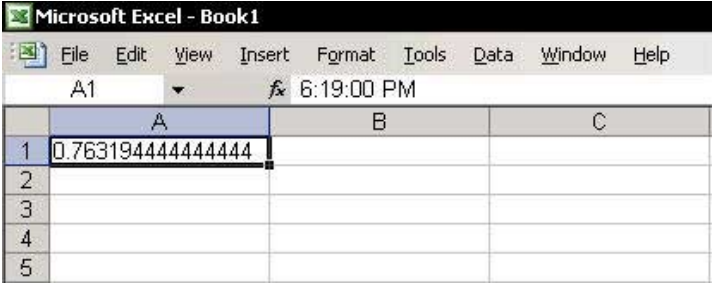

For Excel Versions: 97, 2000, 2002, 2003

# **Totaling Time Values**

Excel uses serial values to recognize time. The time's serial number is between 0 and 1 (noon serial time =  $0.50$ ).

The time format to display hours, minutes and seconds is **HH:MM:SS.** For example, a time of 14 hours and 56 minutes is displayed as 14:56:00.

**Problem:** The default time format does not allow a time value to exceed 24 hours. For example, by entering a time of 28:56:00, the result is 04:56:00.

**Solution:** Change the format of the cell by placing brackets around the hour, [HH]: MM: SS. The result is displayed as 28:56:00.

In the screenshot below, cell C5 uses the SUM function in a formatted cell to sum times correctly.

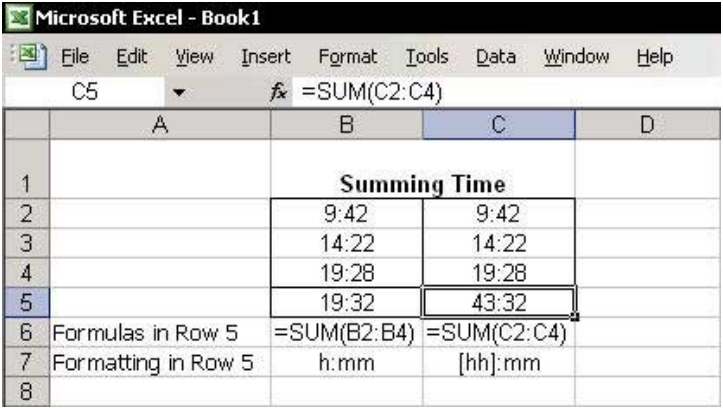

For Excel Versions: 97, 2000, 2002, 2003

**Calculating the Difference Between Hours** 

#### $\triangleright$  To calculate an employee's working hours:

**Enter the following formula into a cell:** 

#### $=D4-C4+IF(C4>D4,1)$

The number 1 in the IF formula equals 24 when working with time.

For example, in row  $6$ , the calculation is  $6.00 - 20.31 + 24.00 = 9.29$ .

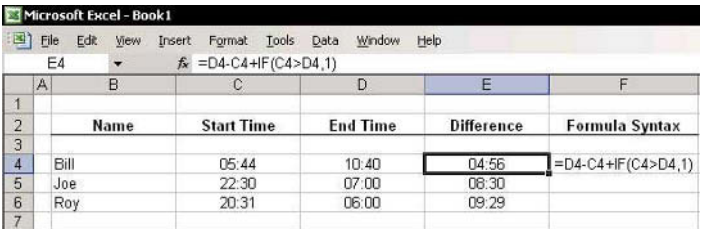

**Tip 164** 

# **Calculating Time Differences Between Regions of the** World

# $\triangleright$  To calculate time differences between regions of the world:

**Enter the following formula:** 

 $= $B$3+(C2/24)*-1$ 

and then apply the HH:MM AM/PM time formatting to the cells.

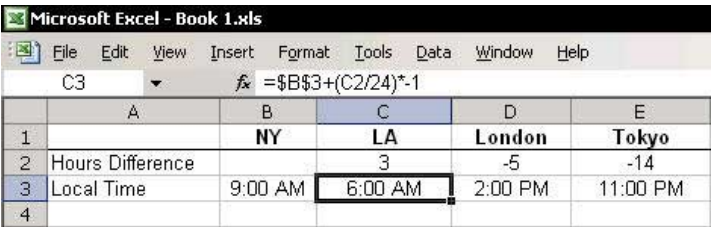

For Excel Versions: 97, 2000, 2002, 2003

# **Rounding Hours Up**

# $\triangleright$  To round hours up:

Use the CEILING formula. The formula in cell **E6** in the screenshot is:  $=$ CEILING((+D6-C6)/0.04167,1)

Note: The number 0.04167 is a decimal value of 1/24.

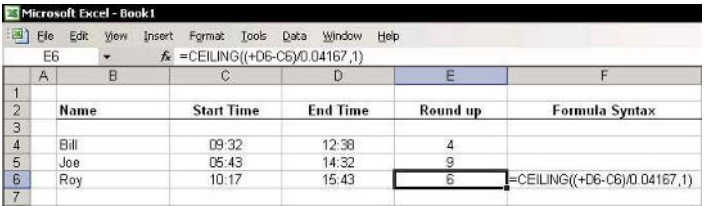

**Tip 166** 

# **Converting Time to Decimal Values**

# $\triangleright$  To convert time to decimal values:

└ Use the **HOUR** and **MINUTE** formulas to extract the hour and minute numbers from the time.

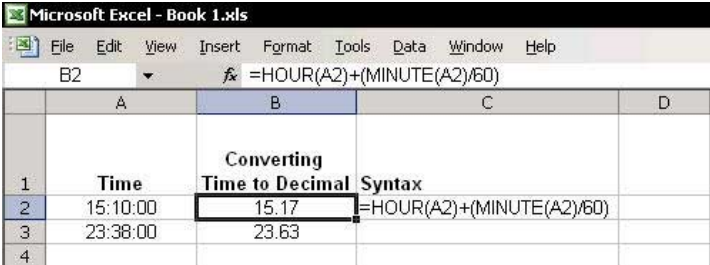

**Tip 167** 

#### Converting a Number to a Time Value

#### $\triangleright$  To quickly type time values into cells:

**Enter the following formula:** 

#### =IF(A3<1000,TIMEVALUE(LEFT(A3,1)&":"&RIGH T(A3,2)),TIMEVALUE(LEFT(A3,2)&":"&RIGHT(A3,  $2))$

The formatting of the cells in column B is HH:MM.

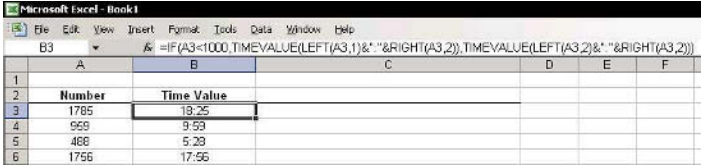

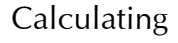

Summing

**SUMIF Formula** 

Counting

Euro Currency Tools Add-In

# Part  $5$  - Summing & Counting

**Tip 168** 

# Adding, Subtracting, Multiplying and Dividing **Without Using Formulas**

#### $\triangleright$  To carry out simple mathematical calculations, use Paste Special  $\rightarrow$  Operation:

- 1. In this example, assume that columns  $C$  and  $D$  are sales figures to be added together.
- Copy column C.  $2.$
- $3.$ Select column D.
- 4. Press <Shift+F10> or right-click, and then select Paste Special from the shortcut menu.
- In the Operation area, select the Add option 5. button, and then click OK. The figures from column  $C$  are added to those in column  $D$ .

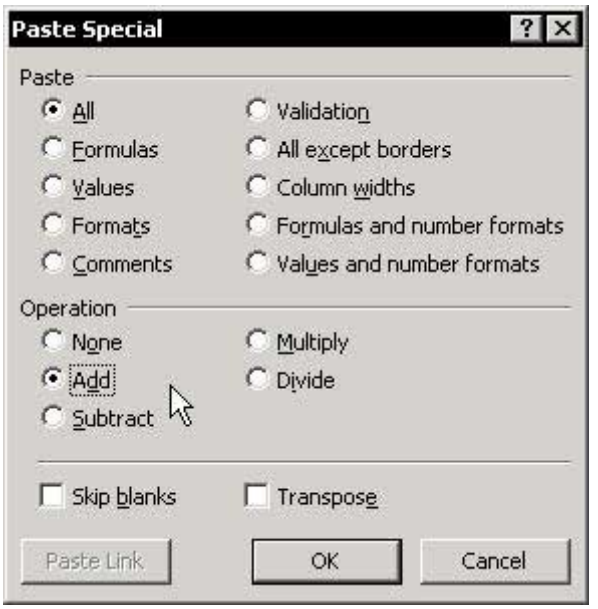

# Multiplying a Range by -1 in One Operation

- $\triangleright$  To multiply a range of numbers by -1:
	- In any cell, type -1.  $1.$
	- $2.$ Select the cell and press <Ctrl+C> to copy.
	- Select the range to be multiplied by -1.  $3.$
	- Press <Shift+F10> or right-click, and then select  $4.$ Paste Special from the shortcut menu.
	- Select the Multiply option button, and then click 5. OK.

Note: \*-1 and parentheses are added in any cell with a formula.

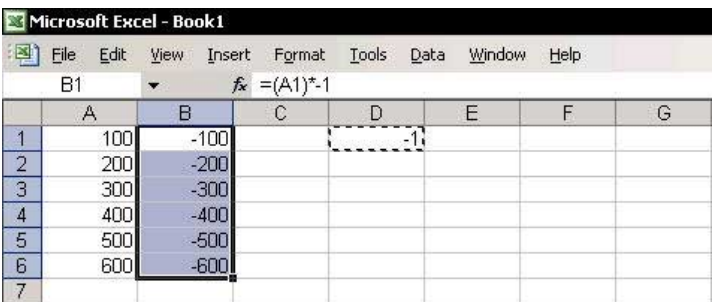

**Tip 169** 

# Performing a Quick Calculation in the Formula Bar

#### $\triangleright$  To perform a quick calculation in the Formula Bar:

- In the **Formula Bar**, type an equals  $(=)$  sign.  $1.$
- Type the numbers to multiply, for example, 9\*5. 2.
- Press <F9> to calculate and convert the formula to  $3.$ a value
- Press <Ctrl+Enter> to prevent moving down to the 4. next cell. The value displayed in the cell is 45.

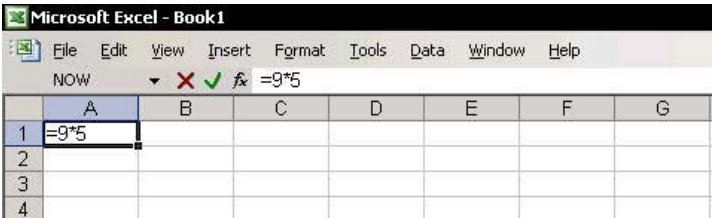

**Tip 170** 

**Tip 171** 

# **Seeing Calculation Results Immediately**

- $\triangleright$  To see calculations results immediately:
	- Right-click the **Status Bar** to open the fast calculation menu.

Note: Remember to select a range before using this option.

Six functions are available:

- **& Average**
- $\&$  Count
- © Count Nums
- $\otimes$  Max
- $\mathbb{R}$  Min
- $\&$  Sum

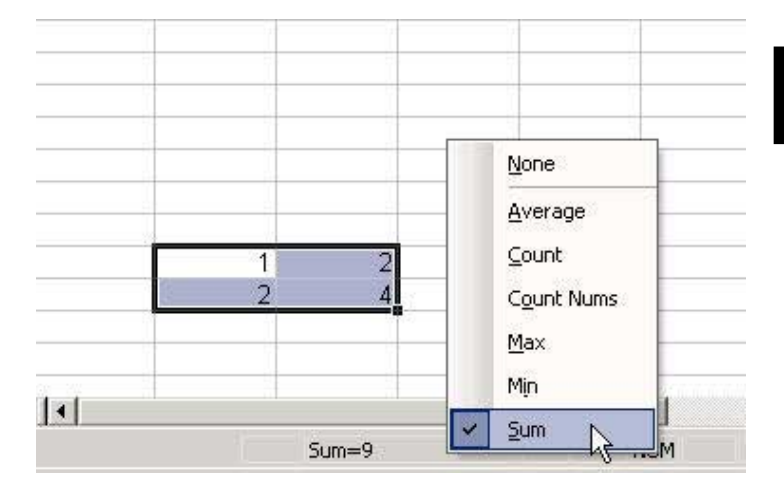

For Excel Versions: 2002, 2003

**Tip 172** 

# **Additional Functions in AutoSum**

The AutoSum icon's functionality has been expanded in **Excel 2002** and **Excel 2003**. Click the arrow to the right of the **AutoSum** icon (a sigma) to select a function.

- If the AutoSum icon does not appear in the Standard  $\mathbb{Z}$ toolbar:
	- Right-click one of the toolbars, and then select  $1<sup>1</sup>$ Customize from the shortcut menu.
	- Select the **Commands** tab, and from **Category**, 2. click and drag the **AutoSum** icon onto the toolbar.

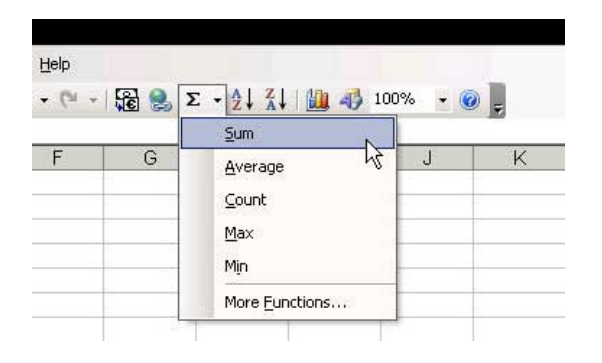

**Aftor** 

For Excel Versions: 97, 2000, 2002, 2003 Page 1

# **Fast Summation**

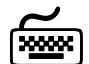

# **Using keyboard shortcuts**

#### $\triangleright$  To sum the columns within the Current Region:

- Select a cell in the Current Region/List and press  $1.$ <Ctrl+Shift+\*> (in Excel 2003, press this or  $\langle Ctr|+A\rangle$ .
- 2. Press  $\leq$ Alt $+=$

**Roford** 

 $OR$ 

Click the AutoSum icon (sigma) on the Standard toolbar

The SUM formula is added automatically at the bottom of each column.

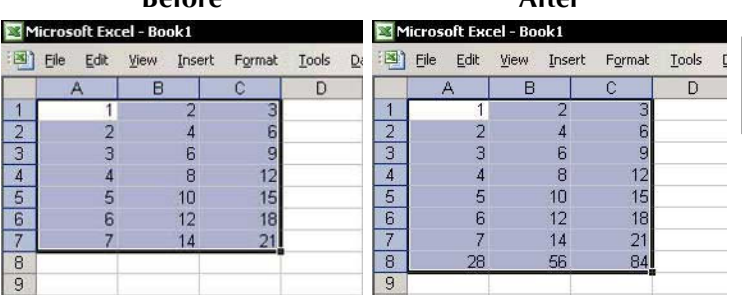

continued...

# **Fast Summation (cont.)**

#### $\triangleright$  To add the SUM function to a vertical and horizontal range:

- Select the range of cells containing values,  $1.$ including an empty row and column surrounding the cells by selecting the first cell in data table, pressing <Shift>, and then selecting the empty cell in the first cross empty row and column (cell D8 in the screenshot below).
- 2. Press  $\leq$ Alt+=>.

#### $\Omega$

Click the AutoSum icon.

The **SUM** formula is added to the end of each row and the bottom of each column.

بالمند

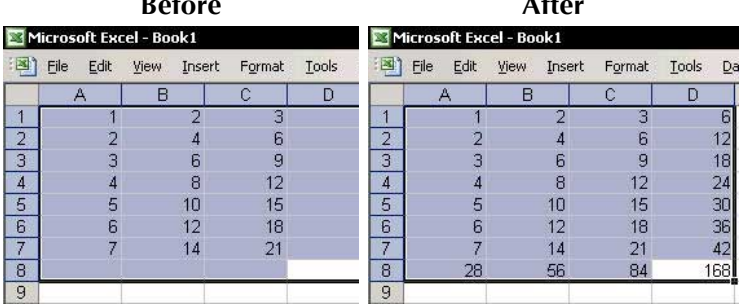

continued...

**Tip 173** 

Page 2

For Excel Versions: 97, 2000, 2002, 2003 Page 3

# **Fast Summation (cont.)**

# $\triangleright$  To quickly sum values in a range:

- Select the range of cells along with an empty cell  $1.$ in a vertical or horizontal direction.
- $2<sup>1</sup>$ Press  $\langle$ Alt+= $>$ .

#### $OR$

Click the AutoSum icon.

The SUM formula is added to the empty cell.

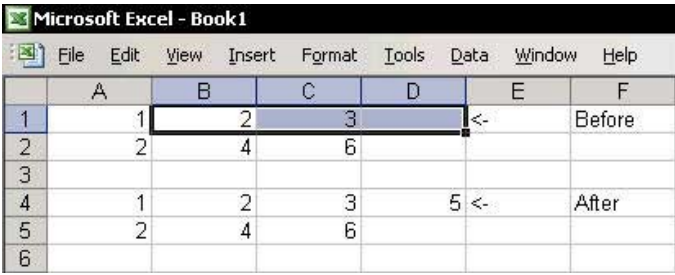

# **Inserting Subtotals Quickly**

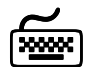

# **Using keyboard shortcuts**

#### $\triangleright$  To insert subtotals within a range of cells:

- Select row 4, then press  $\langle$ Ctrl++ $\rangle$  (the + sign) to  $1<sup>1</sup>$ insert a new row.
- Select cell A1, then select the Current Region by 2. pressing <Ctrl+Shift+\*>(in Excel 2003, press this or  $\langle \text{Ctrl+}$ A $>$ ).
- 3. Press  $\leq$ Alt $\neq$  > or click the AutoSum icon.
- 4. Select any cell within the data area, then select the Current Region by pressing <Ctrl+Shift+\*>, and repeat step 3.
- Repeat the previous step after selecting any cell 5. within the data area, (that is, select the **Current Region** and then repeat step 3).

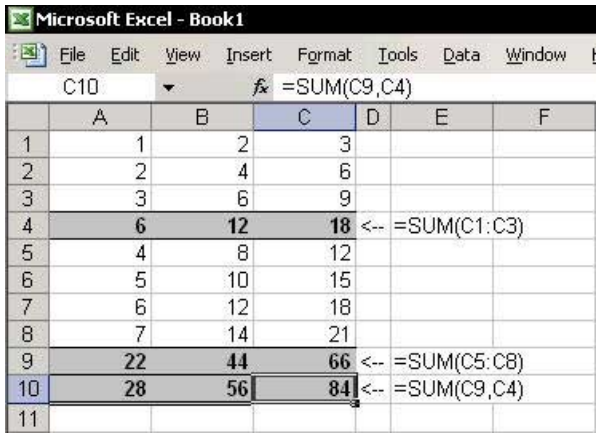

Row 4 now contains **SUM** formulas for the data in rows 1:3, row 9 contains SUM formulas for the data in rows 5:8, and row 10 contains only the SUM formula for the two subtotal formulas (note that the formula in cell C10 is  $=SUM(C9.C4)$ .

**Tip 174** 

**Tip 175** 

### **Extending the Range of the SUM Formula**

#### $\triangleright$  To extend the range of the SUM formula:

- In cell C7 insert the SUM formula with the total for  $1<sup>1</sup>$ range A1:A5.
- Select cell C7.  $2.$
- 3. Press <F2> to enter edit mode.

#### OR

Click any place within the formula in the Formula **Bar** 

- Drag the handle of the range to extend the range 4. (the handle is located in the bottom-right corner of the range).
- 5. Press <Enter>.

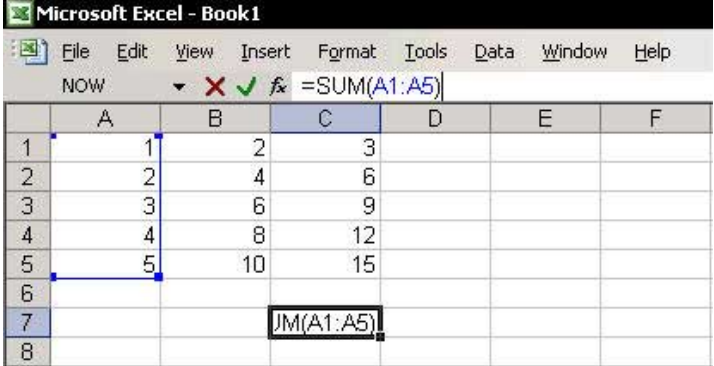

# Summing Values at the Intersection of Two Ranges

#### $\triangleright$  To sum figures at the intersection of two ranges:

Leave a space between the two argument ranges in the SUM formula.

The SUM formula in cell F3 totals the figures in range B3:C5.

The SUM formula in cell F5 totals the figures at the intersection of columns  $\mathbf{B}:\mathbf{C}$  and row 5:5

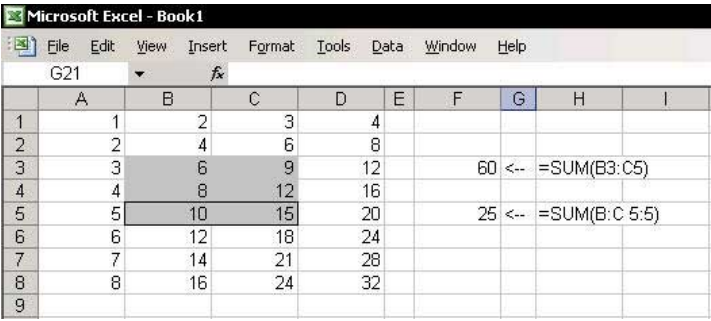

**Tip 177** 

# **Summing Values from Cells in Different Sheets**

In this example, we have a workbook with four successive sheets: January, February, March and April.

#### $\triangleright$  To total figures from the same cell address in different sheets:

- $1<sup>1</sup>$ Select a cell and type = SUM(.
- 2. Select the tab for the first sheet, January.
- Hold the <Shift> key, and then select the tab for  $3.$ the last sheet, April.
- Select cell B2, and then press <Enter>. 4.

The formula is now = SUM(January: April!B2).

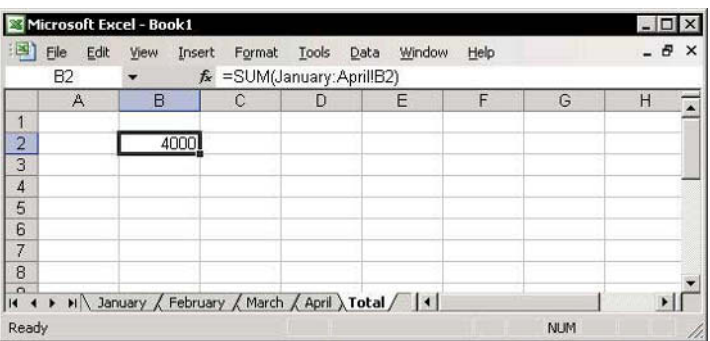

### **Summing Stock Lists**

#### $\triangleright$  To total a stock list, use an Array Formula:

- Define Names to both the Quantity (B2:B10) and  $1.$ Price ranges (C2:C10). (To define a range Name, see Tip #188.)
- Type the formula = SUM(Quantity\*Price) into a 2. cell.
- 3. To change the formula to an Array Formula (see Tip  $\#201$ , press  $\langle F2 \rangle$  and simultaneously press <Ctrl+Shift+Enter>

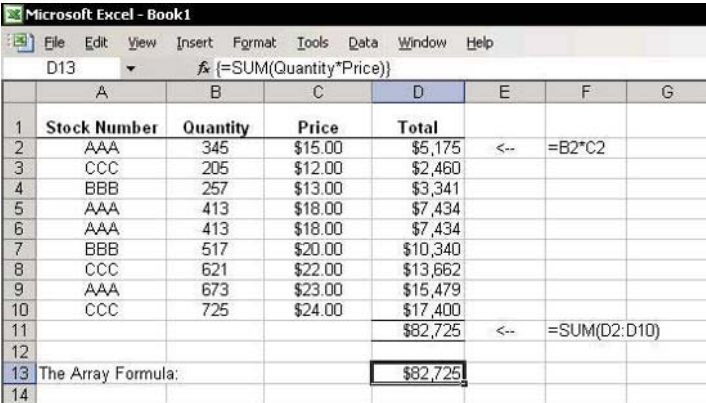

**Tip 178** 

For Excel Versions: 97, 2000, 2002, 2003 Page 1

# **Summing Rounded Numbers**

#### **How Excel performs calculations:**

Excel does not take number format into account when performing mathematical calculations. When performing a calculation, Excel operates on the entire number, using up to 15 significant digits, without considering the formatting.

#### Problem:

When the numbers displayed by the cells differ from the numbers Excel uses for calculations, there can be an apparent difference in the totals of those cells.

For example, in cells **B3** to **B7** in the screenshot, the numbers were rounded based on their number formats. Notice that the total in cell **B8** is not equal to the total of the displayed numbers, which is 16 (see explanations to the Array Formula in C8 in the screenshot at the last page of this Tip).

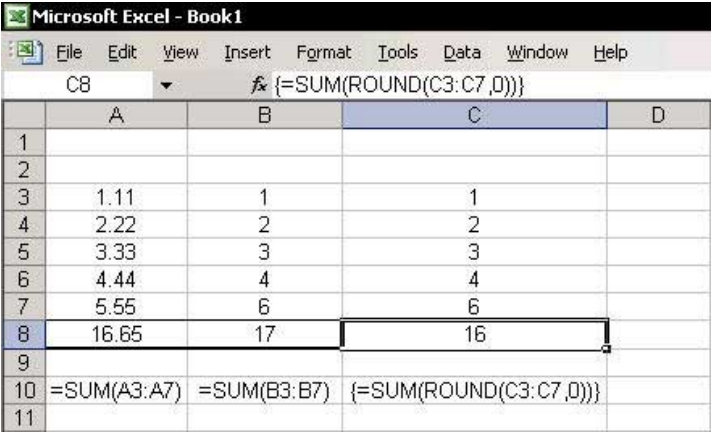

**Summma** 

#### **Summing Rounded Numbers (cont.)**

#### Solution 1:

#### Deleting Number (Permanent - No Undo!)

- From the Tools menu, select Options. 1.
- Select the Calculation tab, and then select the 2. Precision as displayed option button.

All places after the decimal point are deleted in the cells. The numbers displayed in the cells are whole numbers, and the total is the sum of these whole numbers.

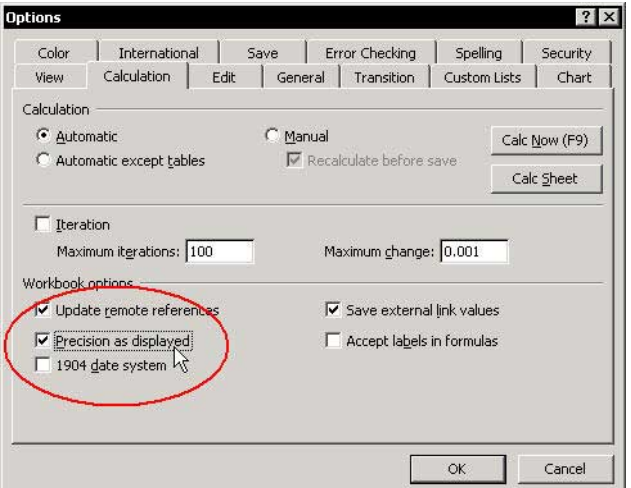

**Disadvantage:** There is no way to undo this operation, as the numbers have been permanently deleted.

continued...

**Tip 179** 

Page 2

#### **Summing Rounded Numbers (cont.)**

#### **Solution 2:**

#### Use an Array Formula to Total Rounded Numbers

#### $\triangleright$  To total numbers rounded to the nearest integer:

- In cell  $C8$ , type = **ROUND** (see the screenshot in  $1.$ the first page of this Tip).
- 2. Press < Ctrl+A > for the *Function Arguments* dialog box, and in the first **Number** argument box of the **ROUND** formula, enter the range C3:C7.
- In the **Num digits** argument box, type  $\theta$  to round 3. the number to the nearest whole digit and click OK.
- 4. After the equals  $(=)$  sign, type **SUM**.
- Type (to open the parentheses, press <**End**>, and 5. then type) to close the parentheses.
- Press <Ctrl+Shift+Enter> to create an Array 6 Formula (if the formula returns a #VALUE error, press <F2>, and then press <Ctrl+Shift+Enter>).
- $\triangleright$  To total numbers rounded to thousands (see the screenshot at the bottom):
	- Follow the steps above and insert an **Array**  $\mathbb{Z}$ Formula into cell B8, with -3 in the ROUND formula's second argument box.

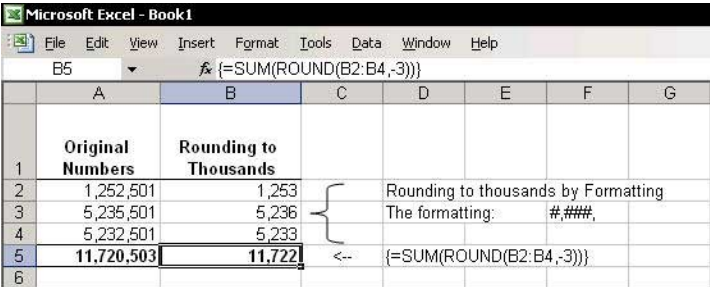

**Tip 179** 

Page 3

**Tip 180** 

# The SUMIF Formula - Using Comparison Operators  $(<$  >) as Criteria

Use the  $\lt$  or  $\gt$  comparison operators as criteria in the **SUMIF** formula.

#### **Example:**

- 1. In cell E2, type the criterion >501.
- In cell D2, insert the SUMIF formula shown in the 2. Formula Bar.

Result: The SUMIF formula returns only the total of cells **B12:B17** because the value of cells A12 to A17 are >501.

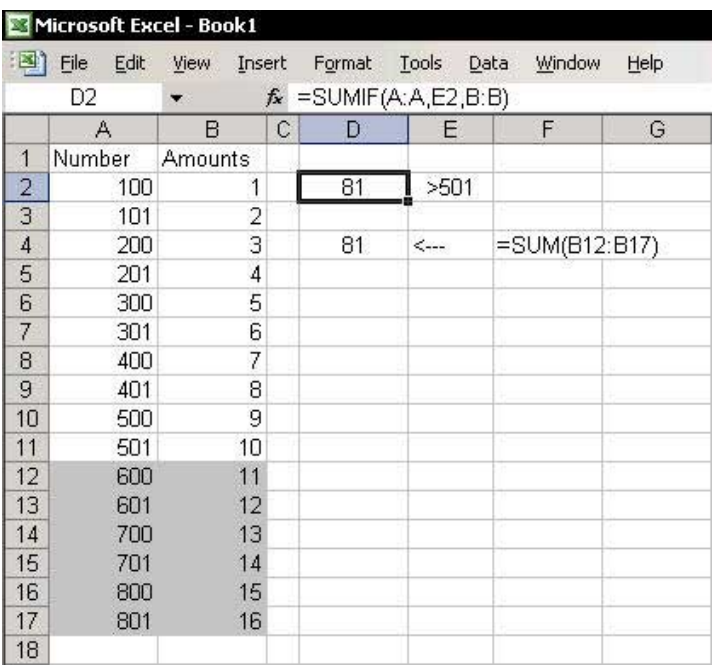

For Excel Versions: 97, 2000, 2002, 2003

# **Totaling Two Ranges Using the SUMIF Formula**

- $\triangleright$  To let the SUMIF formula add or subtract amounts from different ranges, insert two SUMIF formulas and combine them into a single formula:
	- Insert the **SUMIF** formula to total the amounts  $1<sub>1</sub>$ based on the criterion  $>701$  into cell  $E2$ .
	- Insert the **SUMIF** formula to total the amounts  $\mathcal{P}$ based on the criterion  $<300$  into cell  $F3$
	- Select cell **E2** and copy the formula from the  $3<sub>1</sub>$ **Formula Bar** by selecting the formula and pressing  $<$ Ctrl+C $>$ .
	- Select cell  $E5$  and press  $\langle CtrI+V\rangle$ . 4.
	- Select cell E3 and copy the formula from the  $5<sub>1</sub>$ **Formula Bar** without the equals  $(=)$  sign by selecting the formula and pressing  $\langle$ Ctrl+C>.
	- Select cell **E5** and enter a minus (-) sign after the 6 formula in the cell, and then press <Ctrl+V>. The combined formula is now.

 $=$ SUMIF(A:A,D2,B:B)-SUMIF(A:A,D3,B:B).

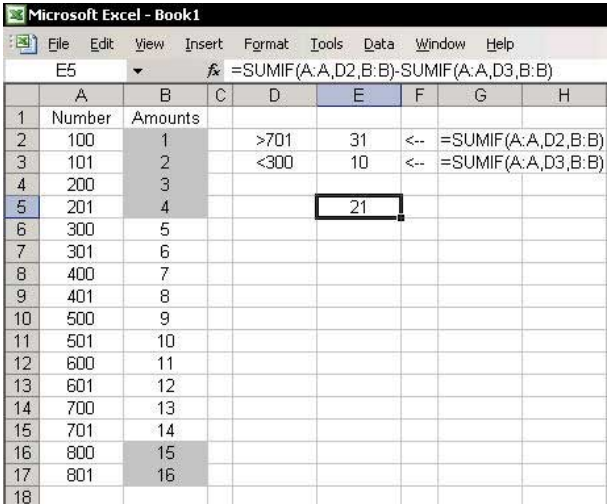

S UMIF Formula

**Tip 182** 

# **Summing Using Text Characters as Criteria**

The SUMIF formula can be used with a range of different criteria, including strings/characters.

The screenshot below displays the wide range of criteria available for **SUMIF** formulas.

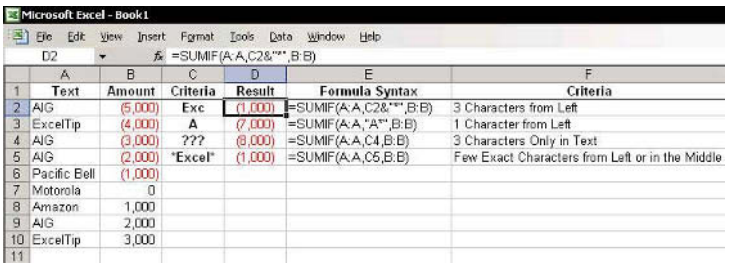

# **COUNT Formulas**

The COUNT formula comes in several forms:

- **Count:** Counts the number of cells containing numbers, as well as numbers within the list of arguments.
- **CountA:** Counts the number of cells that are not empty, as well as the values within the list of arguments.
- **CountBlank:** Counts empty cells in a specified range of cells.
- **Countli:** Counts using criteria, as shown in the sample screenshot.

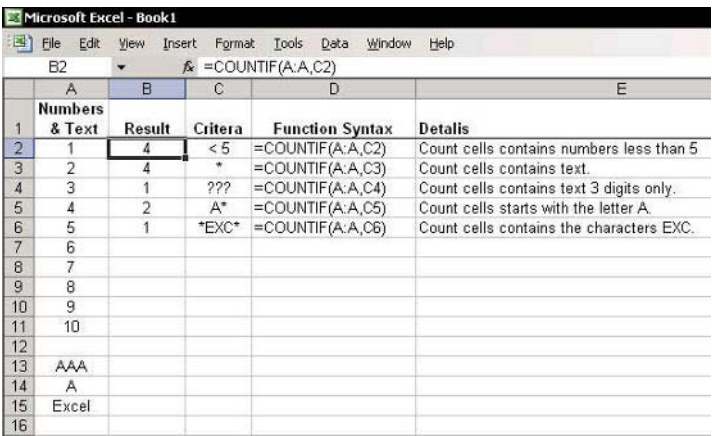

**Tip 183** 

# Counting the Number of Cells Containing Text in a Range

- The COUNTA formula returns the number of cells that ☜ contain any type of data in a range.
- $\mathcal{D}$ The COUNT formula returns the number of cells that contain only numeric data in a range.

Subtracting the two formulas will return the number of cells that contain text in the range defined by the Name table:

# =COUNTA(Table)-COUNT(Table)

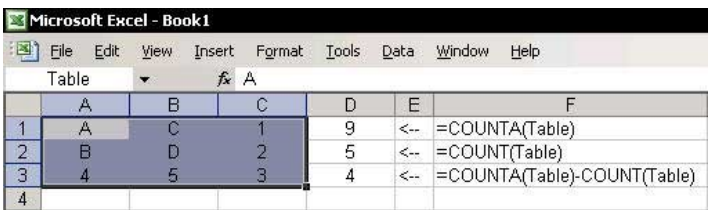

**Tip 184** 

**Tip 185** Page 1

# **Counting Based on Multiple Criteria**

In this example, we will count the number of rows in which the text **ExcelTip** and USA appear in both columns **B** and **C** (the range **Name** for column **B** is **Customer Name**, and for column **C** it is **Market**).

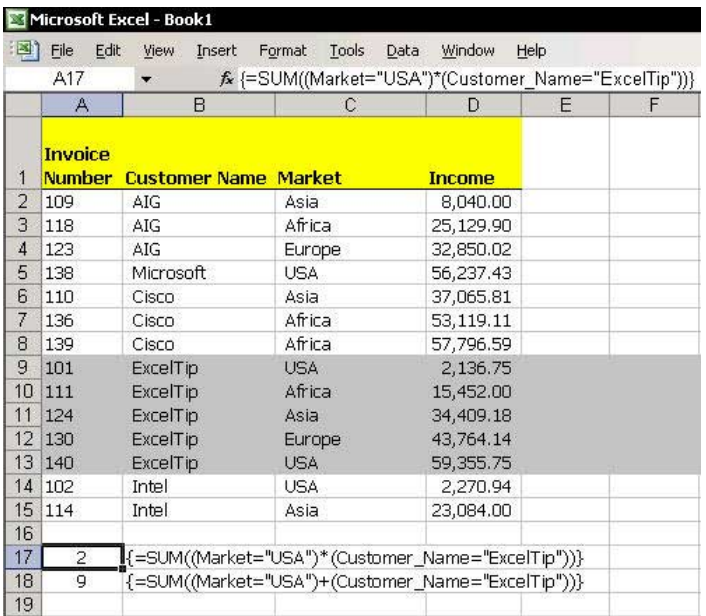

c ountin

# $\triangleright$  To count the number of rows that must satisfy criteria from two columns:

Insert the following Array Formula (see how to  $\mathbb{Z}$ insert an **Array Formula** in page 2 of this Tip):

## {=SUM((Market="USA")\*(Customer\_Name="Excel  $Tip'$ ))}

The result of the calculation is 2. The \* symbol in the **Array Formula** returns a result equal to the AND operator.

continued...

# Counting Based on Multiple Criteria (cont.)

- $\triangleright$  To count the number of cells that satisfy at least one of two criteria from different ranges:
	- Replace the \* symbol in the **Array Formula** with a  $\mathbb{Z}$  $+$  sign.

The return result calculation is 9, that is, five cells in column **B** match the criteria **ExcelTip** and four cells in column  $C$  match the criteria USA.

Note: This can also be done by replacing the Array **Formula** with a **COUNTIF** formula:

=COUNTIF (Market, "USA")+ COUNTIF(Customer\_Name, "ExcelTip")

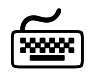

**Using keyboard shortcuts** 

The keyboard shortcut for inserting an **Array Formula** is as follows (see Tip  $#201$ ):

After entering the formula into the cell, select the cell, press <**F2**> to edit it, and then press <Ctrl+Shift+Fnter>

**Tip 185** 

Page 2

For Excel Versions: 2002, 2003

**Tip 186** 

# The Euro Currency Tools Add-In

- Step 1: Installing the Euro Currency Tools Add-In:  $\mathbb{Z}$ 
	- From the Tools menu, select Add-In.  $1.$
	- Select the Euro Currency Tools checkbox, and 2. click OK.

#### **Step 2: Using the Euro Currency Tools:**  $\mathbb{Z}$

- Select cells containing values to be converted. 1.
- From the Tools menu, select Euro Conversion. 2.
- In the Destination range, select a cell.  $3.$
- From the From dropdown list, select the currency  $\overline{4}$ to which it is to be converted.
- 5. Click OK.

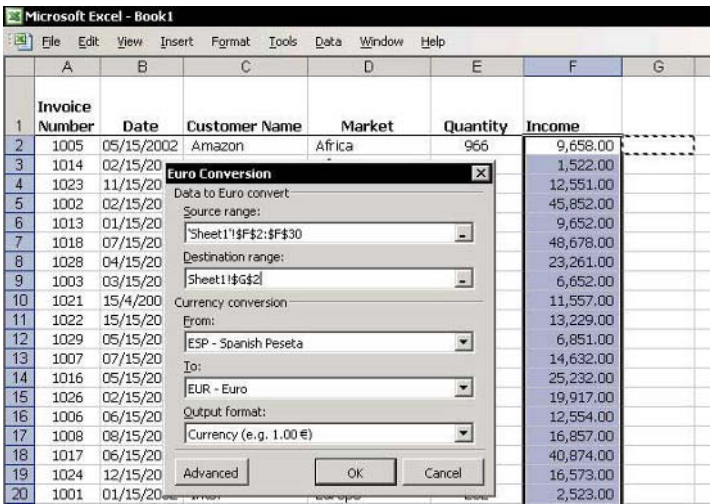

### Names

Formulas

Links

Lookup Formulas & Power Techniques

# Part 6 - Formulas
# **Range Name Syntax**

#### Name syntax rules:

- The Name string must begin with a text character, not  $\mathbb{Z}$ a number, and consists of adjacent characters.
- $\mathcal{L}$  Two words can be ioined with an underscore (), for example, to enter the Name "Excel Book", you should type Excel Book.
- <sup>■</sup> You cannot use a **Name** that could otherwise be confused as a cell reference, for example, A1 or IS2002, as these are already cell references.

#### Notes:

- There is no limit on the number of **Names** you can define
- Be sure to define unique Names for a specific  $\mathbb{Z}$ workbook. Defining Names that resemble Names in other sheets will only complicate your work.

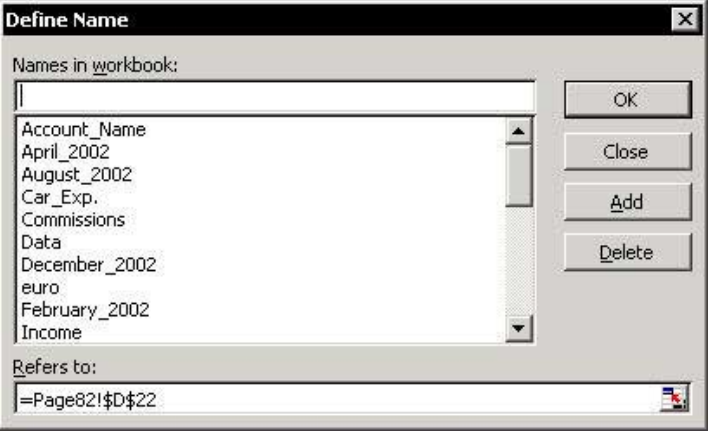

# Defining a Range Name

- $\triangleright$  To define a range Name, use one of the following two techniques:
	- **Solution** Type the text directly in the Name box
		- Select cell A1.  $1 \quad$
		- In the Name box, type the text, and then press  $2<sup>1</sup>$ <Fnter>.

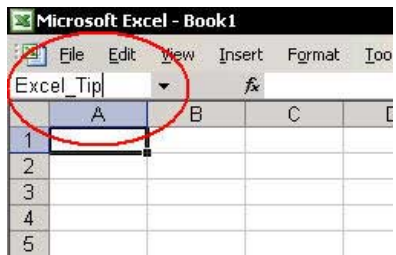

- **Example 2 Define a Name using the Define Name dialog box** 
	- 1. Select cell **B1**.
	- $2<sub>1</sub>$ Pross  $c$ Ctrl+F3

# **OR**

From the *Insert* menu, select **Name** and then Define.

Type the text in the Names in workbook box, 3. and then click  $\overline{OK}$ .

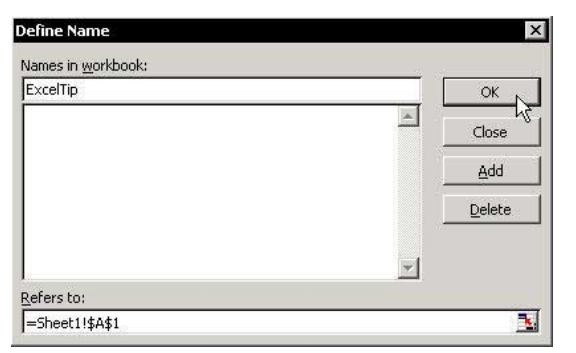

# Deleting a Range Name

#### Why it is highly recommended to delete unnecessary/unneeded range Names:

- Large number of range Names makes it more difficult  $\otimes$ to locate a specific Name.
- Range Names create references and unwanted links  $\mathbb{Z}$

#### $\triangleright$  To find unnecessary/unwanted range Names:

- 1. Select a cell in a new sheet.
- 2. Press <F3> and click Paste List. A full list of range names and their references is pasted into the new sheet; delete each of the unwanted Name.

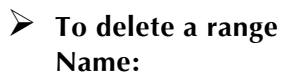

**Exercise**  $<$ Ctrl+E3>. select the Name, and then click Delete.

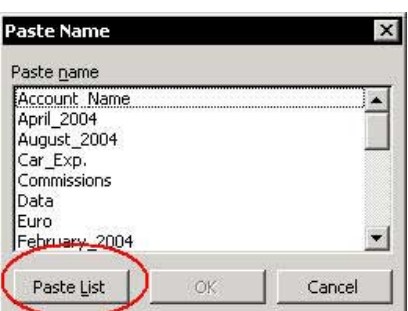

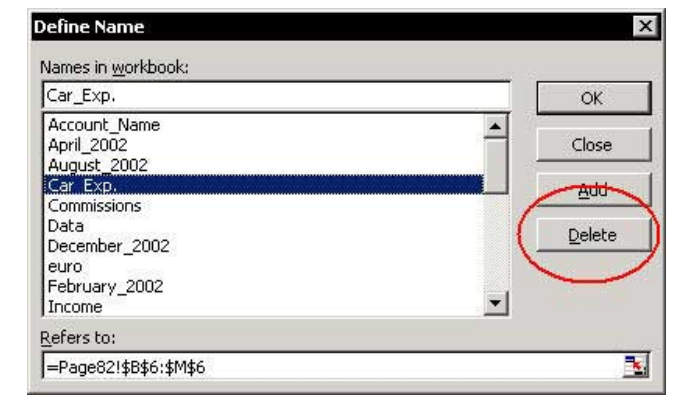

# Automatically Defining Names for Ranges in Lists

- $\triangleright$  To automatically define Names according to the labels in the top row's cells and in the left column cell's:
	- Select any cell in the data area and select the  $1<sup>1</sup>$ Current Region by pressing <Ctrl+Shift+\*> (in **Excel 2003**, press this or  $\langle \text{Ctrl+} A \rangle$ .
	- 2. Press <Ctrl+Shift+F3>.

#### OR

From the *Insert* menu, select **Name** and then Create.

3. Select the Top row and Left column options, and then click  $\alpha$ K

Each row and column range now defines its own range Name, for example: the range address for the defined Name January 2004 is \$B\$2:\$B\$11, and the range address for the defined Name Income is \$B\$2:\$E\$2.

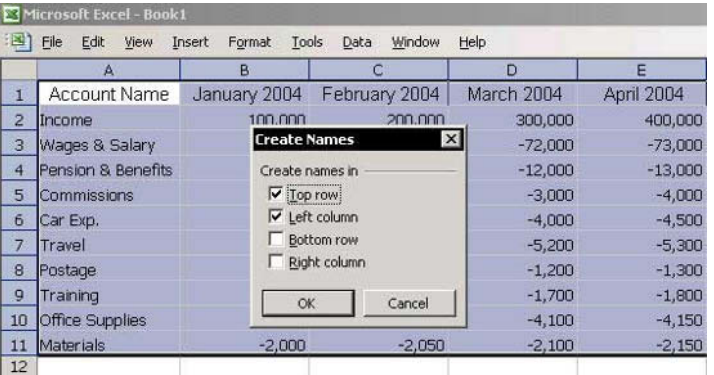

# Using a Range Name in a Formula

# $\triangleright$  To use a range Name in a formula:

- $1<sup>1</sup>$ Define the following range **Names** for ranges B2:B11, C2:C11 and D2:D11, respectively (to define range Name see Tip #188): January 2004, February\_2004, and March\_2004 (see the screenshot below).
- Select a cell and type the formula = SUM.  $2^{1}$
- 3. Press  $\langle \text{Ctrl+}$ A $\rangle$ .
- 4. Select the first argument box and press  $\langle F3 \rangle$ .
- Select the Name January 2004, and then click 5. OK.
- Paste the Names February 2004 and March 2004 6 in the next two argument boxes, and then click OK. The following formula has now been inserted into the cell:

# =SUM(January\_2004, February\_2004, March\_2004)

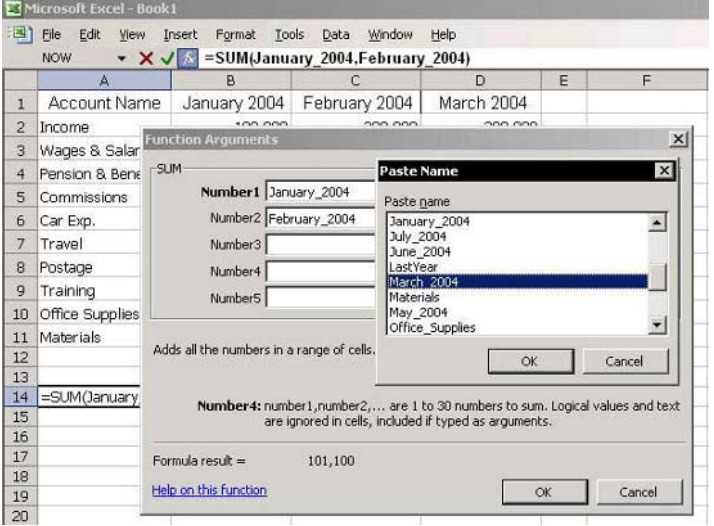

# Saving a Frequently Used Formula/Numeric Value in the Define Name Dialog Box

### **Example 1:**

Add a formula for calculating the number of the previous  $year: = YEAR(TODAY()) - 1$ 

# $\triangleright$  To define a Name that returns the result of a formula:

- Press <Ctrl+F3> for the Define Name dialog box.  $1 \quad$
- In the Names in workbook box, type LastYear.  $\mathfrak{I}$
- 3. Type the formula  $=YEAR(TODAY))-1$  in the **Refers to box, and then click OK.**

# $\triangleright$  To enter the formula into a cell:

- 1. Type the  $=$  sign, and then press  $\langle F3 \rangle$  (for the *Paste* Name dialog box.
- Select the Name LastYear, and then click OK. 2.

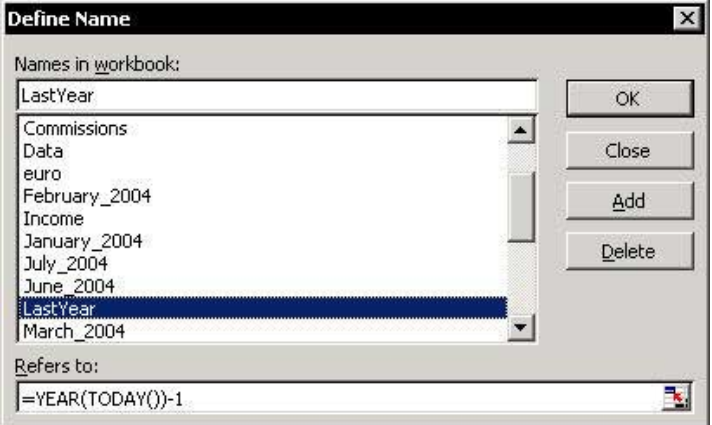

**Tip 192** 

Page 1

continued

# Saving a Frequently Used Formula/Numeric Value in the Define Name Dialog Box (cont.)

#### **Example 2:**

Define a name that stores an exchange rate of 0.82 for 1 Euro vs. 1 Dollar.

# $\triangleright$  To define a Name that stores a value:

- 1. Press <Ctrl+F3> for the Define Name dialog box.
- In the Names in workbook box, type Euro.  $2.$
- Type the formula  $=0.82$  in the Refers to box, and 3. then click OK.
- Fnter a dollar amount in cell A1. 4.
- In cell  $B1$ , type the formula  $= A1*Euro$ .  $5<sup>7</sup>$
- $\triangleright$  To update a value saved as a Name:
	- Press <Ctrl+F3> for the Paste Name dialog box.  $1<sup>1</sup>$
	- $\mathfrak{D}$ Select the Name Euro.
	- Change the value of the exchange rate in the  $3<sub>1</sub>$ Refers to box, and then click OK.

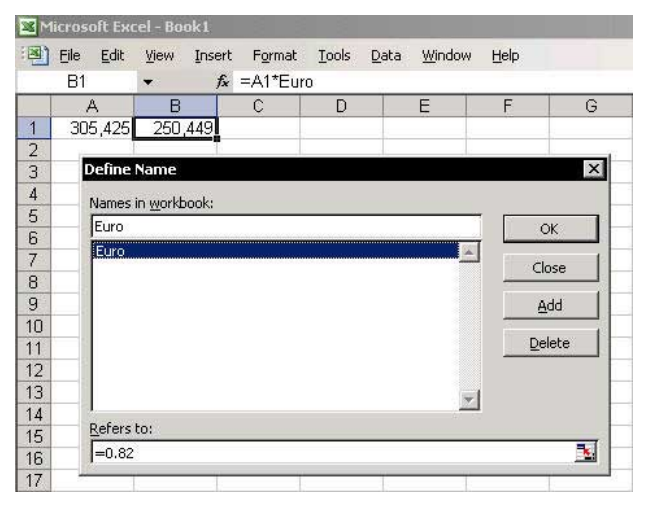

# **Automatically Updating a Range Name Reference**

Updating the size of a source data range is necessary in order to update the reference in any formula using range Name, especially when using a PivotTable Report.

#### ➤ To automatically update a range Name:

Insert the following formula into the **Refers to** box in the Define Name dialog box:

#### =OFFSET('Sheet1'!\$A\$1,0,0,COUNTA(' Sheet1'!\$A:\$A),COUNTA(' Sheet1'!\$1:\$1))

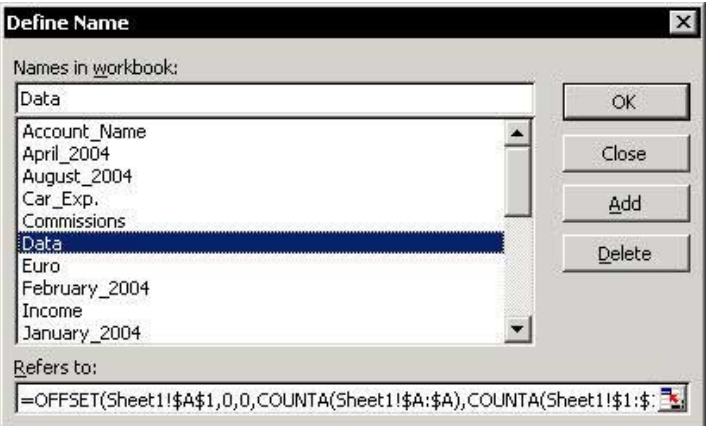

This OFFSET formula returns the measurement size of the data table (width and height). The syntax of the **OFFSET** formula is: (Reference, Rows, Cols, Height, Width).

- **Reference:** The reference from which you want to  $\otimes$ base the offset (in the example the reference is A1).
- **Rows, Cols:** The number of rows or columns that you want the upper-left cell to refer to (for example, 0 rows and  $\theta$  columns)
- **Example 20** Height, Width: The height or width, in number of rows (columns) that you want the returned reference to be, the numbers must be positive.

6

**Inserting/Editing Formulas** 

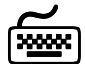

# **Using keyboard shortcuts**

- $\triangleright$  To open the *Insert Function* dialog box: Select an empty cell and press <Shift+F3>.
- $\triangleright$  To open a Function Arguments dialog box:
	- Select a cell containing a formula and press  $\le$ Shift+E3>.
- $\triangleright$  To insert a new Formula into a cell using the **Function Arguments dialog box:** 
	- Select an empty cell, and then type the  $=$  sign.  $1<sub>1</sub>$
	- Type the formula name and press <Ctrl+A>. 2.

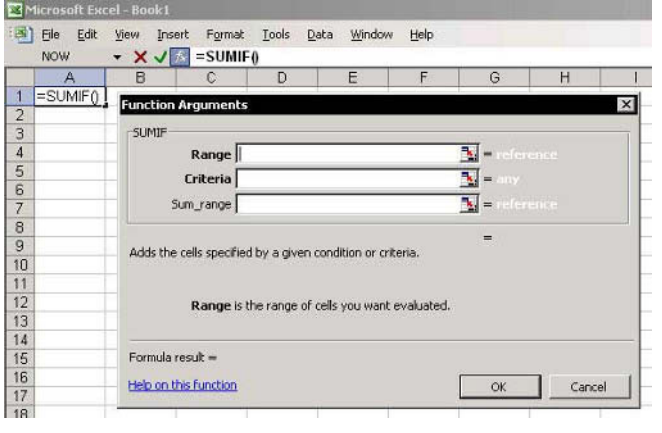

continued...

**Tip 194** 

Page 1

For Excel Versions: 97, 2000, 2002, 2003 Page 2

# **Inserting/Editing Formulas (cont.)**

#### $\triangleright$  To insert a formula by typing it while being guided by the formula syntax tooltip:

- Select an empty cell, and then type the  $=$  sign  $1.$ followed by the formula name and a (sign.
- Press <Ctrl+Shift+A>.  $\overline{2}$ .

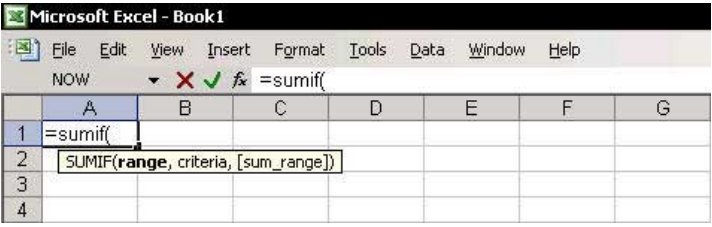

# **Entering Formulas More Quickly by Shortening Sheet Names**

Formulas can be long and often take up several rows. Formulas can be made shorter by either using a range's defined **Names** for the references or shortening the sheet tab names

# $\triangleright$  To enter long Formulas into a cell more quickly:

- Rename the sheets to shorter names, such as 1, 2  $1<sub>1</sub>$ or 3, to make the formulas shorter.
- After entering the formulas, change the sheet 2. names back to more meaningful names.

Formulas containing short sheet names:

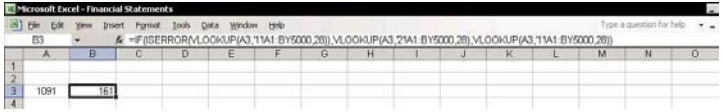

# Formulas containing long sheet names:

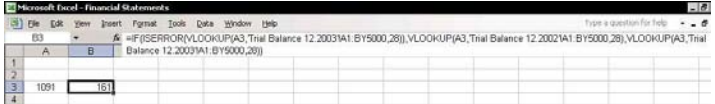

# **Nesting Formulas**

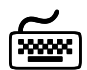

# **Using keyboard shortcuts**

A formula can be copied and pasted into the appropriate place in another formula in the Formula Bar by using the <Ctrl+C> and <Ctrl+V> keyboard shortcuts.

- $\triangleright$  To combine Formulas into one long nested power Formula:
	- Insert the following formula into a cell:  $1.$

### $=$ SUMIF(TB DB Level3,A12,G12)

 $2.$ Insert the following formula into an adjacent cell:

#### =OFFSET(TB\_DB\_Level3,0,MonthSelectionNumb  $er+2$

- 3. In the **Formula Bar** of the second formula, select the formula without the  $=$  sign, and then press  $<$ Ctrl+C $>$ .
- 4. Click Cancel or Enter (the two buttons between) the Name Box and the formula in the Formula Bar) to exit edit mode.
- Select the cell containing the first formula, and in 5. the Formula Bar, select the reference G12, and then press  $\langle$ Ctrl+V>.

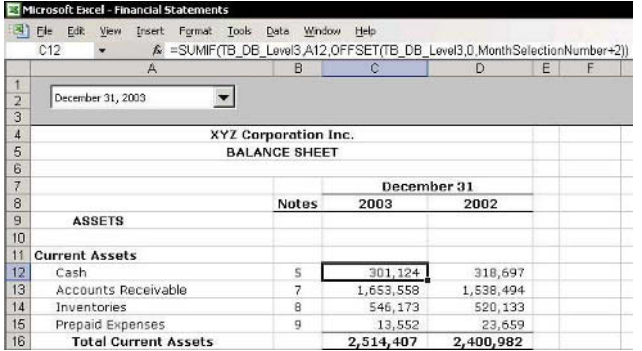

**Tip 197** 

# Changing an Absolute Reference to a Relative Reference or Vice Versa

#### **Relative Reference**  $\mathbb{Z}$

When a formula is copied, a Relative reference is used. A Relative reference is the distance, in rows and columns, between the reference and the cell containing the formula.

For example: In cell A1, type the number 100, and in cell B1, type the formula =A1. Cell B1 is one column to the right of cell A1. When the formula is copied from cell **B1** to cell **B10**, the distance between the reference and the cell containing the formula remains one column, and the formula in cell B10 is =A10.

# Absolute Reference

Select cell **B1** from the previous example. In the Formula Bar, select A1, and then press <F4>. The result is  $= $A$1$ .

Copy the contents of cell B1 to cell B10. Notice that the formula does not change — the formula reference remains constant as =\$A\$1.

#### $\mathbb{R}$  The <F4> Key

The <F4> keyboard shortcut has four states:

- State 1: Absolute reference to the column and row,  $= $A$1$
- State 2: Relative reference (column) and Absolute reference (row),  $=$ A\$1
- State 3: Absolute reference (column) and Relative reference (row), =\$A1
- State 4: Relative reference to the column and row,  $=A1$

# Copying a Formula from a Cell While Keeping the **Absolute Reference or Relative Reference**

Avoid the nightmare of pressing <F4> multiple times when coping and pasting formulas!

# $\triangleright$  To copy/paste a Formula without changing the Absolute or Relative references:

- **Option 1:** Select a cell under the cell containing a  $\otimes$ formula and press <Ctrl+'>.
- **Option 2:** Copy and paste the formula from the  $\mathbb{Z}$ Formula Bar to a cell, instead of from a cell to another cell.

For example, cell C12 contains the formula:

- Select the formula string in the Formula Bar and  $1.$ press  $\langle$ Ctrl+C $>$  to copy it.
- $2.$ Leave the **Formula Bar** by clicking the **Enter** or **Cancel** icons to the left of the  $f_x$  on the **Formula** Bar.
- 3. Select another cell and press <Ctrl+V>.

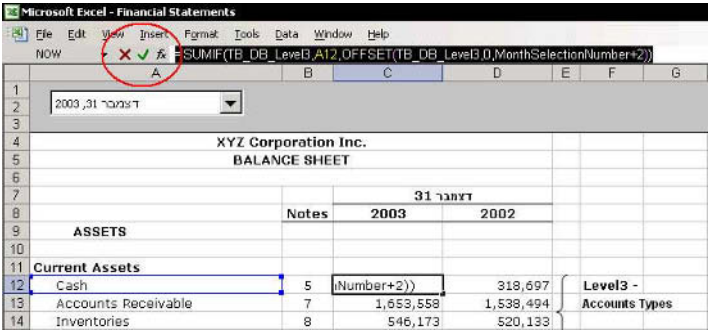

# Copying Formulas from a Range of Cells Without **Changing the Absolute or Relative References**

- $\triangleright$  To copy/paste Formulas from a range of cells without changing the Absolute or Relative references:
	- Select the range of cells containing the formulas  $\mathbf{1}$ and press  $\langle$ Ctrl+H $>$ .
	- In the Find what box, type the  $=$  sign.  $\mathfrak{D}$
	- $3<sup>1</sup>$ In the **Replace with** box, type the  $\#$  sign (to change the formulas to text).
	- 4. Click Replace All, and then click Close.
	- Copy and paste the cells to a new location. 5.
	- Repeat steps 1 through 3, reversing the  $#$  and  $=$ 6. signs (to change the text to formulas).

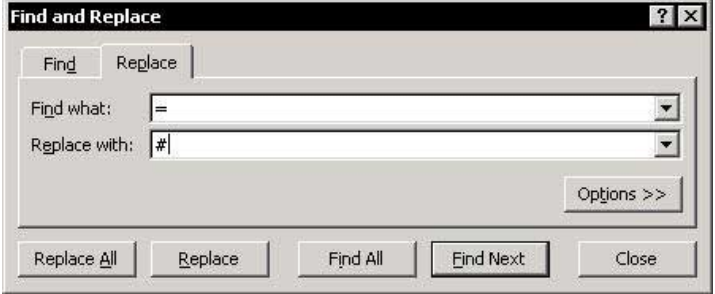

For Excel Versions: 97, 2000, 2002, 2003 Page 1

# Copying Formulas and Pasting Them in a Transposed **Direction Without Changing the Relative References**

- $\triangleright$  To paste copied cells in a transposed direction:
	- Select a range of cells in the sheet, and press 1.  $<$ Ctrl+C>.
	- Select any cell in the sheet, right-click, and then  $2.$ select Paste Special from the shortcut menu.
	- 3. In the Paste Special dialog box, select **Transpose**, and then click OK.

The **Transpose** option pastes the data in the opposite direction (that is, horizontally to vertically, or vice versa).

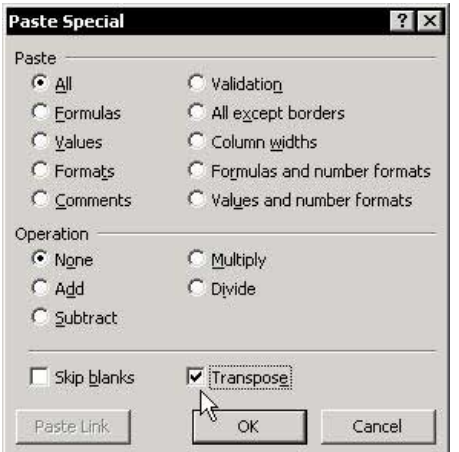

The Paste Special dialog box has a **Paste Link** option that enables to creating links to the source data while pasting copied cells in the new location.

# Problem:

You cannot select the **Transpose** option together with the Paste Link option. In other words, you cannot create links while changing the direction using **Paste Special**.

continued...

# **Copying Formulas and Pasting Them in a Transposed Direction Without Changing the Relative References**  $($ cont. $)$

# Solution:

Use the TRANSPOSE function together with the Array **Formula** technique to create links that change direction.

- Select the range A2:B6, which has the range  $1_{-}$ Name Data defined for it. The size of the range is **5Rx2C**, that is, four rows by two columns. (To quickly find the measurement, select the range and watch for the size in the Name box while pressing the mouse button.)
- Select a range starting from cell A8 whose size is 2. 2Rx5C, that is, the same size in the opposite direction.
- Type the formula =TRANSPOSE, and then press 3.  $<$ Ctrl+A $>$ .
- Press <F3>, paste the Name Data, and then press  $4_{\cdot}$ <Ctrl+Shift+Enter> (read more on Array Formulas in Tip  $#201$ ).

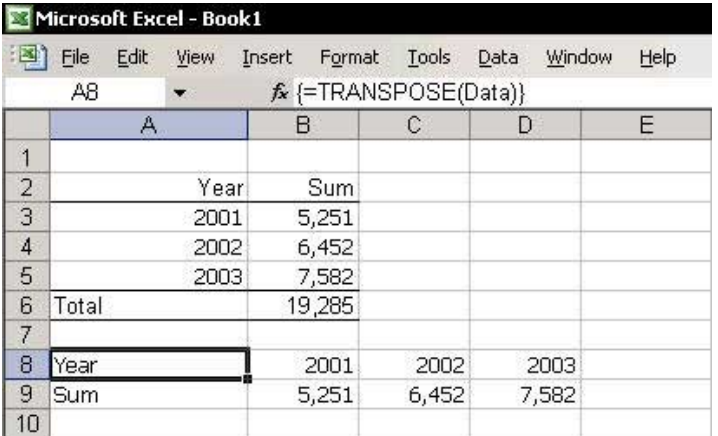

**Array Formulas - the Technical Side** 

To perform complex calculations, use an Array Formula.

**Example:** In this example there are two ranges to multiply (each item multiplies Quantity by Price) and totals the results.

- For Range 1, the Name defined for range B2:B10  $1_{\ldots}$ is Quantity (see Tip #188).
- For Range 2, the Name defined for range C2:C10 2. is Price
- 3. In cell D16, enter the following Array Formula:

# $=\{SUM(Quantity^*Price)\}$

The formula returns the result of the totals of the Quantity range, multiplied by the Price range.

To create an **Array Formula**, select the cell after manually entering the formula, press  $\langle F2 \rangle$ , and then press <Ctrl+Shift+Enter>

# The technical side of an array formula

An **Array** saves values or strings to temporary memory locations. The Array technique opens as many cells in memory as it needs to keep the multiplied numbers; the Array Formula returns the total (in this example) of these numbers from the temporary memory to the cell.

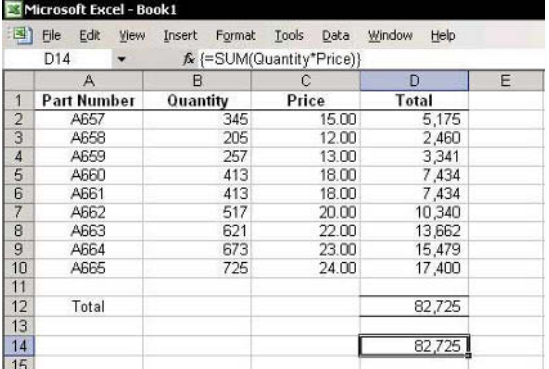

For Excel Versions: 97, 2000, 2002, 2003 Page 1

# **Create a Custom Function**

## **Custom Function Example**

Create a function named **SalesTax** to calculate the amount of Sales Tax (or VAT tax) included in the total amount line in an invoice

The function has two argument boxes.

#### **Solution:**

Type the code below into a regular **Module** sheet (read more on VBE & a Module sheet in Tip #19).

```
Function SalesTax (Total_Invoice,
Tax percentage) As Single
SalesTax = Total Invoice -
Total invoice / (1+Tax percentage)
End Function
```
Note: The SalesTax macro can be downloaded from www.exceltip.com/f1toc.

#### The formula structure is:

- $\mathcal{L}$  Function name = SalesTax
- The **Function** arguments are placed in parentheses; the above example has two argument boxes.
- The last piece of the formula, As Single, defines the value type of the result returned by the **Function** (a number with two decimal places in this case).
- The **Function** receives the results of the calculation and returns the result to the cell.

continued...

# Create a Custom Function (cont.)

#### **Activating the function:**  $\mathbb{Z}$

- Type the total invoice into cell **B2** and the tax 1. percentage into cell **B3**.
- Select cell D2, and then press <Shift+F3> to open 2. the Paste Function dialog box.
- Select the User Defined category, and then select  $3.$ the SalesTax Function.
- In the first argument box, select cell **B2**, and in the 4. second argument box, select cell B3.
- Click OK.  $5<sup>1</sup>$

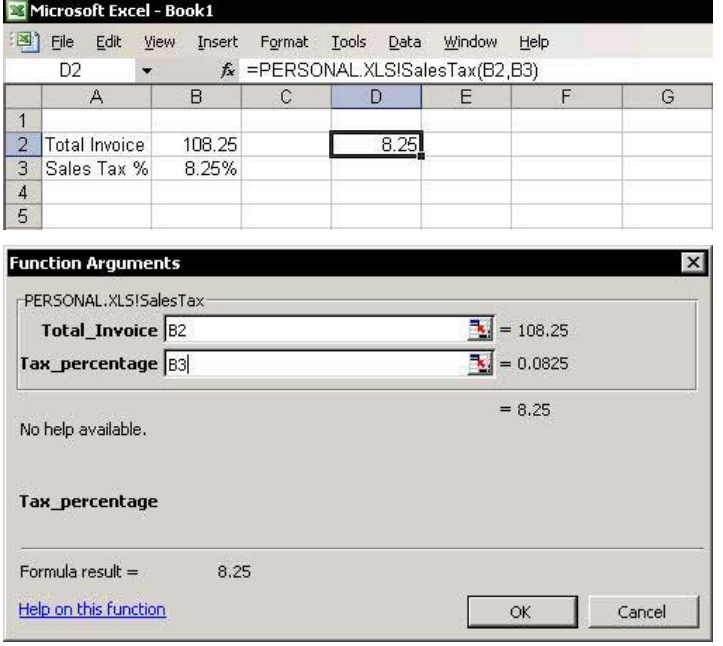

**Tip 202** 

Page 2

# **Pasting Values**

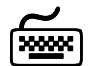

# **Using keyboard shortcuts**

- $\triangleright$  To paste the calculated value of a formula into a single cell (thus overwriting the formula):
	- the Press <F2> to edit and then <F9> to calculate.
- $\triangleright$  To paste the calculated value of a formula into a single cell under the cell containing the formula: Press <Ctrl+Shift+">.
- $\triangleright$  To paste the calculated values from formulas in a range of cells, create and add a keyboard shortcut using the VBE:
	- Insert the code lines below into a regular Module  $\mathbb{Z}$ in the Personal Macro Workbook, read more from Tip #19 before adding the codes:

Sub PasteValues()

' Keyboard Shortcut: Ctrl+Shift+V

Selection. Formula = Selection. Value End Sub

# $\triangleright$  To paste values in a range of cells, use the *Paste* Special dialog box:

- 1. Copy a range of cells containing formulas, press <Shift+F10> or right-click, and then select Paste Special from the shortcut menu.
- Select Values and click OK.  $\mathcal{P}$

continued...

6

**Tip 203** Page 2

# **Pasting Values (cont.)**

#### $\triangleright$  To paste values using a shortcut menu:

- Select a range containing formulas.  $1_{\ldots}$
- $\mathcal{P}$ With the mouse cursor over the selection border, drag the range while holding the right button.
- 3. Release the mouse button and select Copy **Here As Values** Only from the shortcut menu.

#### New in Excel 2002 and **Excel 2003**, see Tip #26

The **Paste** icon has been expanded, enabling some options from the Paste Special dialog box to be quickly accessed.

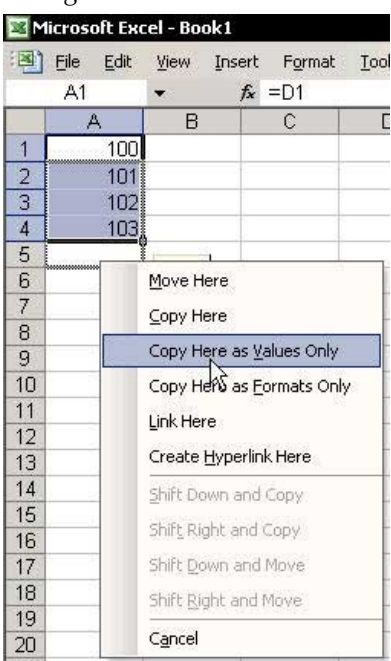

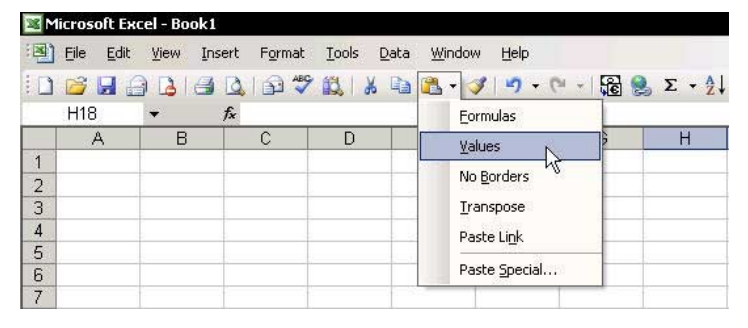

6

# **Displaying Formula Syntax**

the 'sign is located to the left of the scatted to the left of the number 1 on the keyboard).

#### $OR$

From the Tools menu, select Options, the View tab, Formulas, and then click OK.

To return to the normal display, press <Ctrl+'> again (this keyboard shortcut is a toggle).

### **Normal Display**

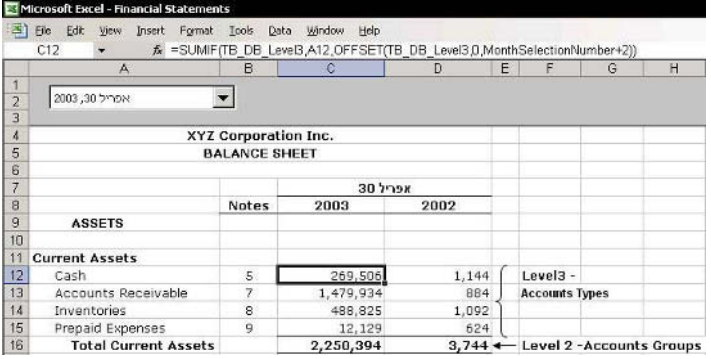

# **Displaying Formulas**

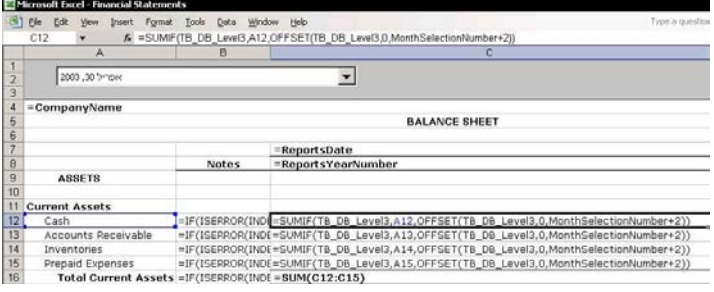

### Displaying Formulas and Values of the Same Cells

### $\triangleright$  To display formulas and values of the same cells:

- From the Window menu, select New Window.  $1<sup>1</sup>$
- From the Window menu, select Arrange. 2.
- Select the Horizontal option button and click OK. 3.
- Select one of the two windows and press <Ctrl+'>  $\overline{4}$ (the key to the left of the number 1).

To move between windows, press <Ctrl+Tab> or  $<$ Ctrl+F6 $>$ .

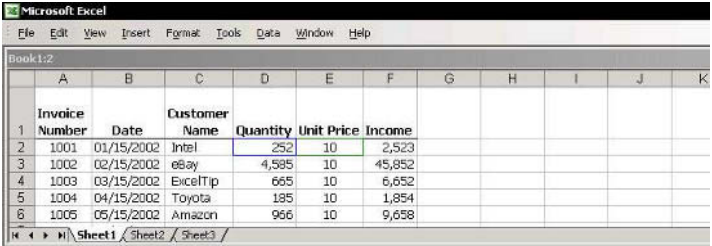

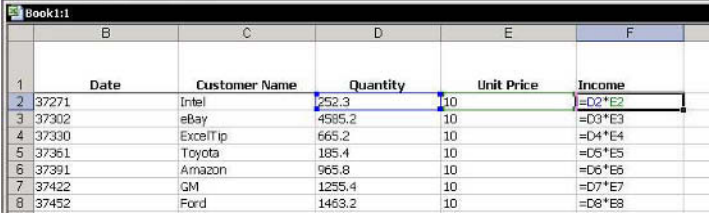

**Tip 206** 

# **Selecting Cells That Contain Formulas**

- $\triangleright$  To select cells containing Formulas to color, delete, or protect, use the Go To dialog box:
	- Press <F5>.  $1 \quad$

#### $OR$

From the Edit menu, select Go To.

- In the Go To dialog box, click Special.  $2^{1}$
- Select Formulas, and then click OK.  $3<sup>1</sup>$

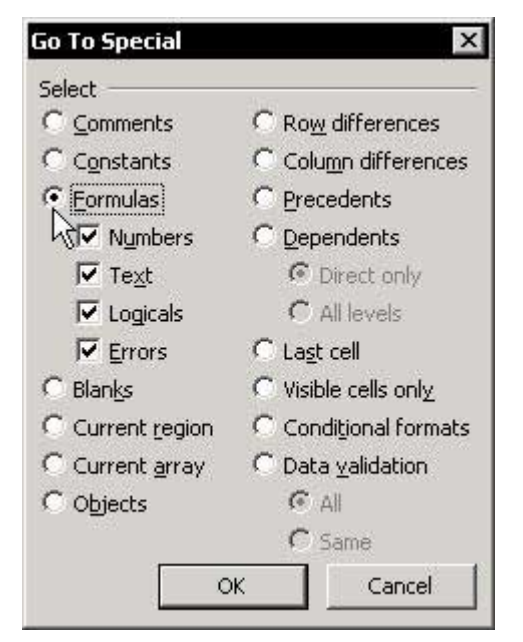

# **Formatting Cells Containing Formulas**

- $\triangleright$  To format cells containing Formulas using the Conditional Formatting dialog box, add a VBA **Function:** 
	- Step 1: Add the following VBA Function to a  $\mathbb{Z}$ regular Module, see Tip #156:

Function FormulaInCell(Cell) As Boolean

FormulaInCell = Cell.HasFormula

End Function

- Step 2: Use the Custom Function to identify and  $\mathbb{Z}$ format cells containing formulas:
- Select the cells in the sheet by pressing <Ctrl+A>,  $1.$ in Excel 2003 press <Ctrl+A+A> from a cell inside a region.
- 2. From the Format menu, select **Conditional** Formatting.
- In Condition 1, select Formula is from the  $3<sub>1</sub>$ dropdown list.
- In the formula box, type  $=$ FormulaInCell(A1), and 4. then click **Format**.
- From the Font tab, select any desired color and 5. click OK twice.

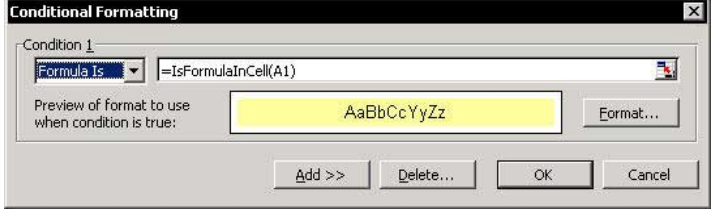

# Protecting Cells Containing Formulas in a Protected **Sheet**

- $\triangleright$  To protect cells containing Formulas, two conditions must be met:
	- $\otimes$ The cell must be locked:
		- Select a cell in the sheet and press <Ctrl+1>.  $1 \quad$
		- In the Format Cells dialog box, select the  $2.$ **Protection tab.**
		- Select the Locked option. 3.
	- $\mathbb{Q}$ The sheet must be protected:
		- From the Tools menu, select Protection and  $1 \quad$ then **Protect Sheet**.
		- Click OK. 2.

Protecting cells containing Formulas, requires isolating the cells containing the Formulas from the rest of the cells in the sheet, locking them, and then protecting the sheet.

- the Step 1: Cancel the locked format of all the cells in the sheet:
	- $1 \quad$ Select all cells in the sheet by pressing <Ctrl+A>.
	- 2. Press  $\langle \text{Ctrl+1} \rangle$ .
	- $3.$ Select the **Protection** tab, and deselect the **Locked** option.
	- Click OK.  $\overline{4}$

#### Step 2: Selecting cells containing Formulas:

- 1 Press  $\leq$ F5>
- Click Special, and then select the Formulas 2. option.
- 3. Click OK.

continued

6

**Tip 208** 

Page 1

Protecting Cells Containing Formulas in a Protected Sheet (cont.)

- Step 3: Locking cells containing Formulas:  $\mathbb{Z}$ 
	- Press <Ctrl+1>.  $1.$
	- $\mathcal{P}$ Select the **Protection** tab, and then select the Locked option.
	- Click OK.  $3.$

# <sup>■</sup> Step 4: Protecting the sheet:

- $1.$ From the Tools menu, select Protection, and then **Protect Sheet.**
- 2. Click OK (a password is optional).

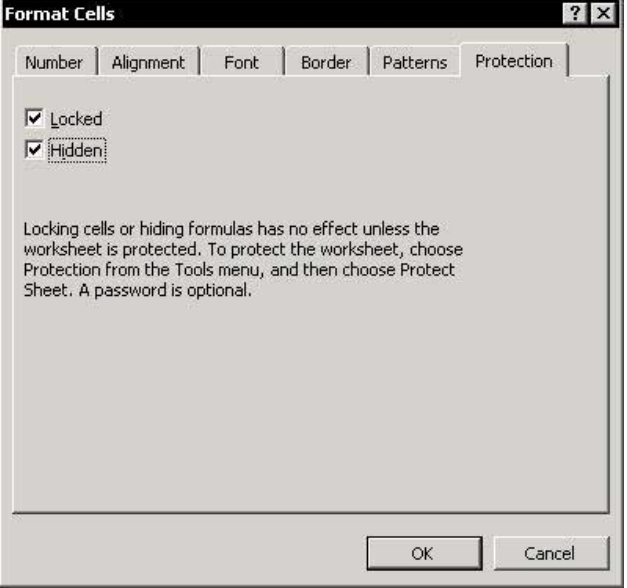

**Tip 208** 

Page 2

# Protecting Cells Containing Formulas in an **Unprotected Sheet**

- $\triangleright$  To protect cells containing Formulas in an unprotected sheet, use Validation:
	- $\mathbb{Z}$ Step 1: Selecting cells containing formulas:
		- $1 -$ Press  $\leq$ F5 $>$
		- Click Special, and then select the Formulas  $2.$ option.
		- $3<sub>1</sub>$ Click OK.

#### **Step 2: Validation:**  $\mathbb{Z}$

- From the Data menu, select Validation.  $1 \quad$
- Select the Settings tab, and select Custom 2. from the **Allow** dropdown list.
- In the **Formula** box, type  $=$ <sup>m</sup>, and then click  $3<sub>1</sub>$ OK.

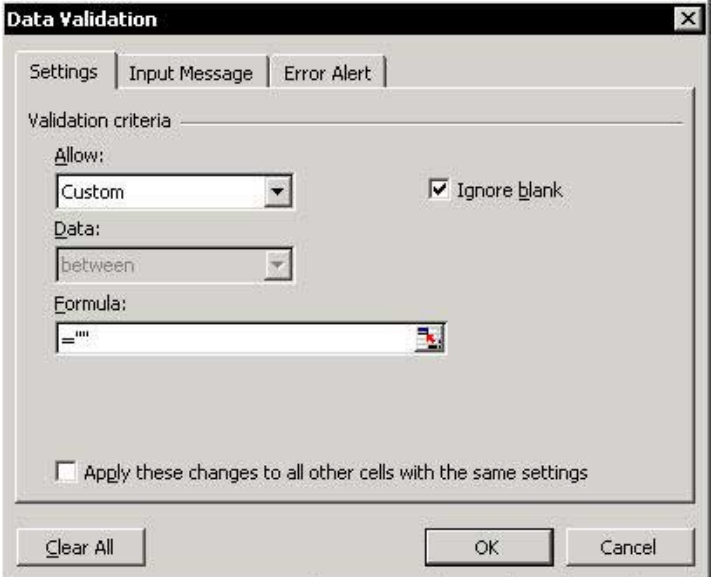

# Adding a Comment to a Formula

# $\triangleright$  To add a Comment to a formula:

- At the end of the formula, add  $a + (plus)$  sign.  $1.$
- 2. Type the letter N, and in parentheses, type your **Comment** in quotation marks. For example:

## =CurrentAssets / CurrentLiabilities+ N("the formula calculates Current Ratio")

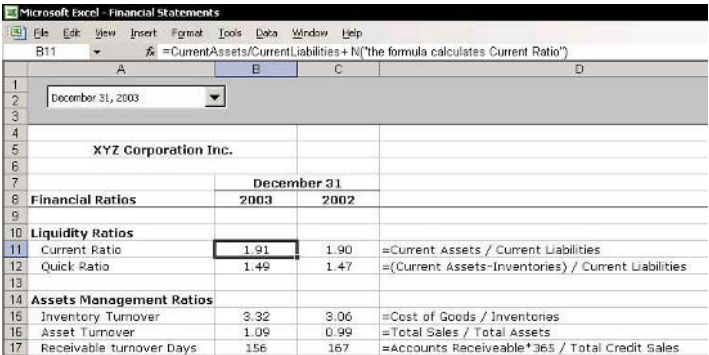

# **Printing Formula Syntax**

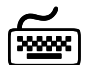

# **Using keyboard shortcuts**

# $\triangleright$  To print the formula syntax for a range of cells:

- Display the formula syntax by pressing <Ctrl+'>  $1_{-}$ (the key to the left of the number 1).
- Print the desired area. 2.

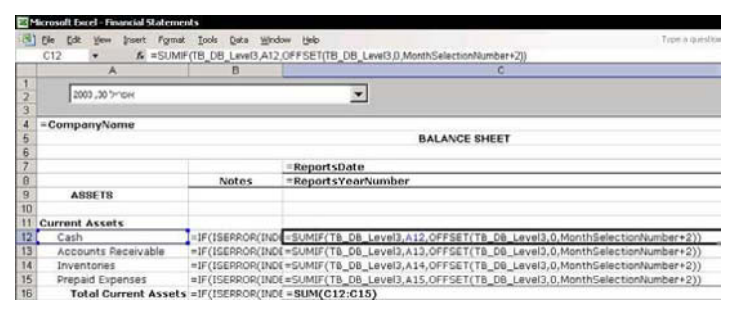

For Excel Versions: 2002, 2003

## **Tip 212**

# Stepping into a Formula

The time spent evaluating complicated nested formulas can be enormous. This new, excellent technique will save time.

From the Tools menu, select **Formula Auditing**,  $\otimes$ and then Evaluate Formula.

 $OR$ 

From the Formula Auditing toolbar, click Evaluate Formula.

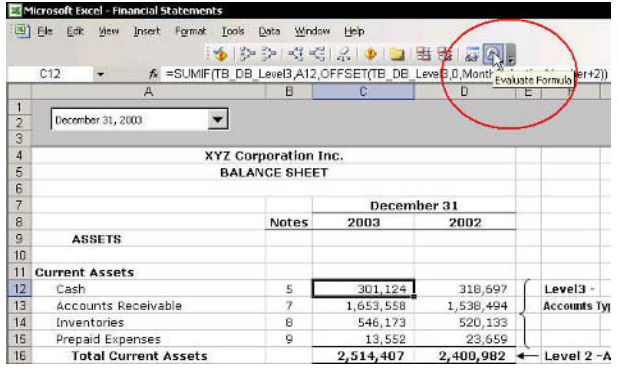

The Evaluate Formula dialog box allows moving between the arguments in a formula and checking the calculation result step-by-step. Click Step In to move between arguments.

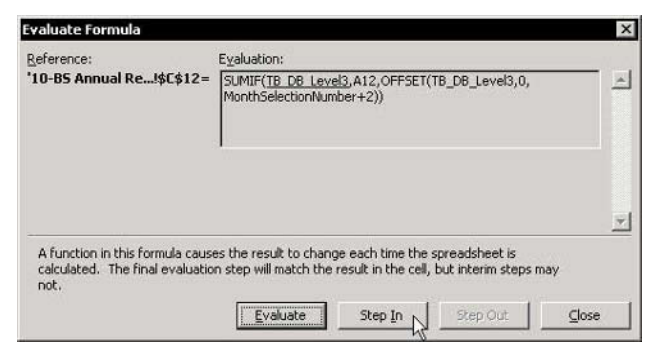

# **Moving Between Precedent and Dependent Cells**

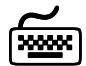

# **Using keyboard shortcuts**

# $\triangleright$  To move to a precedent cell(s):

Select a cell containing a formula and press  $<$ Ctrl+ $\lceil$ >.

The  $\langle$ Ctrl+I $>$  shortcut is one of the most recommended keyboard shortcuts, and is highly recommended. It can trace a precedent cell(s) in the active sheet, in another sheet in the workbook, or in a sheet in another open workbook, and it can open a closed workbook and select the precedent cell(s) after opening.

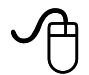

# **Using the mouse**

- Add three icons to the Standard toolbar
	- **Stace Precedents**
	- **Stace Dependents**
	- **Remove All Arrows**

continued...

Tip 213

Page 1

For Excel Versions: 97, 2000, 2002, 2003 Page 2

# Moving Between Precedent and Dependent Cells  $(cont.)$

# $\triangleright$  To add an icon to the toolbar:

- Right-click a toolbar, and then select Customize  $1<sub>1</sub>$ from the shortcut menu.
- Select the Commands tab, and from Categories,  $2.$ select Tools.
- Drag the three icons from the **Commands** area to 3. the **Standard** toolbar and close the *Customize* dialog box.

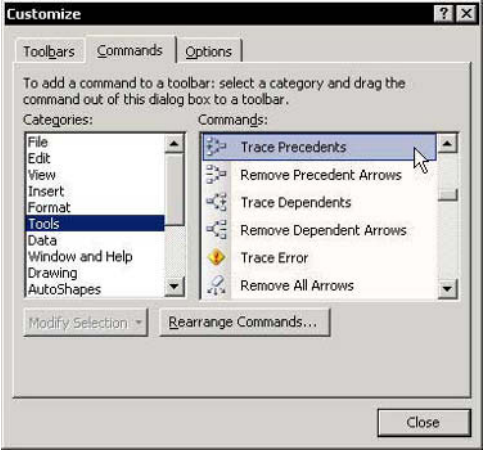

continued...

# Moving Between Precedent and Dependent Cells  $($ cont. $)$

- $\triangleright$  To use the Trace Precedents or Trace Dependents icons to move between linked cells in the same sheet:
	- 1. Type a number into cell A1 and then type the formula  $=$ A1 into cell D1
	- Select cell D1 and click Trace Precedents.  $2.$ Double-click the blue arrow between the cells to move between the precedent cell and the dependent cell.

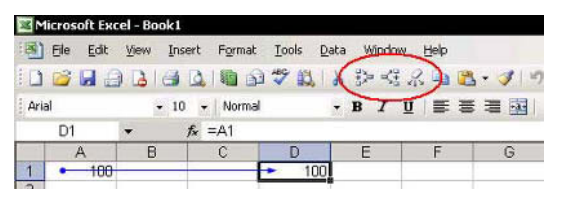

- $\triangleright$  To use the Trace Precedents and Trace Dependents icons to move between linked cells outside the sheet:
	- Insert a link formula = [Book1.xls] Sheet1! \$A\$1  $1_{-}$ into cell A1 in an open workbook.
	- Select cell A1 in the new workbook and click  $\mathcal{P}$ Trace Precedents. Double-click the dotted-line arrow to open the Go To dialog box, select the address, and then click OK.

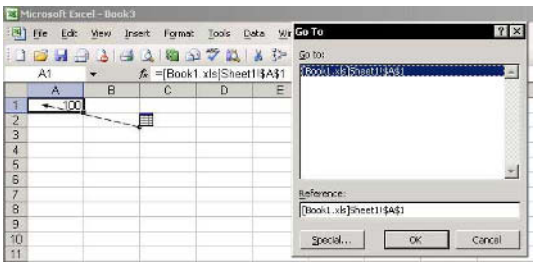

6

# Moving Between Precedent and Dependent Cells  $(cont.)$

# $\triangleright$  To move to a precedent cell:

- From the Tools menu, select Options.  $1.$
- Select the Edit tab, and deselect the Edit directly 2. in cell checkbox.
- Select a cell with a linked formula and  $\overline{3}$ . double-click it to move to a precedent cell.

# $\triangleright$  To return to the last four selected addresses:

The Go To dialog box holds the last four references moved to via Go To.

 $\degree$  Press <F5> to open the Go To dialog box (the last step is shown in the Reference box). Check the address and click  $\overline{OK}$ .

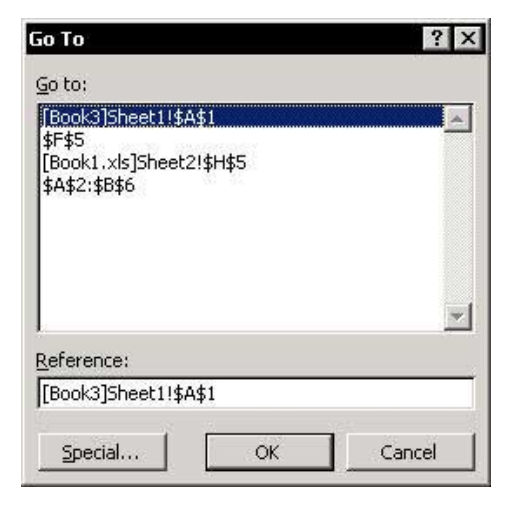

**Tip 213** 

Page 4
# **Circular References**

#### How is a Circular Reference created?

A Circular Reference is created when a formula refers back to its own cell, either directly or indirectly.

The Circular Reference toolbar indicates the reference of the cell containing the circular reference. If you look at the formula or the **Status** bar (at the bottom of the sheet), you can pinpoint the source of the error and correct it.

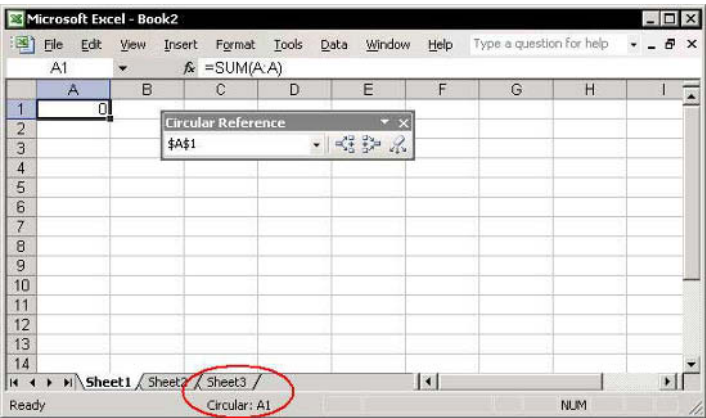

# **Iteration**

# $\triangleright$  To intentionally use a Circular Reference:

In this example, a Value-added tax (VAT) gross-up formula is in cell  $B1$  (the formula is  $= B3 - B2$ ).

- In cell  $A2$ , enter the VAT percent  $\frac{10}{2}$  0.20.  $1.$
- In cell  $B2$ , insert the formula  $=A2*B1$  to calculate 2. the VAT amount
- Click OK to dismiss the circular reference  $3<sup>1</sup>$ warning.
- 4. In cell B3, enter 100. A Circular Reference is created in cell **B1**. The calculation of the amount without VAT is conditioned upon the calculation of VAT in cell **B2**.

Excel allows defining the number of iterations (that is, the number of times the formula is calculated) performed to resolve a circular reference.

# $\triangleright$  To allow iteration and set the maximum iteration numbers:

- From the Tools menu, select Options.  $1<sup>1</sup>$
- In the Calculation tab, select the Iteration  $2.$  $check$ OK.

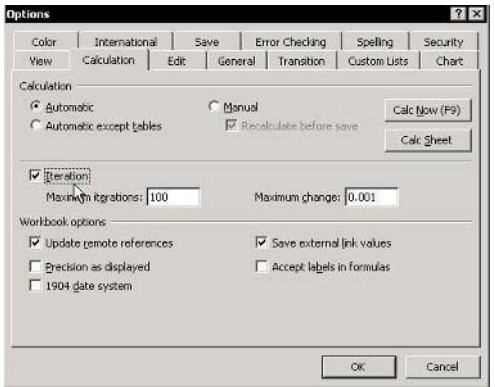

**Tip 216** 

# **Avoiding Error Displays when Formulas Return Result Calculations**

#### $\triangleright$  To avoid errors being displayed, combine the IF formula with the ISERROR formula:

- $1.$ In cell A1, type the number 100.
- In cell  $B1$ , type the formula  $=A1/A2$ . The  $2.$ calculation returns an error #DIV/0!, which occurs when trying to divide a number in a cell by  $0(42)$ .
- 3. To avoid displaying this error in a cell, in cell C1, enter the formula  $=$ **ISERROR(B1)**. The formula returns the result TRUE. That is, cell B1 contains an error in the calculation of the formula (the **ISERROR** formula is located in the **Information** category in the *Paste Function* dialog box).
- In cell D1, enter an IF formula =IF( $C1,0,B1$ ). 4.
- Combine the formulas into one nested formula by  $5$ copying the formula (without the  $=$  sign) from cell C1, and pasting it into cell D1.
- 6. From cell  $B1$ , copy the formula (without the  $=$ sign), and paste it twice.

The result is one nested formula:  $=$ IF(ISERROR(A1/A2),0,A1/A2).

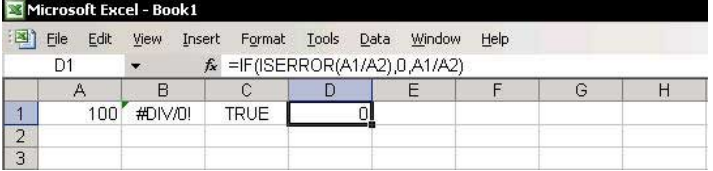

**Tip 217** 

# **Selecting/Formatting Cells Containing Errors**

Selecting cells containing errors is important for fixing, coloring or deleting of those cells.

- Option 1: Using the Go  $\mathbb{Z}$ To dialog box:
	- 1 Press  $\le$ F5>

#### $OR$

From the Edit menu, select Go To

- 2. In the Go To dialog box, click Special.
- Select Formulas, and 3. Errors, and then click OK.

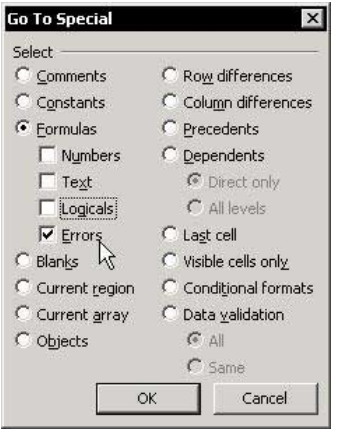

- **Subset Option 2: Using Conditional Formatting to format** cells containing errors:
	- $1 \quad$ Press  $\leq$ Ctrl+A $>$  to select all cells in the active sheet, in **Excel 2003** press <Ctrl+A+A> from a cell in a region.
	- 2. From the Format menu, select **Conditional** Formatting.
	- In Condition 1, select Formula Is.  $3<sup>1</sup>$
	- $\overline{4}$ In the formula box, type the formula  $=$ **ISERROR(A1).**
	- Click Format, select the desired format, and then  $5.$ click OK.

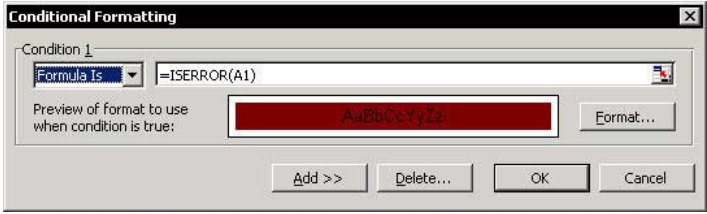

For Excel Versions: 2002, 2003

**Tip 218** 

# **Tracing Errors in Formula Results**

#### $\triangleright$  To trace an error when using Excel 2002 & Excel 2003:

 $1 \quad$ Select cell **B1** (a cell containing an error), and click Error Checking (the first icon on the left of the Auditing Formulas toolbar).

#### **OR**

Use the Smart Tag to open the Error Checking dialog box.

**Click Options.** 2.

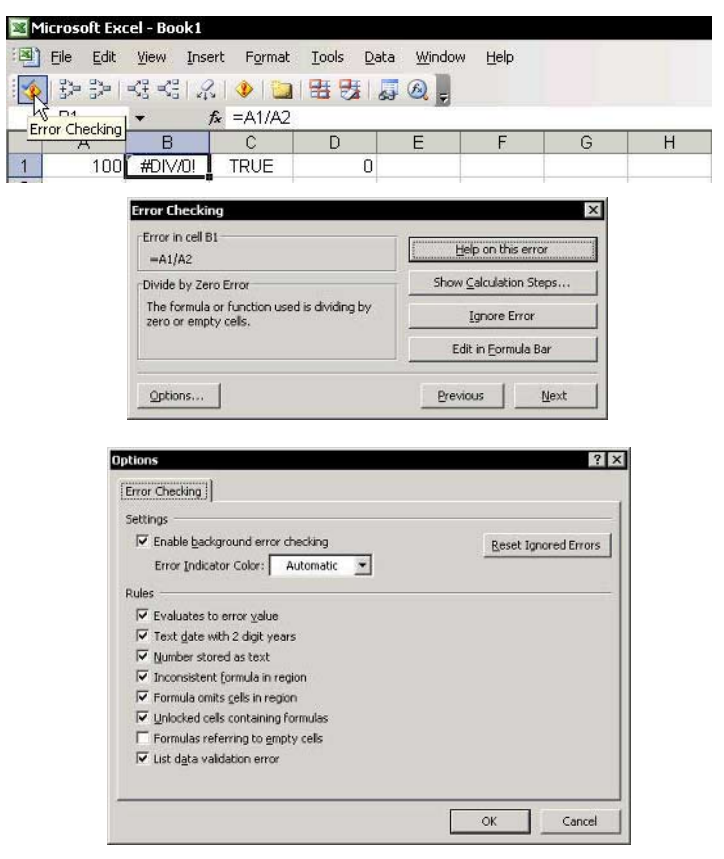

**Tip 219** 

For Excel Versions: 97, 2000, 2002, 2003

**Quickly Creating Links Between Ranges** 

#### $\triangleright$  To use Paste Special to create links quickly:

- Copy a range of cells containing data, and select a  $1.$ cell in another sheet or workbook.
- 2. Press <Shift+F10> or right-click, and then select Paste Special from the shortcut menu.
- Click Paste Link. 3.

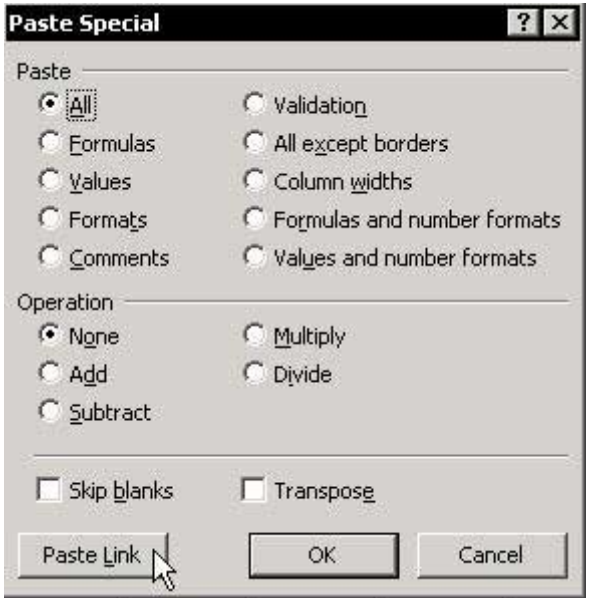

## **Unintentionally Creating Links Between Workbooks**

Links are created unintentionally by moving sheets containing range defined Names from one workbook to another.

When moving or copying a sheet by selecting its tab (that is, by right-clicking, and then selecting Move or Copy from the shortcut menu), unwanted links can be created in the new workbook if the copied sheet contains Named ranges.

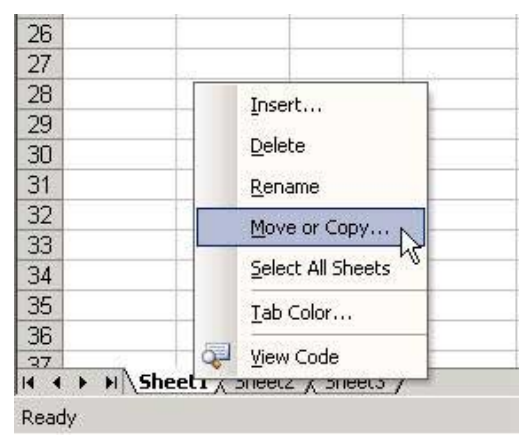

Broken links are created when the location of the precedent workbook is changed on the hard disk.

If you save a workbook that is linked to another workbook and then move or copy the linked workbook to another folder on the hard disk, the first workbook will (erroneously) refer to the original reference location.

#### **Tip 221**

#### **Canceling the Update Links Message While Opening** a Linked Workbook

- To cancel the Update Links message while opening a linked workbook:
	- $1_{\ldots}$ From the Tools menu, select **Options**, and then select the **Edit** tab.
	- Deselect the Ask to update automatic links 2. checkbox, and then click OK.

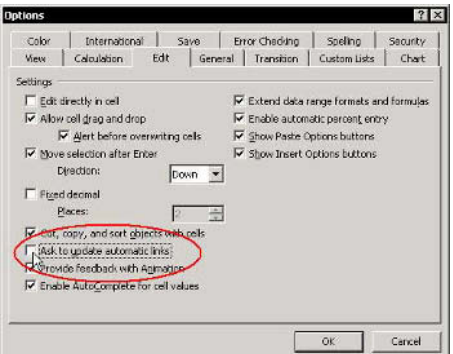

# New in Excel 2002 and Excel 2003:

Choose one of three new options in the Startup Prompt dialog box:

From the *Edit* menu, select **Links**, and then click  $\mathbb{Z}$ **Startup Prompt.** 

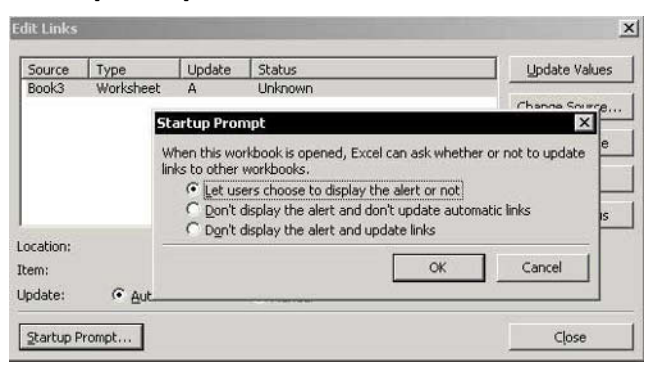

**Tip 222** 

For Excel Versions: 2002, 2003

# **Breaking Links Between Workbooks**

#### $\triangleright$  To break unwanted or orphaned links between workbooks in Excel 2002 & Excel 2003:

- From the Edit menu, select Links.  $1.$
- In the Edit Links dialog box, select the Source 2. workbook and click **Break Link**.

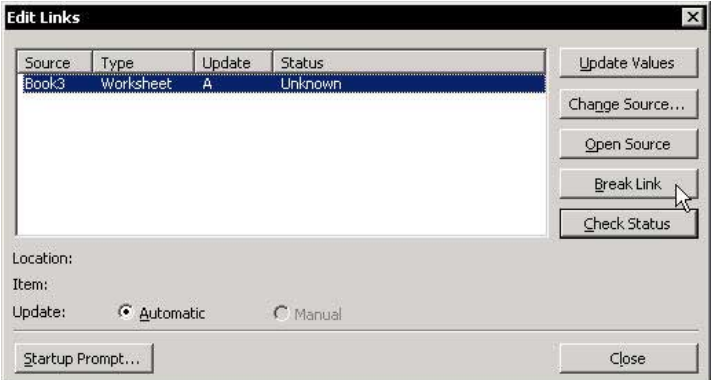

# **Changing the Source Link**

Changing the source link allows changing the location of the source workbook on the hard disk, or to exchange one workbook for another.

#### ➤ To change the source link:

- From the Edit menu, select Links.  $1.$
- $\mathcal{P}$ Select the source workbook you want to change, and then click Change Source.
- Select the workbook that should be linked in the  $\overline{3}$ . folder you have opened, and then click OK.

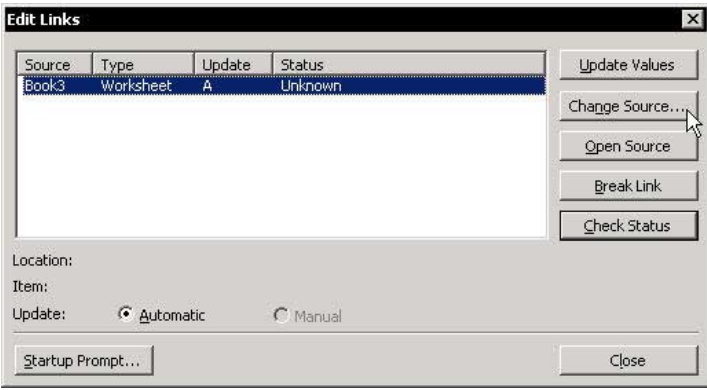

#### **Finding and Deleting Unwanted and Orphaned Links**

#### $\triangleright$  To find unwanted links created by range Names:

- 1 Select a cell in the sheet
- 2. Press <F3>, and click Paste List.
- Check the list, and identify any defined Names 3. you want to delete.
- 4. Press <Ctrl+F3>.
- Select each Name, and click Delete (you cannot  $5<sup>1</sup>$ delete all of them at once).

#### $\triangleright$  To find unwanted links:

- 1 Press  $c$ Ctrl+F>
- 2. In the **Find** box, type a [ (every externally linked formula has a square bracket).
- Start the search, and delete any unwanted 3. formulas (carefully!).

#### $\triangleright$  To check the *Edit Links* dialog box:

- 1. From the *Edit* menu, select **Links**.
- 2. Select the source workbook whose links you want to delete, and then click Change Source.
- In the folder, select the workbook you are  $3<sub>1</sub>$ currently working in (that is, link the workbook to itself), and click OK.

#### $\triangleright$  To save the workbook under a new name:

If cells are having links to a non-existing workbook that is not shown in the *Edit Links* dialog box, there is a solution.

- Save the workbook containing the links, using the  $1<sup>1</sup>$ name of the workbook to which it is linked. The links are automatically deleted (the new workbook is linked to itself).
- 2. Save the workbook again while renaming it.

**Tip 225** 

# Vlookup Formula - Organizing the Data Table

Rules for organizing the data table for proper use of the Vlookup formula:

- The Vlookup formula searches for the lookup criteria  $\mathbb{Z}$ in the leftmost column of the data table. It is recommended that the whole sheet be used as the data table, so that **Vlookup** will automatically look at column A as the leftmost column.
- **Defining a Name for the sheet (to use it as the** Table array (the second argument in the Vlookup formula) will eliminate the need of updating the range reference in any Vlookup formula.

# $\triangleright$  To define a Name for the sheet:

Select a cell, and click Select All (the button at the  $1 \quad$ top-left corner of the intersection between rows and columns).

 $OR$ 

Press <Ctrl+A>. (In Excel 2003, press <Ctrl+A+A> when selecting a cell in a region.)

- 2. Press <Ctrl+F3>, and in the Names in workbook box, type the **Name** for the data table.
- Click OK.  $3<sub>1</sub>$

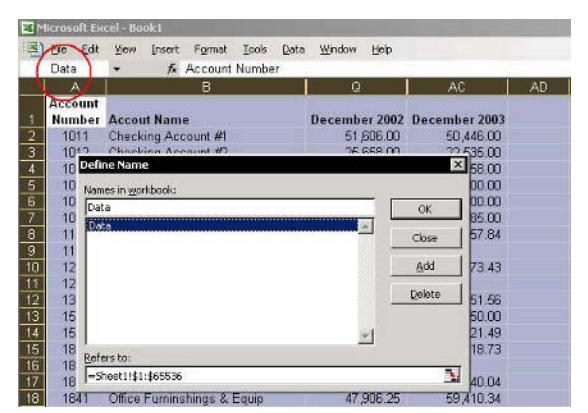

# **Vlookup Formula - Eliminating Errors**

#### $\triangleright$  To eliminate errors that occur when using the **Vlookup Formula:**

- In the screenshot below are four Vlookup  $\otimes$ Formulas. In this example, we asume that the index number 1115 is not included in the index list in the leftmost column of the data table, the index number 1121 is included and the defined Name for the data table is  $\mathbf{Data}$ .
	- Cell C2: The fourth argument of the Vlookup  $\mathbb{Z}$ Formula is empty, therefore, the formula returns a result according to a number equal to or less than the lookup number from the index list
	- im Cell C4: In the fourth argument of the Vlookup Formula =  $FALSE$ , therefore, the formula returns errors when the lookup value is not included in the index list, which is the leftmost column of the data table.
	- Cell C6: The **ISERROR** formula, nested in the IF formula, returns TRUE when Vlookup Formula returns an error, and therefore, the final result is  $\mathbf 0$
	- Cell C8: The **ISERROR** formula nested in the  $\mathbb{Z}$ IF formula returns FALSE and the Vlookup formula returns the appropriate result number.

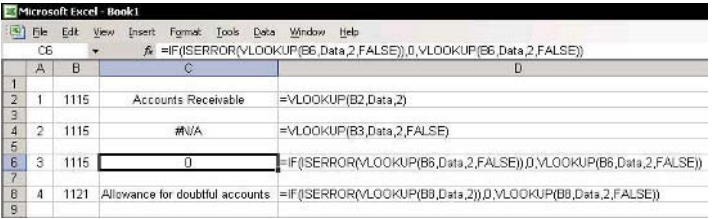

**Tip 227** Page 1

# Index Formula vs. Vlookup Formula

What are the advantages of using the Index Formula instead of Vlookup Formula?

How the Index formula calculates and returns results:  $\otimes$ The **Index** formula returns a value from the intersection between the row number and the column number in an Array. For example, in the screenshot below, the amount of Petty Cash for December 2003 is 585, which is the intersection cell of row 7 and column 29.

The Index formula syntax is:  $=$ Index(Data, 7, 29), where Data is the defined Name for the sheet (see Tip  $#225$ 

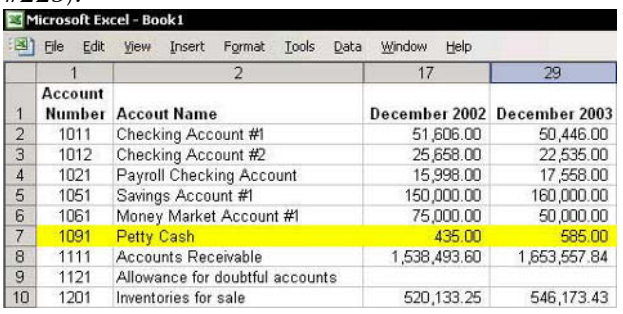

**Example 15 Marsh Multimary Multimary How the Vlockup formula calculates and returns** results:

The Vlookup formula returns a value from the intersection between the found lookup value in the leftmost column and a column index number in the Table Array. For example, in the screenshot above, the Account Number (column A) for Petty Cash is 1091, the column number for December 2003 is 29, and the amount for **Account Number 1091** and December 2003 is 585.

The Vlookup formula syntax is: = Vlookup(1091, Data, 29).

continued

**Tip 227** Page 2

# Index Formula vs. Vlookup Formula (cont.)

#### So, which one is better to use?  $\mathbb{Z}$

The main difference between the two formulas is that when using **Index**, there is no need to organize the data table into a special format — you simply find the intersection between a row and a column. When using Vlookup, though, you always need to move the lookup column to the left side of the data table.

#### **Solumer Use the Match formula to find the row, column and** index column number when using both Vlookup & Index formulas

The Match formula returns the cell number where the value is found in a horizontal or vertical range. For example, look at row 3 in the screenshot below. December 2003 is in cell number 29 in row 1 (the Name defined for the list is Row1), see the screenshot on the previous page.

In row 7 in the screenshot below, two **Match** formulas are nested in an **Index** formula. The first calculates the row number where the text Petty Cash is found (row 7) and the next one calculates the column number for December 2003 (number 29)

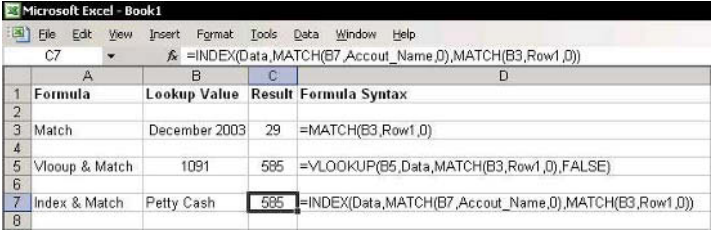

# Adding a Combo Box

#### Step 1: Defining two Names to be used in a Combo  $\mathbb{Z}$ **Rox:**

- Add a list of months to a new sheet, select cell A2,  $1<sub>1</sub>$ and then press <Ctrl+Shift+Down Arrow> to select the list.
- 2. Press <Ctrl+F3> and define the Name Monthsl ist.
- 3. Select cell **B2**, press <Ctrl+F3> and define the Name MonthSelectionNumber.

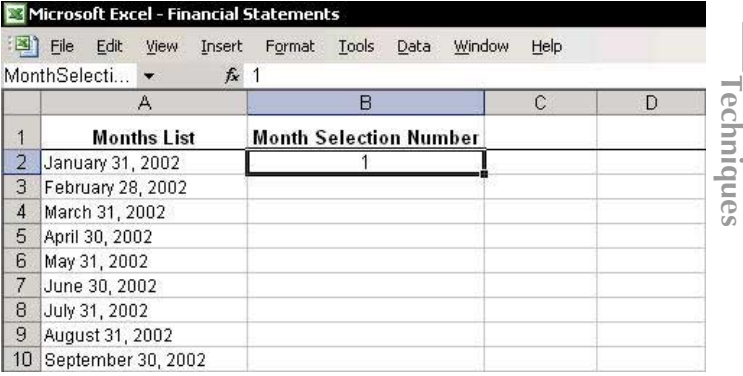

#### Step 2: Adding a Combo Box:

In the sheet where the report is being created,  $1<sup>1</sup>$ place the mouse arrow over any toolbar, right-click, and then select **Forms** from the shortcut menu.

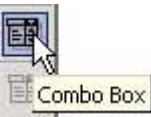

- Click the Combo Box  $2^{1}$ cursor changes into a cross.
	- Select a cell in the sheet, and draw the shape of 3. the Combo Box. When you are finished, a Combo **Box** appears.

continued...

icon. The

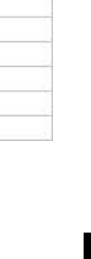

# Adding a Combo Box (cont.)

Select the Combo Box you just created and make  $\overline{4}$ sure you are in edit mode (see the small circles in the screenshot below).

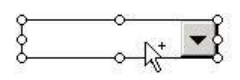

- Right-click, and select Format Control from the 5. shortcut menu.
- Select the **Control** tab. 6.
- 7. In the  $\mathbf I$ Range b type the previou defined Name. **Months**

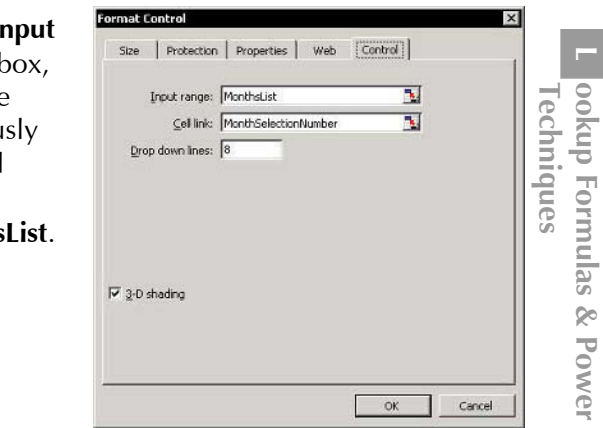

- In the Cell Link box, type the defined Name, 8. **MonthSelectionNumber**
- Select the 3-D shading checkbox, and click OK. 9.

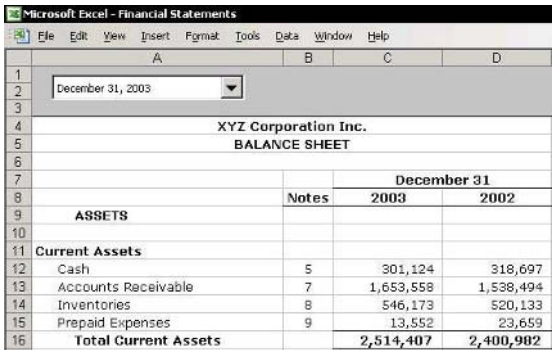

# **The Power Combination**

Combining the SUMIF and OFFSET formulas, a Validation list and a **Combo Box** to return a summary from data to be selected by month — truly a power combination!

#### **Step 1: Selecting items from Validation lists**  $\mathbb{Z}$

Selecting an item from a **Validation** list (column A in the screenshot) enables formulas entered into cells in columns  $C$  and  $D$  to identify the text and return the summary results from a column that contains the criteria (the chosen item) for the month selected in the Combo Box

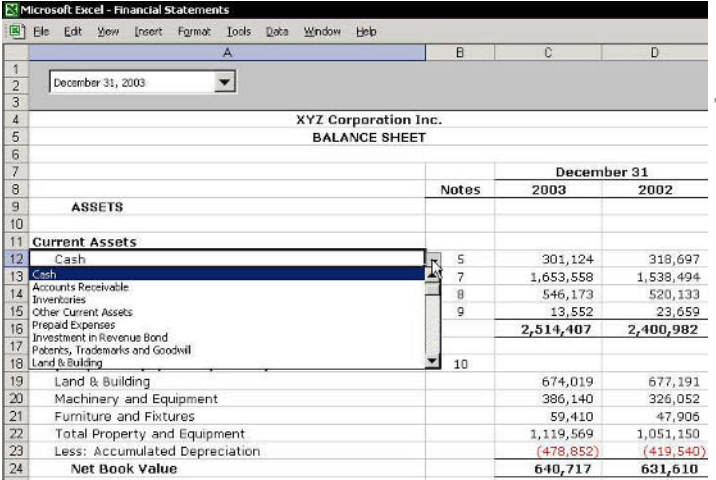

continued

**Tip 229** Page 2

# The Power Combination (cont.)

# $\triangleright$  To add a Validation list to a range of cells:

- Select the range of cells (in the screenshot on the  $1.$ previous page, the selected cells are A12:A15)
- $\mathcal{P}$ Select cells A19:A23
- $3<sup>1</sup>$ From the *Data* menu, select **Validation**.
- In the Data Validation dialog box, select the 4. Settings tab, and the select List from the Allow  $h$ ox
- 5. In the **Source** box, press <F3>, select the **Name** defined for the list (Level3 in this example, see the screenshot on the last page for this tip), and click  $\Omega$ K

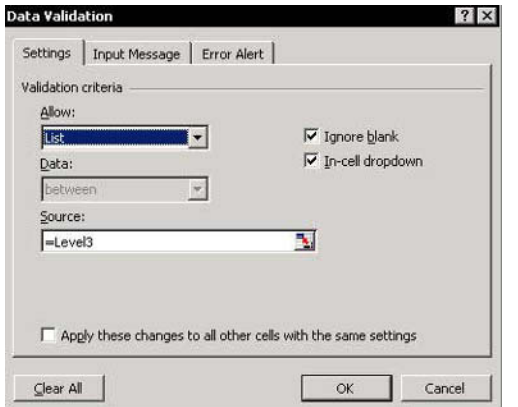

continued...

**Tip 229** Page 3

# The Power Combination (cont.)

Step 2: Entering formulas that return summary  $\mathbb{Z}$ balances for chosen items

The formula in cells  $C12:C15$  is:

=SUMIF(DataLevel3,A12,OFFSET(DataLevel3,0,Mont hSelectionNumber+2))

The formula in cells D12:D15 is:

=SUMIF(DataLevel3,A12,OFFSET(DataLevel3,0,Mont hSelectionNumber+2-12))

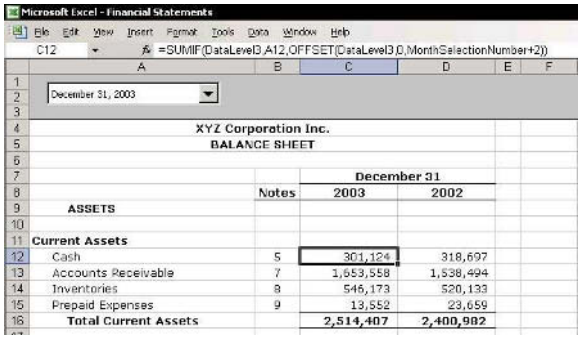

continued

# The Power Combination (cont.)

#### **Explanation:**

The **SUMIF** formula in column C summarizes the balance amounts from the December 2003 column; the **SUMIE** formula in column  $\bf{D}$  summarizes the balance amounts from the December 2002 column.

The **SUMIF** formula has three arguments:

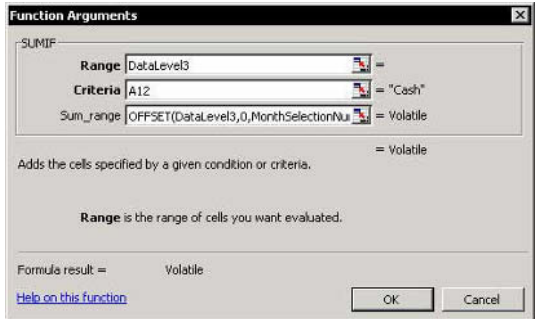

- **Secube First argument:** The range to evaluate according to the criteria entered in the second argument of the **SUMIF** formula. In this example, the range is **DataLevel3**. which is the Name defined for column  $\Gamma$  in the Balance Sheet database. It contains Level3 items of the Balance Sheet, such as Cash, Accounts Receivable, Inventories, and so on.
- Second argument: The criterion is the item chosen from the Validation list Level3

continued...

# The Power Combination (cont.)

Third argument: The column from which the data will be summarized. This will be chosen according to the **OFFSET** formula for the month column, which is adjusted by the number selected from the **MonthsList** in the **Combo Box**. The **OFFSET** formula enables the selected month to be diverted from the base column (column C in the screenshot below).

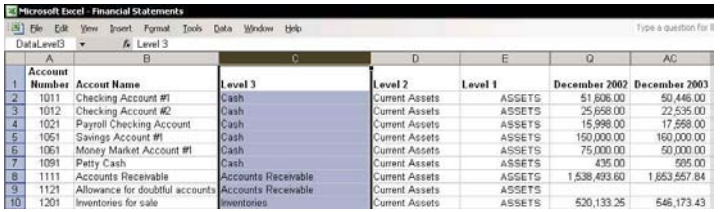

#### **Let How the OFFSET formula operates**

Column 29 is the column number for December 2003 and the column number for **December 2002** is 17. which is 12 columns before (see the screenshot below).

# $\triangleright$  How to change the heading titles in a sheet from characters to numbers:

- 1. From the Tools menu, select Options.
- In the General tab, and check R1C1 reference 2. style.

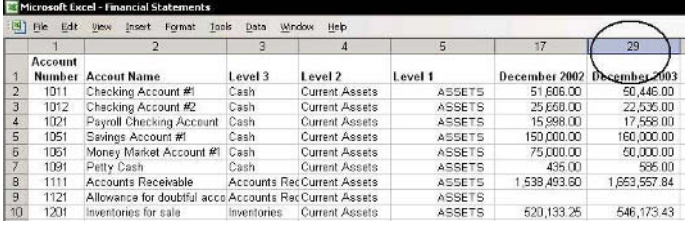

continued

**Tip 229** Page 6

# The Power Combination (cont.)

When December 2003 is selected from the Combo Box dropdown list (Months List), the month number in that list is 24 (this is calculated by determining the number of months between January 2002 to December 2003: 2 years  $*$  12 months = 24). The linked cell to the **Combo Box** receives the value of 24.

In the data sheet, column  $3$  is the base column that the **SUMIF** formula evaluates for the criteria in the second argument of the SUMIF formula. In this case, December 2003 is distanced from column C by  $24 + 2 = 26$  (2= Column  $\bf{D}$  & Column  $\bf{F}$ ).

In the third argument, the **Sum range** should be 26 columns distant from the base column. The OFFSET formula returns the result of 26 and causes the SUMIF formula to summarize the figures from the December 2003 column.

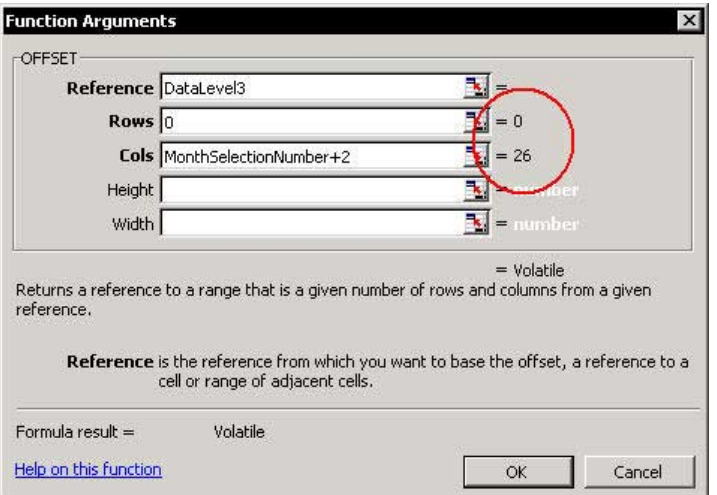

This Tip is taken from the Financial Statements.xls book.

Printing

Mailing

# Part 7 - Printing & Mailing

#### Adding the Page Setup Icon to the Excel Menu Bar

#### $\triangleright$  To add the Page Setup icon to the Excel Menu bar:

- Right-click one of the toolbars, and then select  $1.$ **Customize** from the shortcut menu.
- In the Commands dialog box, select File from  $\mathcal{P}$ Category.
- From Commands, drag the Page Setup icon onto  $3<sub>1</sub>$ the menu bar.

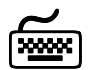

# **Using keyboard shortcuts**

#### A new keyboard shortcut has been created:

After the **Page Setup** icon has been added to the Menu bar, press the <Alt+u> shortcut keyboard to open it.

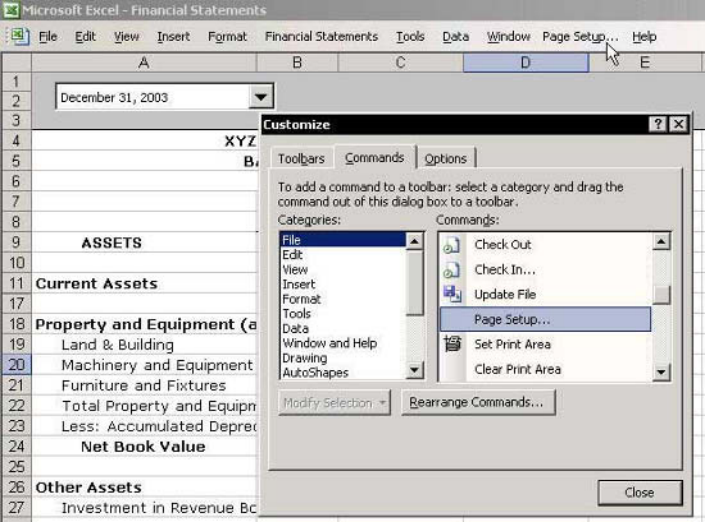

For Excel Versions: 2002, 2003

**Tip 231** 

# Copying the Page Setup to Other Sheets

#### $\triangleright$  To copy the page setup to other sheets in the workhook:

- Select the sheet whose print settings you want to  $1_{\ldots}$ copy.
- To group the sheets in the workbook you want to 2. copy the page setup, see  $Tip #105$ , Grouping/Ungrouping Sheets.
- 3. From the File menu, select Page Setup, and then click OK. The page settings from the sheet selected in step 1 are copied to all of the selected sheets
- 4. To ungroup the sheets, hold the <**Shift**> key and click the active sheet tab or select the active sheet's tab, right-click and select **Ungroup Sheets** from the shortcut menu.

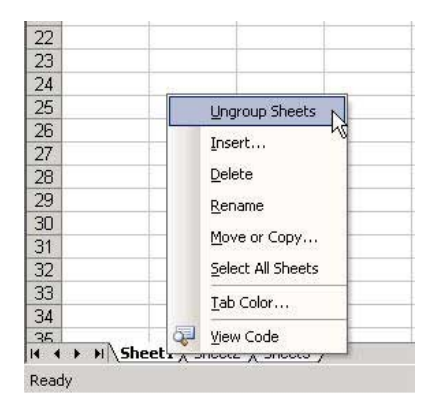

#### Removing All Page Breaks from the Sheet

## $\triangleright$  To remove all page breaks from a sheet:

Select all cells in the sheet by pressing <Ctrl+A>.  $1.$ In Excel 2003, press <Ctrl+A+A> from a cell in the Current Region/List.

#### **OR**

Click Select All at the corner of the sheet's headings.

 $2.$ From the Insert menu, select Reset All Page **Breaks** 

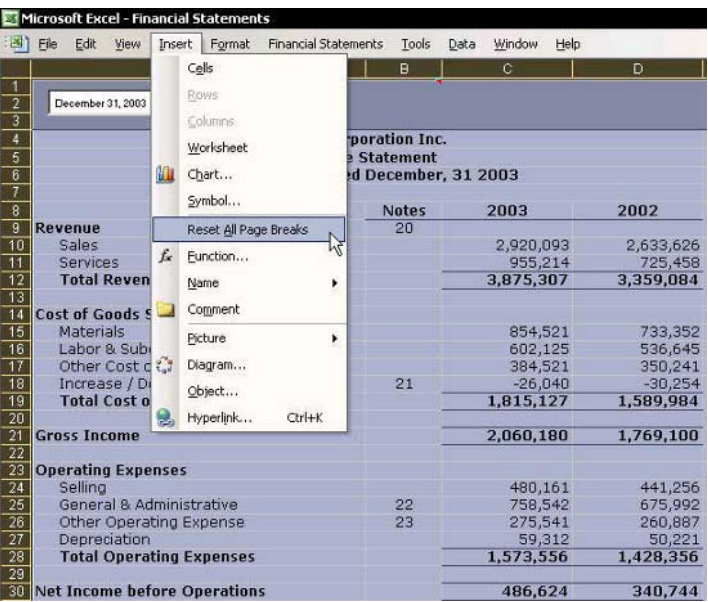

#### **Inserting a Watermark Behind the Text**

#### $\triangleright$  To insert the text "Confidential" behind the data in a Financial Statements report:

- Select one of the toolbars, right-click, and select  $1.$ the **WordArt** toolbar from the shortcut.
- On the WordArt toolbar, click the Insert WordArt 2.  $4$  icon.
- From the WordArt Gallery, select any example,  $3.$ and then click OK.
- In the WordArt Edit Text dialog box, type  $4_{\cdot}$ **Confidential**, select the font and size, and then  $click$  OK
- $5.$ Right-click the WordArt, select **Format WordArt** from the shortcut menu, and then select the Colors and Lines tab.
- 6. In Fill, select No Fill from the Color dropdown list.
- In Line, select a color that is not too light from the 7. **Color** dropdown list, and then click **OK**.
- Right-click, select **Order** from the shortcut menu, 8. and then Send to Back
- Adjust the object's size and location to suit the 9. sheet

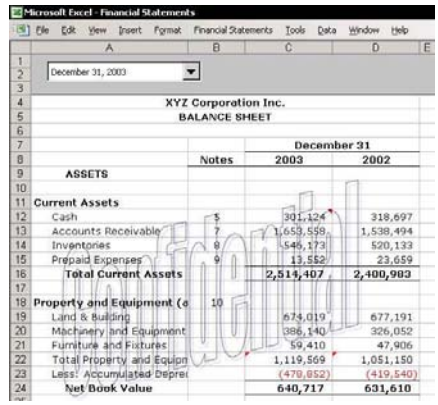

# Printing a Page Number in Portrait While the Page Is in Landscape Layout

#### Problem:

Assume that one of the pages in a report is set up in landscape layout, while all the other pages are in portrait layout.

When all the pages are combined into a single report, the page number that should be at the bottom of the landscape page will not be printed at the bottom, but at the right side (the footer of a page printed in landscape layout).

#### Solution:

Print the page number from a cell in the sheet, not from the Header/Footer in Page Setup.

**Example:** The **Income Statement** (see the screenshot at the end of this tip) has many columns, and is printed in landscape layout while all other pages are printed in portrait mode.

# $\triangleright$  To print the page number from a cell in the sheet:

- Select column A (see the screenshot at the end of  $1 \quad$ this tip).
- Right-click, and select **Insert** from the shortcut 2. menu.
- 3. In cell A3, type the number of the page in the report (in this example, 5).
- Select the range  $A3: A26$ , and press < Ctrl+1> to  $\overline{4}$ format the cells, and then select the **Alignment** tah

continued

**Tip 234** 

Page 1

For Excel Versions: 97, 2000, 2002, 2003 Page 2

# Printing a Page Number in Portrait While the Page Is in Landscape Layout (cont.)

In Text Alignment, select Left from the Horizontal 5. dropdown list (in Excel 97, select Right), and Center from the Vertical dropdown list.

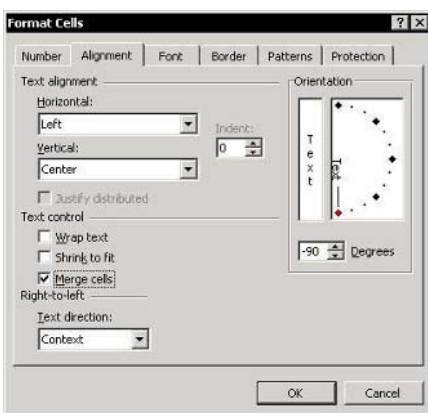

- In Text Control, check Merge cells. 6.
- In Orientation, change the text orientation to -90  $7<sup>1</sup>$ degrees (if the sheet direction is right to left, text orientation should be +90 degrees), and then click OK.

# $\triangleright$  To update the print area:

- 1. From the File menu, select Page Setup.
- Select the **Sheet** tab. 2.
- $\overline{3}$ In Print Area, change B3 to A3. The new print area is now  $A3:126$  (that is, the print area includes the new column).
- Select the Margins tab, and reduce the right 4. margin to  $\theta$  (so that the page number will appear at the bottom of the printed page).
- Select the Header/Footer tab, and then select 5. Custom footer.

continued...

# Printing a Page Number in Portrait While the Page Is in Landscape Layout (cont.)

Delete Page (if it appears in one of the sections), 6. and then click OK. The page number, 5, is displayed horizontally and centered in Column A.

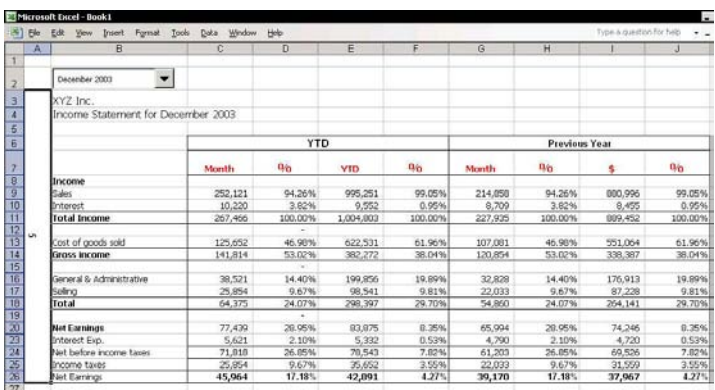

**Tip 234** 

Page 3

For Excel Versions: 2002, 2003

# **Hiding Data Before Printing**

#### $\triangleright$  To hide data before printing, use one of the following techniques:

Hiding a column(s) and/or  $row(s)$ :  $\otimes$ 

To hide a column(s), select it and press  $\langle$ Ctrl+0>; to hide a row(s, select it and press  $\langle$ Ctrl+9>. (To select a row(s) or column(s), see Tip #11.)

# to hide data within the cells:

Change the font color to white.

#### **■ To hide numbers:**

Use Custom Formatting, for example, to eliminate the display of negative figures, use " $#$ ,  $##0$ ; " for the format (see  $Tip$  #58 for the symbols used in Custom Formatting).

#### **Second To hide areas:**

Adding a white text box with clear borders from the **Drawing** toolbar.

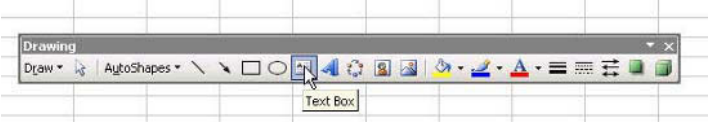

# Preventing the Printing of Objects

#### $\triangleright$  To prevent objects from being printed:

#### **Stechnique 1:**

- $1_{\cdot}$ From the File menu, select Page Setup.
- Select the Sheet tab.  $\mathcal{P}$
- In Print, select the Draft quality checkbox,  $\mathcal{E}$ and then click OK.

#### **Stechnique 2:**

- Right-click the object, and select **Format** 1. Control
- Select the **Properties** tab. 2.
- Deselect the Print object checkbox, and then  $3<sub>1</sub>$  $click$   $\alpha$ K

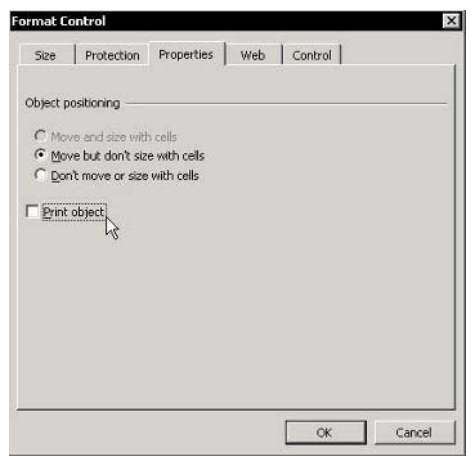

# **Solution** Technique 3:

Objects make printing slower, so you may want to temporarily hide them before printing.

- 1. Press <Ctrl+6+6> to hide objects in the sheets.
- After printing, press <Ctrl+6> to unhide the 2. objects in the sheet.

#### **Printing Non-Continuous Areas**

#### $\triangleright$  To set non-continuous areas and add them all to the Print area:

- 1. Select a range of cells.
- $\mathfrak{I}$ Press <Ctrl> and select another area. Repeat this as many times as you need.
- Click the Print Area icon (if the icon is displayed 3. in the **Standard** toolbar).

#### $OR$

From the File menu, select Print Area, and then **Set Print Area.** 

Each area within the print area will be printed on a separate page.

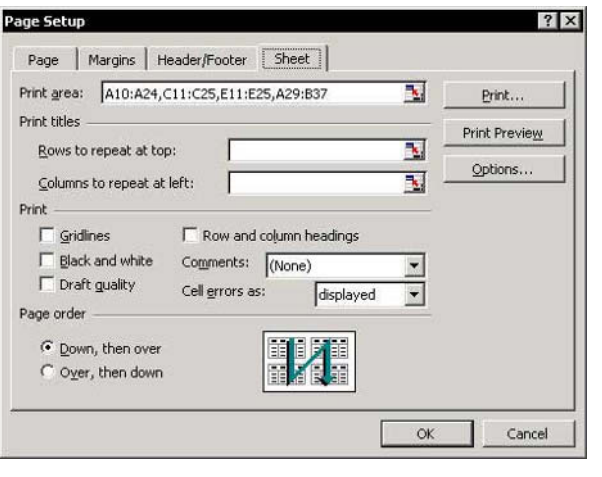

continued

**Tip 237** 

Page 1

**Tip 237** Page 2

#### Printing Non-Continuous Areas (cont.)

# $\triangleright$  To combine non-continuous ranges into a single range in Excel 2000, Excel 2002 and Excel 2003:

 $1.$ Copy each range (in Excel 2000, the Clipboard can hold up to 12 different copied areas).

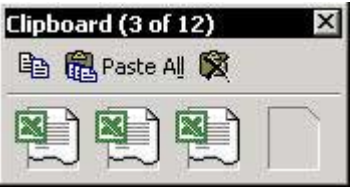

- 2. In Excel 2000, press <Ctrl+C+C> to display the Clipboard; in Excel 2002 & Excel 2003, press <Ctrl+C+C> to open the Clipboard Task Pane.
- Select the **Paste All** icon and paste all copied  $\mathcal{E}$ ranges into one single range.

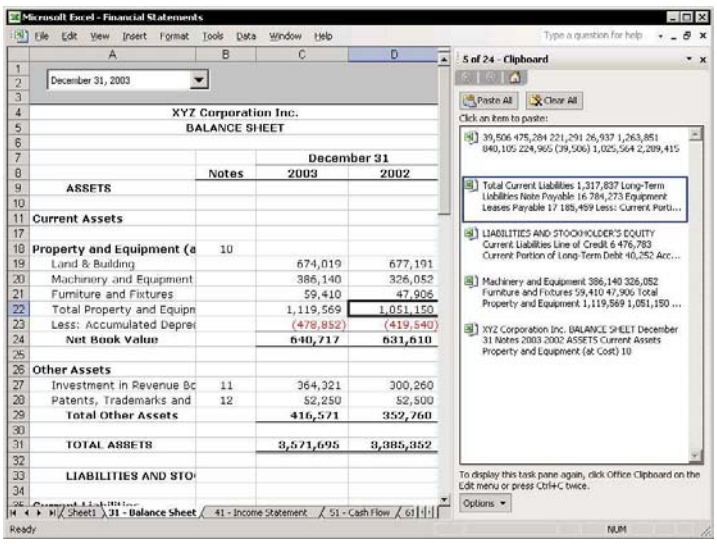

#### **Adding Continuous Page Numbers While Printing**

Excel offers a number of options for printing continuous page numbers.

- **■** When printing from one sheet, enter a number in the First page number box in the Page tab of that sheet's Page Setup dialog box.
- ♦ When printing a report from a few sheets, manually enter a page number in the **Custom Footer** in the Header/Footer tab of each sheet's Page Setup dialog  $box.$
- $\&$  Enter the page number into a cell when printing a page in landscape layout while the page number is in portrait layout (see Tip #234).
- **Use the automatic option for continuous numbers** when using **Report Manager** (see *Tip #248*).

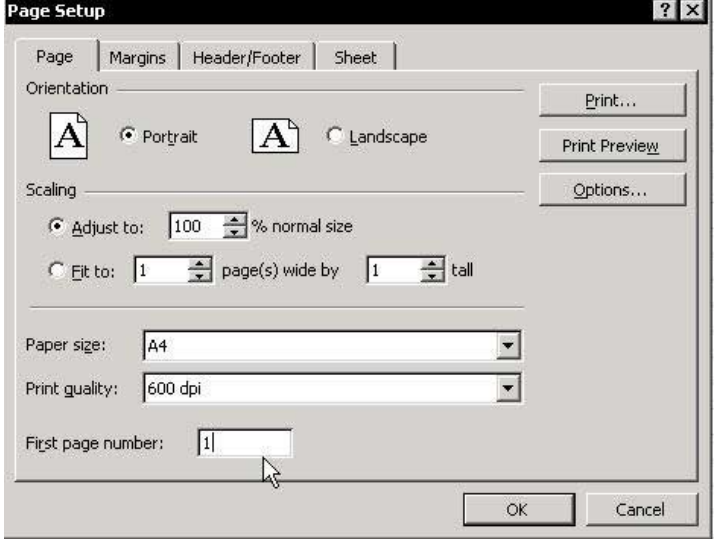
# Preventing a Printed Area from Extending onto an **Extra Page**

A common problem that occurs while printing is when a small area wraps onto an extra page. For example, if you select a print area that includes columns A to F, columns A to E may be on one page, while column F is printed on an extra page.

- $\triangleright$  To force the last column(s) to be within the printed area:
	- From the File menu, select Page Setup.  $1<sup>1</sup>$
	- Select the **Page** tab. 2.
	- In Scaling, select the Fit to option button, and set 3. the area to be 1 page wide by **blank** page tall (that is, leave the **tall** input box blank).

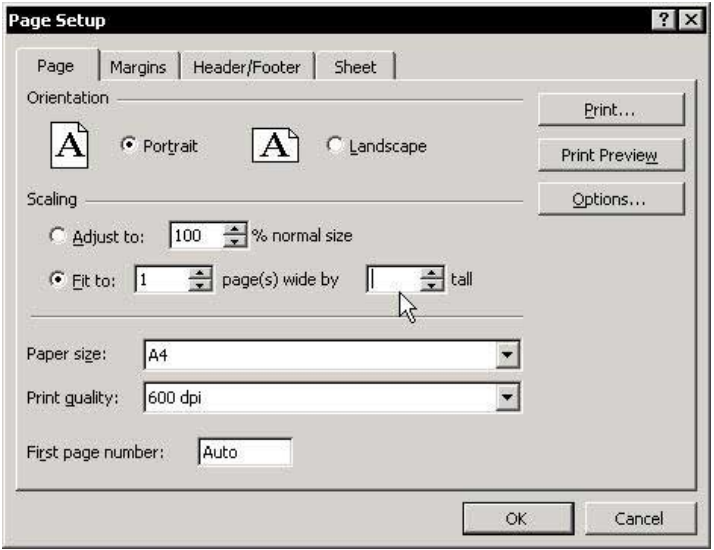

# **Hiding Errors in Cells Before Printing**

 $\triangleright$  To hide errors in cells before printing in Excel 97 and Excel 2000:

- Select the **Print Area** in the Sheet, and from the  $1_{\ldots}$ Format menu, select Conditional Formatting.
- In Condition1, select Formula Is.  $2.$
- In the Formula box, type = ISERROR(A1) 3. (assuming the print area starts at cell A1).
- Click Format and select the Font tab.  $\overline{4}$
- In Color, select white and click OK.  $5 -$
- In the Conditional Formatting dialog box, click 6.  $\alpha$

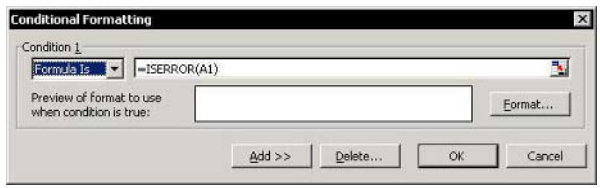

- $\triangleright$  To hide errors in cells before printing in Excel 2002 and Excel 2003:
	- From the File menu, select Page Setup.  $1_{\ldots}$
	- Select the **Sheet** tab.  $2.$
	- From Cell errors as, select <br/>blank>, and then click 3.  $\alpha$

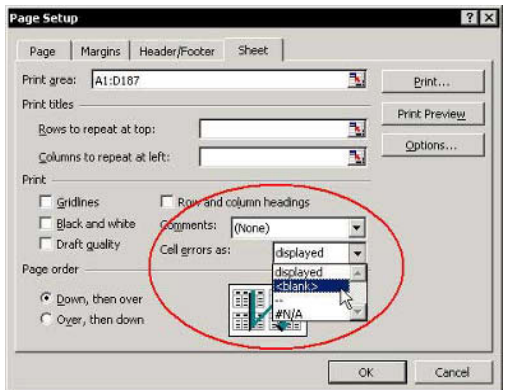

**Tip 240** 

 $F1 = Get the Most out of Excel!$ 

### Adding a Picture to a Header/Footer

## $\triangleright$  To add a picture (such as a company logo) to the header/footer in Excel 97 and Excel 2000:

- $1 \quad$ Select cell A1.
- $2<sup>1</sup>$ From the *Insert* menu, select **Picture**, and then select From File.
- Select the picture you want, and click Insert.  $3<sub>1</sub>$
- Adjust the picture to the height and width of the  $\overline{4}$ row.
- $5<sub>1</sub>$ From the File menu, select Page Setup.
- Select the **Sheet** tab. 6.
- Select Rows to repeat at top.  $7<sup>7</sup>$
- Select row 1, and then click OK. 8
- To copy Page Setup parameters to other sheets in 9. the workbook read Tip #231.

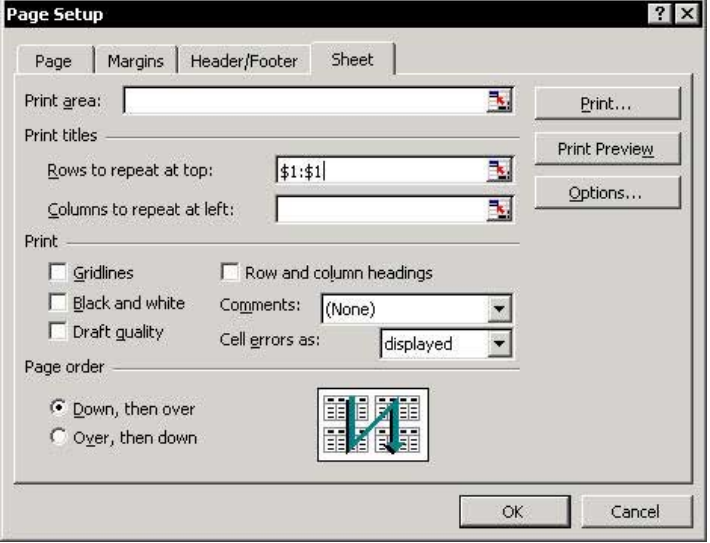

continued...

**Tip 241** 

## Adding a Picture to a Header/Footer (cont.)

 $\triangleright$  To add a picture (such as a company logo) to the header/footer in Excel 2002 and Excel 2003:

- From the File menu, select Page Setup.  $1.$
- Select the **Header/Footer** tab.  $2.$
- $3<sup>1</sup>$ Select Custom Footer.
- $\overline{4}$ Select Left section
- $5<sup>1</sup>$ Click the **Picture** icon (the second icon from the right).
- In the *Insert Picture* dialog box, search for and 6 select the logo or picture you want to add.
- To format the picture, click the Format Picture 7. icon (the first icon from the right).
- $Click  $OK$$ 8

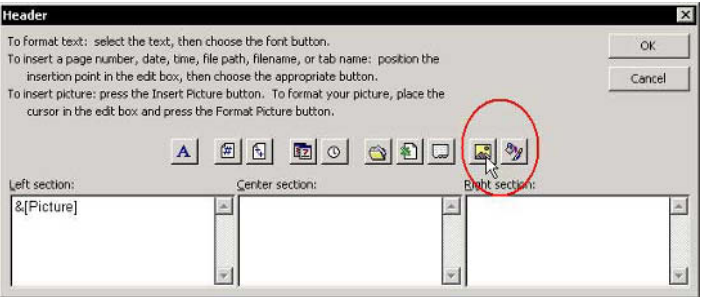

**Tip 241** 

# Adding Information to Header/Footer Sheets in a Workbook

- $\triangleright$  To add information such as workbook name, sheet name, printing date and time (and in Excel 2002 and Excel 2003, the path address):
	- From the View menu, select Header/Footer.  $1_{-}$
	- 2. Select the **Header/Footer** tab.
	- $\mathcal{E}$ Select Custom Footer.
	- $\overline{4}$ Select Left section
	- Click the Tab, File, Path, Time, and Date icons  $5<sub>1</sub>$ (the Path icon is new in Excel 2002 and Excel 2003, see Tips #243 & 244), and then click OK.
	- 6. To copy the **Page Setup** to selection sheets in the workbook, see Tip #231, Copying the Page Setup to Other Sheets.

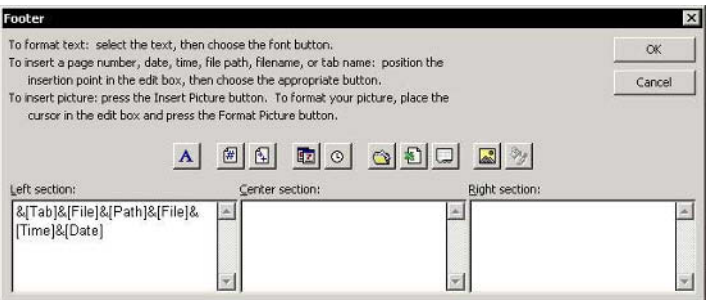

For Excel Versions: 2002, 2003

**Tip 243** 

# Adding the Full Path of the Saved File to the Header/Footer

 $\triangleright$  To add the path to a header or footer with Excel 2002 and Excel 2003:

- $1.$ From the File menu, select Page Setup.
- Select the Header/Footer tab. 2.
- Select Custom Footer.  $3<sup>1</sup>$
- 4. Select Left section.
- 5. Click the Path icon, and then click OK.

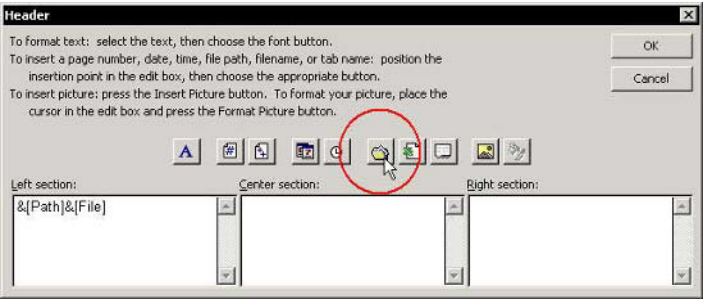

## Adding the Path Address to the Header/Footer

To add the **Path** to a header or footer while printing when using Excel 97 & Excel 2000, add an Event (macro code lines) that will automatically cause information, including the **Path**, to appear on each sheet you print from the workbook

## $\triangleright$  To add the path to a header or footer:

- Open the **VBE** (Visual Basic Editor) by pressing  $1.$  $<$ Alt+F11>.
- 2. In the Project Explorer, double-click the ThisWorkbook Module.
- 3. From the Object dropdown list, select Workbook, and from the **Procedure** dropdown list, select **BeforePrint** (these two dropdown lists are at the top of the **Module** sheet).
- 4. In the Event procedure, between the automatically generated opening and closing statements, type the following code:

```
ActiveSheet.PageSetup.LeftFooter="&A
&F&T&D" & ActiveWorkbook.Path
```
The letters A, F, T, D are the sheet name, workbook name, time, and date, respectively.

When using **Excel 2002** and **Excel 2003**, the line of code will be shorter (Z is for the path address):

LeftFooter="&A&F&T&D"&Z"

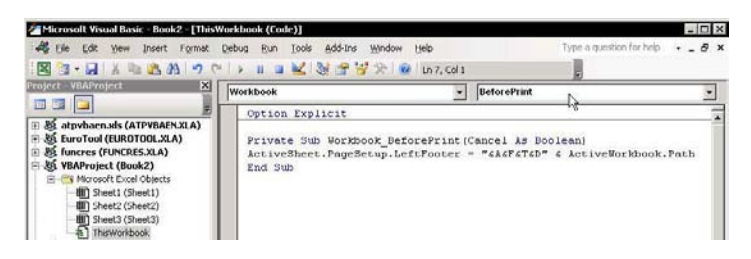

# **Saving Defined Page Setups for Future Printing**

**Custom Views** allow saving a set of print options that are unique for each print area in the sheet, as well as creating a menu of views that lets you print any page at any time without redefining the **Page Setup** options for the page.

# $\triangleright$  To add a new Custom View:

- $1_{-}$ Before defining the print area, hide the rows and columns you do not want to print.
- Set the **Page Setup** options for the page to be 2. printed.
- Add a new Custom View by typing the Custom  $3<sup>1</sup>$ View name into the Custom View icon box (see Tip  $#246$ ).

#### OR

From the View menu, select Custom Views.

- Click Add  $\overline{4}$
- 5. In the Add View dialog box, type the name of the view in the **Name** box, and then click **OK**.

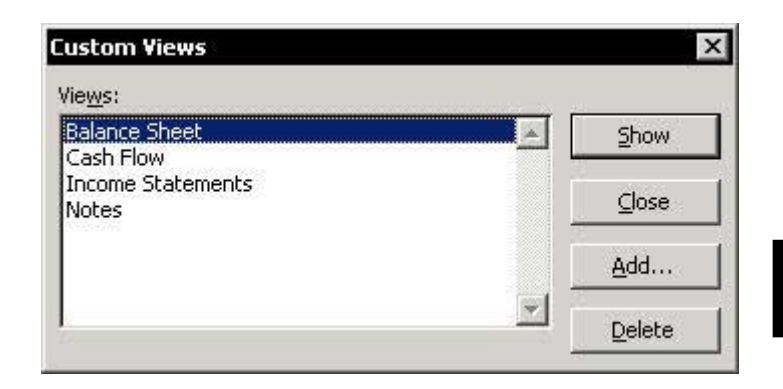

# Adding the Custom Views Icon to the Excel Menu Bar

### $\triangleright$  To add the Custom Views box to the Excel Menu har:

- $1.$ Right-click one of the toolbars, and select **Customize** from the shortcut menu.
- In the Commands dialog box, select View from 2. Categories.
- Drag the Custom Views box onto the Menu bar, 3. and then close the Commands dialog box.

# $\triangleright$  To add a new Custom View:

- Type the name of the Custom View straight into 1. the Custom View box.
- Click OK twice  $\mathfrak{I}$

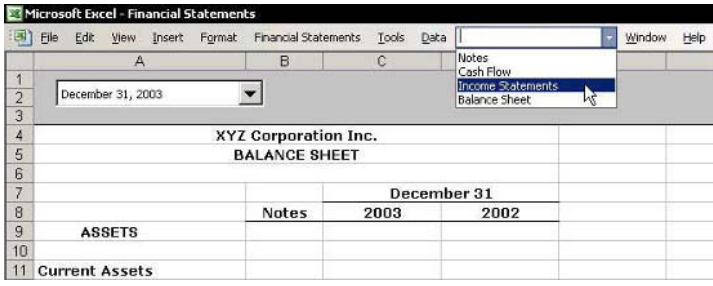

# Quickly Printing a Page from the Workbook Using a **Custom View**

- $\triangleright$  To print using a Custom View:
	- From any sheet in the workbook, select the  $1.$ desired Custom View from the Custom View box.
	- Press <Ctrl+ P>.  $2<sup>1</sup>$
	- In the Print dialog box, click OK.  $3.$

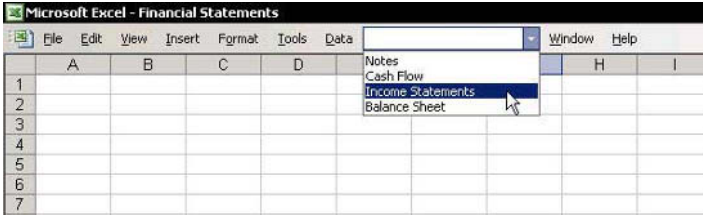

# Printing an Already Saved Report Using Report **Manager**

Excel lets you save pages with their page setup using Custom Views, and the Report Manager add-in allows creating and saving the pages in any number of reports.

Note: The Office XP (2002) and Office 2003 CDs do not include the **Report Manager** add-in; **Excel 97** and **Excel 2000** CDs do. The name of the add-in file is Reports.xla.

# $\triangleright$  To install the Report Manager add-in:

- Download the add-in from the Microsoft Web site:  $1_{-}$ http://office.microsoft.com/downloads/2002.
- From the Tools  $\mathcal{P}$ menu, select **Add**ins.
- 3. If the **Report** Manager add-in appears in the list of available add-ins. there is no need to install it. Go to step 6.
- 4. Click Browse.
- 5. Locate and select the file name **Reports.xla**, and then click OK.
- In Add-ins Available, select Report Manager, and 6. then click OK.
- $\triangleright$  To add a report and save in Report Manager:
	- 1. From the View menu, select Report Manager.
	- Click Add.  $2<sup>1</sup>$

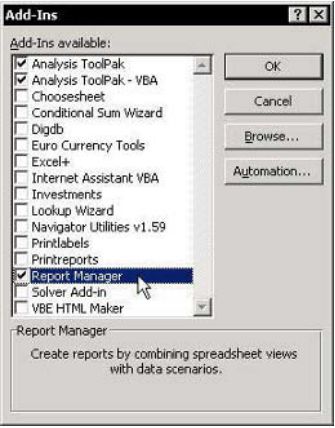

**Tip 248** 

Printing an Already Saved Report Using Report Manager (cont.)

- In the **Report Name** box, type the name of the  $3<sub>1</sub>$ report.
- 4. From Section to Add, open View or Sheet.
- Select the first view to add to the report: Income  $5 -$ Statements.
- Click Add. The Income Statement view moves to 6 the white list box at the bottom of the **Sections in** this Report box.
- Repeat these steps to add other views, as 7. necessary.
- Select the Use Continuous Page Number box if 8 you want to print continuous numbers at the bottom of the page.

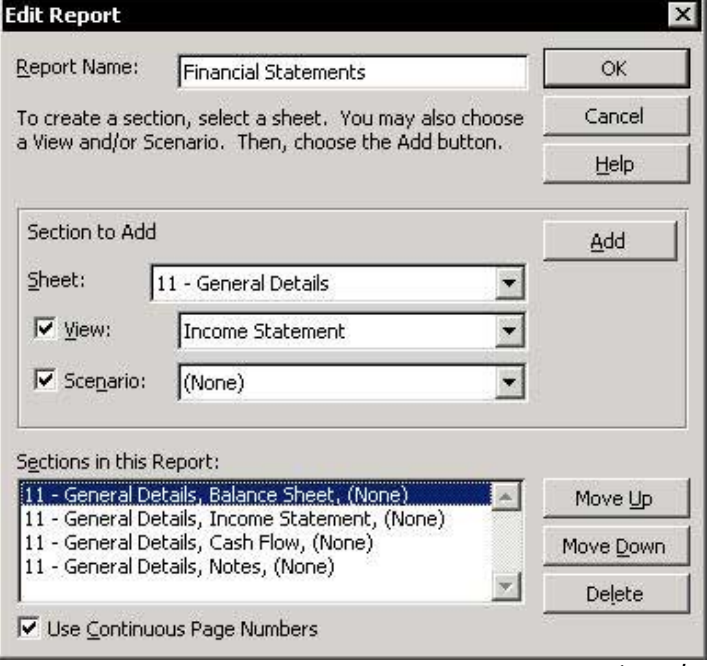

continued...

**Tip 248** 

# Printing an Already Saved Report Using Report Manager (cont.)

# Problem: When using the Use Continuous Page Number option:

There is no way to set the first page number, or to number additional pages (for example, a page added from Word) so that they will print in the report. The first page printed will be numbered 1.

### Solution:

Insert additional views into the report (for example, reinsert the **Income Statement** view), and use the report with the correct number in the footer (you may delete extra pages with incorrect numbers).

### **Solution Setup** Using custom views to add pages to reports

Using **Custom Views** to add pages to a report is like buying an insurance policy for safe printing. The pages are printed according to the print options defined and saved earlier

# $\triangleright$  To print a report:

- 1. From the View menu, select Report Manager.
- Select the report you want to print, and then click 2. Print
- $\triangleright$  To change, add, or close a report, or arrange the printing of its pages:
	- Click Fdit.

# $\triangleright$  To delete a report:

Select the report and click Delete.

**Tip 248** 

Page 1

For Excel Versions: 97, 2000, 2002, 2003

# **Creating a Custom Report Manager**

You can create a custom Print Reports by adding VBA macro to a regular **Module** sheet (the macro can be downloaded from www.exceltip.com).

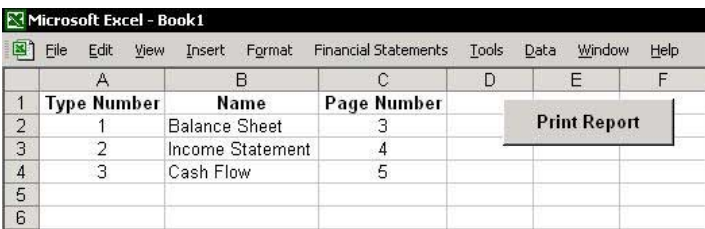

# **Structure of the Custom Print Report:**

- **Column A:** This column contains numbers between 1 and 3: print from sheet, print by range name, or print from Custom View (recommended)
- **Column B:** Type the sheet name, range **Name**, or **Custom View name.**
- **Column C:** Type the page number to be printed in the footer

The macro on the next page will print from a sheet and automatically add the necessary information to the footer, including page number, workbook name, path address, and sheet name, as well as the date and time of printing.

Note: This macro can be downloaded from www.exceltip.com/f1toc.

continued...

Tip 249 Page 2

Pumting

### Creating a Custom Report Manager (cont.)

```
Sub PrintReports()
    Dim NumberPages As Integer, PageNumber As Integer, i As Integer
    Dim ActiveSh As Worksheet, ChooseShNameView As String
   Dim ShNameView As String, cell As Range
    Application. ScreenUpdating = False
    Set ActiveSh = ActiveSheet
    Range ("a2") . Select
    For Each cell In Range (Range ("a2"), Range ("a2"). End (x1Down))
        ShNameView = ActiveCell.Offset(0, 1).Value
        PageNumber = ActiveCell.Offset(0, 2).Value
        Select Case cell. Value
        Case 1
             Sheets (ShNameView) . Select
        Case 2
             Application.GoTo Reference: = ShNameView
        Case 3
             ActiveWorkbook.CustomViews(ShNameView).Show
        End Select
       With ActiveSheet. PageSetup
        .CenterFooter = PageNumber
        .LeftFooter = ActiveWorkbook.FullName S'''' S'' S \ T S \mathbb{D}''End With
        ActiveWindow.SelectedSheets.PrintOut Copies:=1
    Next cell
    ActiveSh. Select
    Application. ScreenUpdating = True
```
End Sub

- The **For Each** loop in the macro causes a separate  $\otimes$ print for each cell in column A starting at A2.
- In the loop, the print area is selected using the **Select** ☜ Case technique.
- $\mathbb{Q}$ The information printed on the left side of the footer:  $&08 = 8$  point font,  $&D = Date$ ,  $&T = Time$ .
- $\mathbb{Z}$ To run the macro from the sheet, press <Alt+F8>, select the macro and click **Run**. OR

Add a button to the sheet and attach the macro to it (to add a button see Tip #228, instead of adding Combo **Box**, add a button to the **Forms** toolbar).

## Note: Use this technique to add an unlimited number of reports.

**Tip 250** 

# Reducing the Workbook Size for Quick Sending via E-Mail

# To reduce the workbook size:

 $1$  Pross

 $\langle$ Ctrl+End $>$ to find the last cell in the used area within the sheet. In the screenshot, the last cell is  $F17$ 

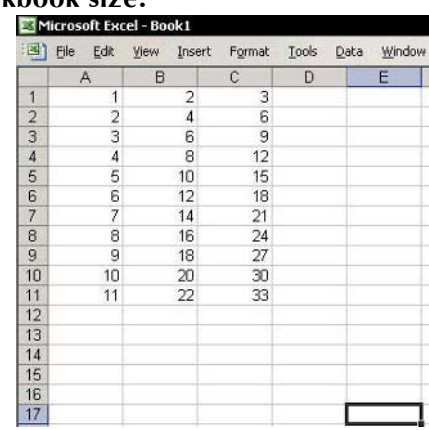

- 2. Find the last cell containing data in the sheet. In the screenshot, the last cell containing data is cell  $C<sub>11</sub>$ .
- 3. Delete all the rows between the cells containing data to the row of the last cell in the used area. In the screenshot, the rows to delete are 12:17.
- Delete all columns to the right of the column of  $4_{\cdot}$ the last cell containing data, up to the column of the last cell in the area used. In the screenshot, the columns to delete are **D:E**.
- 5. To quickly delete the rows, select the first row to delete (row 12 in the screenshot), press <Ctrl+Shift+Down Arrow>. To quickly delete the columns, select the first column to delete (column D in the screenshot), and press <Ctrl+Shift+Right Arrow>, press <Shift+F10> and from the shortcut menu, press <Delete>.
- Repeat the steps above for each sheet in the entire 6. workbook
- 7. Press  $\langle \text{Ctrl+} S \rangle$  to save the file.

M ailm

## E-mailing an Excel Workbook, Sheet, Data or Chart

- $\triangleright$  To send an entire workbook as an attachment (supported by all four Excel versions):
	- From the File menu, select Send To, and then Mail  $\mathbb{Z}$ **Recipient (as Attachment).**
- $\triangleright$  To send a sheet in the body of an e-mail message (supported from Excel 2000 and up):
	- $\bigotimes$ From the File menu, select Send To, Mail Recipient, and then Send the current sheet as the message body.

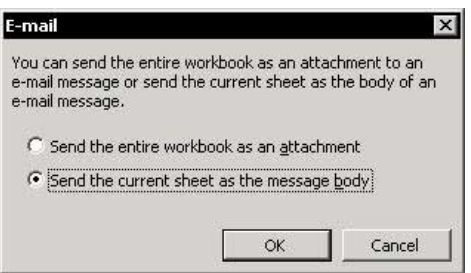

- $\triangleright$  To send a workbook for review (supported from Excel  $2002$  and up):
	- From the File menu, select Send To, and then Mail  $\mathbb{Z}$ **Recipient (for Review).**

This new feature provides an easy way to circulate workbooks between your colleagues.

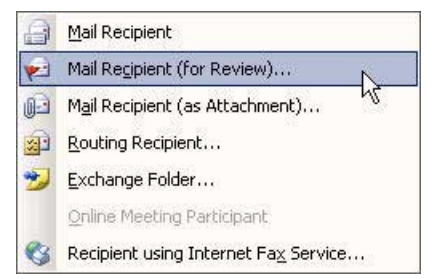

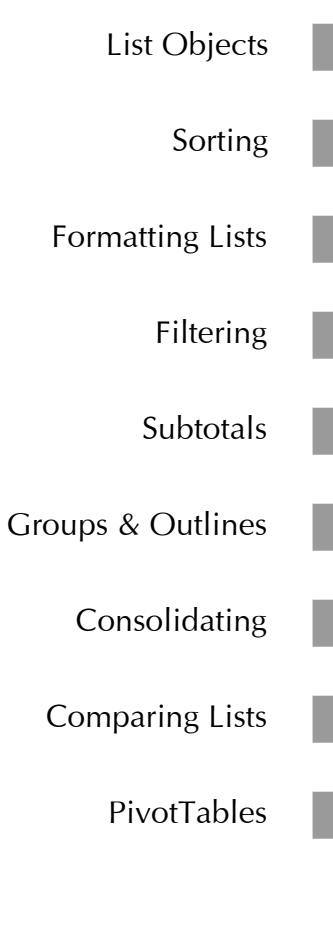

Part 8 - Lists, Analyzing Data

8

For Excel Versions: 2003

#### **Tip 252**

# **Creating List Objects**

New in **Excel 2003!** 

# **♦ What are the advantages of creating a List Object?**

You can Sort, Print, create Charts, Insert rows/columns, Delete rows/columns, add Toggle Total Row, import data to XML and publish the List to a Share Point site from the new List toolbar.

# **♦ What is the advantage of creating a Chart from a List** Object?

When adding data to the List Object, the Chart automatically expands/updates itself.

# $\triangleright$  To create a List Object using Excel 2003:

Select a cell in the List area and press < Ctrl+L>.

### OR

From the Data menu, select List, and then Create l ist

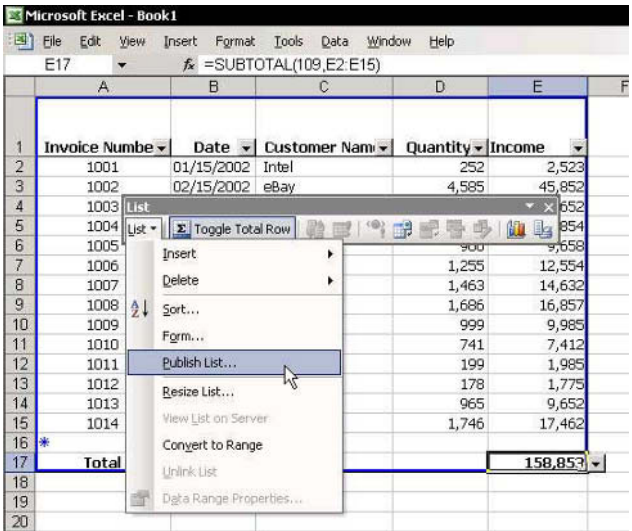

# **Sorting Rules & List Structure**

#### **List structure**  $\mathbb{Z}$

- The List should have only one header row.
- **Do not leave any empty cells in any cell of the** header row
- **Do not leave empty rows in the data area.**

#### Selecting ranges

Do not select a column or a row in a List before sorting; instead, select only a single cell. Clicking the Sort icon automatically sorts the entire List and the data will be sorted according to the selected cell's hleit

#### **E**ormulas

Be careful when sorting data if there are formulas in the cells. Sorting data linked by formulas to other cells, or to cells in other sheets, could distort the calculations. Be meticulous when sorting a List containing linked formulas and defined Names (which are defined with absolute references by default), or with formulas that have absolute references

#### **Solution** Inserting a sequence column to restore the original order

Insert an additional column into the data **List** with ascending numbers (that is,  $1, 2, 3$ , and so on) before sorting the data (do not use a formula). If a List includes a column with consecutive dates, use this column as the first sorting column.

# **How Excel Sorts Lists**

### Excel sorts Lists according to a defined order, as follows:

### Numeric values

Numeric values, including date and time, are sorted from lowest (negative) to highest (positive). Excel does not consider the format of the cell, only its contents.

**■ Date and time are sorted by their numeric values.** 

#### $\otimes$  Text

**Text** is sorted first by ASCII characters, such as  $*$ , (,),  $\$$ , and then by letters of the alphabet (also ASCII characters). Uppercase text is sorted before lowercase text.

## $\triangleright$  To sort using case sensitivity:

From the Data menu, select Sort, then Options,  $\mathbb{Z}$ and then select the Case Sensitive option.

### **Logical values**

FALSE is sorted before TRUE.

#### **Errors**

Errors do not undergo internal sorting, and appear next to last.

## **Empty cells**

Empty cells are always sorted last. Sort Descending changes the sort order from the last to the first, except for empty cells, which are always last.

# **Sorting by Columns**

The default setting for sorting in Ascending or Descending order is by row.

# $\triangleright$  To sort by columns:

- From the Data menu, select Sort, and then  $1.$ Options.
- Select the **Sort left to right** option button and click 2.  $\alpha$
- In the Sort by option of the Sort dialog box, select 3. the row number by which the columns will be sorted and click OK.

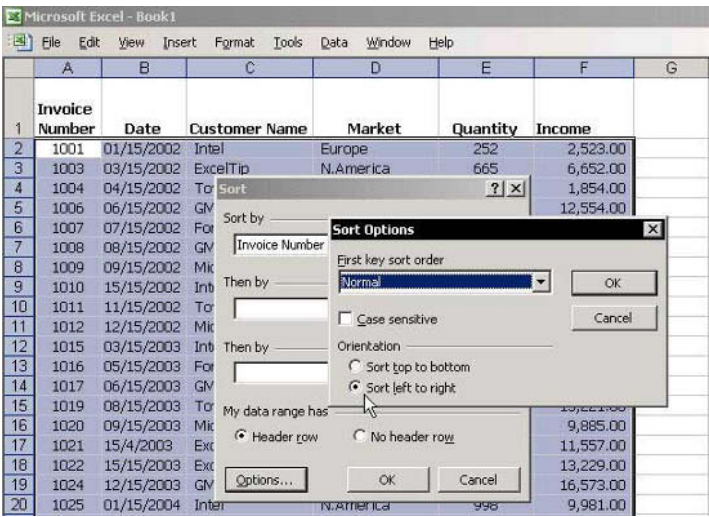

**Sorting by Custom Lists** 

- $\triangleright$  To sort by Custom List:
- Step 1: Filter records to unique records  $\mathbb{Z}$ 
	- Select the range containing records (column  $C$  in  $1<sub>1</sub>$ the screenshot).
	- 2. From the Data menu, select Filter, and then **Advanced** Filter
	- 3 In the Advanced Filter dialog box, select Copy to another location

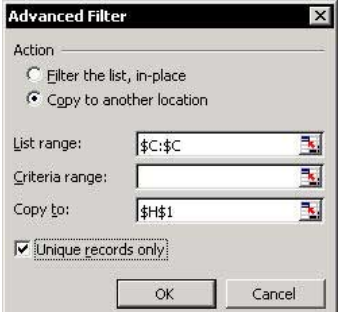

In the Copy to box, select a cell, select Unique 4. records only and click OK (ensure that the List range is correct before clicking OK). The unique records are in cells H2:H9 (see screenshot).

| Microsoft Excel - Book1<br>Edit<br>Help<br>Ele<br>Window<br>咨】<br>Insert<br>Data<br>Format<br>Tools<br><b>View</b> |                   |                 |                      |           |          |           |  |                         |
|----------------------------------------------------------------------------------------------------|-------------------|-----------------|----------------------|-----------|----------|-----------|--|-------------------------|
|                                                                                                    |                   |                 |                      |           |          |           |  |                         |
|                                                                                                    | Invoice<br>Number | Date            | <b>Customer Name</b> | Market    | Quantity | Income    |  | <b>Customer</b><br>Name |
| $\overline{2}$                                                                                                    | 1003              | 03/15/2002      | <b>ExcelTip</b>      | N.America | 665      | 6,652.00  |  | ExcelTip                |
| 3                                                                                                    | 1021              | 15/4/2003       | <b>ExcelTip</b>      | N.America | 1,156    | 11,557.00 |  | Ford.                   |
| 4                                                                                                    | 1022              | 15/15/2003      | ExcelTip             | N.America | 1.323    | 13,229.00 |  | <b>GM</b>               |
| 5                                                                                                    | 1029              | 05/15/2004      | ExcelTip             | N.America | 685      | 6.851.00  |  | Intel                   |
| $\overline{6}$                                                                                                    | 1007              | 07/15/2002      | Ford                 | Europe    | 1,463    | 14,632.00 |  | Microsoft               |
| 7                                                                                                    | 1016              | 05/15/2003 Ford |                      | Europe    | 2,523    | 25,232.00 |  | Toyota                  |
| 8                                                                                                    | 1026              | 02/15/2004 Ford |                      | Europe    | 1,992    | 19,917.00 |  |                         |
| 9                                                                                                    | 1006              | 06/15/2002      | <b>GM</b>            | N.America | 1,255    | 12,554.00 |  |                         |
| 10                                                                                                    | 1008              | 08/15/2002      | GM                   | N.America | 1,686    | 16,857.00 |  |                         |
| 11                                                                                                    | 1017              | 06/15/2003      | <b>GM</b>            | N.America | 4.087    | 40,874.00 |  |                         |
| 12                                                                                                    | 1024              | 12/15/2003 GM   |                      | N.America | 1.657    | 16,573.00 |  |                         |

**Step 2: Saving a Custom List**  $\mathbb{Z}$ 

Select the unique records List (cells H2:H9 in the  $1.$ screenshot)

continued...

**Tip 256** 

**Tip 256** Page 2

# Sorting by Custom Lists (cont.)

 $2<sup>1</sup>$ From the **Tools** menu, select Options, and then select the Custom Lists tab.

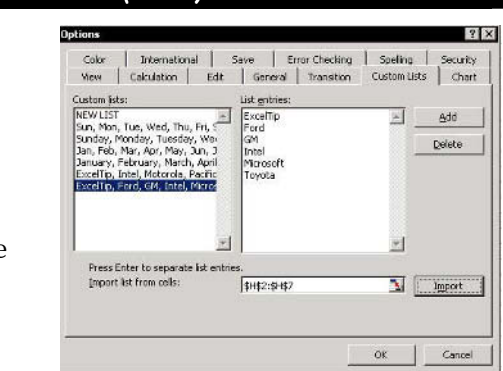

Click Import, and then click OK. 3.

### Step 3: Sorting by a Custom List

- Select one of the cells in the List.  $1.$
- $\mathfrak{I}$ From the *Data* menu, select **Sort**, and then Options.
- From the First key sort order dropdown list, select 3. the Custom List and click OK.
- In the **Sort** dialog box, select **Sort by**, then 4. Customer Name, and then click OK.

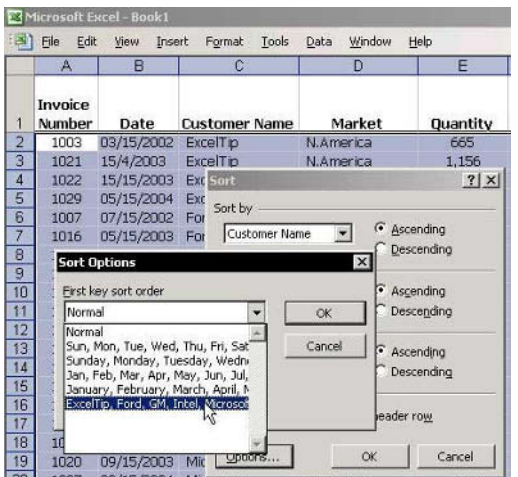

# **Deleting Empty Rows**

# $\triangleright$  To delete empty rows between data:

- Select all columns containing data.  $1.$
- $2.$ Click the Sort icon (either Ascending or Descending).

#### **Before:**

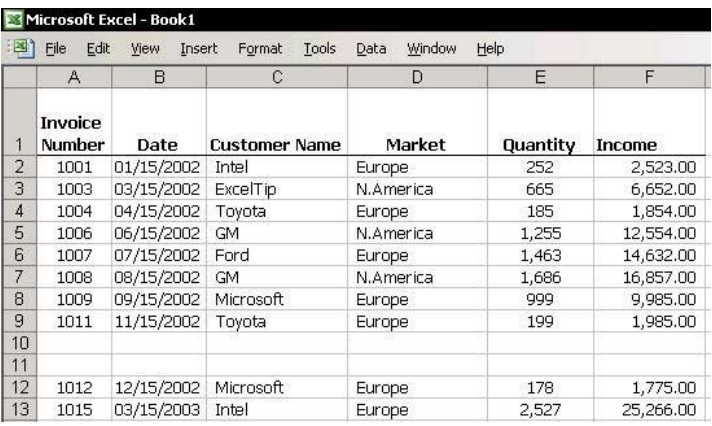

# After

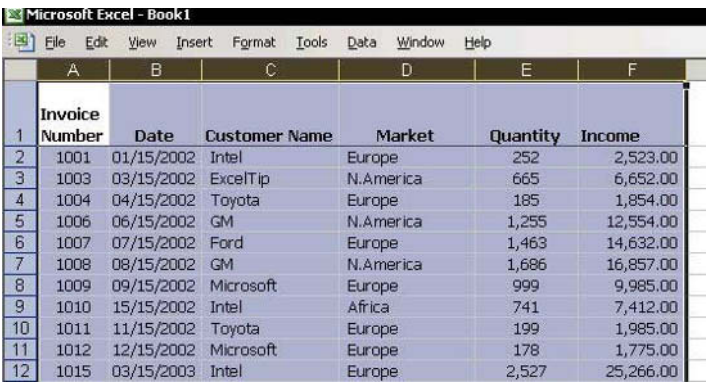

**Tip 258** 

# **Drawing Lines Between Sorted Groups**

### $\triangleright$  To draw lines between sorted groups of data:

- Sort the List by Customer Name by selecting a cell  $1_{-}$ in column  $C$  (see screenshot) and clicking the **Sort** icon.
- Select cell A1 in the Current Region and press 2. <Ctrl+Shift+\*> (in Excel 2003, press this or  $<$ Ctrl+A>).
- 3. From the Format menu, select Conditional Formatting.
- In Condition 1, select Formula Is. 4.
- In the Formula box, enter the formula  $5.$  $= $C1 \leq $C2$ . Be sure to enter the formula with absolute reference for the column and relative reference for the row.
- In the Conditional Formatting dialog box, click the 6. **Format button, select the Border tab, in Border** section click Underline and then choose a color.
- Click OK twice  $\overline{7}$

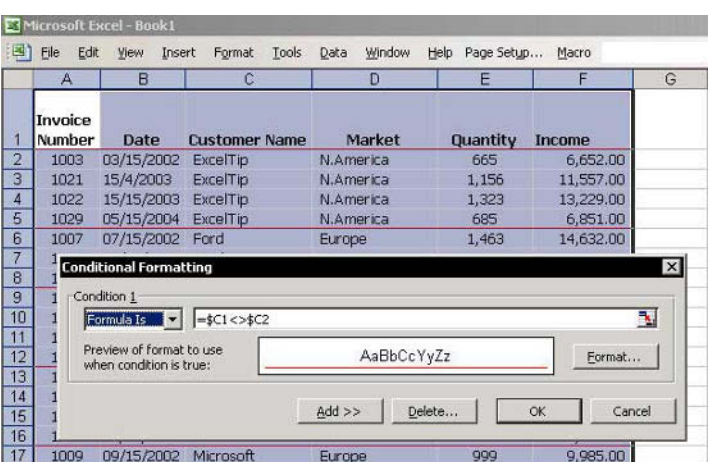

**Coloring Rows Based on Text Criteria** 

- $\triangleright$  To color rows based on text criteria:
	- Select a cell in the region, and press  $1 \quad$ <Ctrl+Shift+\*> (in Excel 2003, press this or <Ctrl+A>) to select the Current Region.
	- From the Format menu, select Conditional 2. Formatting.
	- In Condition 1, select Formula Is, and type 3.  $= $C1 = "Amazon".$
	- Click Format, select the Font tab, select a color, 4. and then click OK.
	- In Condition 2, select Formula Is, and type 5.  $= $C1 = "eBay".$
	- Repeat step 4, select a different color than you 6. selected for Condition 1, and then click OK.
	- In Condition 3, select Formula Is, and type 7.  $= $E1 = "ExcelTip".$
	- Repeat step 4, select a different color than you 8. selected for Condition 1 and Condition 2, and then click OK twice.

Note: Be sure to distinguish between absolute reference and relative reference when entering the formulas.

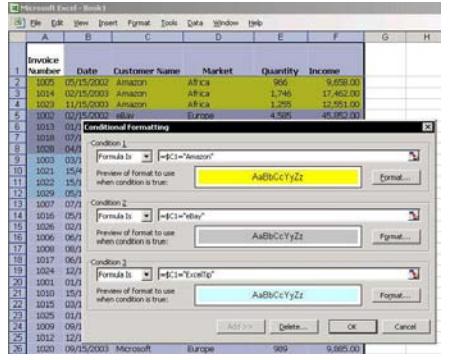

**Tip 260** 

### Applying Colors to Maximum/Minimum Values in a l ist

- To apply colors to maximum and/or minimum values:
	- Select a cell in the region, and press  $1_{\ldots}$ <Ctrl+Shift+\*> (in Excel 2003, press this or <Ctrl+A>) to select the Current Region.
	- 2. From the Format menu, select Conditional Formatting.
	- In Condition 1, select Formula Is, and type  $3.$  $=MAX(SF:SF) = SF1.$
	- Click Format, select the Font tab, select a color,  $4<sup>1</sup>$ and then click OK.
	- In Condition 2, select Formula Is, and type 5.  $=MIN(SF:SF) = SF1.$
	- Repeat step 4, select a different color than you 6. selected for Condition 1, and then click OK.

**Note:** Be sure to distinguish between absolute reference and relative reference when entering the formulas.

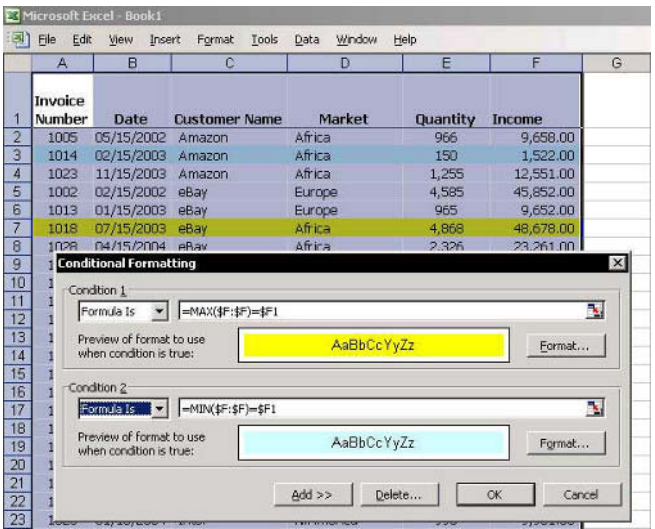

**F1**— Get the Most out of Excell

For Excel Versions: 97, 2000, 2002, 2003

# Quick Filtering Using the AutoFilter Icon

## $\triangleright$  To quickly filter a List, add the AutoFilter and Show All icons to the Standard toolbar:

- Place the mouse arrow on one of the toolbars,  $1 \quad$ right-click, and select Customize from the shortcut menu.
- 2. In the *Customize* dialog box, select the Commands tab.
- 3. From Categories, select Data, and from the Commands box, drag the AutoFilter and Show All icons to the **Standard** toolbar
- Click Close.  $\overline{4}$

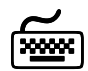

# **Using keyboard shortcuts**

After the **Show All** icon has been added, press <Alt+S> to show all items after filtering.

Note: The total number of unique items available for filtering is limited to 999.

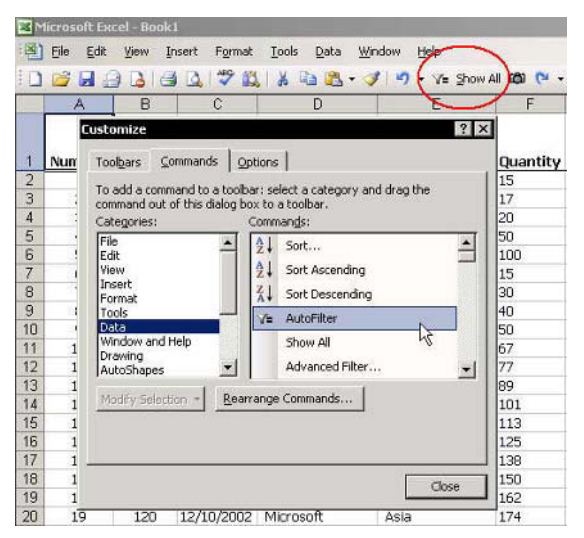

8

For Excel Versions: 2003

# Sort Ascending/Descending While Using AutoFilter

#### New in Excel 2003 - Sort Ascending/Descending with AutoFilter.

This new option allows you to sort straight from the AutoFilter dropdown list (identical to the Sort Ascending/Descending technique from the Sort **Ascending/Sort Descending icons).** 

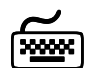

**Using keyboard shortcuts** 

- $\triangleright$  To display the Auto Filter dropdown list (in all **Excel versions**):
	- In the cell that contains the **Filter** dropdown  $\otimes$ arrow, (Blue arrow) press <Alt+Down Arrow>.
- $\triangleright$  To display the Auto Filter dropdown list (in all Excel versions):
	- In the cell that contains the Filter dropdown arrow (Blue arrow), press <Alt+Up Arrow>.

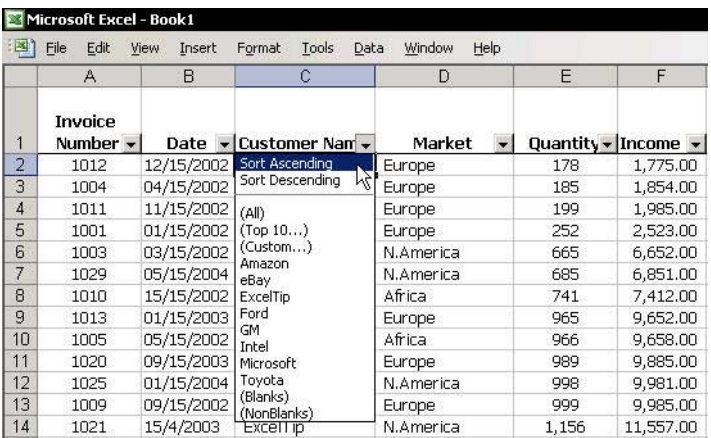

Page 1

For Excel Versions: 97, 2000, 2002, 2003

# **Summing the Visible Filtered List**

### $\triangleright$  To total the values in the visible filtered rows, use the SURTOTAL function:

- Filter the List by selecting any criteria.  $1<sup>1</sup>$
- Select a cell in the List area and press <Ctrl+Shift+  $2.$ \*> (in Excel 2003, press this or <Ctrl+A>) to select the Current Region/List.
- 3. Press  $\leq$ Alt $+=$

#### $OR$

Click the **AutoSum** icon (sigma).

The **SUBTOTAL** function is automatically entered  $\overline{4}$ below the values in each column.

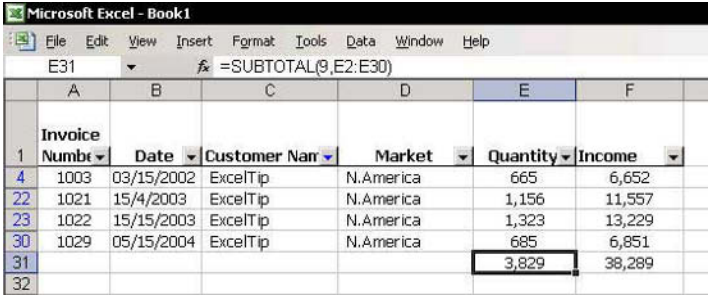

continued...

Page 2

For Excel Versions: 97, 2000, 2002, 2003

Summing the Visible Filtered List (cont.)

#### The SUBTOTAL function has been expanded in Excel 2003.

The digit 9 in the first argument of the SUBTOTAL function is for function number  $9$  (the **SUM** function) see the table below for a list of the function numbers you may use.

The second column in the table below is new in **Excel** 2003. When using numbers from 1 to 11, the SUBTOTAL function also returns values from hidden rows. When using the numbers from 101 to 111, the SUBTOTAL function returns values from visible rows only.

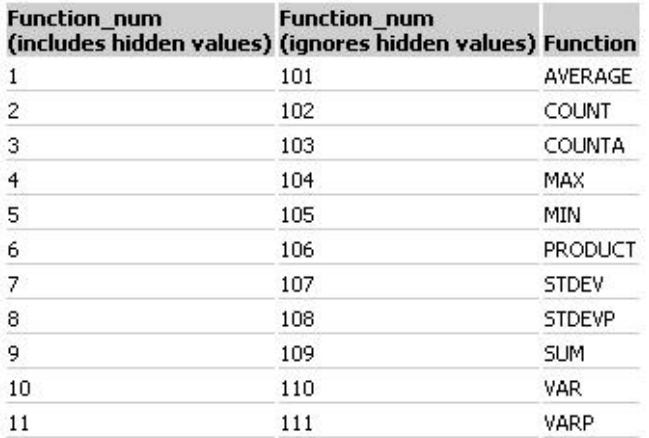

For Excel Versions: 97, 2000, 2002, 2003

# Coloring and Filtering Lists According to Criteria

# $\triangleright$  To color filtering results according to criteria:

- $1<sup>1</sup>$ Filter the List.
- Press <Ctrl+Shift+\*> (in Excel 2003, press this or 2. <Ctrl+A>) to select the Current Region.
- From the Formatting toolbar, select Fill Color, and 3. choose a color.
- Repeat the steps above, choosing new criteria and  $4_{\cdot}$ different colors

To quickly select a color, use the "Tearing Off" technique (see Tip #52).

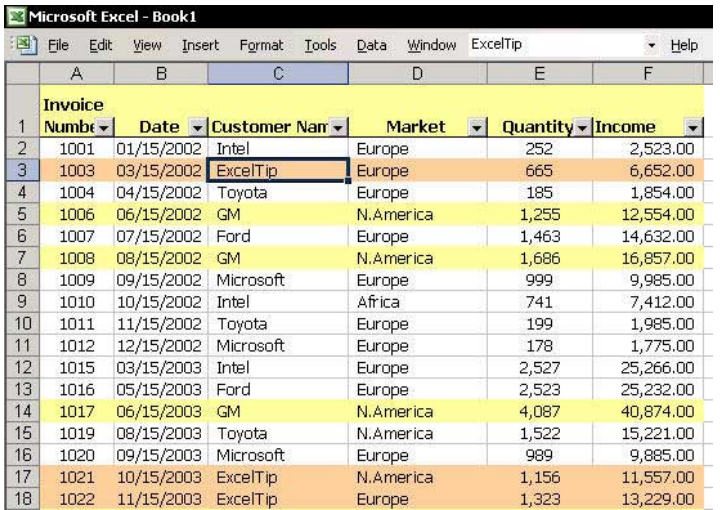

For Excel Versions: 97, 2000, 2002, 2003

# Filtering by More Than Two Criteria

### $\triangleright$  To filter a List using more than one criteria, use the Advanced Filter:

- Insert a few empty rows above the List.  $1 \quad$
- Copy the heading row List, and paste it into row 1. 2.
- In row 2, under Customer Name (for example, see  $3<sup>1</sup>$ the screenshot), enter a Customer Name; under Quantity, enter the criteria.
- From the Data menu, select Filter, and then  $4<sup>1</sup>$ **Advanced Filter.**
- 5. Select the List range box and insert the List range.
- Select the Criteria range box and insert the criteria 6. range.
- 7. Click OK.

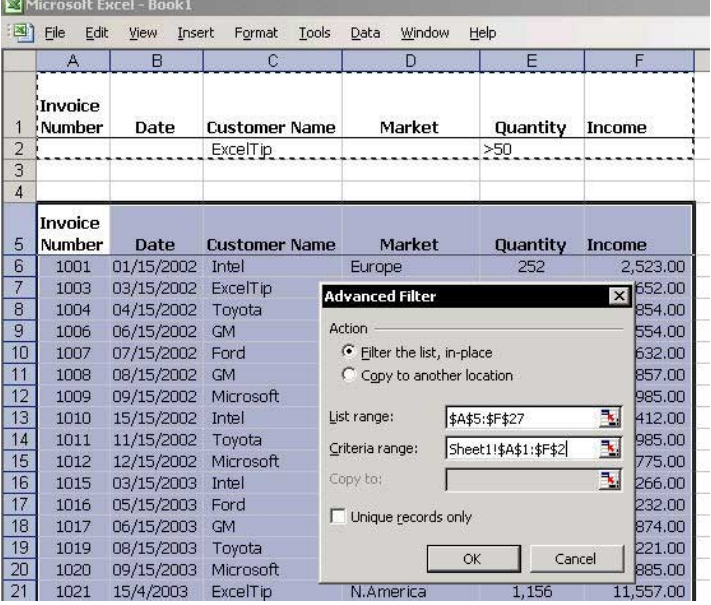

For Excel Versions: 97, 2000, 2002, 2003

# **Filtering by the Date Field**

- $\triangleright$  To filter by date:
	- If the List is in Filter mode, turn it off by selecting 1. Filter, and then AutoFilter from the Data menu.
	- Copy the Date column. 2.
	- 3. Select two columns to the right of the Date field.
	- $4_{\ldots}$ Press <Shift+F10> and then press <Ctrl++> or right-click, and select Insert Copied Cells from the shortcut menu (pasting by inserting copied cells allows one to insert two columns, and paste the copied column into them).
	- Change the titles for the two columns to Month  $5<sub>1</sub>$ and Year.
	- Select the Month column and press <Ctrl+1> to 6. format the cells.
	- In the **Number** tab, select **Custom**. 7.
	- In the Type box, enter the format mmmm (full 8. month format), and click OK.
	- Repeat steps 6 and 7 for the Year column. 9.
	- 10. In the Type box, enter the format yvvy (full year format), and click OK. You can now filter by any month or year.
	- 11. The List is now ready to filter according to Month and Year criteria.

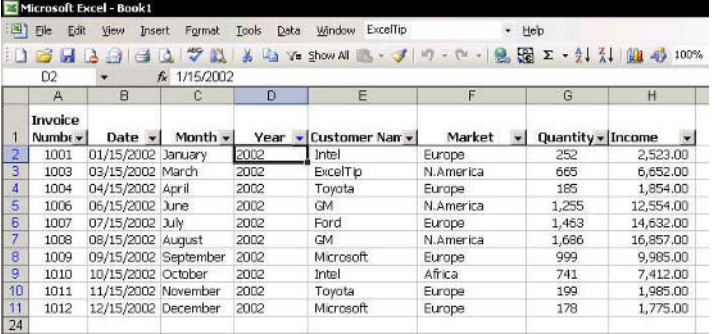

For Excel Versions: 97, 2000, 2002, 2003

# **Saving Filtering Criteria**

 $\triangleright$  To save filtering criteria, use Custom Views:

#### **■ Step 1: Add the Custom Views icon to the toolbar**

- $1 \quad$ Place the mouse over one of the toolbars. right-click, and select Customize from the shortcut menu.
- Select the **Commands** tab.  $\mathcal{P}$
- From Categories, select View and drag the  $\overline{3}$ **Custom Views** icon to the **Menu** bar.

#### Step 2: Save the filtering criteria  $\mathbb{Z}$

- Select a cell from the column containing the  $1 \quad$ criteria you want to **Filter** with.
- Click the AutoFilter icon (see Tip #261).  $\mathfrak{I}$
- 3. Type any text criteria you want into the **Custom Views** box and click twice to save
- Repeat the previous step and save as many 4. filtering criteria as needed from any sheet within the workbook.

Note: Save as many filtering criteria in Custom Views as needed.

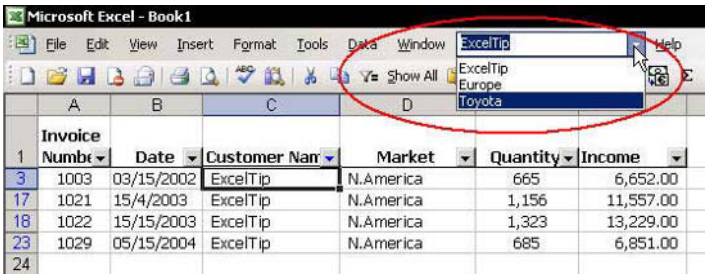
For Excel Versions: 97, 2000, 2002, 2003

# Printing a Filtered List

# $\triangleright$  To print filtered Lists:

- Select a cell in the **Current Region** and press  $1.$ <Ctrl+Shift+\*> (in Excel 2003, press this or  $<$ Ctrl+A>).
- From the File menu, select Print Area, and then 2. **Set Print Area**
- Filter the List, and print the filtered data area.  $3<sup>1</sup>$
- Filter the List again using new criteria, and print 4. the new filtered data area.

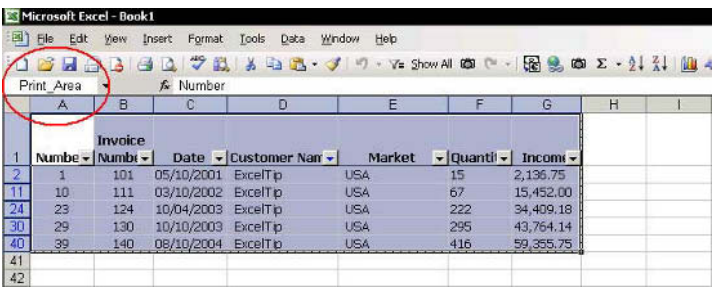

For Excel Versions: 97, 2000, 2002, 2003

# Filtering a Range into a List of Unique Records

## $\triangleright$  To filter a range into a List of unique records:

- Select a cell the range (see screenshot).  $1<sub>1</sub>$
- From the Data menu, select Filter, and then  $2.$ **Advanced Filter**
- Select Copy to another location. 3.
- In the Copy to box, insert a cell address. 4.
- Select the Unique records only checkbox, and 5. then click  $\mathbf{OK}$ .

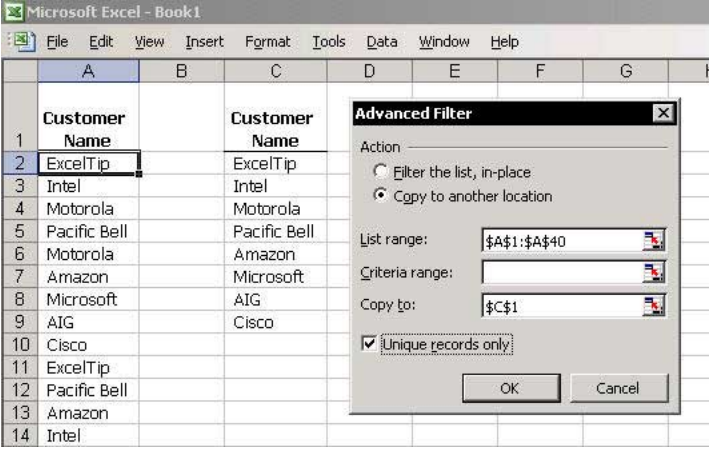

## Filtering a List into Unique Records Using the **COUNTIF Formula**

## $\triangleright$  To filter a List into unique records using the **COUNTIF** formula:

- $1_{\cdot}$ Select cell **B2**, and insert the formula  $=IF(COUNTIF($A$42:A2,A2)>1,1,0).$
- Copy the formula from cell **B2** downwards. 2.
- 3. From the Data menu, select Filter, AutoFilter.
- $\overline{4}$ Select cell B1 and press <Alt+Down Arrow> to open the filtering dropdown list or open it by clicking the dropdown arrow and then selecting  $\mathbf{0}$ .

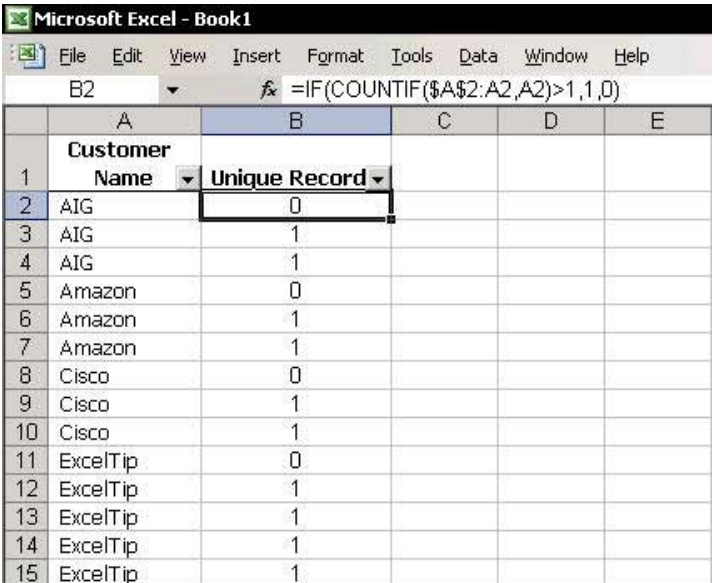

For Excel Versions: 97, 2000, 2002, 2003

## Adding the Subtotals Icon to the Menu Bar

## $\triangleright$  To add the Subtotals icon to the Excel Menu bar:

- Place the mouse over one of the toolbars.  $1 \quad$ right-click, and select **Customize** from the shortcut menu
- Select the **Commands** tab.  $2.$
- 3. From Data, drag the Subtotals icon to the Menu bar, and then click Close.

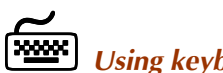

# **Using keyboard shortcuts**

After the **Subtotals** icon has been added to the **Menu** bar, press <Alt+b> to open the Subtotals dialog box.

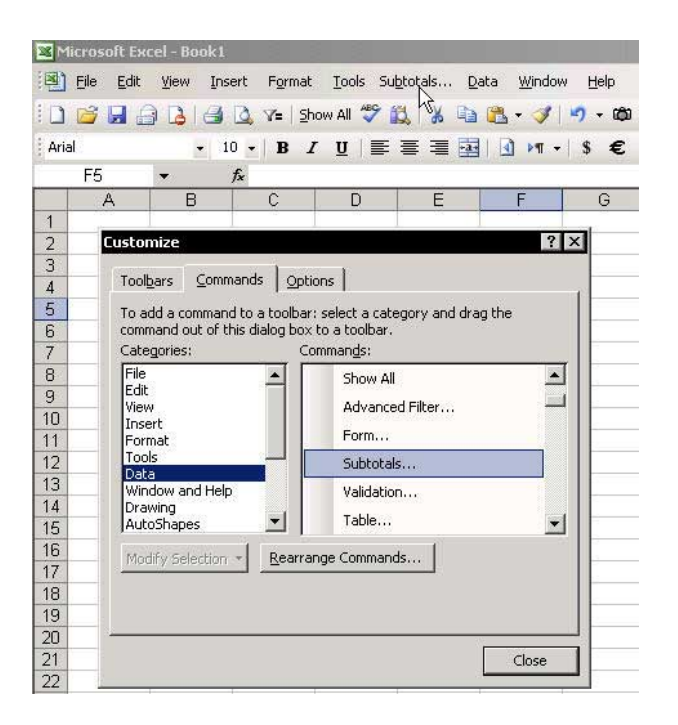

8

For Excel Versions: 97, 2000, 2002, 2003

# **Quickly Removing Subtotals**

## $\triangleright$  To quickly remove subtotals:

- Select any cell in the List and click Sort Ascending  $1_{-}$ or Sort Descending.
- Click OK in the dialog message box. 2.
- $\triangleright$  To remove subtotals by using the *Subtotals* dialog hox:
	- 1. From the Tools menu, select Data, and then Subtotals.

OR

Press <Alt+b> (see Tip  $#271$ ).

 $\mathcal{P}$ Click Remove All.

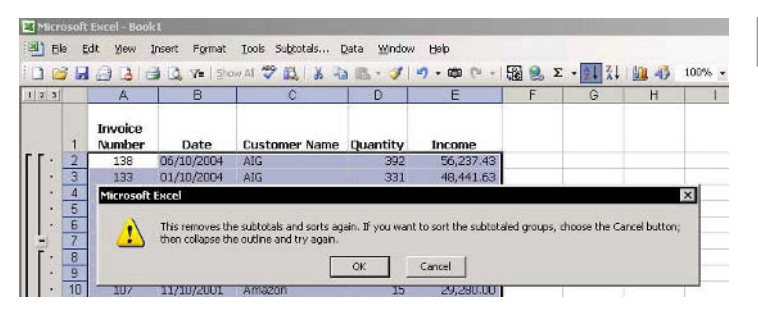

For Excel Versions: 97, 2000, 2002, 2003

# **Hiding Subtotal Level Buttons**

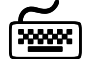

# **Using keyboard shortcuts**

# $\triangleright$  To hide the Subtotal level buttons:

 $\otimes$  Press < Ctrl+8>.

## $\triangleright$  To redisplay the Subtotal level buttons:

S Press < Ctrl+8> again.

## **Before:**

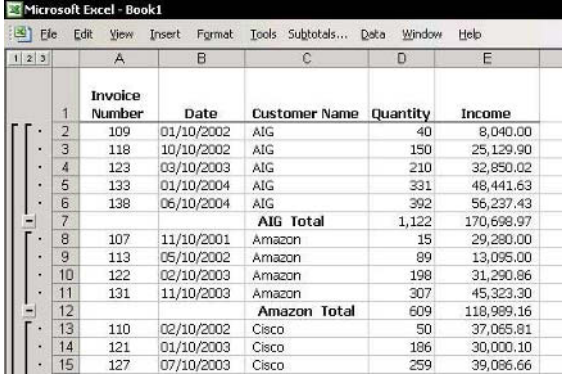

#### After:

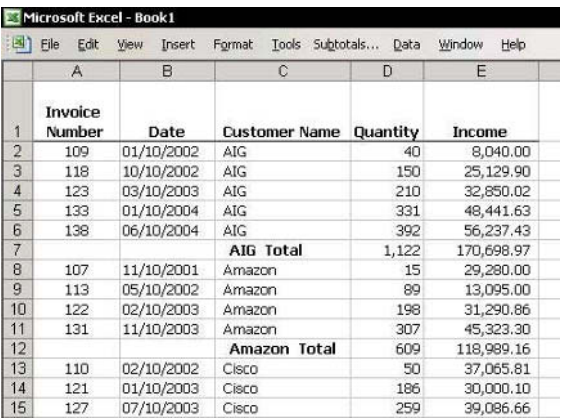

8

**Tip 274** 

# Adding Subtotals to a Date Field

## $\triangleright$  To add subtotals to a date field in a List:

- Copy the Date column and insert it twice (see Tip  $1.$ #266).
- Change the titles for the two new columns to  $2.$ Month and Year.
- Select the Month column, and press <Ctrl+1>. 3.
- Select the Number tab, select Custom, and in the 4. Type box, type MMMM.
- Repeat steps 3 and 4 for the Year column, and in 5. the Type box, type YYYY.
- Sort the List by the Year column. 6.
- 7. Add **Subtotals** to the **List**.

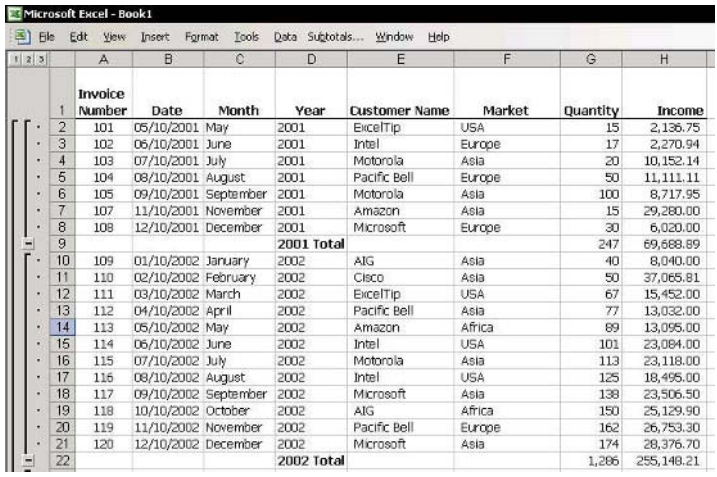

**Tip 275** 

# **Adding Additional Functions to Subtotals**

# $\triangleright$  To add additional functions to subtotals:

- Add Subtotals to the List.  $1<sup>1</sup>$
- $\mathfrak{I}$ Press <Alt+h> (see Tip  $#271$ ).

 $OR$ 

From the Data menu, select Subtotal.

3 From Use function, select a different function.

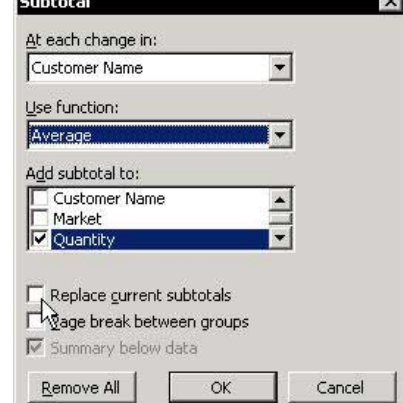

- Deselect the Replace current subtotals checkbox,  $4.$ and then click OK.
- Repeat the steps above to add more Subtotals 5. functions to the List.

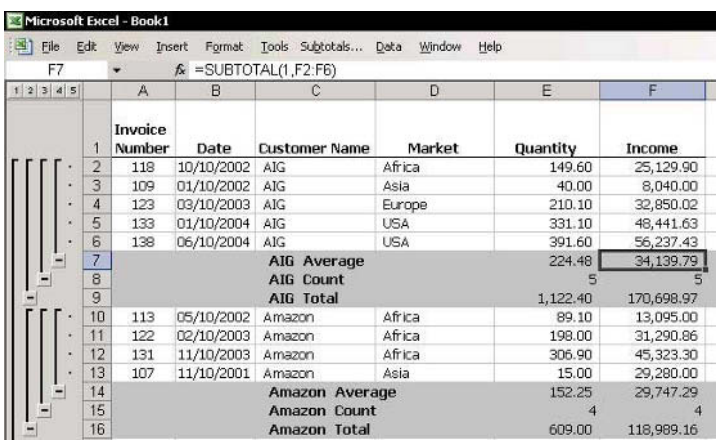

**Tip 276** 

## Adding Subtotals to Primary and Secondary Fields

# $\triangleright$  To add subtotals to primary and secondary fields:

- Sort, in ascending order, the field for which you  $1.$ want to have the secondary subtotal. In this example (see screenshot), Customer Name is the secondary field.
- Sort, in ascending order, the field for which you 2. want to have the primary subtotal. In this example (see screenshot), Market is the primary field.
- 3. Click the **Subtotals** box.
- 4. From the At each change in dropdown list, select Market.
- 5. In Add Subtotal to, select the Quantity and Income checkboxes.
- Deselect the Replace current subtotals checkbox, 6. and then click  $\overline{\text{OK}}$ .
- Repeat steps 3 and 4, and select Customer Name. 7.
- 8  $Click  $OK$$

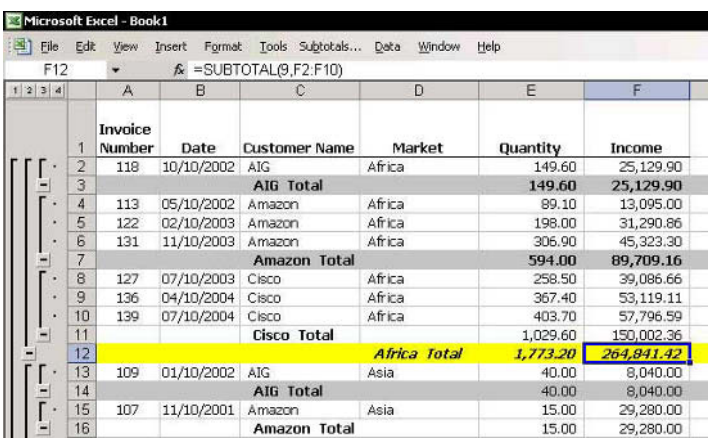

**Tip 277** 

## Printing Each Subtotal Group on a Separate Page

- $\triangleright$  To print each subtotal group on a different page:
	- In the Subtotals dialog box, select the Page break  $\mathbb{Z}$ between groups checkbox. Each group will be printed on a separate page.

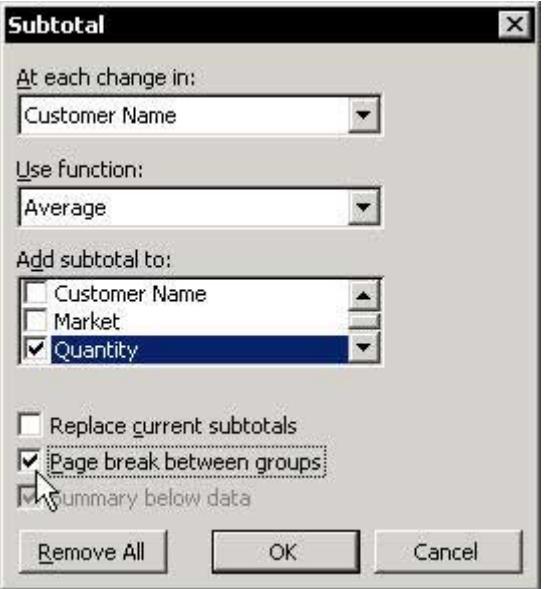

For Excel Versions: 97, 2000, 2002, 2003

# Deleting the Word "Total" from the Subtotal Rows

## $\triangleright$  To delete the word "Total" from the subtotal List:

- Select the column in which the text appears.  $1$
- $2<sup>1</sup>$ Press <Ctrl+H>.

#### $OR$

From the Edit menu, select Replace.

- In the Find what box, type the word Total.  $3.$
- Leave the Replace with box empty, and click  $4.$ **Replace All.**

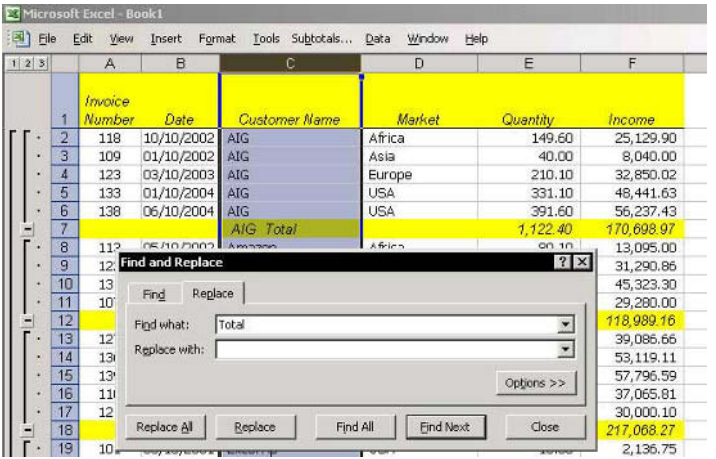

For Excel Versions: 97, 2000, 2002, 2003

## **Copying the Subtotals Summary**

- $\triangleright$  To copy the subtotals summary:
	- Add Subtotals to the List.  $1<sup>1</sup>$
	- In the Subtotal levels, click level 2. 2.
	- Select a cell in the List, and press <Ctrl+Shift+\*>  $3.$ (in Excel 2003, press this or <Ctrl+A>).
	- To select visible cells, press <Alt+;>.  $4.$

#### OR

Press <F5>, and in the Go To dialog box, click **Special.** In the *Go To Special* dialog box, select Visible cells only and click OK.

Copy and paste the summary of the subtotals into 5. a different sheet

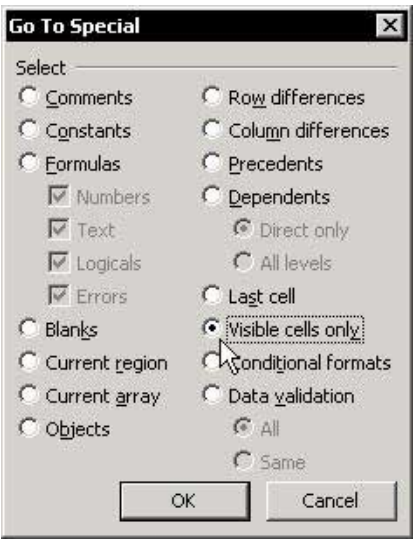

For Excel Versions: 97, 2000, 2002, 2003

## **Applying Styles to Subtotal Rows**

## $\triangleright$  To apply styles to subtotal levels:

- $1<sup>1</sup>$ Add Subtotals to the List.
- Select a cell in the List area, and press 2. <Ctrl+Shift+\*> (in Excel 2003, press this or <Ctrl+A>) to select the List.
- $3.$ From the Data menu, select Group and Outline, and then Settings.
- Click Apply Styles. The automatic style is applied 4. to Subtotal lines level 2.

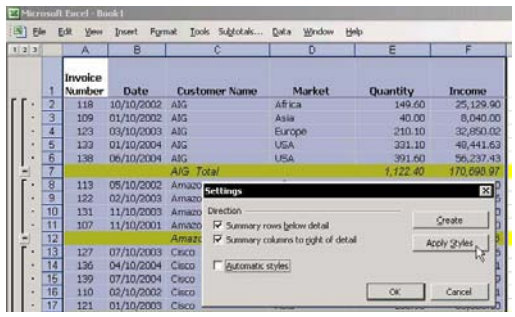

- $\triangleright$  To modify the automatic style:
	- From the  $1 \quad$ Format menu. select Style.

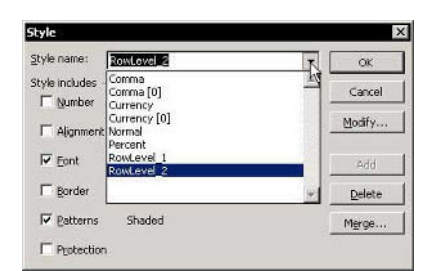

- From Style name in the Style dialog box, select 2. RowLevel2 (the style RowLevel2 & RowLevel1 are automatically created upon clicking Apply Styles, as described above)
- 3. Click Modify, and select any desired format.

8

Page 1

For Excel Versions: 97, 2000, 2002, 2003

**Applying Colors to Subtotal Rows** 

#### **Option 1: Permanent Colors**

#### $\triangleright$  To apply colors to subtotal rows:

- $1<sup>1</sup>$ Add Subtotals to the List.
- Click Level 2 of the Subtotal levels.  $\mathcal{P}$
- Select cell A1, and then press <Ctrl+Shift+\*> (in  $3<sup>1</sup>$ **Excel 2003**, press this or  $\langle \text{Ctrl+} A \rangle$  to select the List.
- 4. Press <Alt+;> to select the visible cells.
- Select a color from the **Fill Color** icon on the 5. Formatting toolbar.
- Click Level 3 of the Subtotal levels to open the 6. hidden rows.

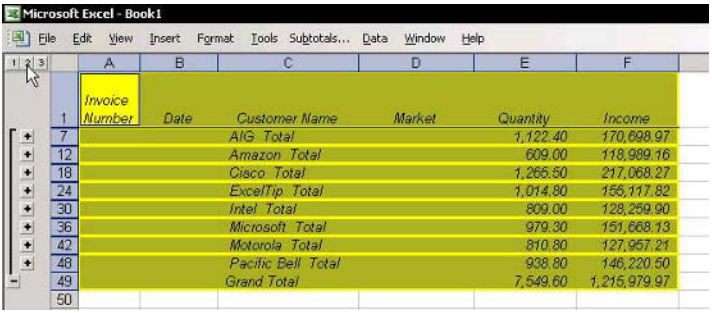

continued

**Tip 281** Page 2

# Applying Colors to Subtotal Rows (cont.)

#### **Option 2: Dynamic Coloring**

## $\triangleright$  To apply colors to subtotal rows using Conditional **Formatting:**

- Select cell A1, and then press <Ctrl+Shift+\*> (in  $1.$ Excel 2003, press this or <Ctrl+A>) to select the List.
- From the Format menu, select Conditional  $\mathfrak{I}$ Formatting.
- In Condition 1, select Formula Is.  $3.$
- In the formula box, enter the formula  $4_{\cdot}$ =ISBLANK(\$B1) (or use zero, see Tip  $#282$ ).
- Click Format, select the desired formatting, and 5. then click OK twice.

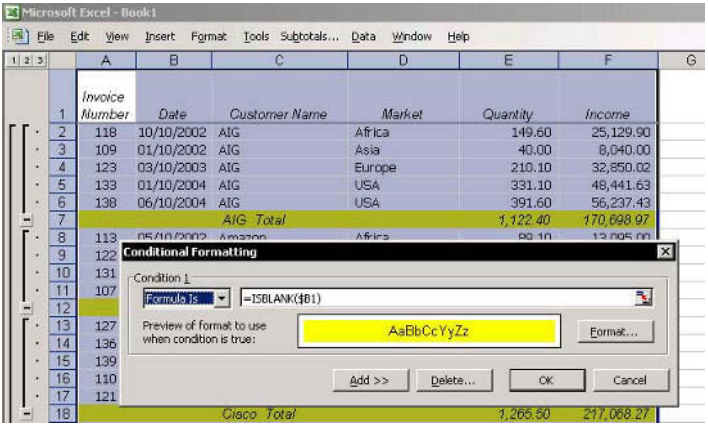

Page 1

For Excel Versions: 97, 2000, 2002, 2003

**Coloring Two Subtotal Levels in Different Colors** 

# **Option 1: Permanent Coloring**

## $\triangleright$  To color each level in a different color by coloring visible cells:

- Add Subtotals with two totaling levels as in Tip  $1_{-}$  $#276.$
- Click Level 3 of the Subtotal levels.  $\mathcal{P}$
- Select cell A1, and press <Ctrl+Shift+\*> (in Excel  $3.$ 2003, press this or <Ctrl+A>) to select the List.
- Press <Ctrl+;> to select the visible cells. 4.
- Select a color from the **Fill Color** icon on the  $5<sup>1</sup>$ Formatting toolbar.
- Repeat steps 2 through 5 for Level 2 of the 6. Subtotal levels, using a different color
- Click Level 4 of the Subtotal levels to unhide all  $7<sup>7</sup>$ hidden rows in the List.

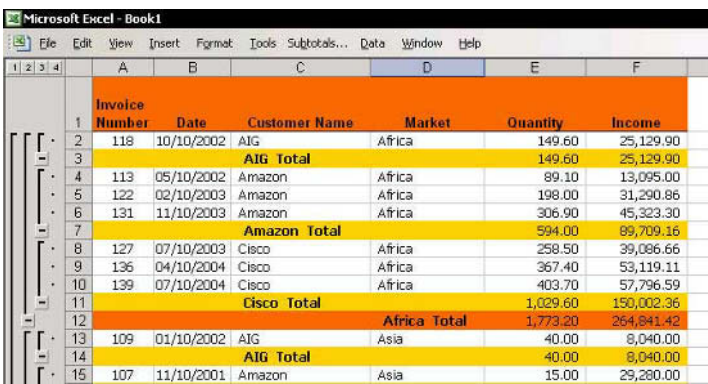

continued...

Page 2

For Excel Versions: 97, 2000, 2002, 2003

## **Coloring Two Subtotal Levels in Different Colors**  $(cont.)$

## **Option 2: Dynamic Coloring**

- $\triangleright$  To color each level in a different color using **Conditional Formatting:** 
	- Select cell A1, and then press <Ctrl+Shift+\*> (in  $1<sup>1</sup>$ **Excel 2003**, press this or  $\langle$ Ctrl+A $>$ ) to select the List.
	- From the Format menu, select Conditional  $2.$ Formatting.
	- In Condition 1, select Formula Is. 3.
	- In the formula box, enter the formula  $= $D1=0$  (or  $4_{\cdot}$ insert ISBLANK formula, see Tip #281).
	- 5. Click **Format**, select the desired formatting, and then click  $\mathbf{OK}$ .
	- Repeat steps 3 and 4 for **Condition 2**, typing the 6. formula  $= $C1=0$  into the formula box.
	- Repeat step 5, and click OK twice. 7.

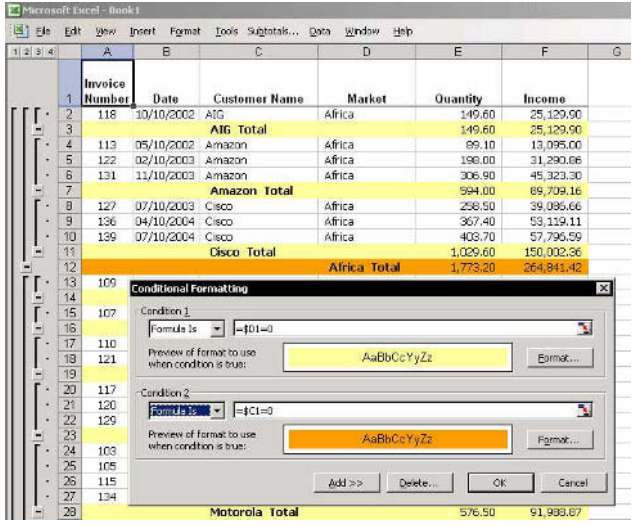

**Tip 283** 

## Adding the Auto Outline, Clear Outline, and Show Outline Symbols Icons to the Toolbar

- $\triangleright$  To add the Auto Outline, Clear Outline, and Show **Outline Symbols to the toolbar:** 
	- Place the mouse arrow over one of the toolbars,  $1<sup>1</sup>$ right-click, and then select Customize from the shortcut menu.
	- Select the Commands tab.  $2.$
	- 3. From **Data**, drag the appropriate icons to the Standard toolbar.

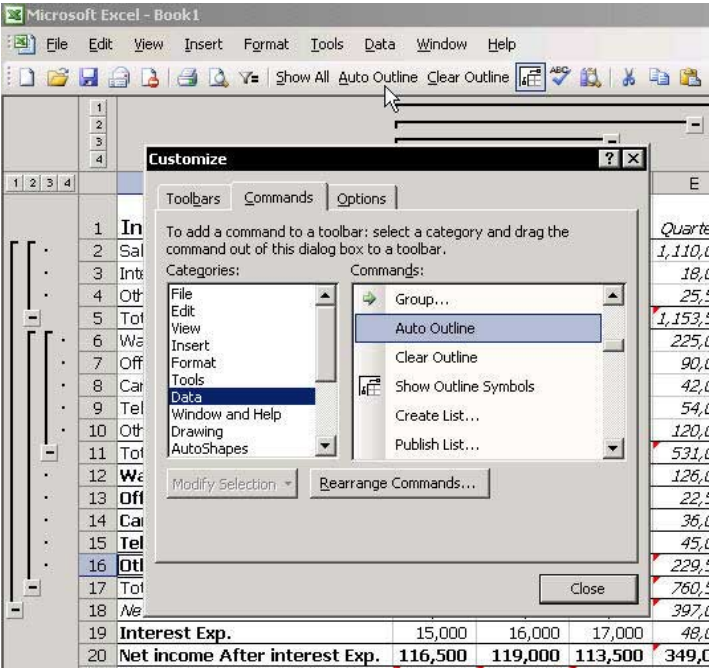

For Excel Versions: 97, 2000, 2002, 2003

# **Hiding Outline Symbols**

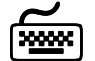

# **Using keyboard shortcuts**

# $\triangleright$  To hide the outline symbols:

<sup>®</sup> Press <Ctrl+8>.

#### $\triangleright$  To restore the outline symbols:

Press <Ctrl+8> again.

#### **Refore:**

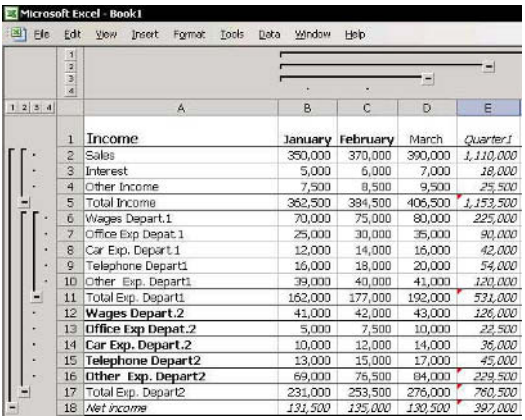

#### After:

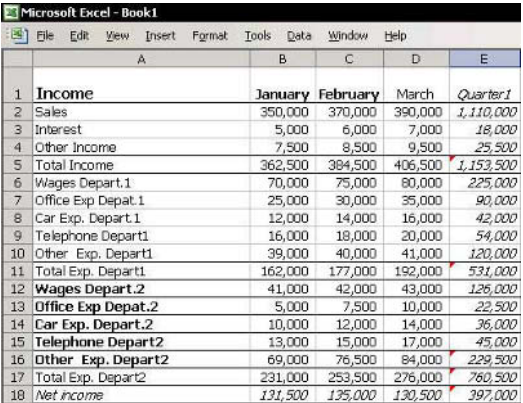

**Tip 285** 

## **Adding Groups and Outlines Manually**

## $\triangleright$  To add groups and outlines manually:

- Select cells to group (cells A2:A4 in the  $1<sup>1</sup>$ screenshot).
- Press <Alt+Shift+Right Arrow>. 2.

#### **OR**

From the Data menu, select Group and Outline, and then Group.

- $3.$ Repeat this technique for each group.
- To clear the outlining, select the same rows or 4. columns, and press <Alt+Shift+Left Arrow>.

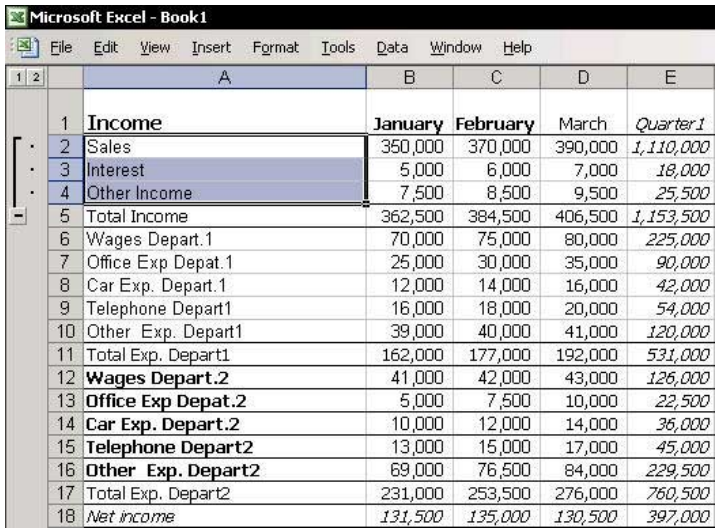

**Tip 286** 

# **Copying or Applying Color to Groups and Outlines**

## $\triangleright$  To copy or apply colors to summary totals:

- Create the summary report using Group and  $1<sup>1</sup>$ Outline.
- Select any cell in the List, and press 2. <Ctrl+Shift+\*> (in Excel 2003, press this or <Ctrl+A>) to select the List.
- Press <Alt+;> to select the visible cells.  $3.$
- 4. Copy and paste the data into a different sheet.

#### **OR**

Apply color to the visible cells by selecting a color from the Fill Color icon on the Formatting toolbar.

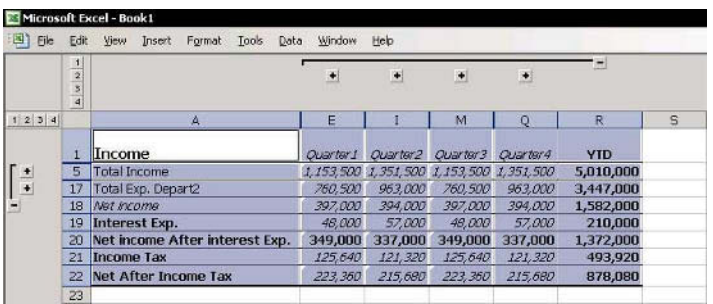

Page 1

For Excel Versions: 97, 2000, 2002, 2003

## **Consolidating Lists**

#### The following rules allow the consolidation of Lists using Consolidate:

- The structure of the **Lists** must be identical
- The headings of all rows and the leftmost columns in the Lists must contain the same topic.
- The number of columns and the number of rows do  $\mathbb{Z}$ not have to be identical; nor does the internal order of the text.
- The Lists must have a single label row and a single column for labels.
- **♦ The cells in the List's data range must contain only** numeric data. Excel consolidates data by identifying corresponding text crossed between the header row and the leftmost column

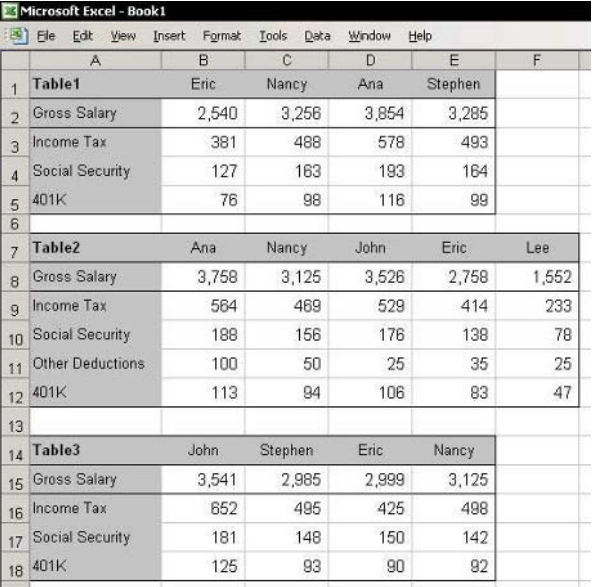

continued..

#### **F1**— Get the Most out of Excell

Page 2

For Excel Versions: 97, 2000, 2002, 2003

## **Consolidating Lists (cont.)**

# $\triangleright$  To consolidate Lists:

- Select a cell within List1, press <Ctrl+Shift+\*> (in  $1<sup>1</sup>$ **Excel 2003**, press this or <Ctrl+A>) to select the List, and then press <Ctrl+F3> to define the Name **List1**, using the *Define Name* dialog box.
- Repeat step 1 and define a Name for List2 and a 2. Name for List3
- $3<sub>1</sub>$ Select a cell in any other sheet in the workbook, and from the Data menu. select Consolidate.

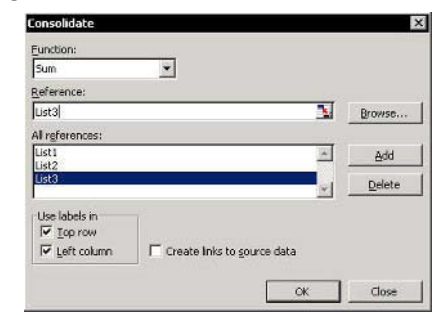

- 4. In the **Reference** box, press <**F3>**.
- In the Paste Name dialog box, select **List1**, click  $5 -$ OK, and then click Add to add List1 to All references.
- 6. Repeat steps 4 and 5, and add List2 and List3 to All references.
- In Use Labels in, select the Top row and Left 7. column checkboxes, and then click OK.

## The consolidated Lists:

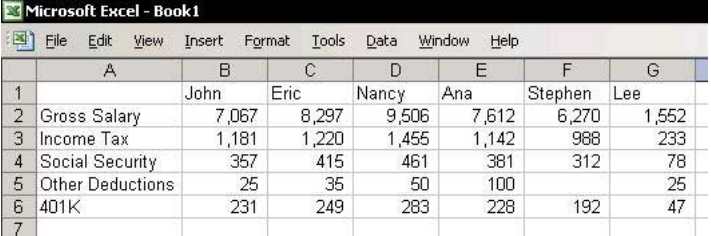

**Tip 288** 

# Using Different Functions to Consolidate Lists

## $\triangleright$  To consolidate Lists using different functions:

- Define Names for two Lists, and note the  $1<sup>1</sup>$ instructions on how to consolidate Lists (see Tip  $#287.$
- Select a cell in any other sheet in the workbook, 2. and from the Data menu, select Consolidate.
- In Function, choose Sum.  $3_{-}$
- 4. In the **Reference** box, press <**F3>**.
- In the Paste Name dialog box, select List1, click 5. OK, and then click Add to add List1 to All references.
- 6. Repeat steps 4 and 5 and add List2 and List3 to All references.
- In Use Labels in, select the Top row and Left 7. column checkboxes, and then click OK.
- Select a cell under the consolidated Lists, and 8. repeat these steps twice, once with the Count function and then again with the **Average** function.

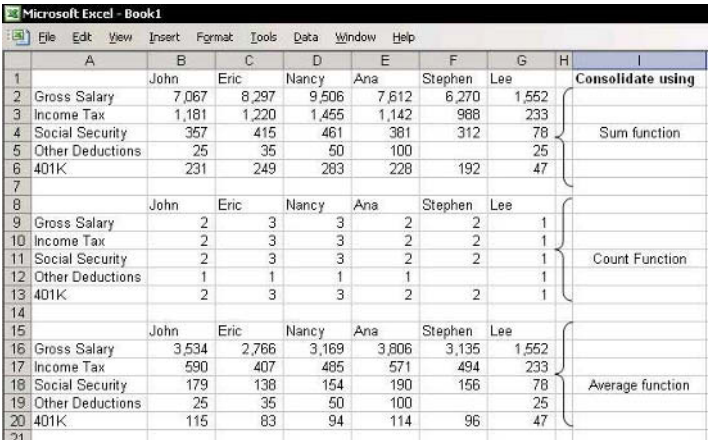

## **Consolidating Lists While Adding Links to the Source** Data

## $\triangleright$  To consolidate Lists while adding links to the source data:

- $1.$ Define Names for two Lists, and note the instructions on how to consolidate Lists (see Tip #287.
- Select a cell in any other sheet in the workbook, 2. and from the Data menu, select Consolidate.
- In Function, choose Sum. 3.
- 4. In the Reference box, press <F3>.
- In the Paste Name dialog box, select List1, click  $5.$ OK, and then click Add to add List1 to All references.
- Repeat steps 4 and 5, and add List2 and List3 to 6. All references.
- In Use Labels in, select the Top row, Left column 7. and Create links to source data checkboxes, and then click  $OK$ .

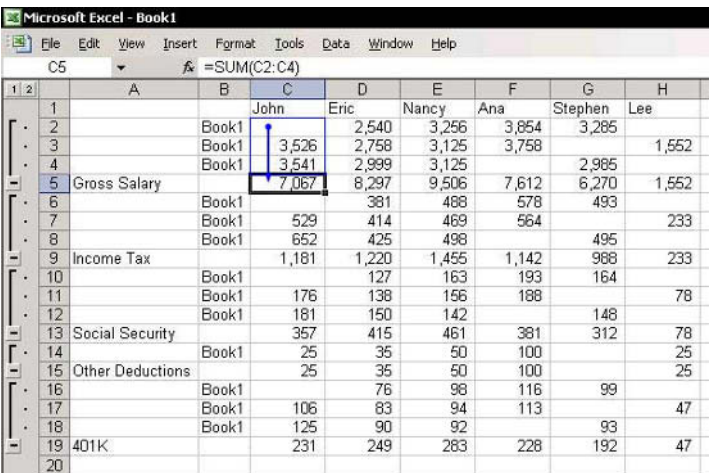

**Tip 290** 

# **Coloring and/or Copying Subtotals from Consolidated Lists Containing Links**

- $\triangleright$  To color and/or copy subtotals summary from consolidated Lists:
	- $1 \quad$ In the Subtotal levels, click level 1.
	- Select a cell in the List and press <Ctrl+Shift+\*>  $\mathcal{P}$ (in Excel 2003, press this or  $\langle$ Ctrl+A $\rangle$ ).
	- Select visible cells, and press <Alt+;>. 3.

#### OR

Press <F5> and in the Go To dialog box, click Special. In the Go To Special dialog box, select Visible cells only and click OK.

Copy and paste the subtotals summary into a 4. different sheet or choose a color from the **Fill** Color icon in the Formatting toolbar.

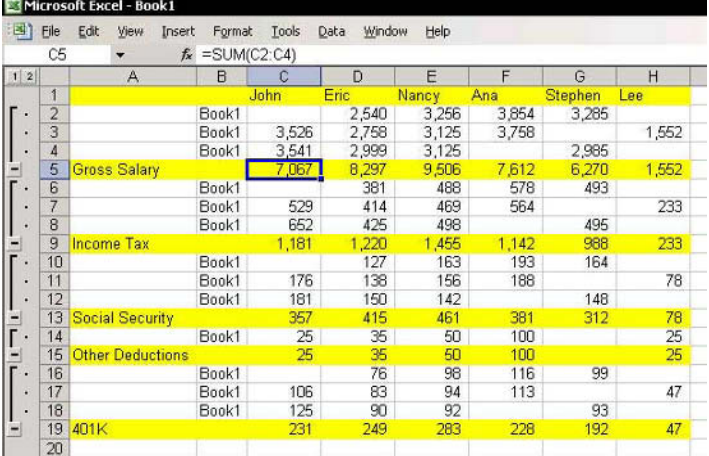

Page 1

For Excel Versions: 97, 2000, 2002, 2003

**Summing Stock Lists** 

- $\triangleright$  To total stock List quantities:
	- Define Names for two Lists, and note the  $1<sup>1</sup>$ instructions on how to consolidate Lists (see Tip  $#287.$
	- Select a cell, and from the Data menu, select 2. Consolidate
	- 3. In the Reference box, press <F3>.
	- 4. In the Paste Name dialog box, select List1, click OK, and then click Add to add List1 to All references.
	- 5. Press <F3> again and add List2 to All references.
	- 6. In Use Labels in, select the Top row and Left column checkboxes, and then click  $\mathbf{OK}$ .

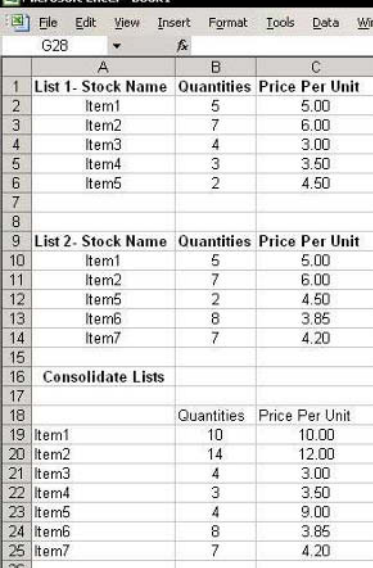

#### **Result:**

Oops!!! The Price per Unit (see cells C19:C25 in the screenshot) has also been totaled!!!

continued...

Page 2

For Excel Versions: 97, 2000, 2002, 2003

# **Summing Stock Lists (cont.)**

#### **Solution:**

- For each List, change the heading above the Price  $1.$ per unit column to Price per Unit L1 in cell C1 and Price per Unit L2 in cell C9 (see screenshot).
- Repeat steps 2 through 6 on the previous page to 2. consolidate the Lists.

#### **Result:**

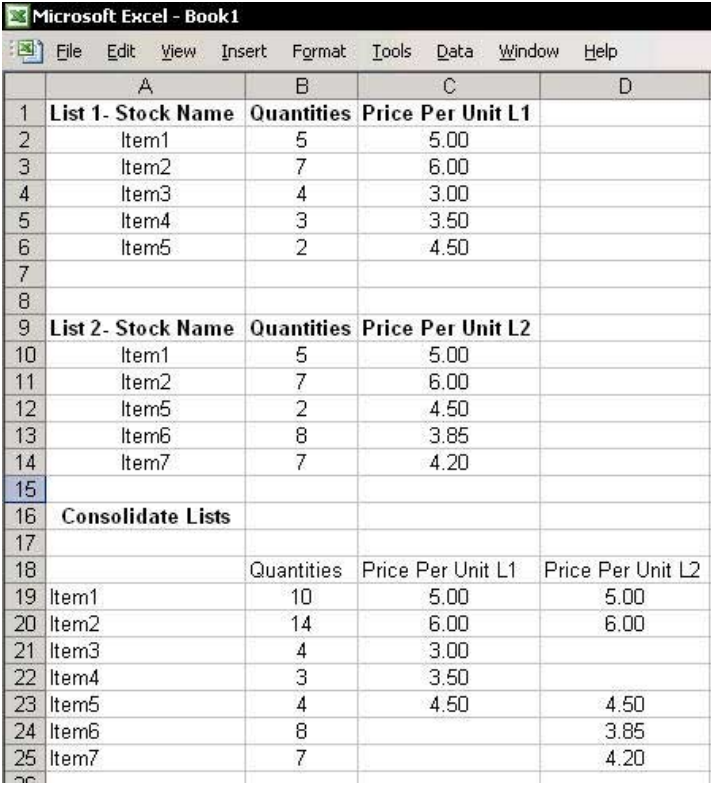

**Summing Sales Quantities and Amounts for Several** Lists, or Presenting the Figures Side-by-Side

- $\triangleright$  To total the quantities and the amounts of monthly sales Lists:
	- $1.$ Define Names for two Lists, and note the instructions on how to consolidate Lists, see Tip #287.
	- Select a cell, and from the Data menu, select  $2.$ Consolidate.
	- 3. In the **Reference** box, press <**F3>**.
	- 4. In the Paste Name dialog box, select List1, click OK, and then click Add to add List1 to All references.
	- 5. Press <F3> again and add List2 to All references.
	- In Use Labels in, select the Top row and Left 6. **column** checkboxes, and then click **OK**.

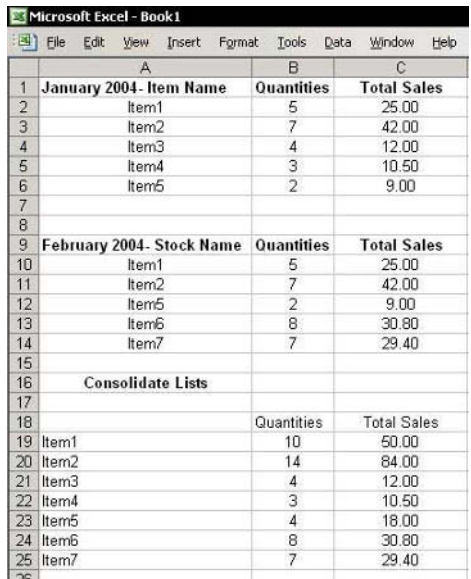

continued

**Tip 292** Page 2

**Summing Sales Quantities and Amounts for Several** Lists, or Presenting the Figures Side-by-Side (cont.)

- $\triangleright$  To display total sales (quantities and amounts) by month, side-by-side:
	- 1. In List1, change the heading titles Quantities and Total Sales to Quantities - Jan and Total Sales -Jan, respectively.
	- In List2, change the heading titles Quantities and 2. Total Sales to Quantities - Feb and Total Sales -Feb, respectively.
	- Repeat steps 2 through 6 on the previous page to 3. consolidate the **Lists**.

#### **Result:**

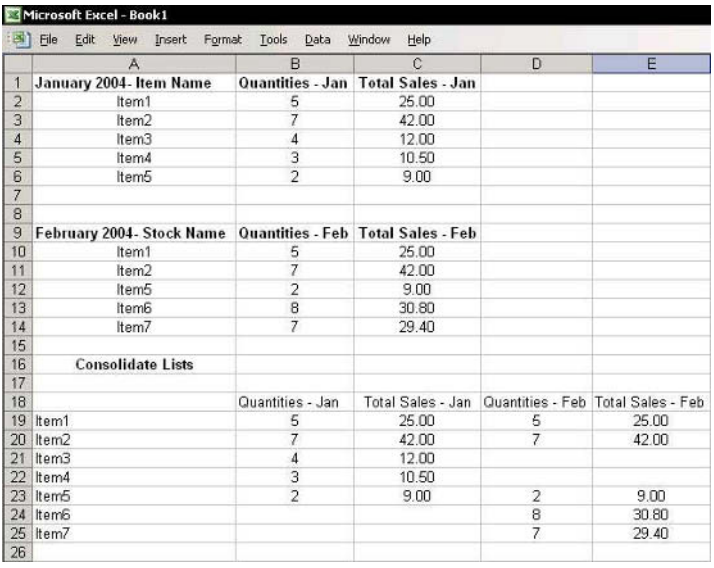

**Tip 293** Page 1

## **Summing Monthly Trial Balance Figures**

## $\triangleright$  To total the figures of the monthly Trial Balances Lists:

- $1 -$ Define Names for each of the Trial Balances as follows: Select a cell within the January Trial Balance, press <Ctrl+Shift+\*> (in Excel 2003, press this or <Ctrl+A>) to select the region, and then press  $\langle$ Ctrl+F3> to define the Name TB Jan.
- 2. Repeat step 1 for the February Trial Balance and define a Name for TB Feb.
- Select a cell, and from the Data menu, select  $3<sub>1</sub>$ Consolidate.
- In the Reference box, press <F3>. 4.
- In the Paste Name dialog box, select **TB** Jan, click  $5<sub>1</sub>$ OK, and then click Add to add TB Jan to All references

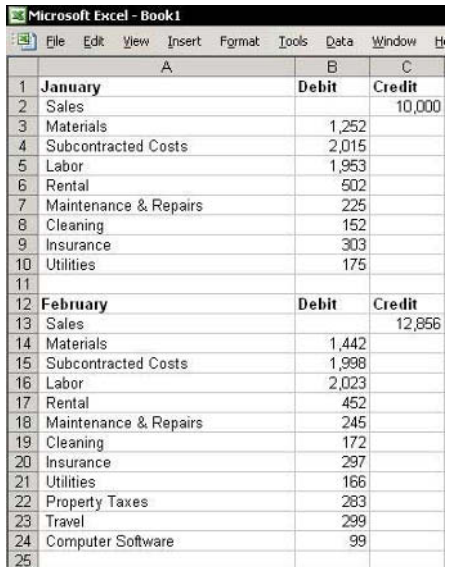

continued...

**Tip 293** Page 2

# **Summing Monthly Trial Balance Figures (cont.)**

- Press <F3> again and add TB\_Feb to All 6. references.
- 7. In Use Labels in, select the Top row and Left column checkboxes, and then click OK.

## **The Consolidated Trial Balances:**

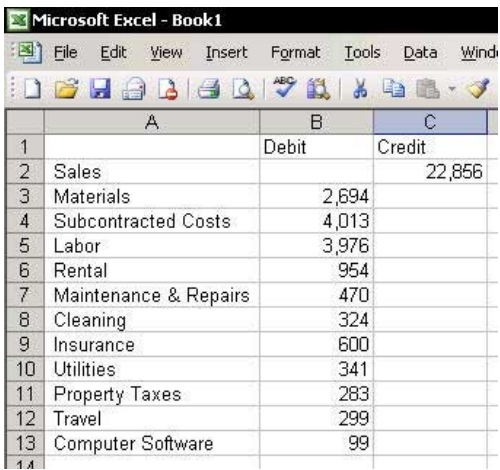

**Comparing Lists** 

## $\triangleright$  To compare Lists, use the Consolidate technique:

- 1. The screenshot below shows two Lists, the first in column  $A$  and the second in column  $D$ . Add the text List Number as a heading in columns B and E. and then add the List numbers, as shown.
- Define Names for two Lists, and note the  $2.$ instructions on how to consolidate Lists (see Tip #287).
- Select a cell, and from the Data menu, select  $\mathcal{E}$ Consolidate.
- 4. In the **Reference** box, press <**F3>**.
- In the Paste Name dialog box, select List1, click  $5<sup>7</sup>$ OK, and then click Add to add List1 to All references.
- 6. Press <F3> again and add List2 to All references.
- In Use Labels in, select the Top row and Left  $7<sup>1</sup>$ column checkboxes, and then click OK.

The consolidation results are shown in cells A10:B16. The consolidation technique uses **SUM** to total the numbers in the Lists when the text at the top row and in the leftmost column matches for both **Lists**.

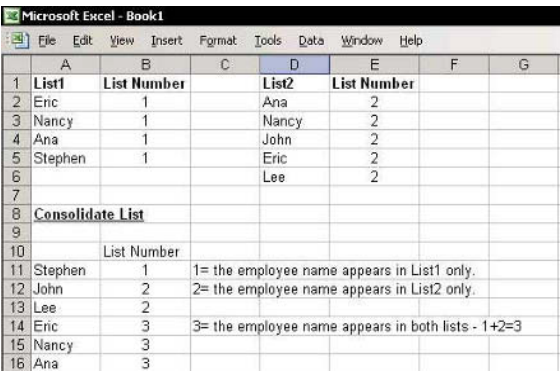

continued..

For Excel Versions: 97, 2000, 2002, 2003 Page 2

**Comparing Lists (cont.)** 

## $\triangleright$  To compare more than two Lists:

S Use 2^ to add the List number, or any other combination that returns the same results. For List1, use the number 1, for List2, use the number 2, and for List3, use the number 4.

The result of consolidating three Lists:

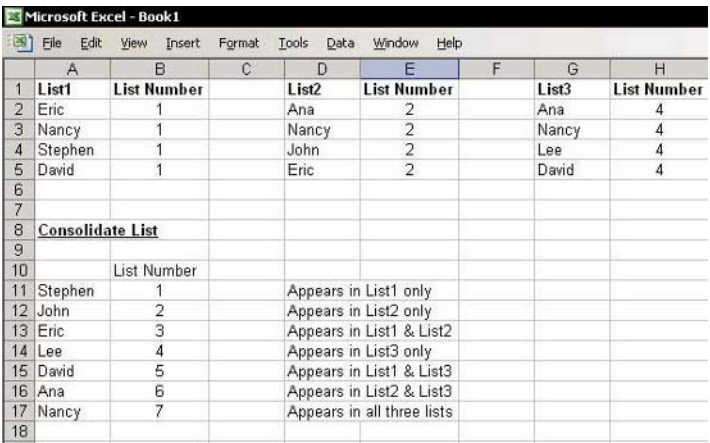

For Excel Versions: 97, 2000, 2002, 2003

## **Comparing Lists Using the COUNTIF Formula**

- $\triangleright$  To compare between two Lists:
- Step 1: Check each List
	- $1.$ For cells in column **B**, insert the formula  $=$ IF(COUNTIF(E:E,A2)>0,3,1).
	- For cells in column **F**, insert the formula 2.  $=$ IF(COUNTIF(A:A,E2)>0,3,2).
- the Step 2: Merging the Lists into one List of unique names
	- Select cell B2, and click the Sort Ascending icon  $1_{-}$ on the **Standard** toolbar
	- Repeat step 1 for cell **F2**. 2.
	- In column **E**, beginning with cell **E2**, copy the 3. names of those employees for whom the number 2 appears in column  $F$ , and then paste the names at the bottom of the first List.

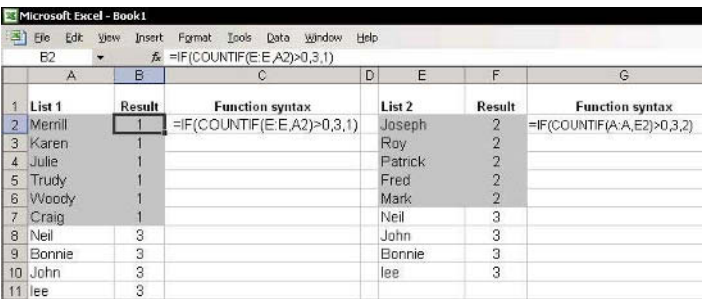

## Rules for Organizing the Source Data in Excel Sheets

#### The rules for organizing the List to create a PivotTable report are as follows:

- The List can have only one header row.
- All cells in the header row must contain unique text.
- The List cannot have subtotal rows, empty rows, empty columns, or a row containing totals under the List.

It is highly recommended that you define a Name that automatically updates its range reference for the List (see Tip #193).

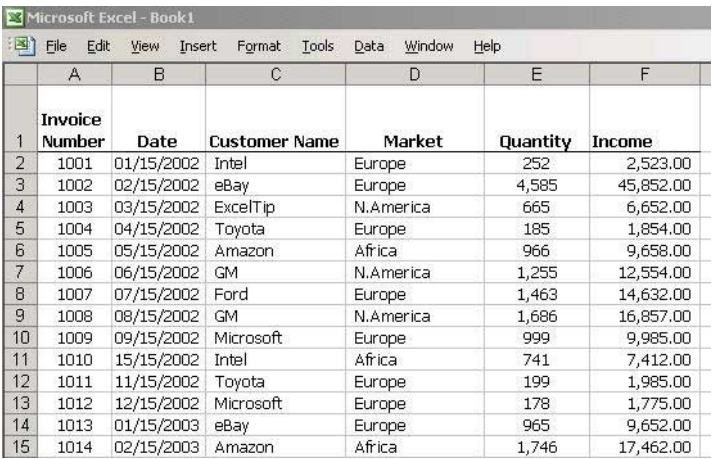
**Tip 297** 

# **PivotTable Report Terminology**

The following terms are used in **PivotTable** reports:

- Field: The header at the top of a column in a List (data  $\otimes$ source table).
- Item: Numeric data or text in the Field column
- **Data:** An area detailing the data in the lower part of  $\otimes$ the PivotTable report, including columns with numeric data.
- **Row Field:** A field that is positioned as a row in the  $\bigotimes$ lower left of the PivotTable report.
- **Column Field:** A field that is positioned as a column in the row above the data in the **PivotTable** report.
- **Example 2** Page Field: A field that is positioned in the upper left of the **PivotTable** report.

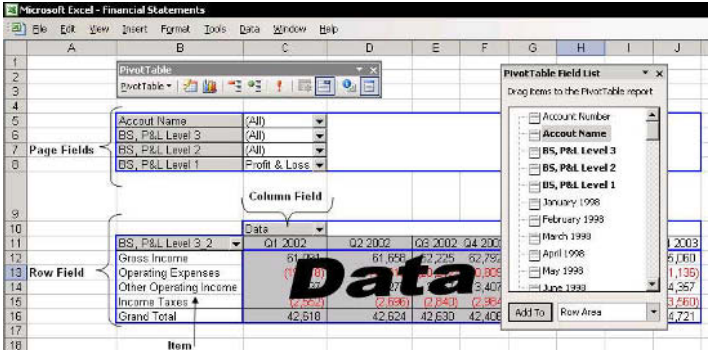

**Tip 298** 

Page 1

For Excel Versions: 97, 2000, 2002, 2003

**Creating a PivotTable Report** 

- $\triangleright$  To create a PivotTable report:
	- Select any cell in the source data, and press  $1 \quad$ <Ctrl+Shift+\*> (in Excel 2003, press this or  $\langle Ctr|+A\rangle$ ).
	- 2. Press <Ctrl+F3>, and then type the defined Name for the source data.
	- 3. From the Data menu, select **PivotTable and PivotChart Report.**
	- In Step 1 of 3, select Microsoft Excel list or 4. database, and then click Next.

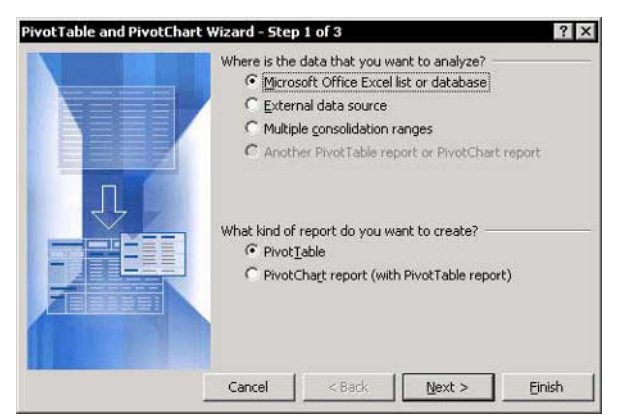

 $5<sub>1</sub>$ In Step 2 of 3, in the Range box, press  $\leq$ F3> to open the *Paste Name* dialog box, and paste the Name of the source data as defined in step 2.

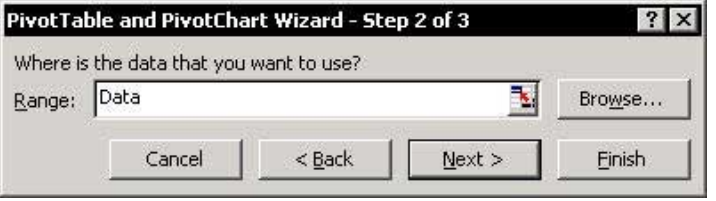

Click Next. 6.

continued.

Tip 298 Page 2

# Creating a PivotTable Report (cont.)

In Step 3 of 3, click Layout (in Excel 97, go to 7. step 8).

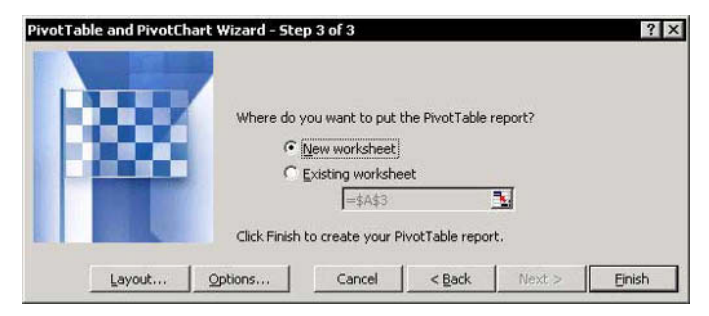

In Excel 2002 and Excel 2003, you can skip this step. Instead, click Finish in Step 2 of 3 and then create the **PivotTable** report by dragging the fields from the Pivot Table Field List dialog box to the PivotTable report.

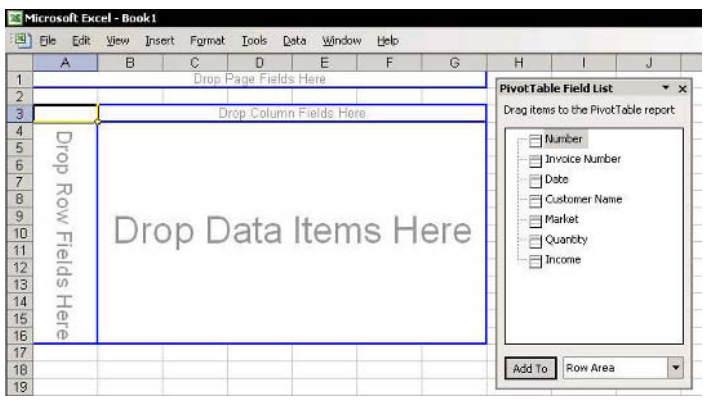

continued

**Tip 298** 

For Excel Versions: 97, 2000, 2002, 2003 Page 3

Creating a PivotTable Report (cont.)

In the Layout dialog box, drag the **Data Fields** to 8 the white Data area, and drag all other fields to the white Page area (except fields that are not going to be used in the **PivotTable** report), and then click OK.

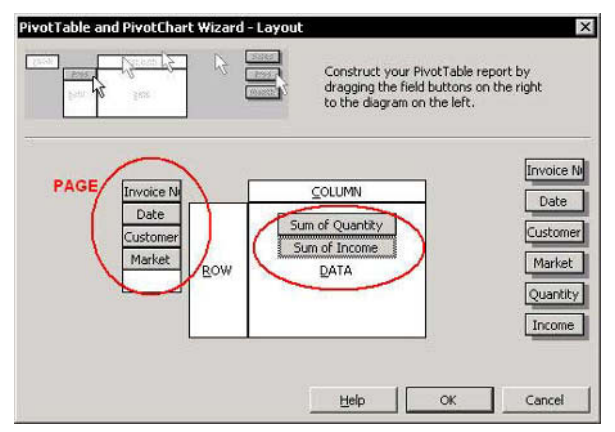

- 9. In Step 3 of 3, click Finish. The PivotTable report is created
- 10. Drag Data (in cell A5 in the screenshot) to the right of the **PivotTable** report to change the layout from horizontal to vertical.

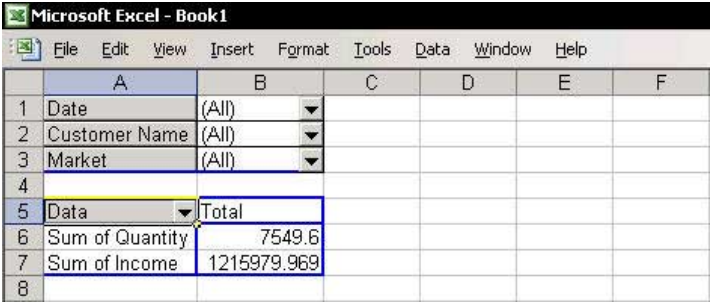

**Tip 298** Page 4

# Creating a PivotTable Report (cont.)

11. The PivotTable report is now ready to be used. For more details on how to use the PivotTable report properly, see the other tips in this category.

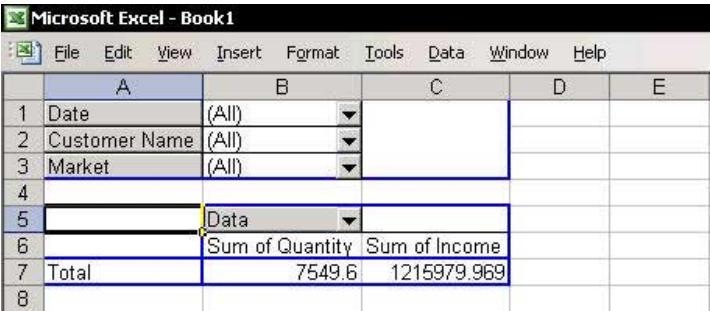

**Tip 299** 

### Setting the Number of Fields Displayed in the Page Layout

### $\triangleright$  To set the number of fields displayed per column in the Page layout:

- $1_{\ldots}$ Select a cell in the **PivotTable** report.
- $2$  Press  $\leq$ Alt+P $>$

### **OR**

Right-click and then select Table Options from the shortcut menu.

3. Change the number in Fields per column, and then click  $OK.$ 

Note: If the PivotTable toolbar is not visible, hover the mouse pointer on the toolbar, right-click and select the **PivotTable** toolbar.

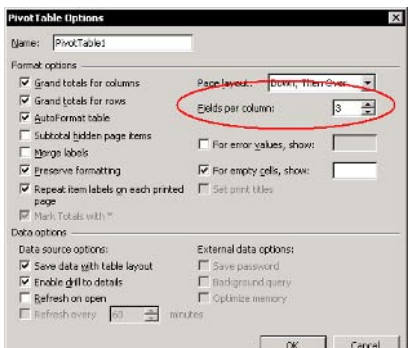

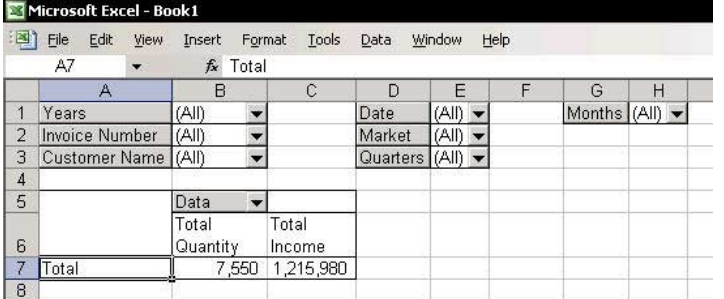

**Tip 300** 

### **Automatically Refreshing a PivotTable Report**

- $\triangleright$  To automatically refresh the data in a PivotTable **Report:**
- Step 1: Automatically update the source data range **Name** 
	- See Tip #193: Automatically Updating a Range Name Reference.
- the Step 2: Add a VBA Event to automatically refresh the **PivotTable report** 
	- 1. Press <Alt+F11>, and then double-click the sheet name in the VBAProject pane.
	- 2. From the left dropdown list above the **Module** sheet, select **Worksheet**, and from the right dropdown list, select Activate.
	- 3. Copy the code from the Macro Event Activate in the screenshot.
	- 4. Press <Ctrl+S> to save the workbook, and then press <Alt+F4> to close the VBE. The PivotTable report is refreshed automatically upon selecting the sheet that contains it

**Note:** To find the **PivotTable** report name (in this example, PivotTable1), select a cell in the PivotTable report, right-click, and then select Table Options from the shortcut menu.

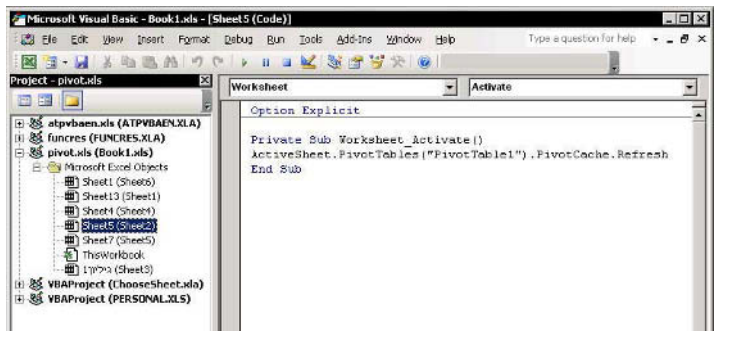

**Tip 301** 

# **Adding/Deleting Subtotals**

# $\triangleright$  To add subtotals to a PivotTable report:

- Drag at least two fields to the Row area that is left  $1.$ of the **Data** area).
- Double-click the left **Row** field's gray title; see the  $2.$ mouse cursor in the screenshot.

The PivotTable Field dialog box has three option buttons:

- **Lationatic:** Excel uses the **SUM** formula as the default when inserting subtotals.
- **Custom:** Selecting this option allows the insertion of one or more formulas.
- ive **None:** Displays the **PivotTable** report without subtotals.

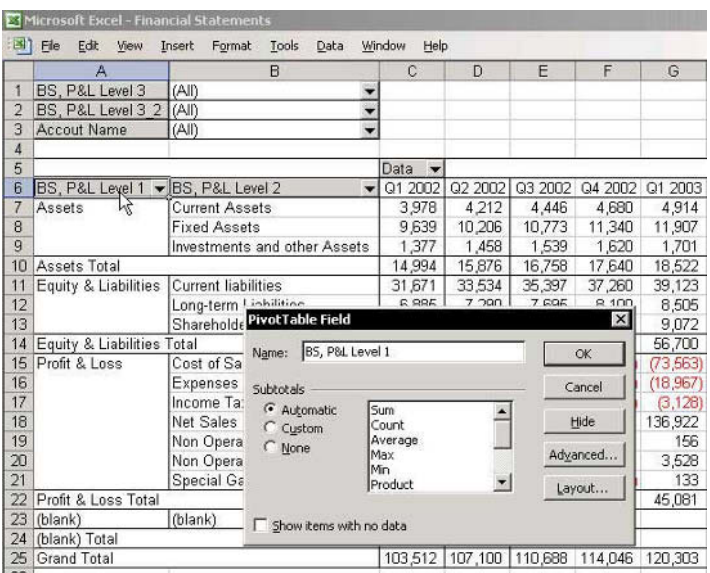

**Tip 302** 

# **Hiding Items**

# $\triangleright$  To hide items in a PivotTable report:

- In Excel 97, double-click the name of the leftmost **Row** field, and in **Hide Items**, select the item to hide, and then click OK.
- In all other Excel versions, open the dropdown list  $\qquad \qquad \otimes$ of any field and cancel the selection of the items you wish to hide. To open the dropdown list using a keyboard shortcut, press <Alt+Down Arrow> (or <Up Arrow>).

**CAUTION!** You must be very careful when reporting totals after hiding items in a **PivotTable** report. There is no indication in any field, page, row or column that one or more items are hidden (as opposed to other areas in Excel, for example, when using **Automatic Filter** in the Filter technique, the color of the dropdown list's arrow changes to blue). It is therefore highly recommended to insert a **Comment** in a cell to remind you of any hidden items.

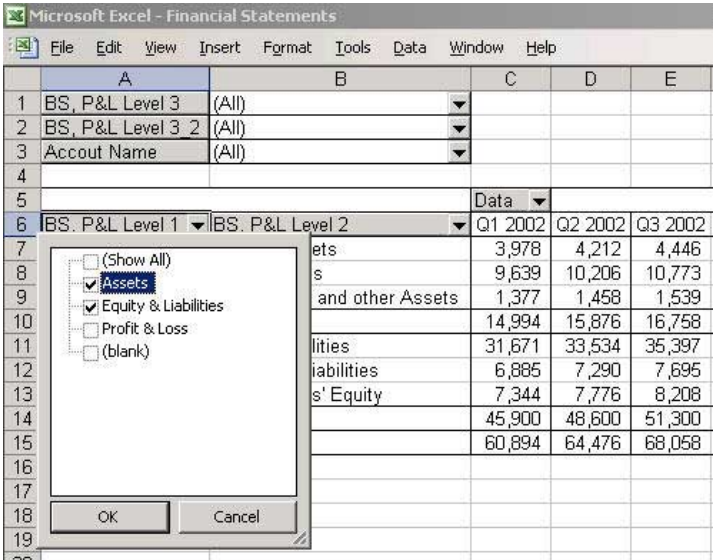

Displaying the Top/Bottom Number of Items

- Select a cell in a row field and press <Alt+P> to  $1.$ display **PivotTable** shortcut menu from the **PivotTable** toolbar (if the **PivotTable** toolbar is not visible, see the **Note** in Tip #299).
- Select Sort and Top 10 (when using Excel 2002 or 2. Excel 2003).

**OR** 

Right-click, and then select Field Settings from the shortcut menu.

- $3<sup>1</sup>$ Click Advanced.
- In the PivotTable Sort and Top 10 dialog box  $4<sup>1</sup>$ (when using Excel 2002 & Excel 2003), or in the PivotTable Field Advanced Options dialog box, select the On option button in the Top 10 **AutoShow** section.
- Select Top (or Bottom) from the Show dropdown 5. list, and then select the desired display number.
- In Using Field, select the data field to filter for the 6. Top (or Bottom) items, and then click OK.

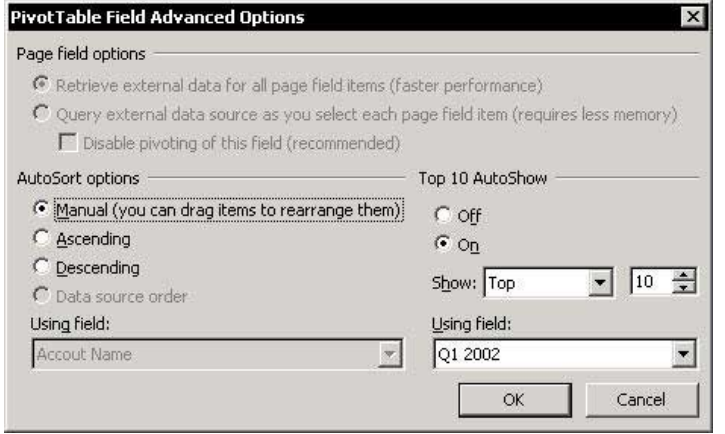

**F1**— Get the Most out of Excell

**Tip 304** 

For Excel Versions: 97, 2000, 2002, 2003

**Formatting a PivotTable Report** 

 $\triangleright$  To format a PivotTable report:

- $1.$ Select a cell in the **PivotTable** report.
- $2.$ Click the Format Report icon on the PivotTable toolbar

### **OR**

Press <Alt+P> (if the PivotTable toolbar is not visible, see the **Note** in Tip #299).

Select Format Report and select one of the format options, and then click OK.

In Excel 97, use AutoFormat (this exists in all Excel versions): From the Format menu, select AutoFormat.

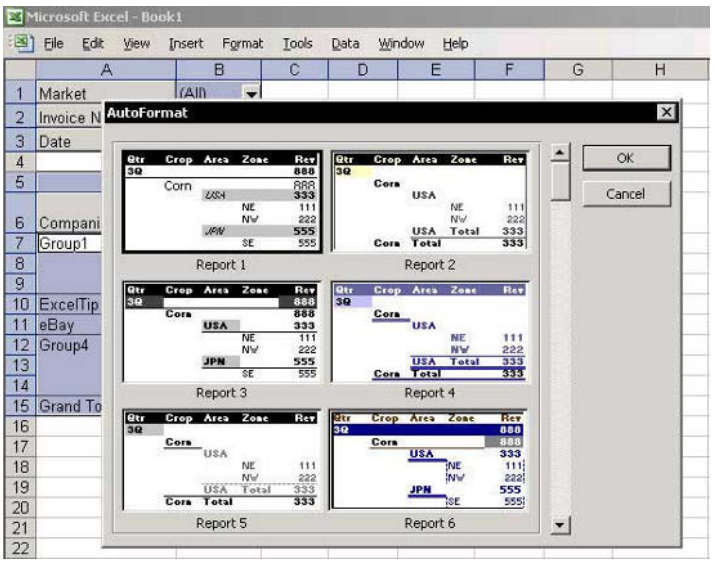

Category: PivotTables

For Excel Versions: 97, 2000, 2002, 2003

### **Inserting a Chart**

To insert a **Chart while** creating the PivotTable report:

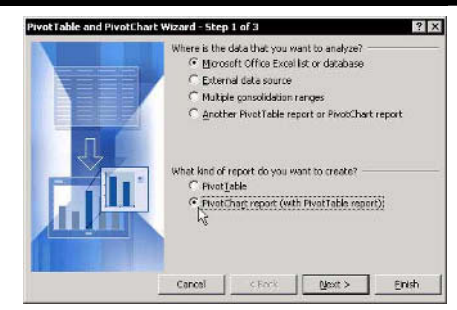

- **Solution** In Excel 2000, 2002 and 2003, check the PivotChart report option button in Step 1 of 3. The Chart is automatically linked to the **PivotTable** report and displays the field structure.
- $\triangleright$  To insert a Chart after the PivotTable report is created, in all Excel versions:
	- Select a cell in the **PivotTable** report, and then  $\otimes$ press <F11>.

Note to Excel 97 users: In Excel 97, the PivotTable report is treated like a regular table. By changing the structure of the PivotTable report, you will cause undesired changes in the chart. To solve this problem, use only one PivotTable report per chart, and add more PivotTables for each chart (see Tip #322).

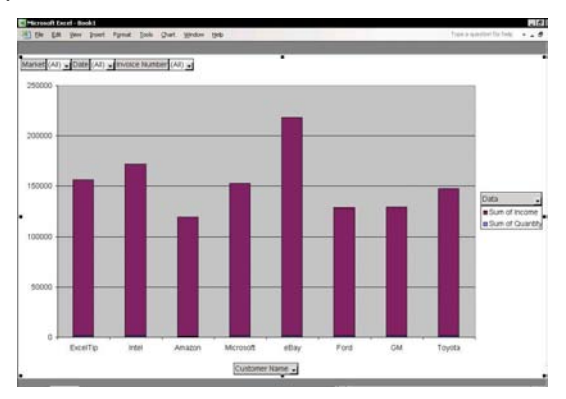

**Tip 306** 

# Printing a PivotTable Report

# $\triangleright$  To print a PivotTable report:

- Select one of the cells in the PivotTable report.  $1<sup>1</sup>$
- Press <Ctrl+Shift+\*> (in Excel 2003, press this or 2. <Ctrl+A>) to select the PivotTable report.
- From the File menu, select Set Print Area (when  $3<sub>1</sub>$ using Excel 97 and Excel 2000, pressing <Ctrl+Shift+\*> selects the entire PivotTable report, including the fields in the page field).
- 4. To only print the itemization rows in the detailed lower section of the **PivotTable** report, select the rows without using the <Ctrl+Shift+\*> shortcut and set the Print Area.

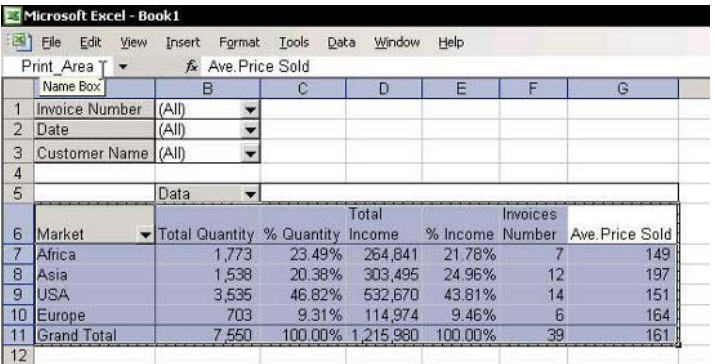

### Adding Sub-Details to an Item

### $\triangleright$  To add sub-details to an item:

- Select an item in the row field (in the screenshot,  $1$ the selected item is Cost of Sales) and double-click
- In the Show Detail dialog box, select the name of 2. the sub-detail field.
- 3. Click OK.
- 4. To hide the sub-detail List, double-click the selected item.

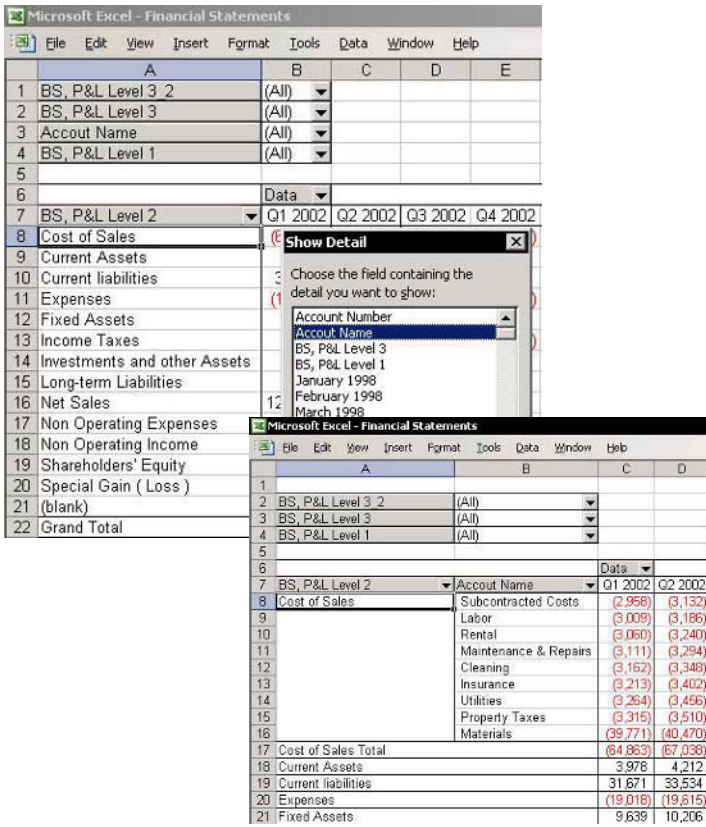

8

002<br>132)<br>186)<br>240)

**Tip 308** 

## **Getting Drill-Down Details**

# $\triangleright$  To get full drill-down details:

In the PivotTable report, select a cell in the Data area for which you want to get drill-down details and double-click. A new sheet is automatically inserted with an itemized data List showing all rows included in the selected cell.

Example: Double-click cell B7.

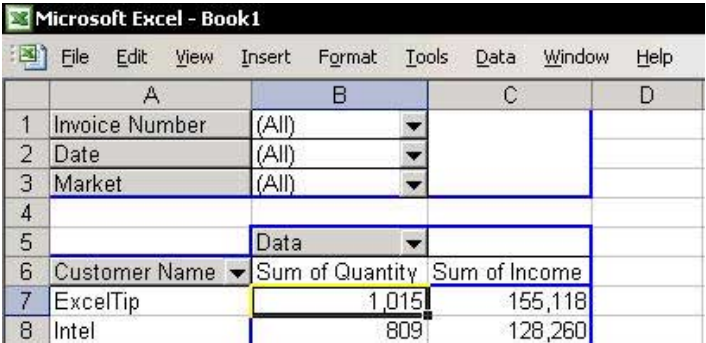

### **Result:**

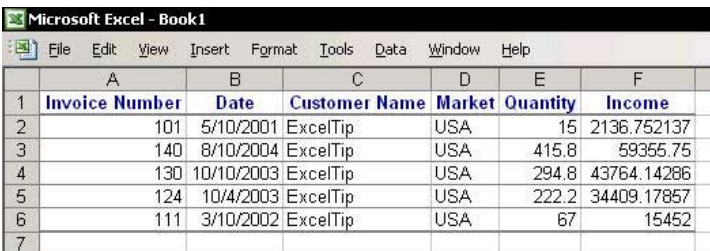

**Tip 309** 

## **Grouping Text Fields**

# $\triangleright$  To group text fields:

Select a  $1.$ few items in a row field. In the example, items are selected  $from$ Customer Name.

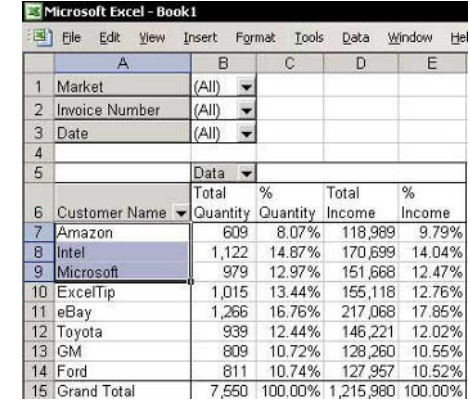

2. Press <Alt+Shift+Right Arrow>.

#### $OR$

Right-click, select **Group and Outline** from the shortcut menu, and then Group.

- In the new field, change the text **Group1** by typing  $\mathcal{E}$ over it.
- 4. Repeat the steps above to add more groups and change the group text.
- 5. Type a new name for the new field on the gray title, and then click OK.
- 6. Drag the Customer Name field to Page (in the upper-left corner).

Note: Only one new group field can be created. If you want to add more group fields to the same field (for example, to group customers by salesperson name or product), you must copy and paste the Customer Name column into the source data, change the heading title, and then group each field in the PivotTable report.

**Tip 310** Page 1

### **Adding a Calculated Field**

- $\triangleright$  To add a formula (Calculated Field) as a new column in a PivotTable report:
	- $1 -$ Select a cell in the **PivotTable** report.
	- 2. Press <Alt+P> to select PivotTable dropdown icon from Pivot Table toolbar, select Formulas, and then **Calculated** Field.

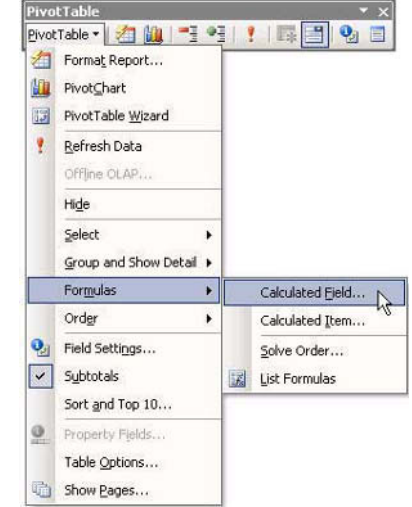

- In the Insert Calculated Field dialog box, type the 3. formula name in the Name box.
- In the Fields list box, select the first field name to 4. insert and click Insert Field. The field name is copied into the **Formula** box.

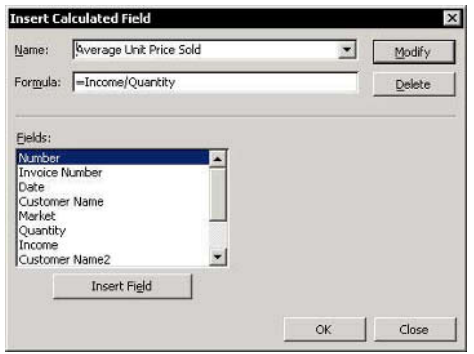

continued...

**Tip 310** Page 2

# Adding a Calculated Field (cont.)

- Type  $\ell$  (in this example), repeat step 4 to insert the  $5.$ second field into the formula, and then click OK.
- 6. To format the new field, select a cell in the field and click the Field Settings icon on the PivotTable toolbar.

**CAUTION!** This option can some times return incorrect calculation results when using multiplying or dividing.

For Excel Versions: 97, 2000, 2002, 2003 Page 1

# Grouping the Date Field by Number of Days

# $\triangleright$  To group the Date field by number of days:

- Drag the Date field from Page (the fields in the  $1<sup>1</sup>$ top-left corner) to **Row** (to the left of the data area).
- Select one of the dates in the **Date** field (cell A8 in  $\mathcal{P}$ the screenshot).
- Right-click, select Group and Show Detail from  $3.$ the shortcut menu, and then select Group.
- In the *Grouping* dialog 4. box, select Days, and in Number of days. set the desired number

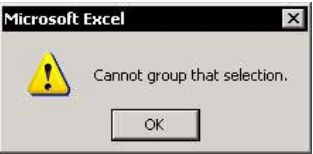

**CAUTION!!!** If the message **Cannot group that selection** appears, drag the Date field back to Page, and check the date column in the source data for empty cells or for dates that are not in date format, fix them all and then select the PivotTable report, click Refresh, drag the Date field to Row and try grouping again.

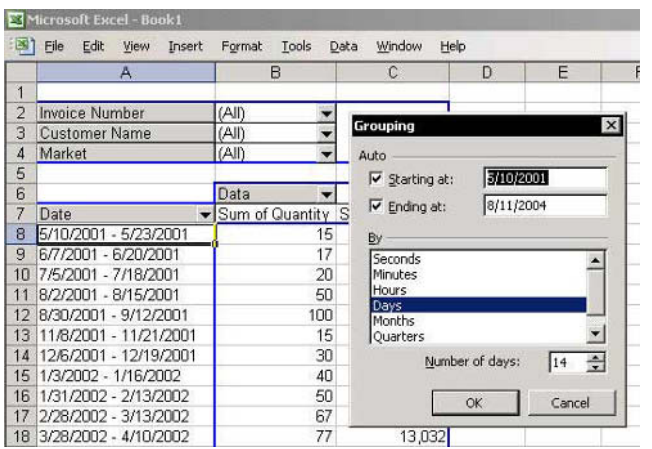

**Tip 311** 

#### **F1**— Get the Most out of Excell

P IVOt lables

### Grouping the Date Field by Number of Days (cont.)

When displaying the Grouping dialog box, Starting at is the first date in the source data, which is 5/10/2001 in the above example.

### $\triangleright$  To set the grouping starting date at the first working date in the week:

- Before opening the *Grouping* dialog box, type  $1.$ 5/10/2001 into any cell in the sheet, select the cell, and then press <Ctrl+1>.
- 2. In the Format Cells dialog box, select the Number tab, then Custom, and in the Type box, type dddd. The result is Thursday. The date for the first working day in the same week is therefore  $5/7/2001$ .
- In the *Grouping* dialog box, type  $5/7/2001$  in 3. Starting at, and then click OK.

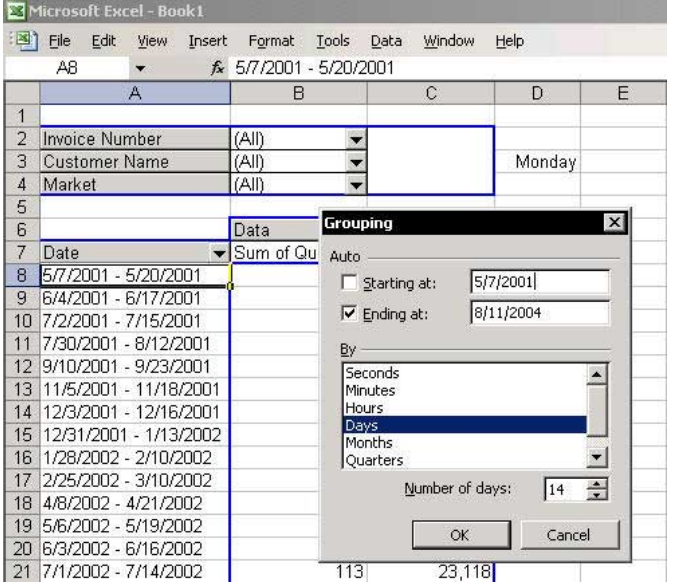

continued..

**Tip 311** 

Page 3

For Excel Versions: 97, 2000, 2002, 2003

### Grouping the Date Field by Number of Days (cont.)

### Grouping the Date Field by Number of Days and by Days, Months, Quarters, and Years

You can group a Date field only once, either by Number of Days or by Days, Months, Quarters, and Years, as explained in Tip #312.

If you want to group the **Date** field by both **Number of** Days or by Days, Months, Quarters, and Years:

- Copy and insert the Date column in the source  $1<sup>1</sup>$ data so that there are two **Date** columns
- Change the heading title of the new **Date** column.  $2.$
- 3. Add the new field to the **PivotTable** report, and then group each one of the **Date** fields, one by Number of Days and the other by Days, Months, **Quarters, and Years.**

### Grouping the Date Field by Days, Months, Quarters, and Years

### $\triangleright$  To group the Date field by days, months, quarters, and years:

- Drag the Date field from Page (the fields in the  $1 \quad$ top-left corner) to **Row** (to the left of the data area).
- Select one of the dates in the Date field (cell A9 in  $\mathcal{P}$ the screenshot).
- Right-click, select Group and Show Detail from 3. the shortcut menu, and then select Group.
- In the Grouping dialog box, select Days, Months,  $4_{\cdot}$ **Ouarters**, and **Years**, then click OK. Three fields have been added to the PivotTable report: Years, **Quarters**, and **Months**.
- Click and drag each of  $5<sub>1</sub>$ the three new fields from **Row** to **Page**

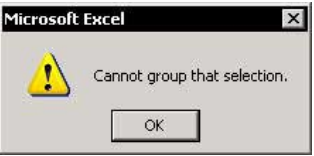

**CAUTION!!!** If the message **Cannot group that selection** appears, drag the Date field back to Page, and check the date column in the source data for empty cells or for dates that are not in date format, fix them all and then select the PivotTable report, drag the Date field to Row, click **Refresh** and try grouping again.

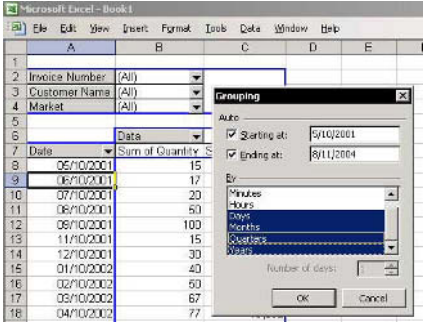

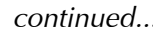

### Grouping the Date Field by Days, Months, Quarters, and Years (cont.)

### Grouping the Date Field by Number of Days and by Days, Months, Quarters, and Years

You can group a **Date** field only once, either by **Number** of Days or by Days, Months, Quarters, and Years, as explained in Tip #311.

If you want to group the **Date** field by both **Number of** Days or by Days, Months, Quarters, and Years:

- Copy and insert the **Date** column in the source  $1.$ data so that there are two **Date** columns.
- 2. Change the heading title of the new **Date** column.
- Add the new field to the **PivotTable** report, and  $\mathcal{E}$ then group each one of the **Date** fields, one by Number of Days and the other by Days, Months, Quarters, and Years.

**Tip 313** 

## **Grouping the Date Field by Week Number**

### $\triangleright$  To group by week number, add a column to the source data containing the formula WEEKNUM:

- In the source data, insert new column and enter 1. the WEEKNUM formula into it.
- In the second argument of the formula, set Return 2. Type to 2 (1 = Sunday,  $2 =$  Monday, and so on).

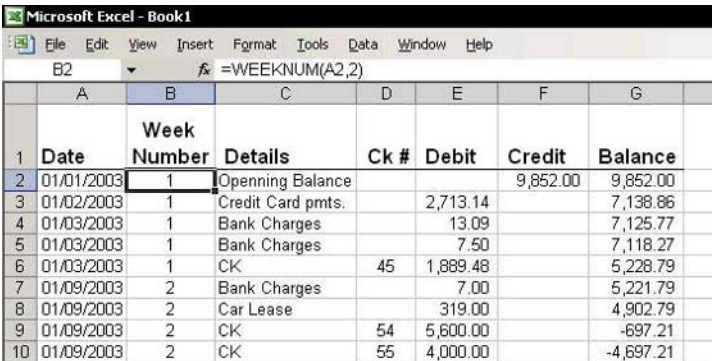

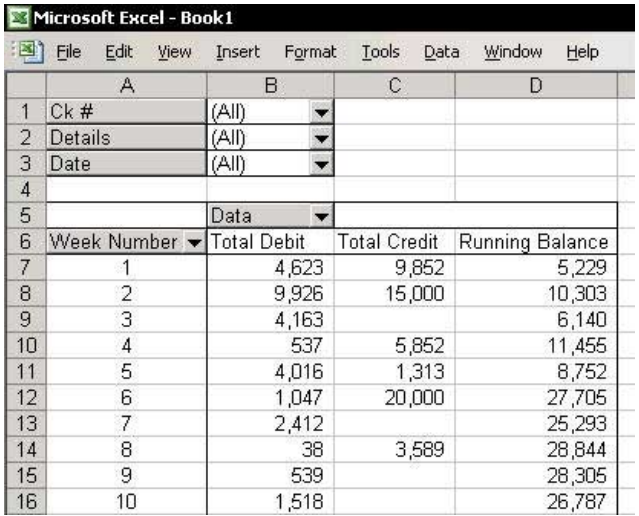

#### F1— Get the Most out of Excel!

### Grouping the Date Field by Quarters in a Fiscal **Reporting Year**

### $\triangleright$  To group by quarters when reporting on a fiscal year basis:

Add a new column to the source data (column G  $1.$ in the screenshot), and enter the formula below to calculate the quarter number for the fiscal year:

### $=$ "O"&(MOD(CEILING(22+MONTH(F2)-9- $1,3)/3,4)+1)$

2. Add a new column to the source data (column H in the screenshot), and insert the formula below to calculate the fiscal year number:

### $=$ IF(MONTH(F2) $<=9,$ YEAR(F2),YEAR(F2)+1)

Note: The number 9 in the formulas is the fiscal year month end (September).

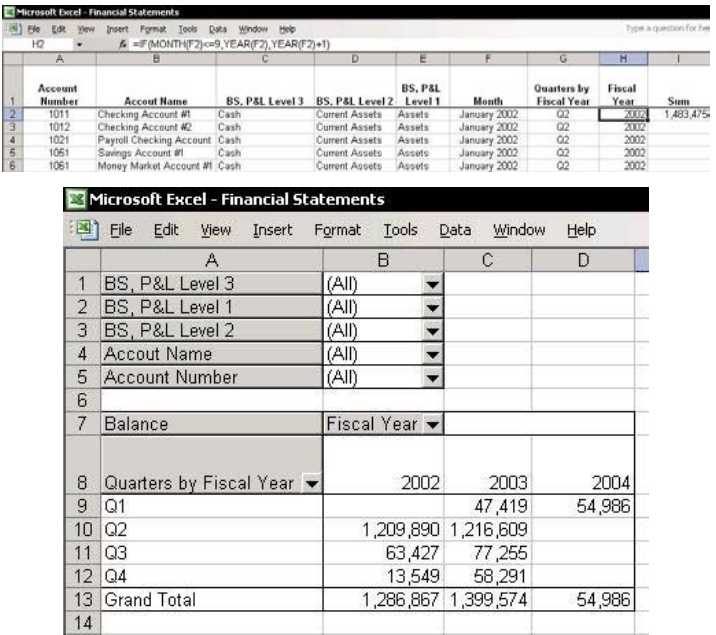

**Tip 315** 

For Excel Versions: 97, 2000, 2002, 2003 Page 1

### Adding a Calculated Percentage Field

### $\triangleright$  To add a calculated percentage field:

- Select any cell in the Pivot Table report.  $1<sup>1</sup>$
- In Excel 2002 & Excel 2003: In the PivotTable 2. Field List dialog box, drag one of the data fields to the Data area in the PivotTable report.

In Excel 2000: Drag the data field from the bottom of the **PivotTable** toolbar.

In Excel 97: Right-click any cell in the PivotTable report, select **Wizard** from the shortcut menu, and then Layout. Drag the data field to the Data area, and then click **Finish**.

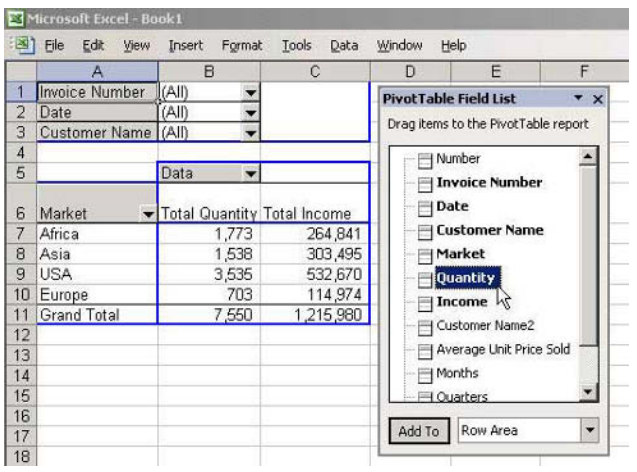

- Select any cell in the new data field, and from the  $3.$ PivotTable toolbar, select Field Settings (in Excel 97, select PivotTable Field).
- In the Name box, type the new heading text: % 4. Quantity.

continued...

### Adding a Calculated Percentage Field (cont.)

- $5.$ From Show Data as, choose % of Total and click OK.
- 6. To move the new field, select the column in the PivotTable report and drag to a new position.

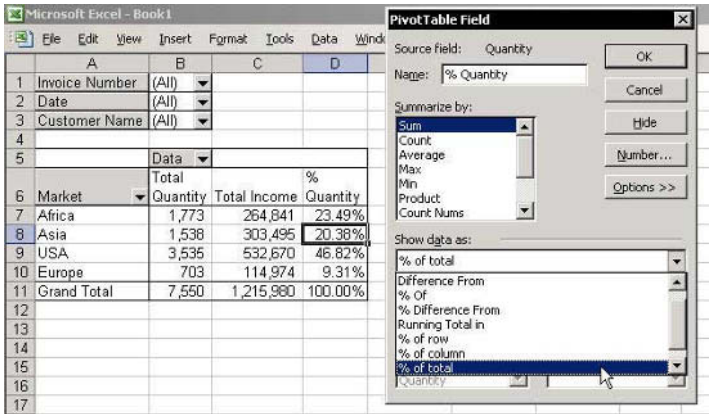

**Tip 316** 

Page 1

For Excel Versions: 97, 2000, 2002, 2003

Adding a Data Field That Calculates the Difference **Between Two Data Fields** 

- $\triangleright$  To add data fields that calculate the difference between two data fields (columns H and I in the screenshot on the next page):
	- Select a cell in the PivotTable report, and from the  $1_{-}$ **PivotTable** toolbar, click the **PivotTable** icon and select Formulas, and then Calculated Field.
	- $\mathfrak{I}$ In the *Insert Calculated Field* dialog box, type the field title in the **Name** box.
	- In the Fields box, select December 2003.  $\mathcal{E}$

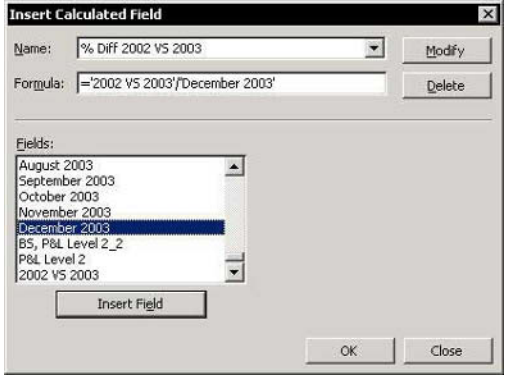

- 4. Click Insert Field, and then type the minus (-) sign in the **Formula** box.
- In the Fields box, select December 2002, click 5. **Insert Field**, and then click OK.
- Insert the new calculated field into the **Data area** 6. by dragging the new calculated field from the **PivotTable Field List to the Data area**

In Excel 97 and Excel 2000, use the Layout dialog box (Step 3 of the PivotTable Wizard in Excel 97, and Step 4 in Excel 2000) to drag it to the Data area.

continued...

**Tip 316** Page 2

### Adding a Data Field That Calculates the Difference **Between Two Data Fields (cont.)**

Select a cell in the first calculated field (cell H7 for 7. example) and click the Field Setting icon on the PivotTable toolbar.

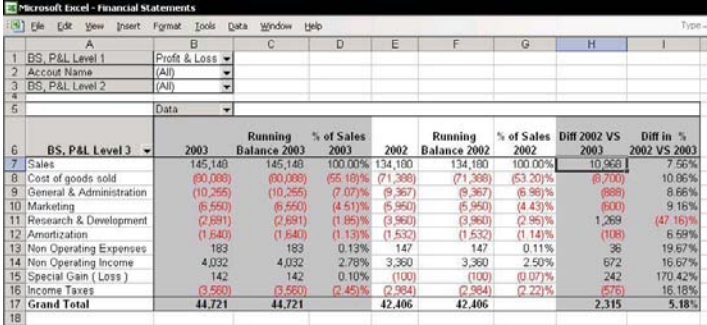

- Click Number, and then change the field 8. formatting.
- Select a cell in the second calculated field (cell I7 9. for example) and click the Field Setting icon on the **PivotTable** toolbar.
- 10. Click Number, select Custom, and in the Type box change the field formatting to "0.00% ;[Red] $(0.00\%)$ ".

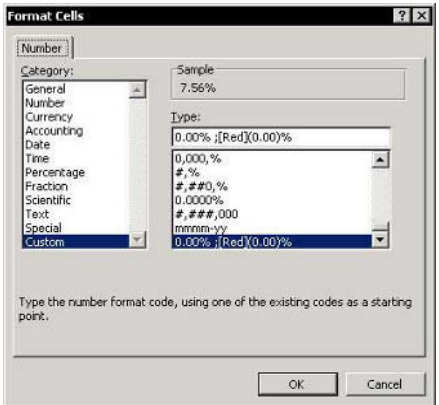

### **Tip 317**

### Adding a Data Field That Calculates Percentages from One Item of the Row Field

- $\triangleright$  To add a data field that calculates % from one item of the row field:
	- $1_{\ldots}$ From the **PivotTable Field List**, drag a field to the Data area. In the example below, the field is December 2003.

In Excel 97 and Excel 2000, use the Layout dialog box (Step 3 of the PivotTable Wizard in Excel 97, and Step 4 in Excel 2000) to drag the extra field to the Data area.

- Select a cell in the  $\mathcal{P}$ new field and click the Field Setting icon.
- Change the title of the 3. field in the Name box.
- Click Options, and 4. from the **Show data as** dropdown list, select  $%$  of  $%$
- In Base field, select the  $5$ detailed **Row** field.

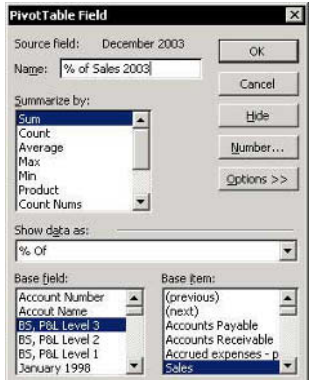

In Base item, select first item of the Base field, and 6. then click OK.

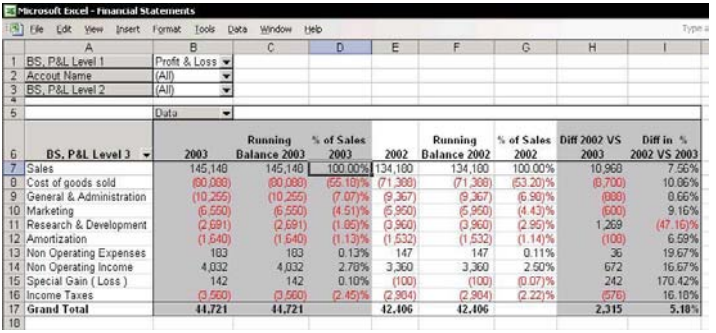

**Tip 318** 

### Adding a Data Field That Calculates Percentage Difference from the Previous Item

- $\triangleright$  To add a data field that calculates the % difference from the previous item:
	- From the **PivotTable Field List**, drag a field to the 1. Data area. In the example below, the field is Quantity.

In Excel 97 and Excel 2000, use the Layout dialog box (Step 3 of the PivotTable Wizard in Excel 97, and Step 4 in Excel 2000) to drag the extra field to the Data area.

- Select a cell in the new field and click the Field  $2<sup>1</sup>$ Setting icon.
- Change the title of the field in the Name box.  $3.$
- Click Options, and from the Show data as 4. dropdown list, select % Difference From.
- 5. In Base field, select the detailed Row field.
- In Base item, select first item of the Base field, and 6 then click OK.

**Result:** See column **D** in the **Pivot Table** report.

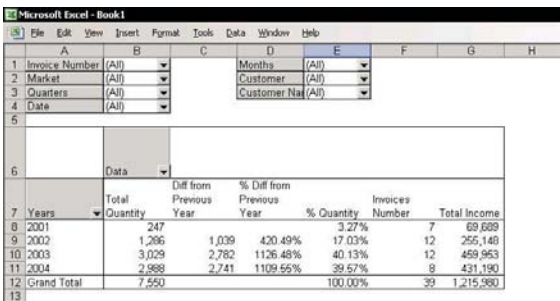

**Tip 319** Page 1

### Adding a Data Field That Calculates the Difference from the Previous Item

### $\triangleright$  To add a data field that calculates the difference from the previous item:

From the PivotTable Field List, drag a field to the 1. Data area. In the example below, the field is **Quantity.** 

In Excel 97 and Excel 2000, use the Layout dialog box (Step 3 of the PivotTable Wizard in Excel 97, and Step 4 in Excel 2000) to drag the extra field to the Data area

- $2.$ Select a cell in the new field and click the **Field** Setting icon.
- Change the title of the field in the Name box. 3.
- Click Options, and from the Show data as  $4_{\cdot}$ dropdown list, select Difference From.
- In Base field, select the detailed Row field. 5.

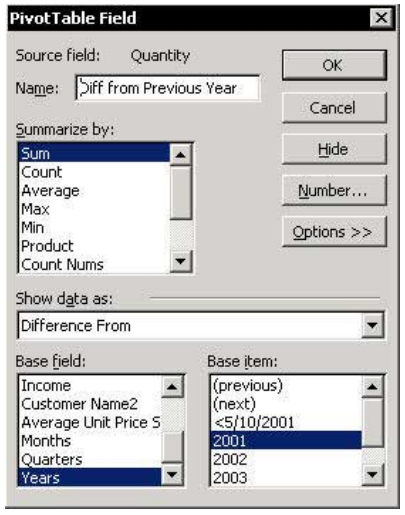

### Adding a Data Field That Calculates the Difference from the Previous Item (cont.)

In Base item, select first item of the Base field, and 6. then click OK.

### Result: See column C in the Pivot Table report

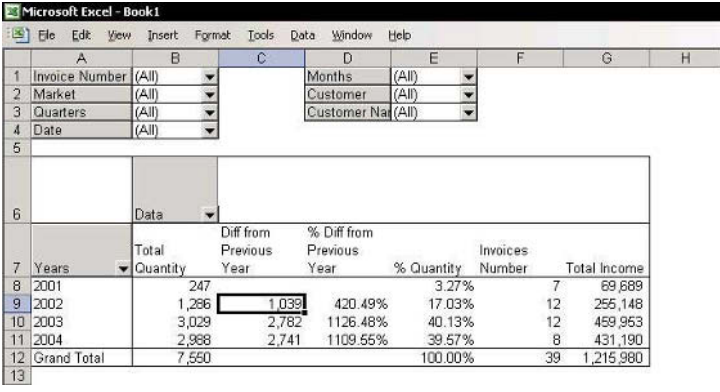

**Tip 320** 

Page 1

For Excel Versions: 97, 2000, 2002, 2003

Adding a Running Balance Calculation Column

- $\triangleright$  To add a Running Balance Calculation Column:
- Step 1: Add a New Calculated Field  $\mathbb{Z}$ 
	- Select a cell in the PivotTable Report, press  $1 \quad$ <Alt+P> and from the PivotTable icon on the PivotTable toolbar, select Formula, and then **Calculated Field.**
	- In the Name box, type Running Balance Field as 2. the name of the calculated field.
	- From Fields select the Credit field, and then click  $3<sub>1</sub>$ **Insert Field.**
	- 4. In Formula, type the minus (-) sign.
	- In Fields, select the Debit field, and then click 5. **Insert Field**
	- 6. Click OK.

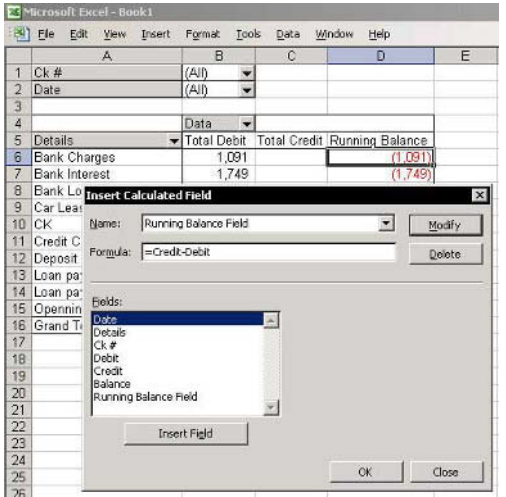

continued...

**Tip 320** Page 2

### Adding a Running Balance Calculation Column  $(cont.)$

#### **Step 2: Calculate the Running Balance**  $\mathbb{Z}$

- Select a cell in the new calculated field and click  $1.$ the Field Settings icon on the PivotTable toolbar.
- In the PivotTable Field dialog box, change the  $2.$ field name in the Name box.
- $3.$ Click Options.
- 4. From the **Show Data as** dropdown list, select **Running Total in.**
- In Base field, select Details, and then click OK. 5.

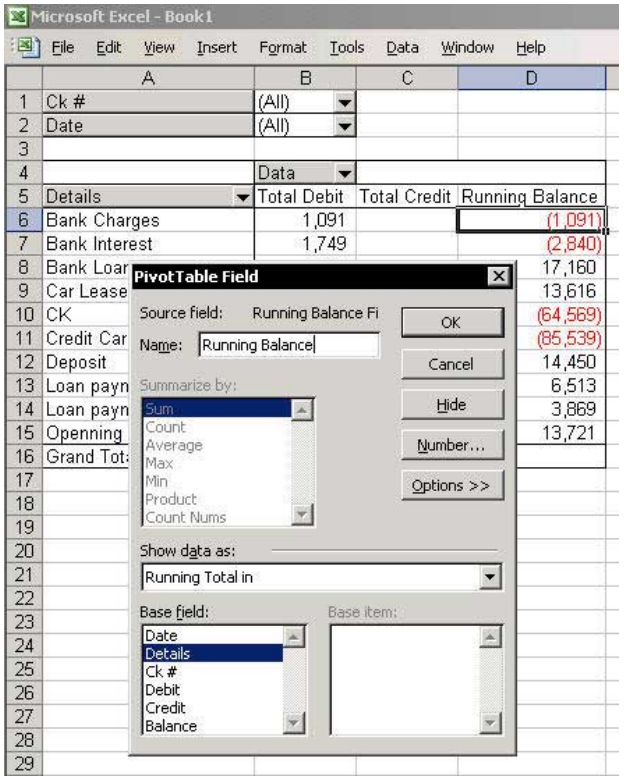

**Tip 321** Page 1

# Retrieving Data from a PivotTable Report

The **GETPIVOTDATA** formula allows the retrieval of data from a **PivotTable** report while its structure is being changed.

# $\triangleright$  To retrieve data, use the GETPIVOTDATA formula:

In Excel 2002 and Excel 2003, it is much easier to use the GETPIVOTDATA formula. Simply select any cell outside the **PivotTable** report, press the equals  $(=)$  sign and select a cell in the **PivotTable** report's Data area.

In Excel 97 and Excel 2000, insert the formula by manually typing the data field name and the fields.

**Result:** 

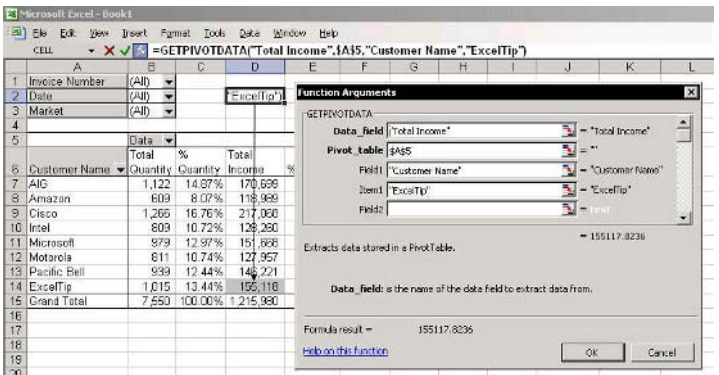

continued...
For Excel Versions: 97, 2000, 2002, 2003

**Tip 321** Page 2

#### Retrieving Data from a PivotTable Report (cont.)

- $\triangleright$  To retrieve data when the structure of the PivotTable Report is stable, use either:
	- The **INDEX** formula combined with the **MATCH**  $\mathbb{Z}$ formula. The defined **Names** used in the formulas are·
		- **Example 2** PivotTableSheet: The name of the entire sheet.
		- ColA: Column A.

Note: The number 4 in the MATCH formula stands for column D, which is column 4 in the sheet.

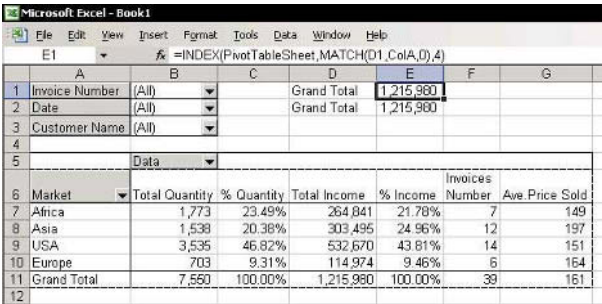

The **SUMIF** formula combined with the **OFFSET** formula

Note: The number 3 in the OFFSET formula stands for the three columns from reference, which is column A.

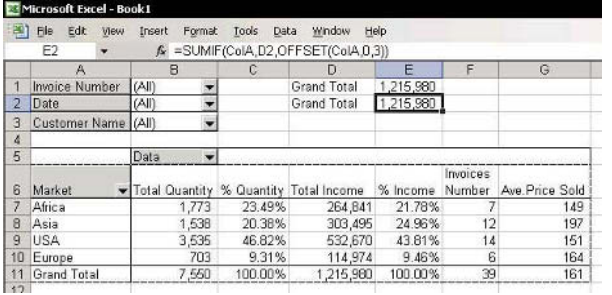

 $\overline{8}$ 

For Excel Versions: 97, 2000, 2002, 2003

#### **Adding Additional PivotTable Reports Using the Same Data Source**

To create several PivotTable reports with ➤ different structures from one data source:

#### **Society** Option 1: Assuming a PivotTable report has already been created

- Select a cell in another sheet.  $1<sup>1</sup>$
- From the Data menu, select PivotTable and 2. **PivotChart Report.**
- In Step 1 of 3, select Another PivotTable or 3. PivotChart, and then click Next.
- Select the name of the **PivotTable** report already 4. created in the workbook, and then click Next.
- Continue building the PivotTable report. 5.

#### © Option 2: The fastest method

Quickly create several **PivotTable** reports from a single one by copying and pasting the existing **PivotTable** report.

- Right-click a cell in the existing **PivotTable** report,  $1.$ select Select from the shortcut menu, and then **Entire Table**
- 2. Press  $\langle$ Ctrl+C $>$  to copy it.
- 3. Press <Shift+F11> to insert new sheet, and then press <Ctrl+V> to paste the PivotTable report.
- Repeat step 3 to add more **PivotTable** reports. You 4. can now change the field structures of each PivotTable report to analyze the data and present it differently.

Note: Refreshing one PivotTable report refreshes each of the additional **PivotTable** reports, as they all use the same source data stored in the cache memory.

# $Index$

# Δ

Add Watch, 2, 71 Add-Ins, 17 Auto Save, 115 ChooseSheet.xla, 17 Euro Currency Tools, 186 Report Manager, 248 Address box Icon, 117 Array Formula, 178, 179, 185, 202 Transpose, 201 AutoCorrect, 35 AutoFilter, 1

#### C

Camera  $lcon, 73$ Cell Comment, 72 Copying, 20 Across Sheets, 28 Between Sheets, 29 Entering, 31 Formatting Indentation, 43 Format Cell dialog box, 38 Function, 70 Go To, 10 Information, 71 Inserting, 25 Last Cell, 12 Making First Cell, 85 Moving, 4, 9, 13 Prevent Moving, 30 Selecting, 5, 6, 7, 8, 10, 12, 14, 15

Text Box, 75 Transposing, 36 Typing, 30 Validation Input Message, 74 Chart PivotTable, 305 Check to Update, 2 ChooseSheet.xla, 17 Circular Reference, 214, 215 Clipboard, 24 Task Pane, 237 Column Copying, 20 Hide, 86 Selecting, 11 Unhiding, 86 Combo Box, 229 Add, 228 Comment Add Picture, 72 Author's Name, 77 AutoShape, 79 Copying, 80 Deleting, 81 Formatting, 78 Print, 82 Validation Input Message, 74 Compare Side by Side, 1, 2 Compare COUNTIF, 295 Lists, 294 Conditional Formatting, 258, 259, 260 Coloring Numbers, 50 Coloring Rows, 55 Error, 217 Subtotals, 282 Consolidating Lists, 287

Functions, 288 Links, 289 Links Coloring, 290 Sales, 292 Stock, 291 Trial Balance, 293 Contact Us, 1, 2 Copying Across Sheets, 28 Adjacent Cells, 21 Cell, 20 Cells between Sheets, 29 Column, 20 Down, 22 Existing Cells, 25 Formatting, 39 Formula, 27, 198, 199 Multiple Copied Ranges, 24 Number Formatting, 27 Overwriting, 25 Right, 22 Row, 20 Sheet, 20, 103 Thousands of Cells, 23 Values, 27 Counting Cells contains Text, 184 Multiple Criteria, 185 Create List, 1, 2 Custom View, 245, 246, 247, 248 Icon, 246 Filter, 267

## D

Data Corrupted File, 116 Protect, 87 Recovering, 116 Validating entry, 32 View all, 83 Date Calculate Difference, 152

End of Month, 155 Entering, 147, 150 Slash separator, 148 Fill Series, 151 Formatting, 49, 149 Quarter Number, 154 Calendar Year, 154 Custom Function, 156 Fiscal Year, 154 Serial Number, 158 Smart Tag, 151 Text combined, 159 Validate Entries, 157 Week Number, 153 Dates Formatting, 143 Diagram, 2 Drawing AutoShape, 52

### Е

EnteringAutoCorrect, 35 Error Checking, 2, 218 Error Cells, 217 Display, 216 Vlookup, 226 Euro Conversion, 2, 186 Euro Currency Tools, 186 Euro Custom Formatting, 56 Define Name, 192 Insertion, 57

### F

Filter Advanced, 269 Advanced Filter, 265 AutoFilter, 261 Sort Ascending Decendending, 262

COUNTIF, 270 Date, 266 Icon, 261 List Color, 264 **Print, 268** Save Criteria, 267 Summing, 263 Two Criteria, 265 Unique records, 256, 269, 270 Find & Replace Formatting, 37 Sheet, 37 Wild Cards, 37 Workbook, 37 Find Formatting, 37 Sheet, 37 Wild Cards, 37 Workbook, 37 Font Change Standard, 40 Formatting Coloring a Record, 54 Coloring Number, 50, 53 Coloring **Rows**, 55 Conditional Formatting, 258, 259, 260 Copying, 27, 39 Custom Negative Number, 59 Symbols, 58 Date, 49, 149 Dividing Heading Title, 48 Euro, 56 Fill Color icon, 52 Find, 37 Find & Replace, 37 Format Cells, 38 Gridlines, 89 Indentation, 43

Number, 49, 61

Number Round to Million, 64, 65 Round to Thousand, 63, 69 Repeatedly Copying, 39 Sheets Name, 102 Symbols, 56 Text, 131 Wrap Text, 44, 45 Zero, 60 Formula Absolute reference, 197, 198, 199 Array Formula, 178, 179, 185, 201, 202 Auditing, 212, 213, 218 Cells Selecting, 206 Circular, 214 Comment, 210 Copying, 27, 198, 199 Dependent Cell, 213 Display Syntax, 204, 205 Edit, 194, 195 Error, 216 Error Checking, 218 Evaluate, 212 Formatting, 207 Insert, 194, 195 Iteration, 215 Nesting, 196 Precedent Cell, 213 Print Syntax, 211 Protect, 208, 209 Relative reference, 197, 198, 199 Smart Tag, 218 Step In, 212 Value, 19, 203 Function CEILING, 314 COUNTA, 193 Custom, 203 Reverse Text, 139

COUNTIF, 270, 295 GETPIVOTDATA, 321 INDEX, 227, 229, 321 ISBLANK, 281 ISERROR, 216, 226 MATCH, 227, 321 MAX, 260 MIN, 260 MINUTE, 166 MOD, 154, 314 MONTH, 150, 154, 314 **NOW, 160** OFFSET, 193, 229, 321 PROPER, 136 RIGHT, 132, 150, 167 ROUND, 62, 179 SUBTOTAL, 263 SUM, 174, 175, 176, 177, 178, 185 **SUMIF** Criteria, 180 Text Criteria, 182 Totaling two ranges, 181 SUMIF, 229, 321 **TEXT, 159** TIMEVALUE, 167 TODAY, 147, 150 **TRANSPOSE, 200, 201** TRIM, 140 UPPER, 137 VAR, 1 VARP, 1 VLOOKUP, 225, 226, 227, 229 WEEKNUM, 153, 313 YEAR, 150, 314

#### G

Go To, 10 Gridlines Coloring, 89 Hiding, 90 Groups & Outlines, 285 Copying Colors, 286 Hiding Outlines symbols, 284 Icon, 283

# н

**Hyperlinks** Workbook, 126

# I

Icon Add to Menu bar, 97 Address Box, 117 Auto Outline, 283 AutoFilter, 261 AutoShape Palette, 52 AutoSum, 172 Camera, 73 Custom View, 246 Customizing, 94 Disappearing, 95 Fill Color Palette, 52 Merge and Center, 42 Page Setup, 230 Paste, 26 Properties, 108, 109, 110, 111 Remove, 96 Show All, 261 Show Outline, 283 Subtotals, 271 Importing Data from the Web Refreshing Excel 2000, 145 Refreshing Excel 2002 & 2003, 146 Refreshing Excel 97, 144 **Importing Text** Clear Empty Characters, 140 Formatting Dates, 143

Formatting Values, 141 Minus in right, 142 **IRM-Information Rights** Management, 2 Iteration, 215

# K

Keyboard shortcuts, 19 Custom, 19

#### L

1 inks **Break, 222** Change Source, 223 Create, 219 Create Unintentionally, 220 Find Unwanted, 224 Orphaned, 224 Update Links Message, 221 List, 2 List Object, 1, 252 List Color, 264  $C$ olor Maximum, 260 Minimum, 260 Create, 252 Formatting, 258, 259, 260 Unique records, 269, 270 Lists Compare, 294 COUNTIF, 295 Consolidating, 287 Lookup, 1

#### м

Mail Workbook, 251 Workbook Size, 250

Worksheet, 251 Menu Bar Add Icons, 97 Menu Show Items, 93 Merge and Center  $lcon, 42$ Moving Cell, 20 Cell Pointer, 9 Column, 20 First Cell, 4 Last Cell, 4 Limitation, 109, 110 Prevent, 30 Protect Sheet, 13 Row, 20 Sheet, 20, 103 Unprotected Cells, 13 Workbooks, 18

#### N

Name Create, 190 Define, 188 Delete, 189 Formula, 191, 192 Links, 189 Numeric Value, 192 OFFSET formula, 193 Paste, 191 Syntax, 187 Update Reference, 193 Number Adding, 168 Change to Text, 51 Coloring, 50, 53 Dividing, 168 Formatting, 49 Round to Thousands, 61, 62 Multiplying, 168 Multiplying by -1, 169

Quick Calculation, 170 Round to Million, 64, 65 Round to Thousands, 62, 63, 69 Seeing Calculation, 171 Subtracting, 168 Validating entry, 33

# P

Page Break, 232 Page Number, 234, 238 Continuous, 248 Page Setup Copying, 231  $lcon, 230$ Information, 242 Page Number, 234 Path, 243 Save, 245 Password Forgotten, 123 Protect Workbook, 121 Paste  $lcon, 26$ Path Function, 70 Print, 242, 243, 244 Permission, 1, 2 Personal Macro Workbook, 19 PERSONAL.xls, 19 Picture Camera Icon, 73 PivotTable Add Additional, 322 Automatic Refreshing, 300 Calculated Field, 310 Chart, 305 Creating, 298 Date, 311, 312 Days, 311, 312 Different from Previous, 316, 319

Displayed Fields Numbers, 299 Drill Down, 308 Formatting, 304 GETPIVOTDATA, 321 Grouping Text Field, 309 Hiding Items, 302 Month, 311, 312 Percentage Field, 315, 317, 318 Printing, 306 Quarter, 311, 312 Fiscal Year, 314 Retrieving Data, 321 Running Balance, 320 Sort Items, 303 Source Data, 296 Sub Detail, 307 Subtotals, 301 Terminology, 297 Week Number, 313 Year, 311, 312 Print Clipboard, 237 Custom View, 247 Errors, 240 Formulas Syntax, 211 Hiding Data, 235 Hiding Gridlines, 90 Information, 242 Non-Continuous Areas, 237 Objects, 236 Page Number, 238, 248 Path, 242, 243, 244 Pictures, 241 PivotTable, 306 Prevent Wrapping, 239 Reports, 248 Subtotals, 277 Properties Icon, 108, 109, 110, 111

Protect Cells, 107 Columns, 87 Data, 87 Formulas, 208, 209 Password, 121 Rows, 87 Sheet, 107 Movement Limitation, 109 Workbook, 120 Digital Signature, 122

# R

Report Manager Custom, 249 Custom View, 248 Report Manger, 248 Research, 1, 2 Row Coloring, 55 Copying, 20 Delete empty, 257 Hide, 86 Selecting, 11 Unhiding, 86

### S

Screen Magnifications Decreasing, 84 Increasing, 84 Search, 2 Selecting Cells, 14 Errors, 217 Column, 11 Current Region, 8 Formulas, 206 Horizontal, 5 Last Cell, 12 List. 8 Non-Adjacent Cells, 7

Range, 6, 15 Row, 11 Sheet, 16 Special Cells, 10 Used Range, 12 Vertical, 5 Shared Workbook Multiple Users, 88 Sheet Copying, 20, 103 Inserting, 106 Mail. 251 Moving, 103 Name Function, 70 Name Font Size, 101 Protect Movement, 109 Selecting, 16 Template, 106 Unprotect Movement, 110 Sheets **Color, 102** Default in New Workbook.  $100$ Grouping, 105 Hide Unhiding Columns, 86 Hide Unhiding Rows, 86 Hide Appearing, 111 List, 17 Sorted, 17, 104 Ungrouping, 105 Smart Tag, 218 Date, 151 Indicator, 76 Removing Indicator, 76 Sort, 254 AutoFilter, 262 Columns, 255 Custom Lists, 256

List Structure, 253 **Rules**, 253 Sort Ascending, 1 Sort Descending, 1 Speech,  $2, 3$ Toolbar, 3 Style box Add, 67 Style Change Default, 66 Create, 67 Merging, 68 Style box Add, 67 Wrap Text, 46 SUBTOTAL, 1, 263 Functions, 1 Subtotals Apply Styles, 280 Clear Total, 278 Color, 281, 282 Conditional Formatting, 282 Copy summary, 279 Date, 274 Functions, 275 Hiding Levels buttons, 273 Icon, 271 Print, 277 Remove, 272 Two fields, 276 Summing Across Sheets, 177 AutoSum, 172, 173 Fast, 173 Intersection, 176 List, 263 Rounded Numbers, 179 Rounded Precision as displayed, 179 Stock List, 178 Subtotals, 174 Symbol, 2

Custom Formatting, 56 Euro, 56, 57 Symbols Custom, 58

# т

Task Pane, 1, 2, 92 Clipboard, 237 Template Opening, 125 Sheet, 106 Workbook, 124 **Text Box** Link, 75 Text Applying Formatting, 131 Combining, 129 Formatted Values, 130 Concatenate, 129 Convert to Lowercase, 138 Convert to Proper Case, 136 Convert to Uppercase, 137 Date combined, 159 Extracting, 132, 133 Formulas, 132 Reversing Characters, 139 Separating, 134, 135 Spilling Over, 47 Validating entry, 34 Wrap Text, 44, 45 Time Convert, 167 Decimal, 166 Differences, 163 Entering, 160 Regions, 164 Round, 165 Serial Number, 161 Totaling, 162 Toolbar Backing, 99 Customizing, 98

Transpose Cells, 36 Formula, 200, 201

### U

Used Area Reduce Size, 91 Used Range, 12

Validation Duplicate entries, 32 Entering, 31 Input Message, 74 List, 229 Number entries, 33 Text entries, 34 Values Formatting, 141 Paste, 203 **VBA Function** Custom, 139, 203, 207 VBAProject, 19, 85, 104, 111, 139, 300 VBE, 19, 85, 111, 139, 156 View Data, 83 Vlookup Errors, 226 Organize Data Table, 225

#### W

Watch Window, 71 Watermark, 233 **Wild Cards** Find, 37 Find & Replace, 37 Window Title Bar, 118

Windows Arrange, 205 WordArt Watermark, 233 Workbook Auto Save, 115 Closing, 112 Corrupted, 115 Hyperlinks, 126 Mail, 250, 251 Name Function, 70 Open, 18, 112 Linked, 112 Stop Macro, 112 Open Copy, 127 Opening from Workspace, 128 Password Forgotten, 123 Path, 117, 118 Personal Information, 119 Protect, 120 Digital Signature, 122 Password, 121 Recently Used File List, 113 Recovering, 115 Data, 116 Saving, 115 Saving Default File Location, 114 Shared Workbook, 88 Template, 124 Workspace, 128 Wrap Text Automatically, 44 Cell, 44, 45 Manually, 45 Shortcut, 46

F1 - Get the Most out of Excel!

Index — by Tip Number

# $\boldsymbol{\mathsf{X}}$

XLStart, 125 XML, 1, 2

#### $\overline{z}$

Zero Custom Formatting, 60 Display, 41 Hiding, 41

# We'd Like to Hear from You!

Our goal is to publish a book that will help you to Get the Most Out of Excel, upgrade your working level, and bring to your desk the best solutions needed for everyday tasks — all this while using this book **F1- Get the Most Out of Excel! The Ultimate Excel Tip Help Guide.** 

I would appreciate it if you could find a few moments and share with us your thoughts, comments, suggestions, ideas, tips, areas to cover, helpful solutions that other Excel users might need, and how we can improve and make this book better.

Looking forward to hear from you,

Joseph Rubin, CPA

Author

jrubin@exceltip.com

www.exceltip.com

Joseph Rubin's Excel books:

- F1 Get the Most out of Excel! The Ultimate Excel **Help Tip Guide** (print  $\&$  e-Book)
- $\triangle$  Financial Statements.xls (print & e-Book)
- Mr Excel On Excel (print)

For more information and ordering: www.exceltip.com

# **Excel Facts**

256 columns in one single sheet

65,536 rows in one single sheet

16,777,216 cells in one single worksheet

One cell can hold up to 32,767 characters

A workbook name can have 218 characters

One workbook can hold an unlimited number of sheets

Excel uses up to 15 digits after the decimal point for calculations

Excel handles dates from January 1, 1900 to December 31, 9999 (2,958,465 days)

The maximum number of items available for filtering is limited to 999